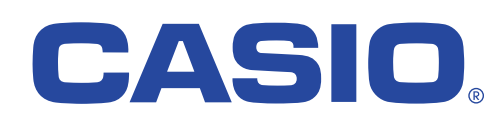

本書を良くお読みになって、製品をご利用ください。

# ネットワーク設定説明書

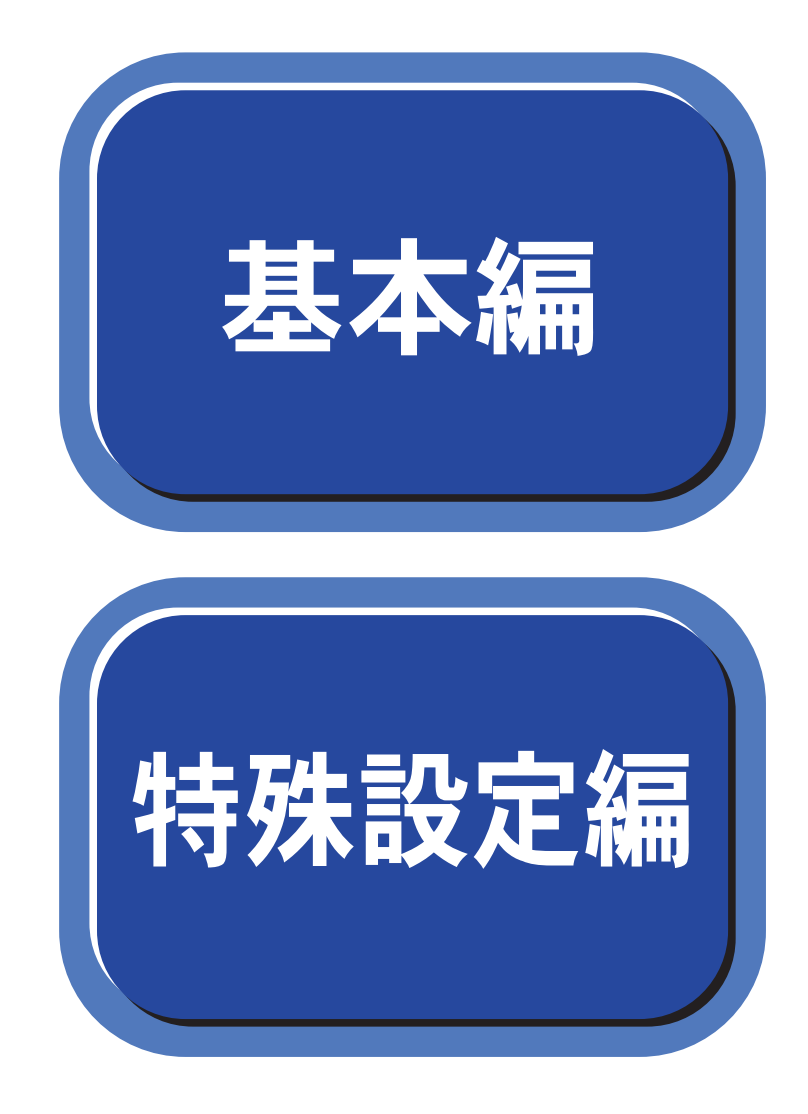

●取扱説明書およびCD-ROMは、いつでも参照できるように保管してください。

<span id="page-1-0"></span>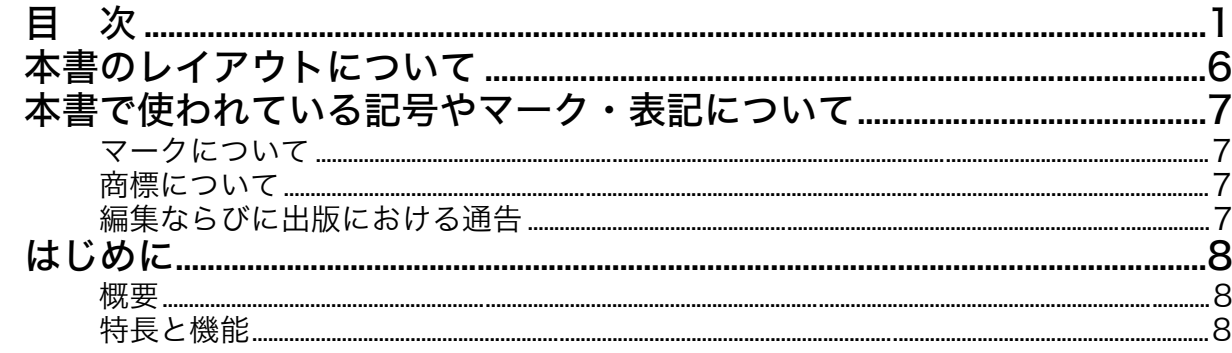

# 第 1 章 ネットワークで使う前に ...................................1-1

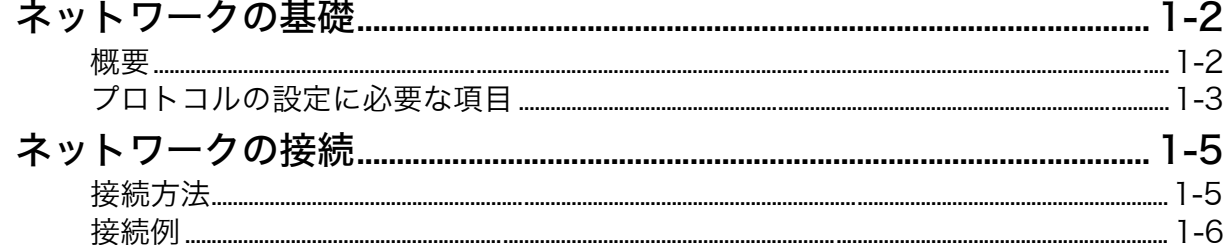

# 第2章 Windows<sup>®</sup> 環境で TCP/IP ピアツーピア印刷する ..2-1

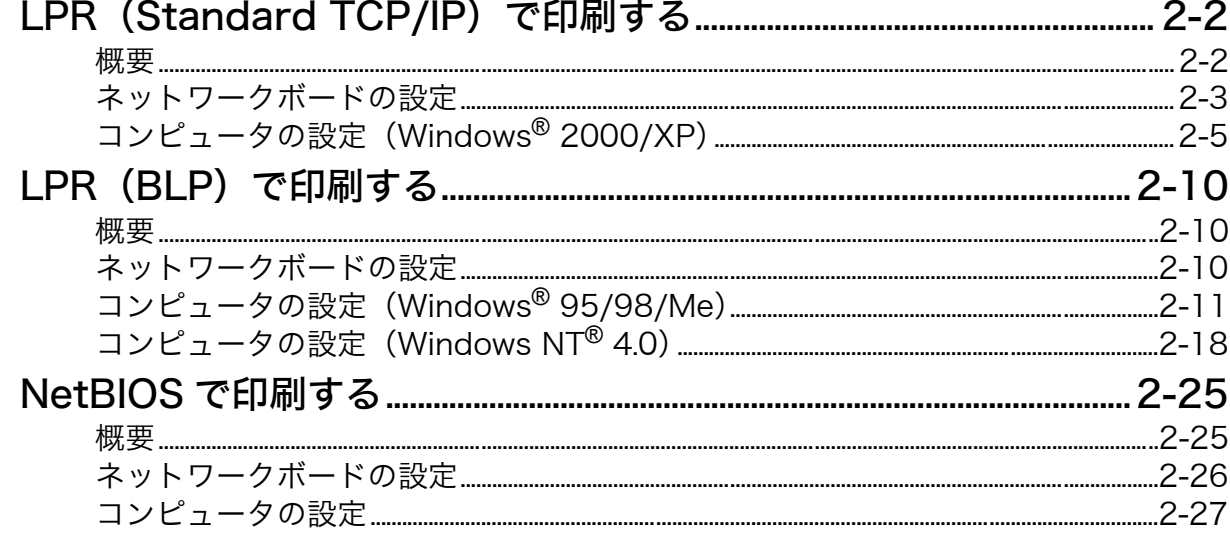

# 

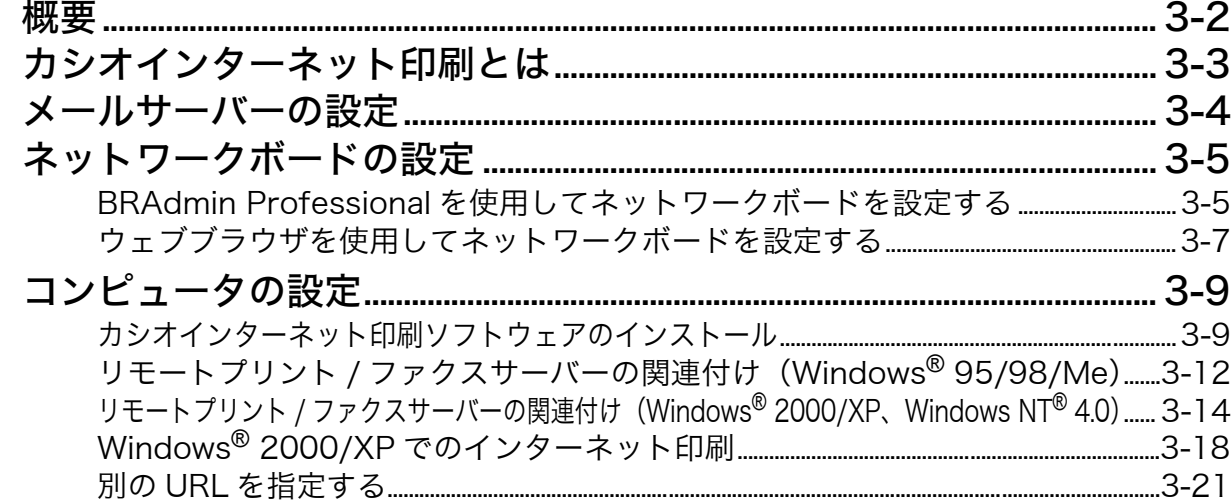

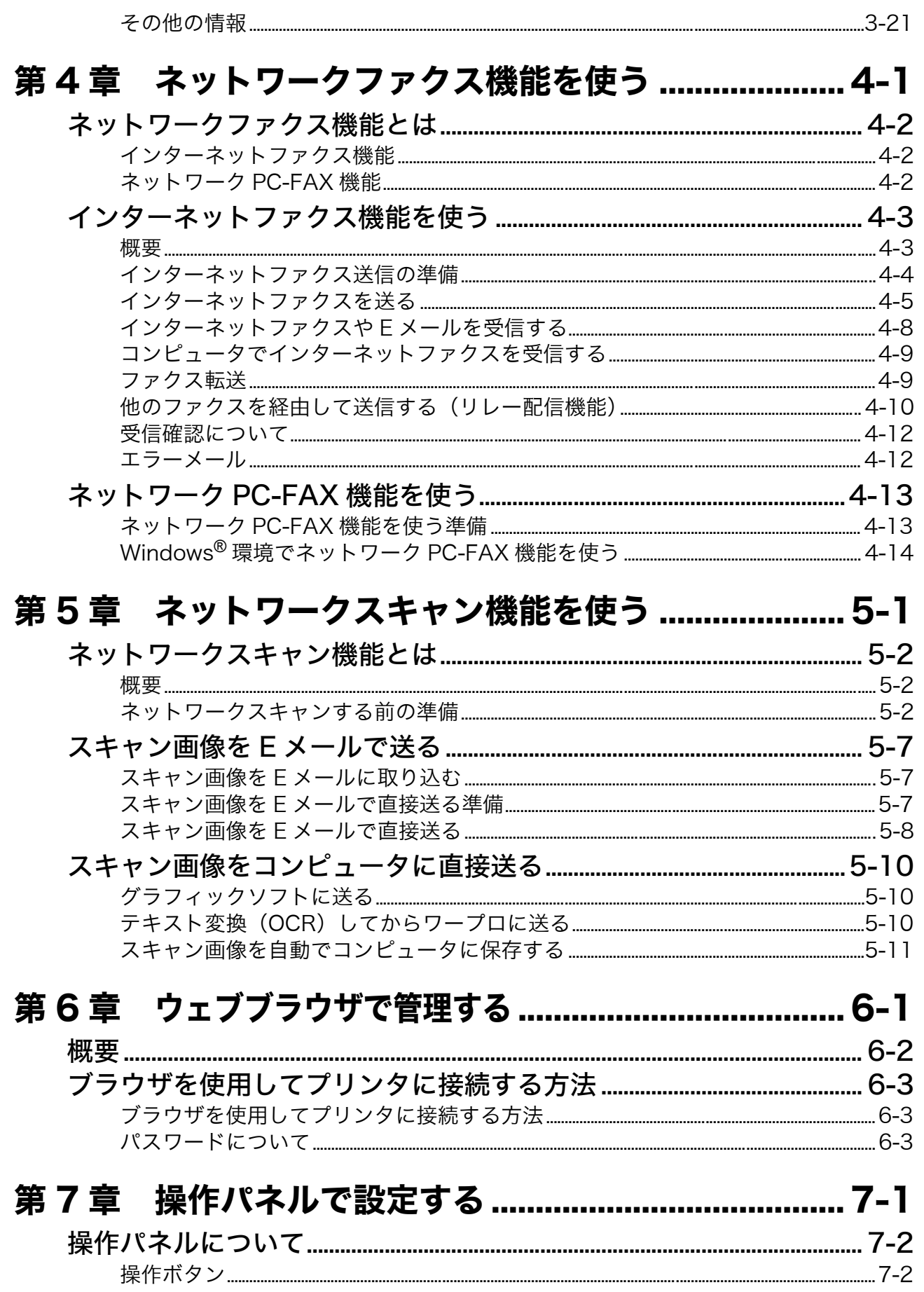

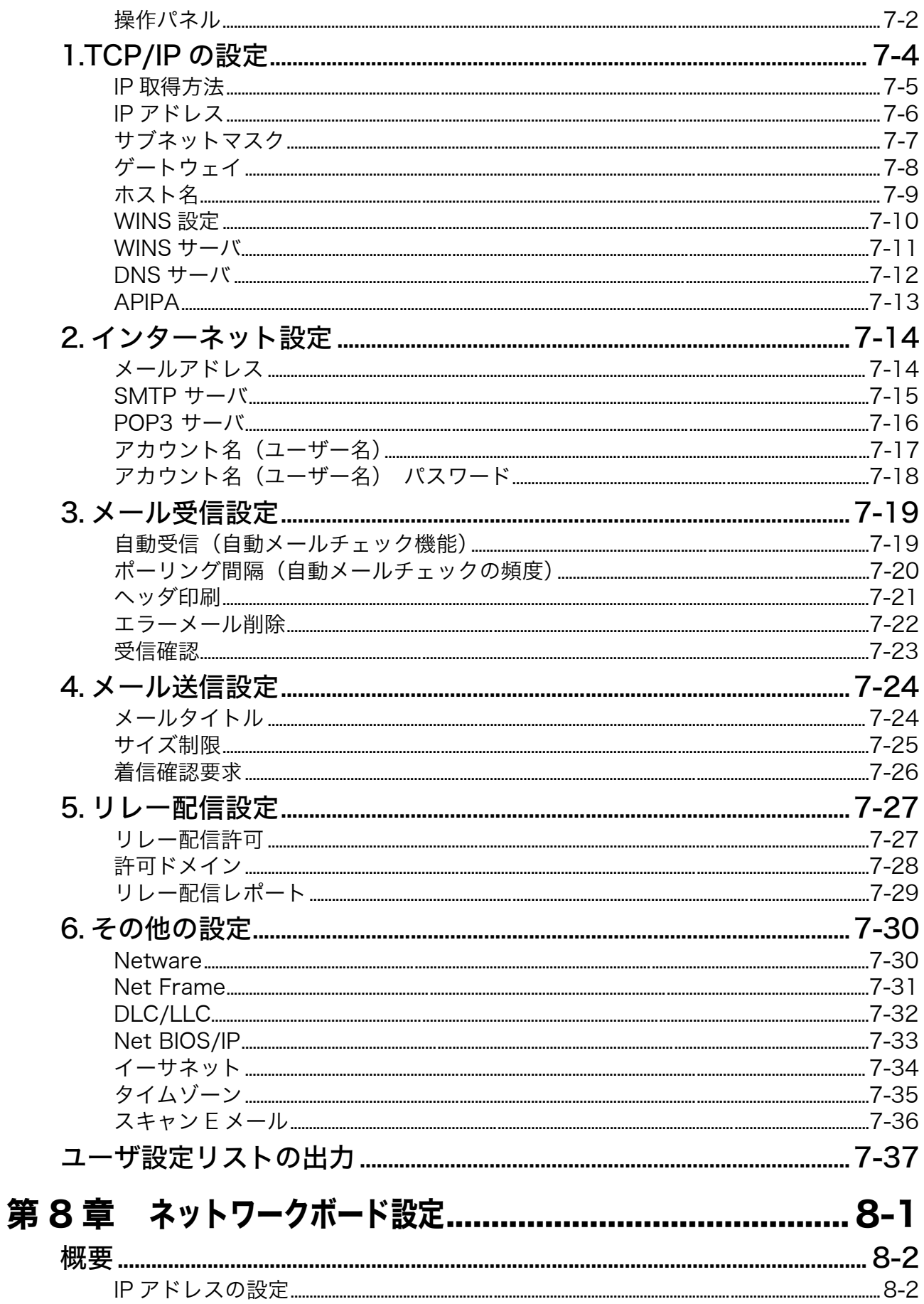

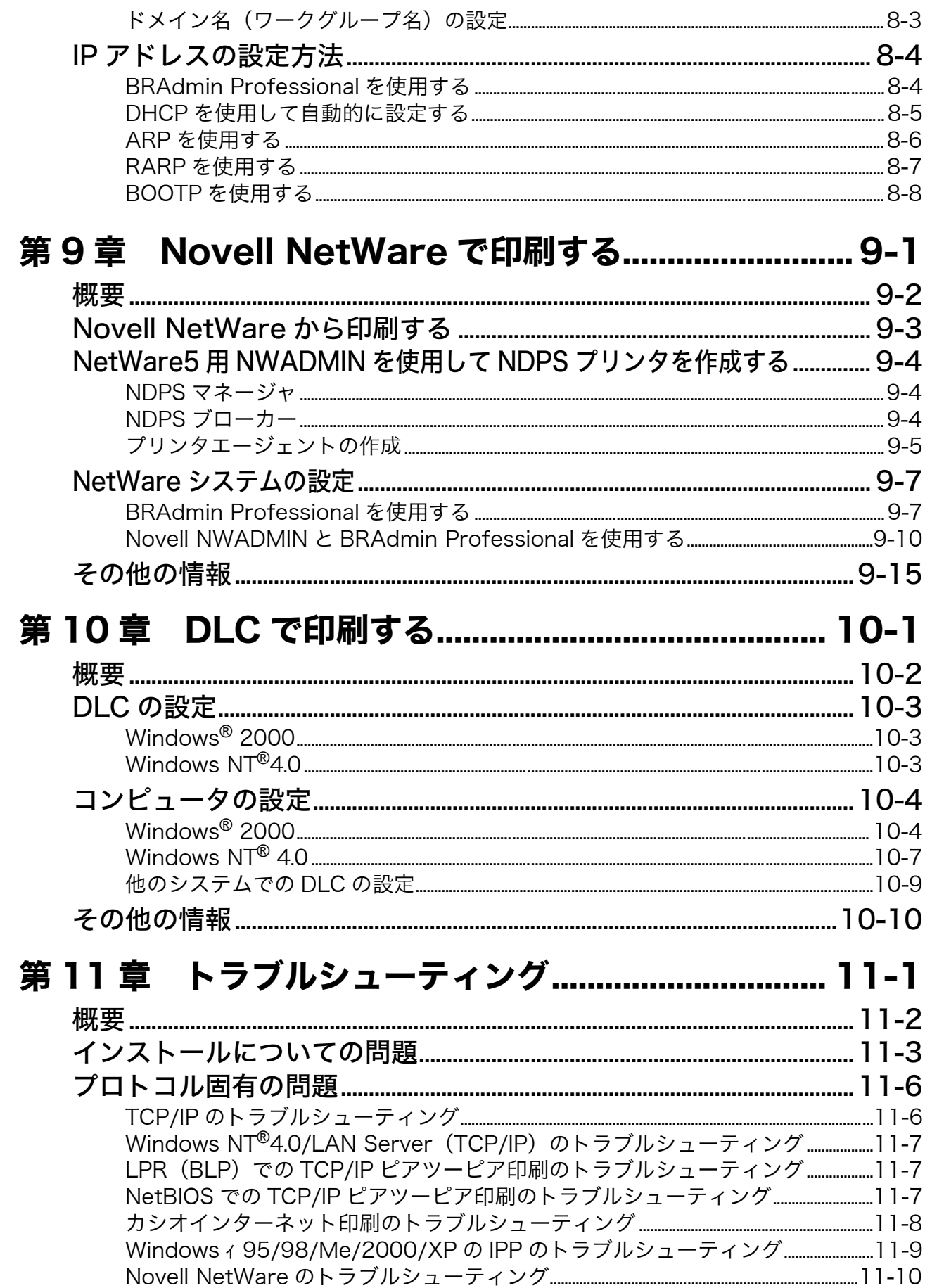

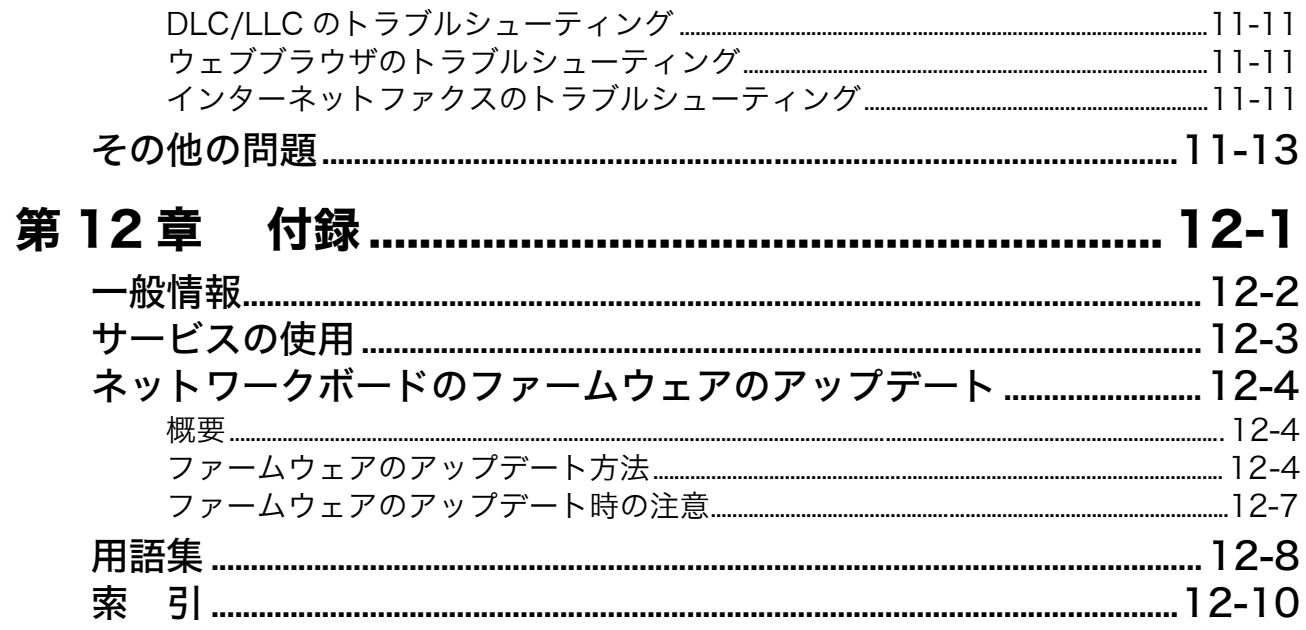

# <span id="page-6-0"></span>本書のレイアウトについて

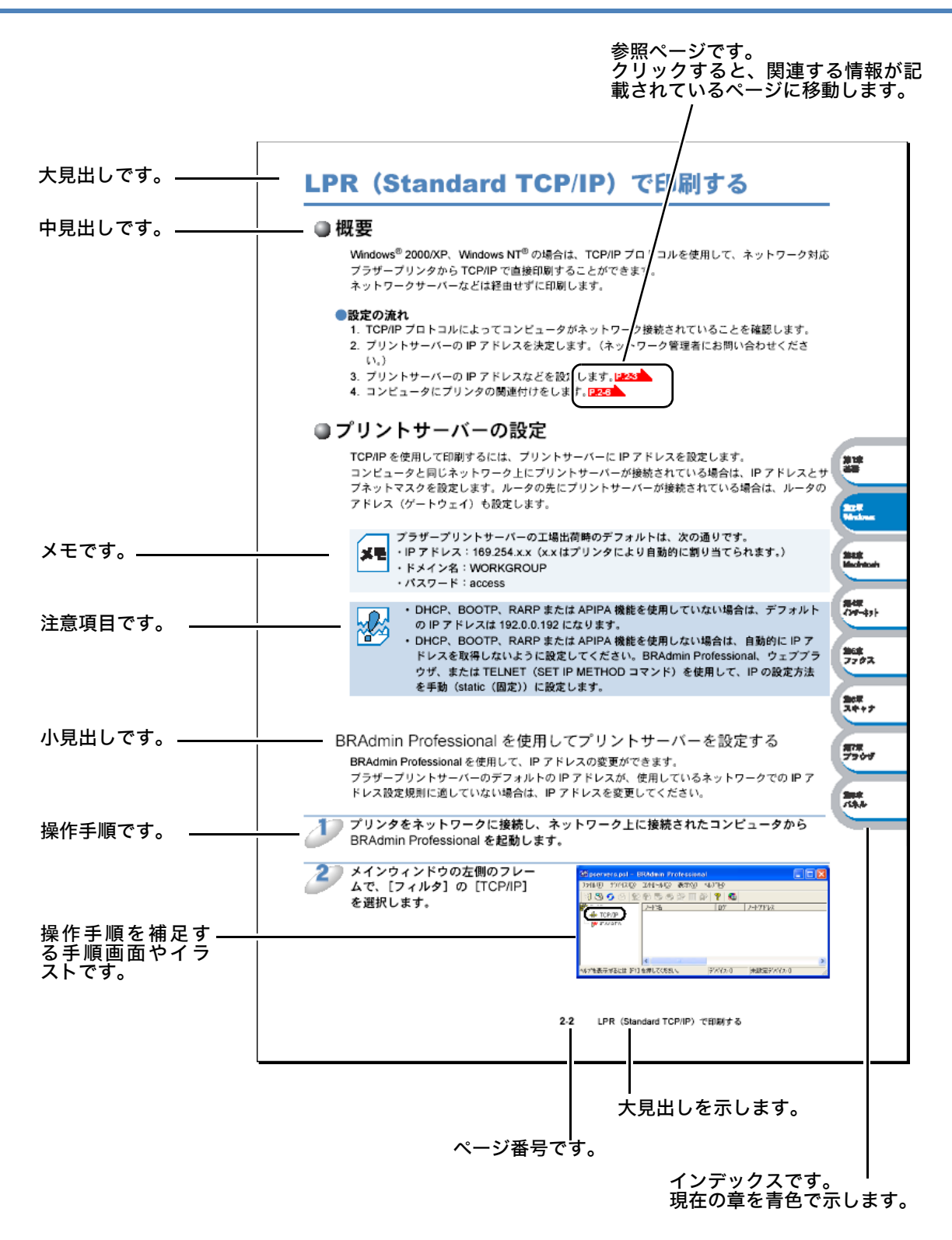

このページは説明のために作成したもので、実際のページとは異なります。

# <span id="page-7-0"></span>本書で使われている記号やマーク・表記について

本文中では、マークおよび商標について、以下のように表記しています。

## <span id="page-7-1"></span>● マークについて

本機をお使いになるにあたって、注意していただきたいことがらを説明しています。

本機の操作手順に関する補足情報を説明しています。

# <span id="page-7-2"></span>●商標について

CASIO のロゴはカシオ計算機株式会社の登録商標です。 Windows®95 の正式名称は、Microsoft® Windows® 95 operating system です。 Windows® 98 の正式名称は、Microsoft® Windows® 98 operating system です。 Windows® 98SE の正式名称は、Microsoft® Windows® 98 Second Edition operating system です。 Windows® 2000 Professional の正式名称は、Microsoft® Windows® 2000 Professional operating system です。(本文中では Windows® 2000 と表記しています。) Windows® Me の正式名称は、Microsoft® Windows® Millennium Edition operating system で す。 Windows NT<sup>®</sup> Workstation 4.0 の正式名称は、Microsoft<sup>®</sup> Windows NT<sup>®</sup> Workstation operating system Version 4.0 です。(本文中では Windows NT® 4.0 と表記しています。) Windows® XP の正式名称は、Microsoft® Windows® XP operating system です。 本文中では、OS 名称を略記しています。 Microsoft 、MS-DOS、Windows、Windows NT および LAN Manager は、米国 Microsoft Corporation の米国およびその他の国における登録商標です。 Adobe、Adobe ロゴ、Acrobat、Photoshop および PostScript は、Adobe Systems Incorporated(アドビシステムズ社)の商標です。 Pentium は、Intel Corporation の登録商標です。 エネルギースターは米国における登録商標です。 HP、HP/UX、JetDirect、および JetAdmin は Hewllet-Packard Company の商標です。 VMST および ULTRIX は Digital Equipment Corporation の登録商標です。 Ethernet は Xerox Corporation の商標です。 Netware は Novell, Inc. の商標です。 IBM、LAN Server、および AIX は International Business Machines Corporation の商標です。 ©2003 TROY Group, Inc. ©2003 PACIFIC SOFTWORKS INC.

本書に記載されているその他の会社名および製品名は、各社の商標または登録商標です。

本書ならびに本製品の仕様は予告なく変更されることがあります。

# <span id="page-7-3"></span>△ 編集ならびに出版における通告

カシオ計算機株式会社は、本書に掲載された仕様ならびに資料を予告なしに変更する権利を有しま す。また提示されている資料に依拠したため生じた損害(間接的損害を含む)に対しては、出版物 に含まれる誤植その他の誤りを含め、一切の責任を負いません。

# <span id="page-8-0"></span>はじめに

## <span id="page-8-1"></span>概要

CP-LA300 LAN I/F ボードをお使いの CP-B300F に取り付けると、LAN/WAN に 10/100Mbps イーサネット接続できるようになります。添付のウェブ管理ソフトや管理ユーティリティを使用す ると、お使いの CP-B300F をより簡単に管理できるようになります。CP-LA300 LAN I/F ボード を取り付けて設定を完了すると、CP-B300F はインターネットを通じてファクスを送信できるよう になったり、また LAN などのネットワークを通じて文書をプリント / スキャンできるようになりま す。

この取扱説明書では、CP-B300F に CP-LA300 LAN I/F ボード(ネットワークボード)を取り付 けた状態で

・ ハードウェアに関する設定には、「ネットワークボード」

・ LAN 環境下でプリンティングシステムを指す場合には「ネットワークプリンタ」

・ Netware などの特定の概念を指す場合には「ネットワークサーバー」

という表記をしています。

## <span id="page-8-2"></span>●特長と機能

インターネットファクス機能

CP-B300F に電子メールアドレスを割り当て、LAN やインターネットを通じてコンピュータや他の インターネットファクス機能搭載機器とメールを送受信または転送できるようになります。

### ネットワークプリント機能

CP-LA300 LAN I/F ボードは、各 OS に以下のプリントサーバーサービスを提供します。

- ・ Windows® 95/98/Me/2000/XP/NT® 4.0:TCP/IP プロトコルによるプリントサーバーサー ビス
- ・ Novell Netware:IPX/SPX プロトコルによるプリントサーバーサービス

## ネットワークスキャン機能(Windows® 98/Me/2000/XP)

白黒またはカラーでスキャンした文書を、ネットワーク上のコンピュータもしくは CP-B300F へダ イレクトに取り込んだり、また電子メールで別のコンピュータに送信することができます。

#### 管理ユーティリティ

ウェブブラウザによる管理ツールや BRAdmin Professional といった強力な管理ツールは、ファク ス設定やネットワーク設定、電子メール設定を簡単にします。

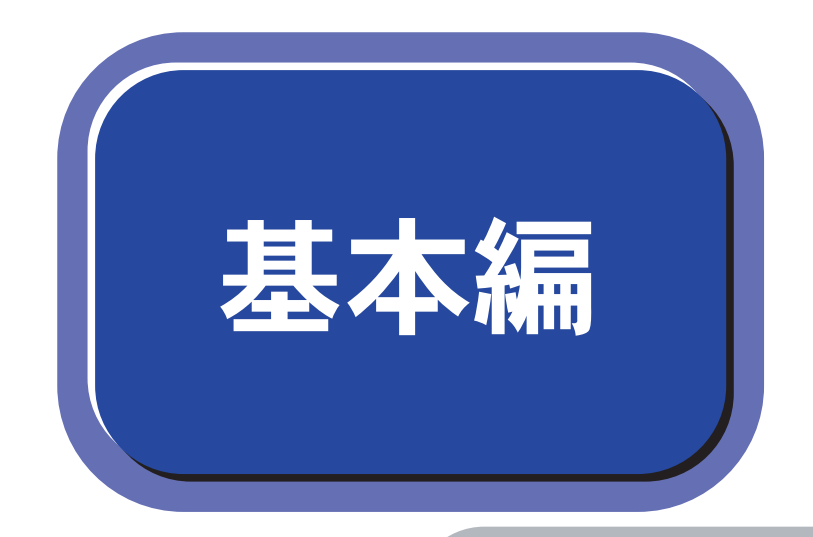

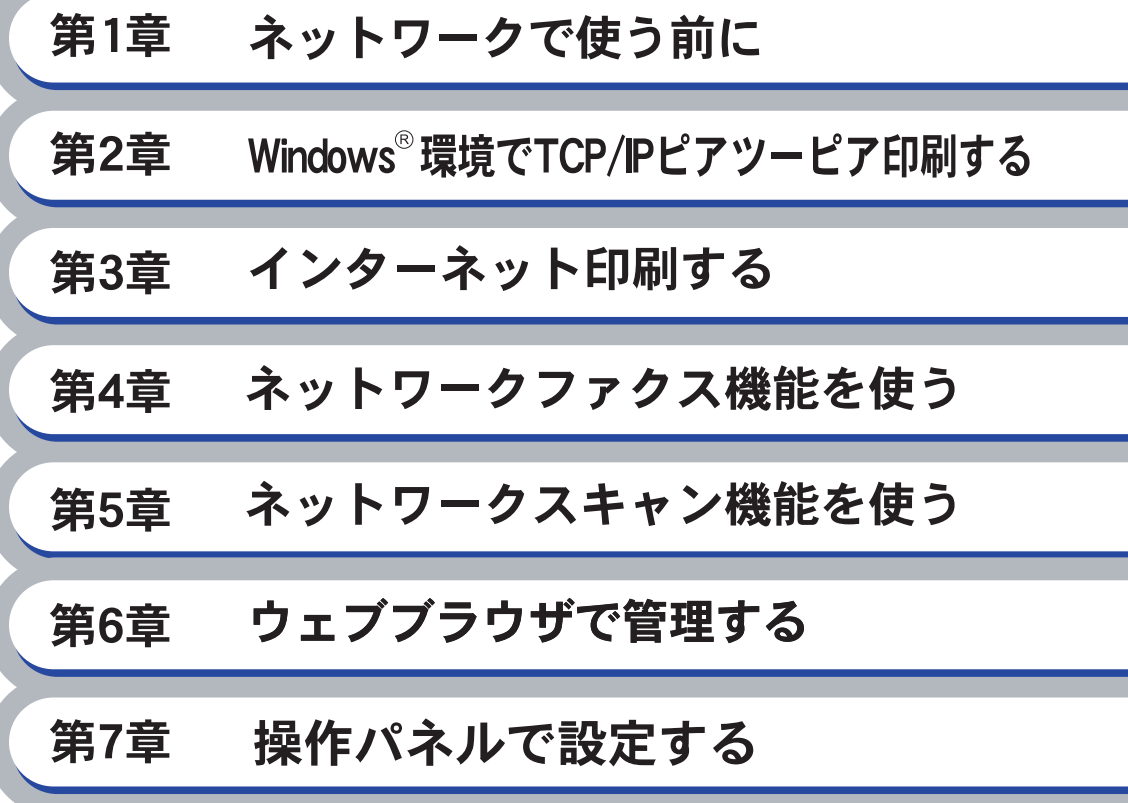

<span id="page-10-0"></span>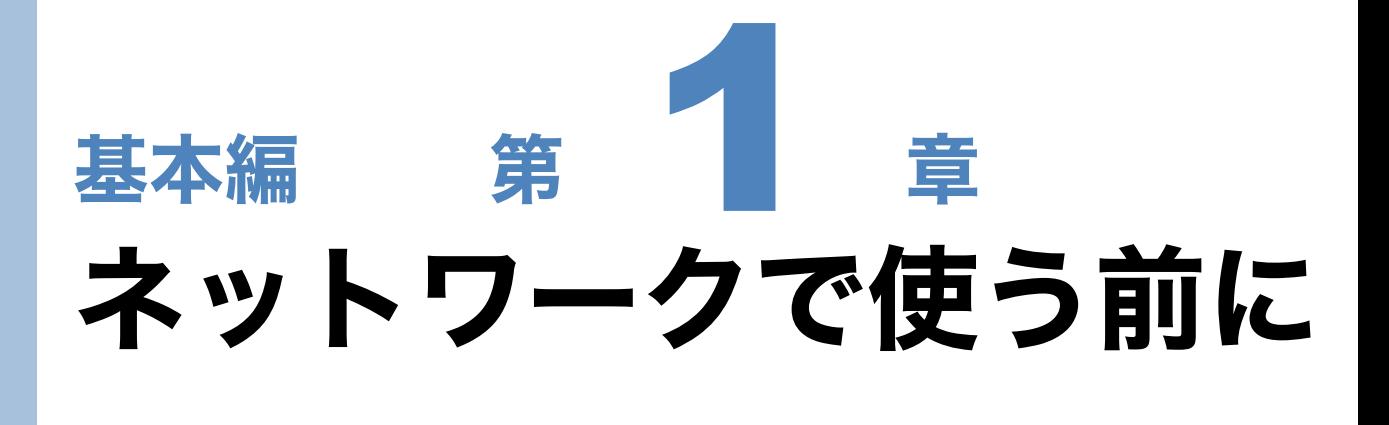

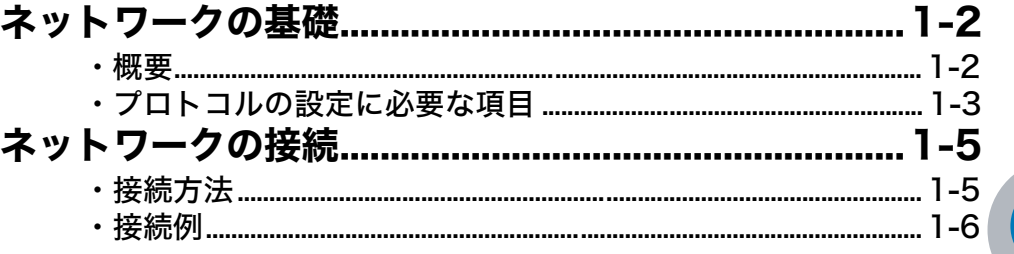

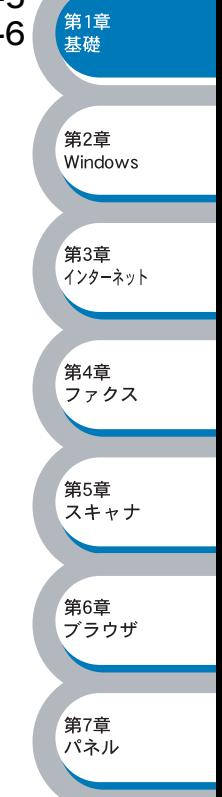

# <span id="page-11-0"></span>ネットワークの基礎

# <span id="page-11-1"></span>概要

ネットワークに CP-B300F を接続すると、複数台のコンピュータから 1 台の CP-B300F に印刷す ることが可能になります。

ネットワークに CP-B300F を接続して使用するには、プロトコルの選定とネットワークボードの 設定、使用する各コンピュータの設定が必要です。

プロトコルの選定とネットワークボードの設定 すでにネットワークに接続されている場合は、使用している印刷用プロトコルを確認し メモ てください。なお、この場合はネットワークボードの設定は不要です。

## プロトコルについて

プロトコルとは、ネットワーク上で通信やデータの送受信などを行うための手順を定めたもので す。所定のプロトコルを利用することで、ネットワークに接続されたプリンタを利用することがで きます。

#### ● TCP/IP

現在最も標準的に使われている通信プロトコルで、インターネットや電子メールなどで利用されて います。

会社などでネットワークが組まれている場合、このプロトコルが多く使われており、大規模なネッ トワークに適しています。

印刷用プロトコルにも TCP/IP をベースにしたものが多く、本機では LPR、NetBIOS/IP、IPP (インターネット印刷)などが使用できます。

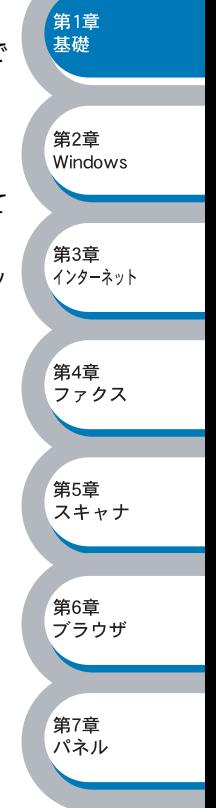

第1章<br>基礎

·<br>第2音 Windows

第3章<br>インターネット

**筆4章** <sub>……</sub><br>ファクス

,<br>第5章 スキャナ

第6章 ブラウザ

第7章 パネル

## <span id="page-12-0"></span>●プロトコルの設定に必要な項目

#### TCP/IP 設定

下記の内容は、通常ネットワーク管理者が管理します。

- ・ IP アドレス、サブネットマスク
- ・ ゲートウェイ(ルータがある場合)
- · ワークグループ名 (NetBIOS を使用する場合)
- · コンピュータ名 (NetBIOS を使用する場合)

#### ● IP アドレス

0 ~ 255 の数字を組み合わせた 4 つのブロックで構成されています。各コンピュータに重複しな い IP アドレスを個別に割り当てます。

例)192.168.1.1 小規模なネットワークでは、例えば 192.168.1.1、192.168.1.2、192.168.1.3・・・と、末 尾の番号を変えて設定します。

#### ●サブネットマスク

TCP/IP のネットワーク接続で大規模なネットワークの場合、通常ルータを経由していくつかの小 規模なネットワーク ( サブネット ) に区切られます。IP アドレスはネットワーク部とホスト部から 構成され、その切れ目はサブネットマスクによって決定されます。ホスト部のビットが全て 0 のア ドレスをネットワークアドレス、全て 1 のアドレスをブロードキャストアドレスと呼びます。 このアドレスの範囲内が、そのネットワークでコンピュータを識別できる IP アドレスとなります。

例)ネットワーク 1、2 という 2 つの異なるネットワーク上にあるそれぞれのプリンタから印刷す る場合、

・ネットワーク 1 上のネットワークボードの IP アドレスが「192.168.1.1」

・ネットワーク 2 上のネットワークボードの IP アドレスが「192.168.2.1」

とします。サブネットマスクを「255.255.255.0」と設定すると、それぞれのネットワークア ドレスは「192.168.1.0」「192.168.2.0」となり、異なるネットワークだと判断されます。こ のような場合はルータを経由してアドレス変換を行う必要があります。

次に、サブネットマスクを「255.255.0.0」と設定すると、ネットワークアドレスが両方とも 「192.168.0.0」となり、同一のネットワーク内の通信と判断されますので、この場合はルー タを使用する必要はありません。

#### ●ゲートウェイ (ルータ)

ネットワークとネットワークとを中継する装置です。異なるネットワーク間の中継点に設置して、 ネットワークを経由して送信されるデータを正確に目的の場所に届ける役目を持っています。ネッ トワーク内のデータの送り先が外部のネットワーク宛であれば、ルータはそのデータを外部に送り 出します。

#### ●ワークグループ名 (NetBIOS を使用する場合)

これは、Windows® ネットワーク環境で提供されるグループ分けに使われる名称です。単純にグ ループ内でコンピュータ(ネットワークボード)を検索しやすくするために利用されます。 Windows® の NetBIOS ドメイン管理環境を使用している場合は、そのドメイン名を使用します。

#### ●コンピュータ名 (NetBIOS を使用する場合)

これは、Windows® 環境で利用される個々のコンピュータ (ネットワークボード)の名称です。 インターネットなどの TCP/IP 環境で一般的に使用されるホスト名とは区別して扱われます。ただ し、本ネットワークボードでは、ノード名の先頭 15 文字がコンピュータ名として利用され、ノー ド名=ホスト名=コンピュータ名(先頭 15 文字) として扱われます。

#### ノード名

メモ 従来の BRAdmin Professional やネットワーク設定ページなどで表示されるネット ワークボードの名称で、デフォルトでは「BRN\_xxxxxx」となっています。(「xxxxxx」 はイーサネットアドレス(MAC アドレス)の末尾の 6 桁です。)

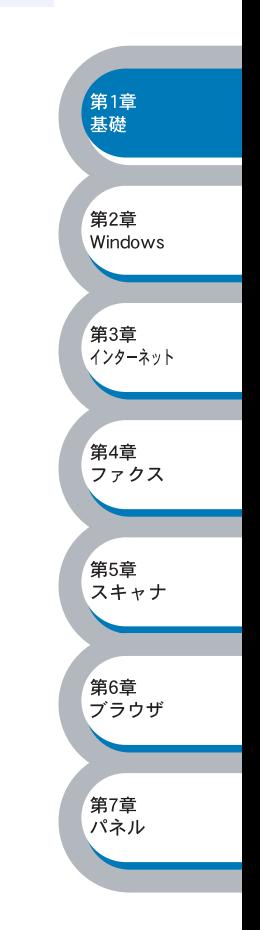

# <span id="page-14-0"></span>ネットワークの接続

## <span id="page-14-1"></span>接続方法

接続方法は、各コンピュータから直接 CP-B300F と通信して印刷する方法(ピアツーピア)と、 CP-B300F に接続されているコンピュータを経由して印刷する方法(ネットワーク共有)があり ます。

## ピアツーピア接続

メモ

各コンピュータにプリンタポートの設定をします。

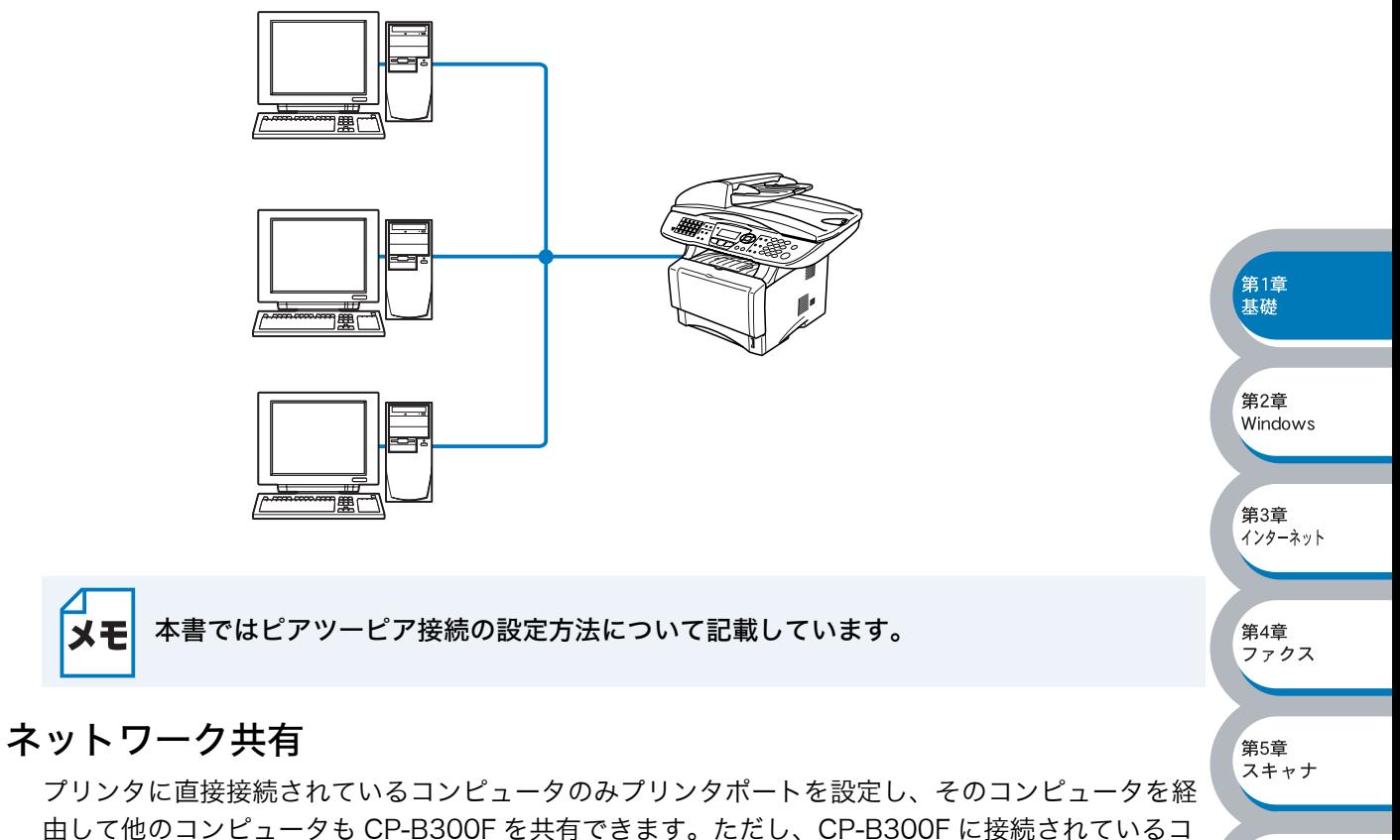

第6章

ンピュータの電源が入っていないと、他のコンピュータは CP-B300F を使用できません。

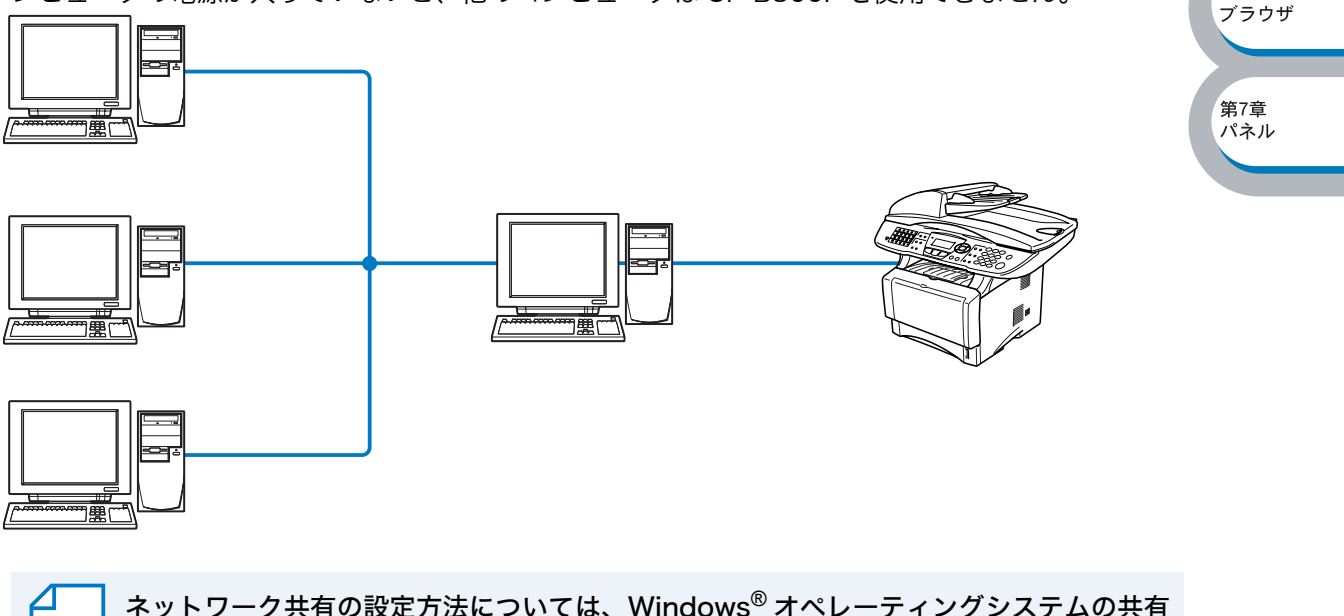

プリンタに関する説明やヘルプを参照してください。

# <span id="page-15-0"></span>● 接続例 接続例 1:ピアツーピア (TCP/IP) Windows $^{\circledR}$ Windows<sup>®</sup> Windows<sup>®</sup> Windows<sup>®</sup> Windows<sup>®</sup> ╔  $\sqrt{ }$ ルータ TCP/IP TCP/IP

- ・ 各コンピュータに TCP/IP と印刷プロトコルの設定を行います。
- ・ CP-B300F にも IP アドレスを設定する必要があります。
- ・ すでに TCP/IP でネットワークを構築している場合は、この設定をお勧めします。
- ・ ルータがある場合、ルータの先からも利用可能です。(ゲートウェイの設定が必要)
- ・ ワークステーションからも使用可能です。

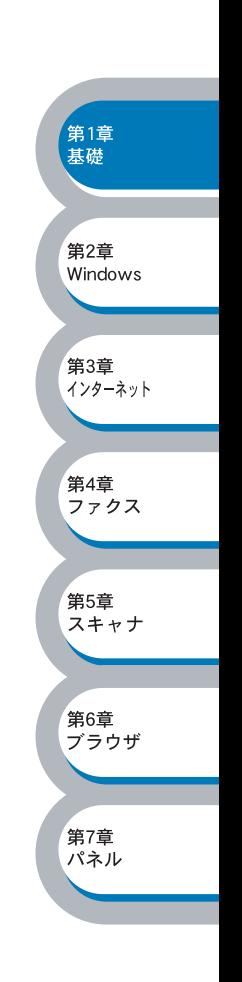

第6章 ブラウザ

第7章 パネル

## 接続例 2:ネットワーク共有

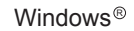

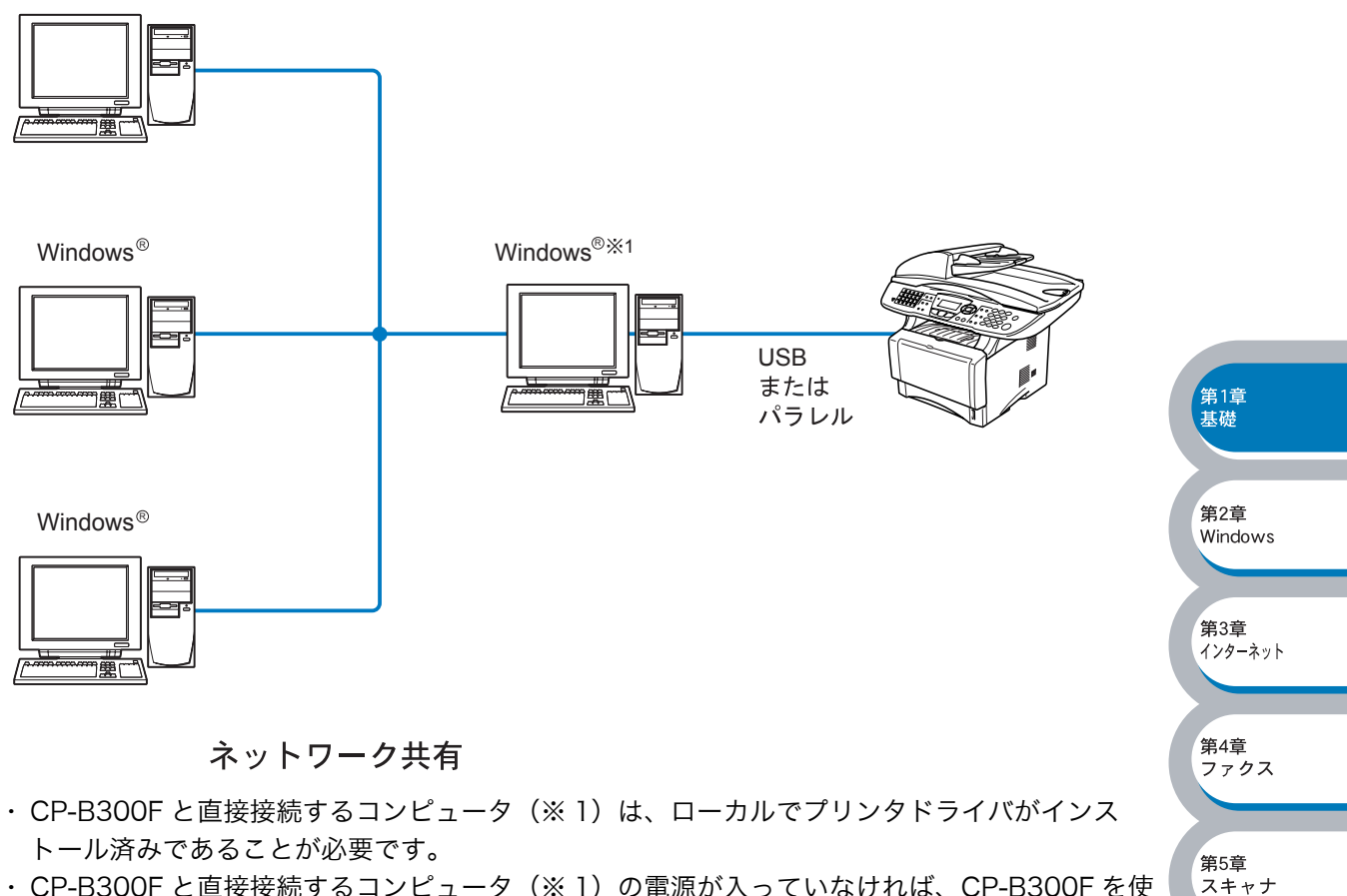

・ CP-B300F と直接接続するコンピュータ(※ 1)の電源が入っていなければ、CP-B300F を使 用できません。

ネットワーク共有の設定方法については、Windows® オペレーティングシステムの共有 メモ プリンタに関する説明やヘルプを参照してください。

<span id="page-17-0"></span>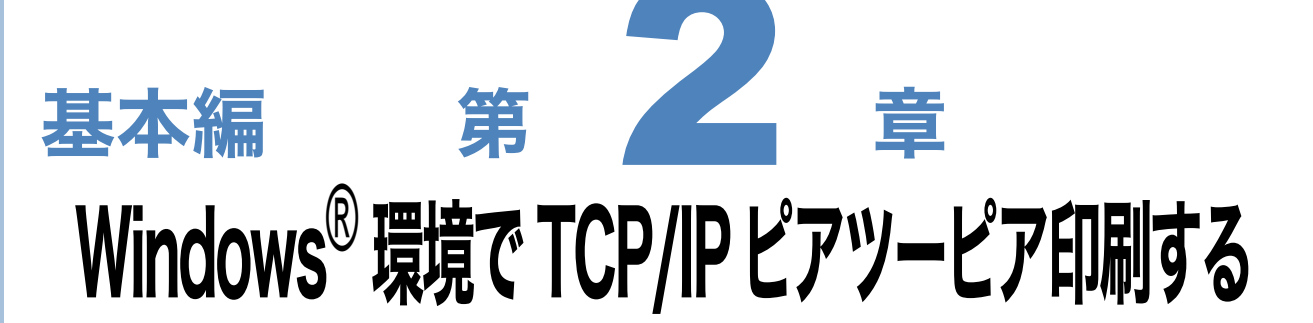

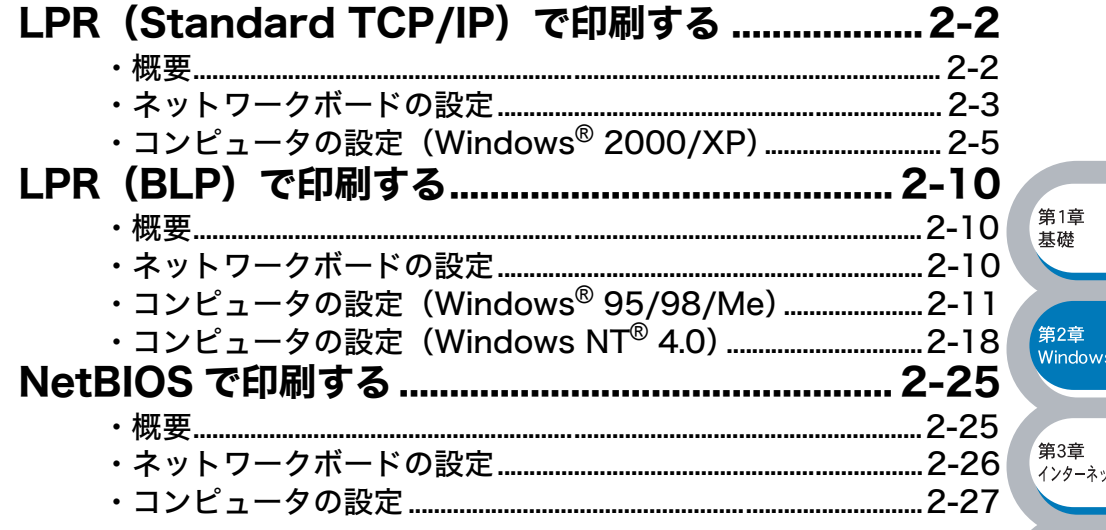

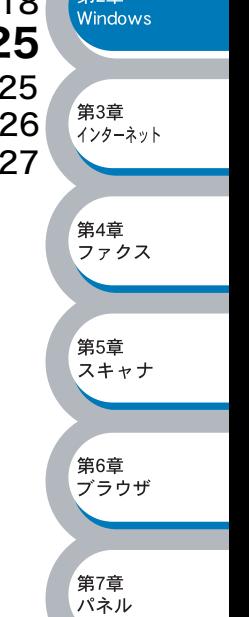

# <span id="page-18-0"></span>LPR (Standard TCP/IP) で印刷する

## <span id="page-18-1"></span>概要

Windows® 2000/XP の場合は、TCP/IP プロトコルを使用して、ネットワーク対応 CP-B300F から直接印刷出力することができます。 ネットワークサーバーなどは経由せずに印刷します。

#### ●条件

- ・ コンピュータが TCP/IP プロトコルによるネットワークを使用していること
- ・ コンピュータに LAN ボードが装備され、TCP/IP プロトコルがインストールされていること

#### ●設定の流れ

- 1. TCP/IP プロトコルによってコンピュータがネットワーク接続されていることを確認します。
- 2. ネットワークボードの IP アドレスを決定します。(ネットワーク管理者にお問い合わせくださ い。)
- 3.ネットワークボードの IP アドレスなどを設定します。<mark>p.[2-3](#page-19-0)</mark>
- 4. コンピュータに CP-B300F の関連付けをします。<mark>P[.2-5](#page-21-0)</mark>

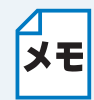

#### Windows® 2000/XP の場合 標準で TCP/IP プロトコルがインストールされています。

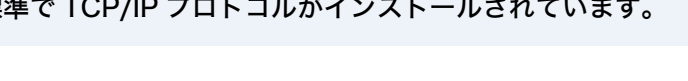

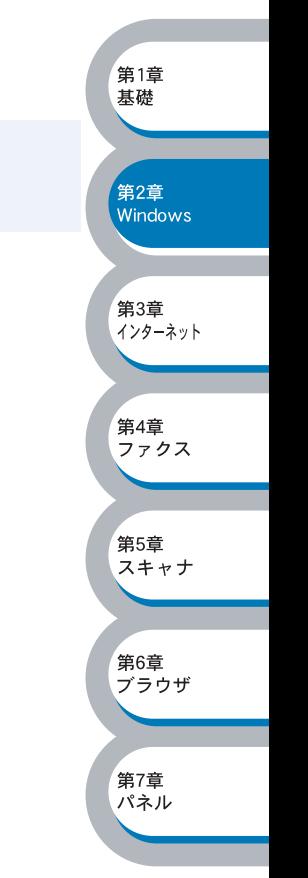

第1章 基礎

第2章 Windows

第3章 ......<br>インターネット

第4章 <sub>カーー</sub><br>ファクス

第5章 スキャナ

第6章 デラウザ

第7章 パネル

## <span id="page-19-0"></span>● ネットワークボードの設定

TCP/IP を使用して印刷するには、ネットワークボードに IP アドレスを設定する必要があります。 使用するコンピュータと同じネットワーク上にネットワークボードが接続されている場合は、IP ア ドレスとサブネットマスクを設定します。ルータ越しに接続されている場合は、さらにルータ (ゲートウェイ)のアドレスも設定します。

ネットワークボード (CP-LA300) は各種の IP アドレス自動設定機能に対応しており、DHCP/ BOOTP/RARP などの IP アドレス配布サーバーを利用した環境では、起動時にそれらのサーバー から自動的にアドレスが割り当てられます。

これらの IP アドレス配布サーバーのない環境では、APIPA(AutoIP)機能によってネットワーク ボード自身でアドレスを割り当てます。

ただし、APIPA では、使用しているネットワークの IP アドレス設定規則に適さない場合がありま す。そのような場合や、APIPA 機能を無効にしている場合は、以下の説明にしたがって、IP アド レスを設定してください。APIPA(AutoIP)や IP アドレス設定に関する詳細は、 <mark>p.3-2 、</mark>を参照し てください。

・ IP アドレス自動設定機能が無効の場合は、工場出荷時のデフォルトは、次の通りです。 メモ ・IP アドレス:192.0.0.192

- · ドメイン名: WORKGROUP
- ・パスワード:access

・ ネットワーク設定ページを印刷して、現在の設定値を調べることができます。 LAN I/ F ボードのテストスイッチを短い時間(5 秒以内)押すとネットワーク設定ページを 印刷します。テストスイッチを 5 秒以上押すと、ネットワーク設定が出荷設定に戻り ますのでご注意ください。

## <span id="page-19-1"></span>BRAdmin Professional を使用してネットワークボードを設定する

BRAdmin Professional を使用して、IP アドレスの変更ができます。

CP-B300F をネットワークに接続し、ネットワーク上に接続されたコンピュータから BRAdmin Professional を起動します。

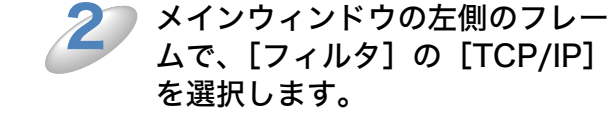

 $\mathbf 1$ 

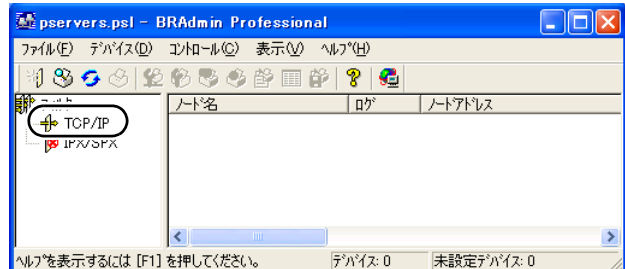

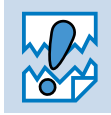

ネットワークボードがすでに設定されている場合や IP アドレスの自動設定機能により 正常に設定された場合には、メインウィンドウの右側のフレームにネットワークボード が表示されます。

第2章 windows

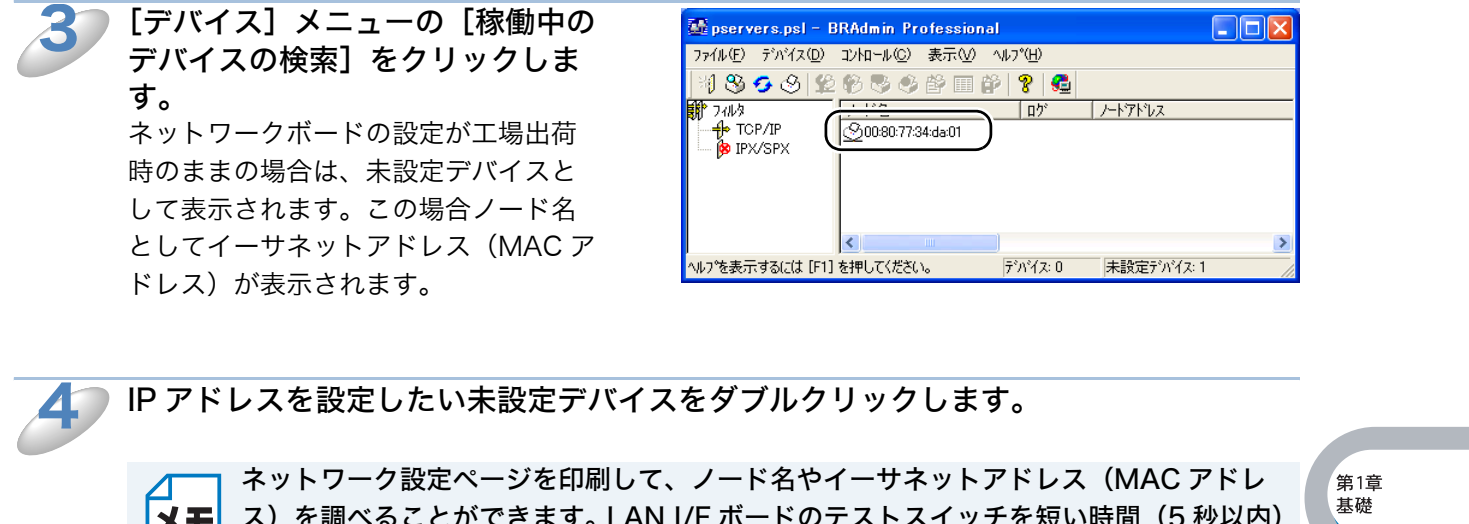

メモ ス)を調べることができます。 LAN I/F ボードのテストスイッチを短い時間(5 秒以内) 押すとネットワーク設定ページを印刷します。テストスイッチを 5 秒以上押すと、ネッ トワーク設定が出荷設定に戻りますのでご注意ください。

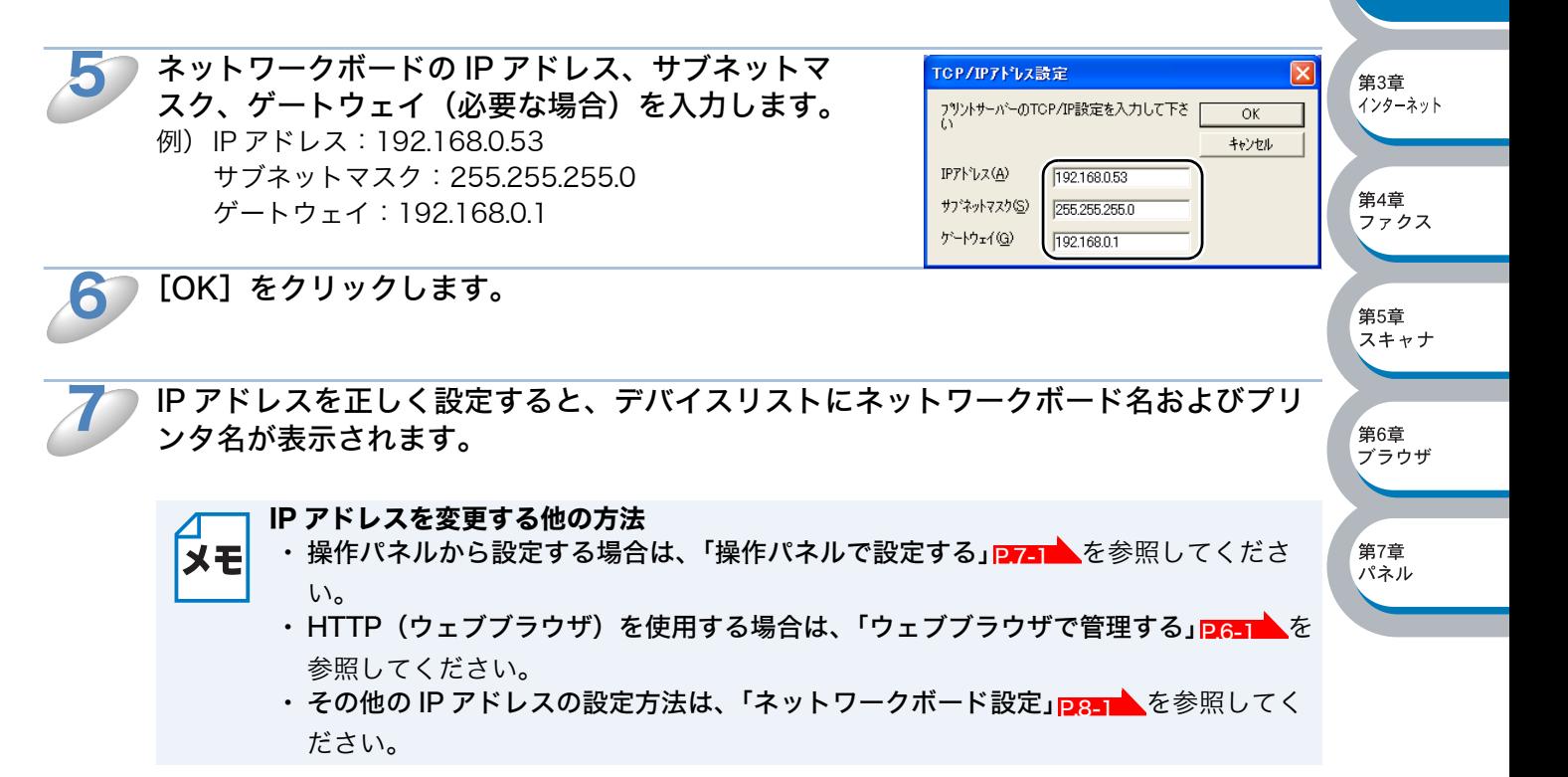

第1章 基礎

# <span id="page-21-0"></span>**●コンピュータの設定(Windows<sup>®</sup> 2000/XP)**

## TCP/IP ポートの追加とプリンタの関連付け(プリンタドライバ未インストール)

TCP/IP ポートを追加し、プリンタドライバをインストールして CP-B300F の関連付けをします。 すでにプリンタドライバがインストールされている場合は、「TCP/IP ポートの追加とプリンタの関 連付け(プリンタドライバインストール済)」<mark>P.[2-9](#page-25-0) 、</mark>を参照してください。 Windows<sup>®</sup> 2000/XP では、ネットワークに必要なソフトウェアは、すべて標準でインストールさ れています。

[スタート]メニューから[プリンタと FAX]をクリックし、[プリンタのインストー ル]をクリックします。  $\mathbf 1$ 

● Windows® 2000 の場合は、[スタート] メニューから [設定] - [プリンタ]の順にクリック し、[プリンタの追加]をダブルクリックします。

[プリンタの追加ウィザード]が表示されます。

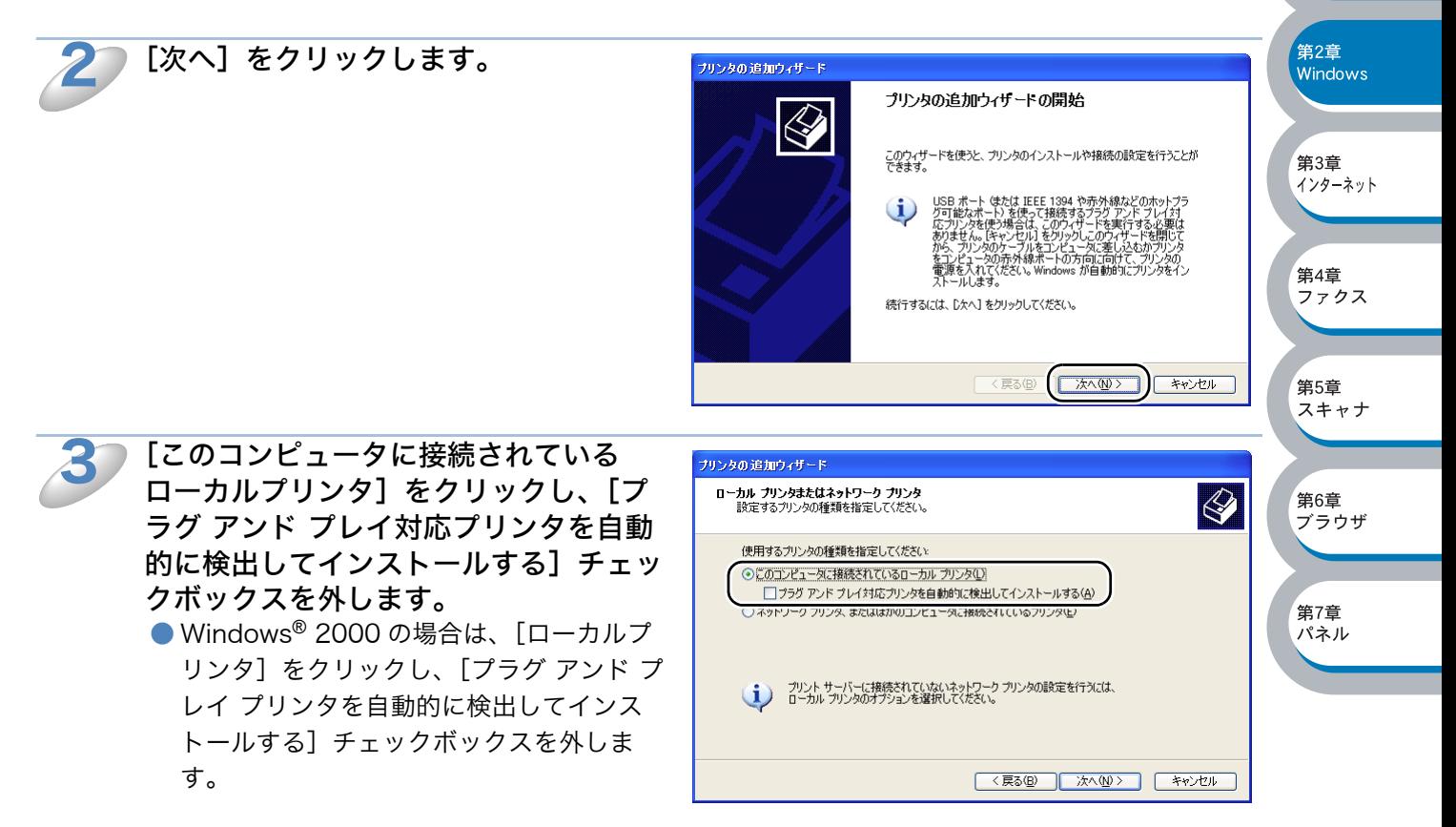

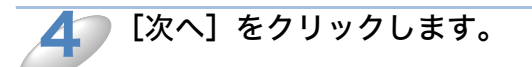

<span id="page-22-0"></span>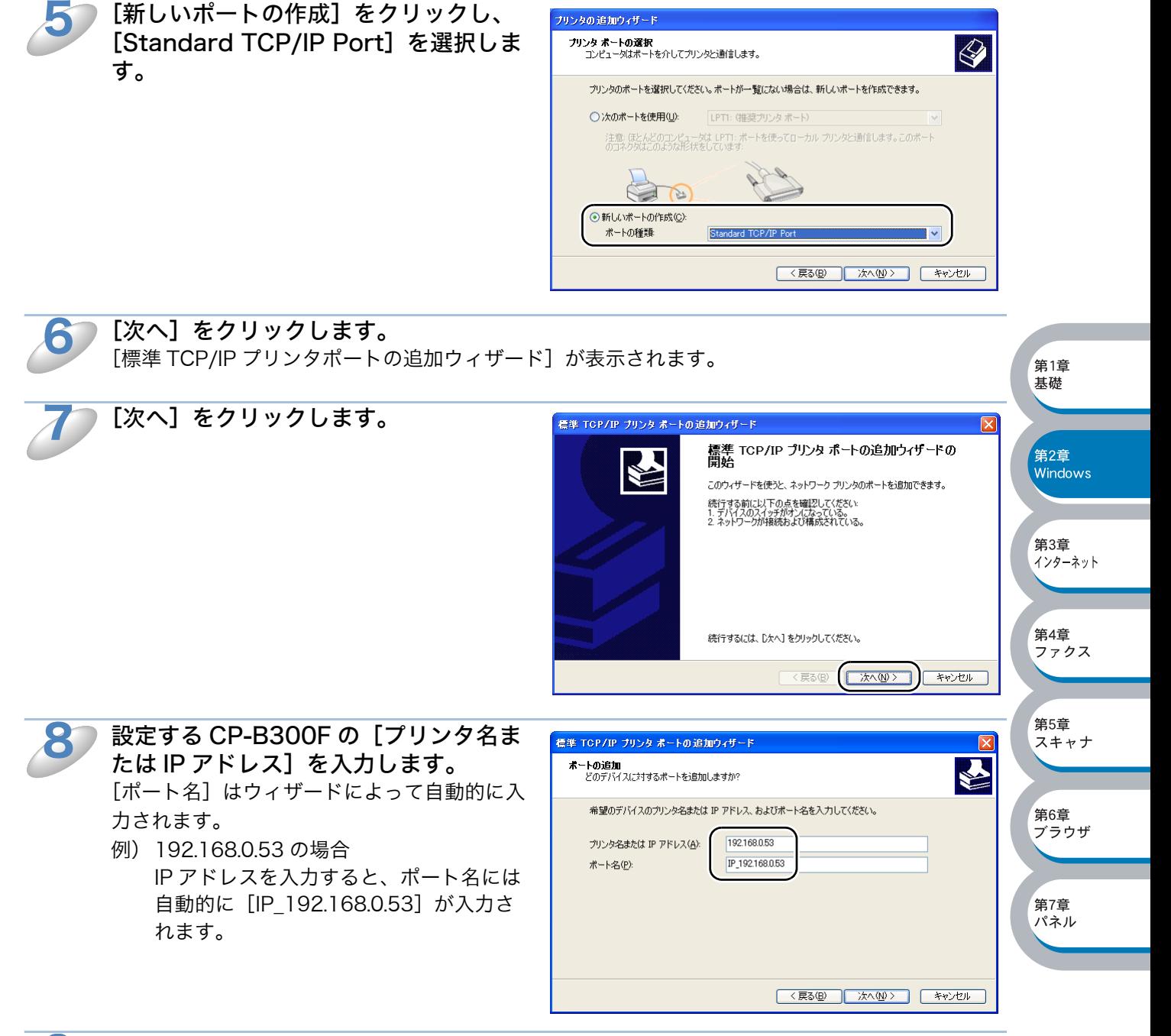

[新しいポートの作成]をクリックし、

9

[次へ] をクリックします。 Windows® 2000/XP から指定した CP-B300F へ接続されます。 指定したアドレスまたはプリンタ名を誤って入力すると、エラーメッセージが表示されます。

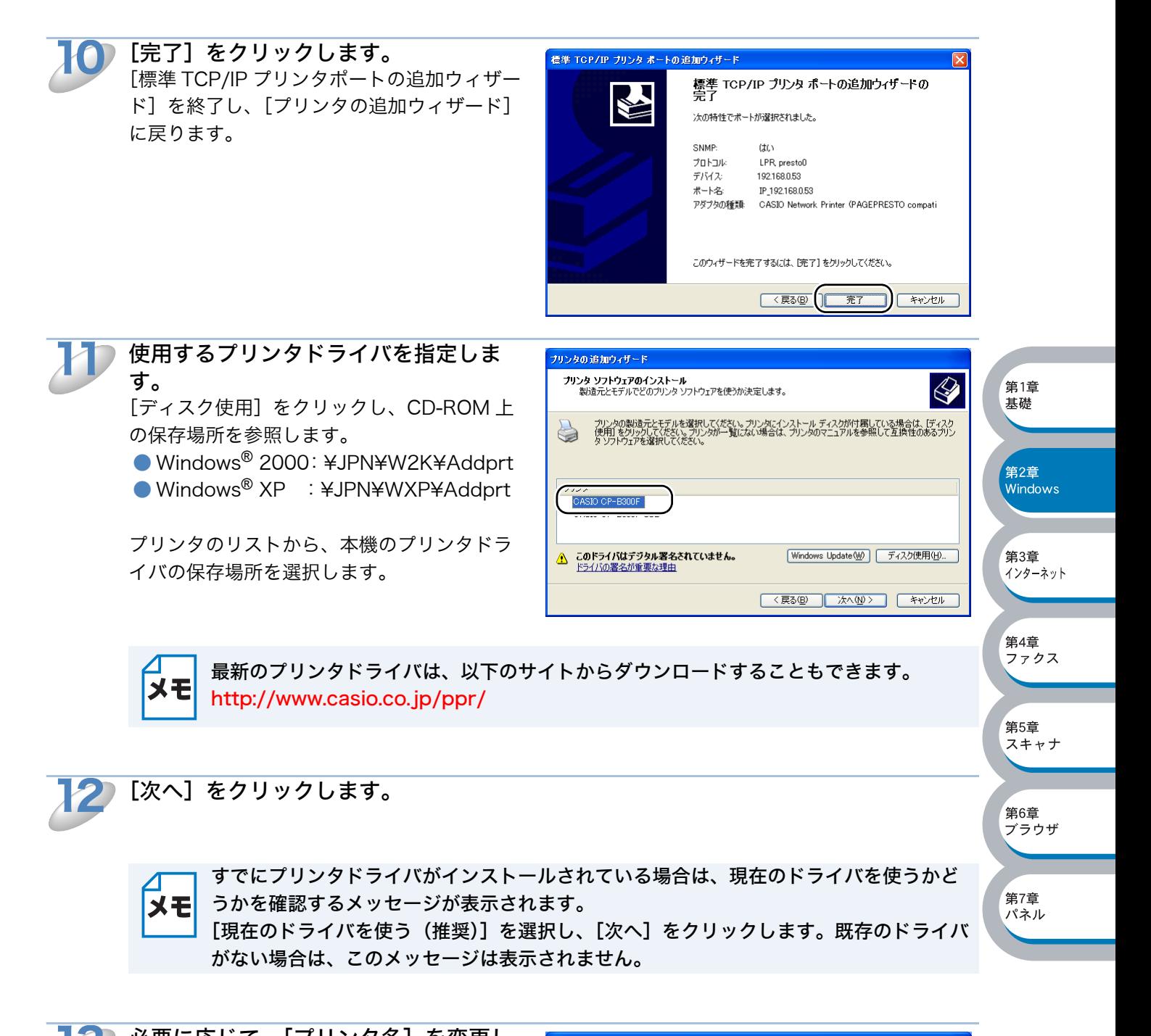

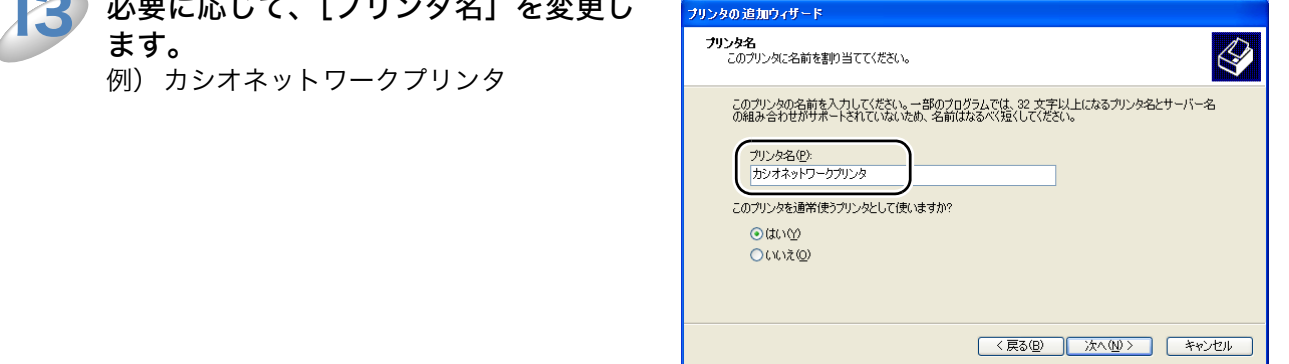

複数のプリンタドライバがインストールされている場合は、この CP-B300F を通 常使うプリンタとして使うかどうかを選択して、[次へ]をクリックします。 14

15,000

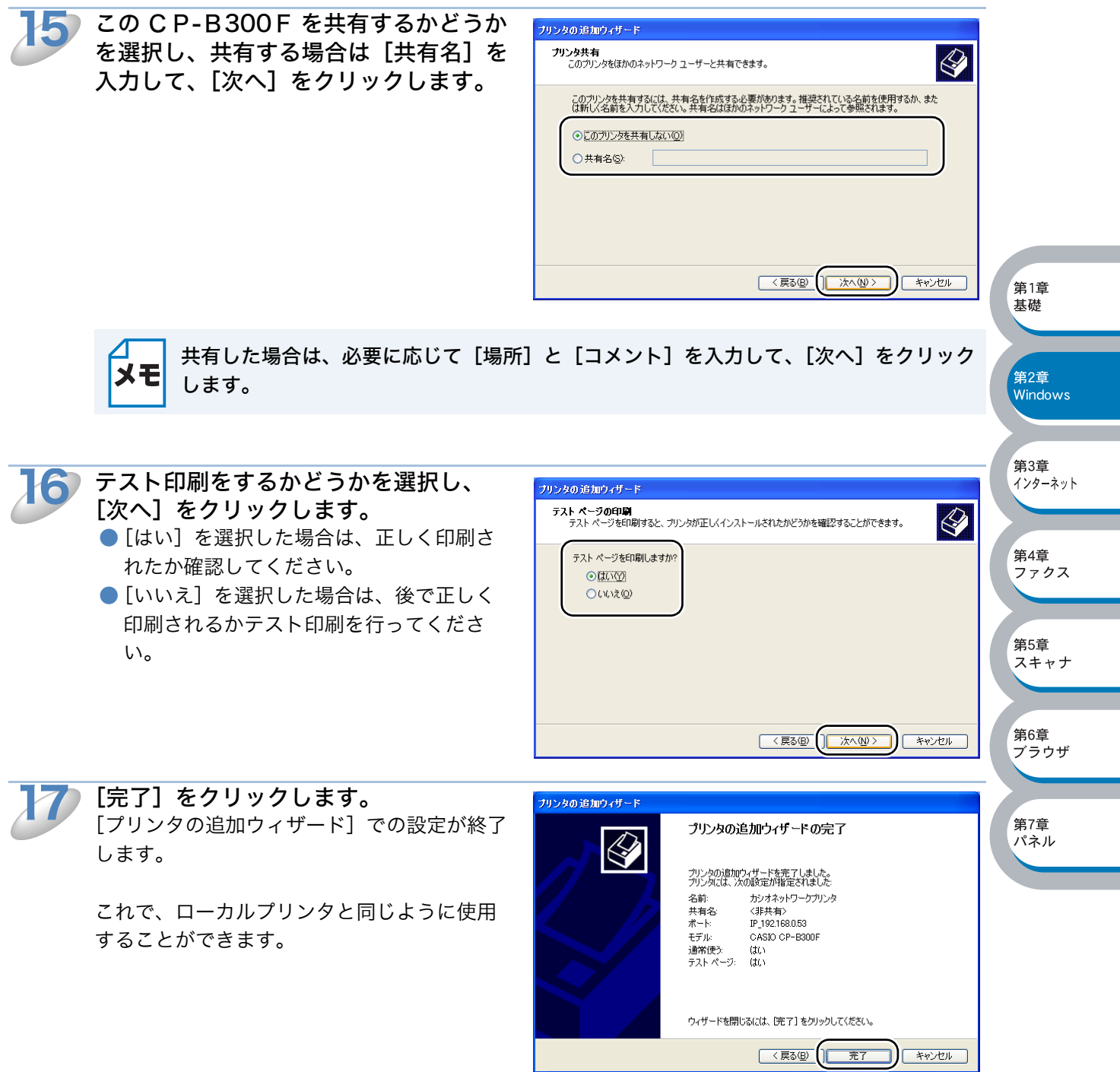

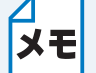

<span id="page-25-0"></span>TCP/IP ポートの追加とプリンタの関連付け(プリンタドライバインストール済)

すでにプリンタドライバがインストールされている場合は、次の手順で TCP/IP ポート の追加と CP-B300F の関連付けをします。

- ①[スタート]メニューから[プリンタと FAX]をクリック(Windows® 2000 の場 合は、[スタート] メニューから [設定] - [プリンタ] の順にクリック) し、設定 するプリンタをクリックします。
- ②[ファイル]メニューの[プロパティ]をクリックします。
- ③[ポート]タブをクリックし、[ポートの追加]をクリックします。
- ④[Standard TCP/IP Port]を選択し、[新しいポート]をクリックします。 [標準 TCP/IP プリンタポートの追加ウィザード]が表示されます。
- ⑤「TCP/IP ポートの追加とプリンタの関連付け(プリンタドライバ未インストール)」 の手順 7~10 [2-6](#page-22-0) を実行します。

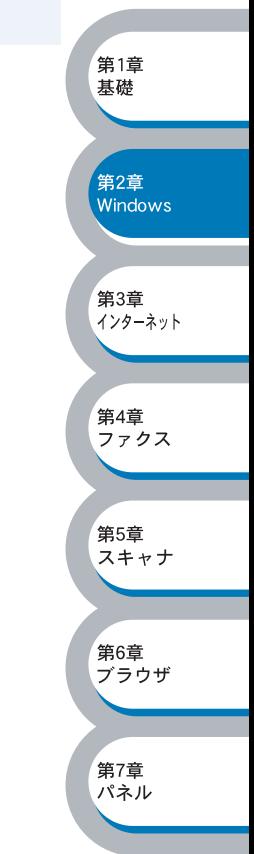

# <span id="page-26-0"></span>LPR(BLP)で印刷する

## <span id="page-26-1"></span>概要

Windows<sup>®</sup> 95/98/Me、Windows<sup>®</sup> NT4.0 の場合は、TCP/IP プロトコルトのカシオピアツーピ ア印刷(LPR)プロトコルを使用して、ネットワーク対応 CP-B300F からピアツーピアで直接印 刷することができます。

#### ●条件

- ・ コンピュータが TCP/IP プロトコルによるネットワークを使用していること
- ・ LAN ボードが装備され、TCP/IP プロトコルがインストールされていること

#### ●設定の流れ

- 1. TCP/IP プロトコルによってコンピュータがネットワーク接続されていることを確認します。
- 2. ネットワークボードの IP アドレスを決定します。(ネットワーク管理者にお問い合わせくださ  $\mathfrak{b}_2$ )
- 3.ネットワークボードの IP アドレスなどを設定します。<mark>P.[2-10](#page-26-2)</mark>
- 4. コンピュータにカシオピアツーピア印刷(LPR)ソフトウェアをインストールします。 Windows<sup>®</sup> 95/98/Me <mark>P2-12</mark> Windows<sup>®</sup> NT4.0 <mark>P2-19</mark>
- 5. コンピュータに CP-B300F の関連付けをします。 Windows<sup>®</sup> 95/98/Me <mark>P[2-15](#page-31-0)</mark> Windows® NT4.0 <mark>P2-22</mark>

<span id="page-26-2"></span>TCP/IP プロトコルがインストールされていない場合は、下記を参照してインストールし てください。 メモ Windows® 95/98/Me <mark>p2-11</mark>

#### Windows<sup>®</sup> NT4.0 <mark>P2-18</mark>

# ●ネットワークボードの設定

TCP/IP を使用して印刷するには、ネットワークボードに TCP/IP の IP アドレスを設定する必要が あります。

詳細は、「BRAdmin Professional を使用してネットワークボードを設定する」 <mark>P.2-3 、</mark>を参照して ください。

第1章 基礎

第2章<br>Windows

第3章 - - - - - - - - - -<br>インターネット

第4章 ファクス

スキャナ

第6章 <sub>ゴラウザ</sub>

第7章 パネル

# <span id="page-27-0"></span>**●コンピュータの設定(Windows® 95/98/Me)**

## <span id="page-27-1"></span>TCP/IP プロトコルの追加

TCP/IP プロトコルがインストールされていない場合は、下記の手順でインストールしてください。 すでに TCP/IP プロトコルがインストールされている場合は、「カシオピアツーピア印刷(LPR) ソフトウェアのインストール」 <mark>P.2-T2</mark> へ進みます。

 $\mathbf 1$ 

9

[スタート]から [コントロールパネル]をクリックし、[ネットワーク]をダブルク リックします。 「ネットワーク】が表示されます。

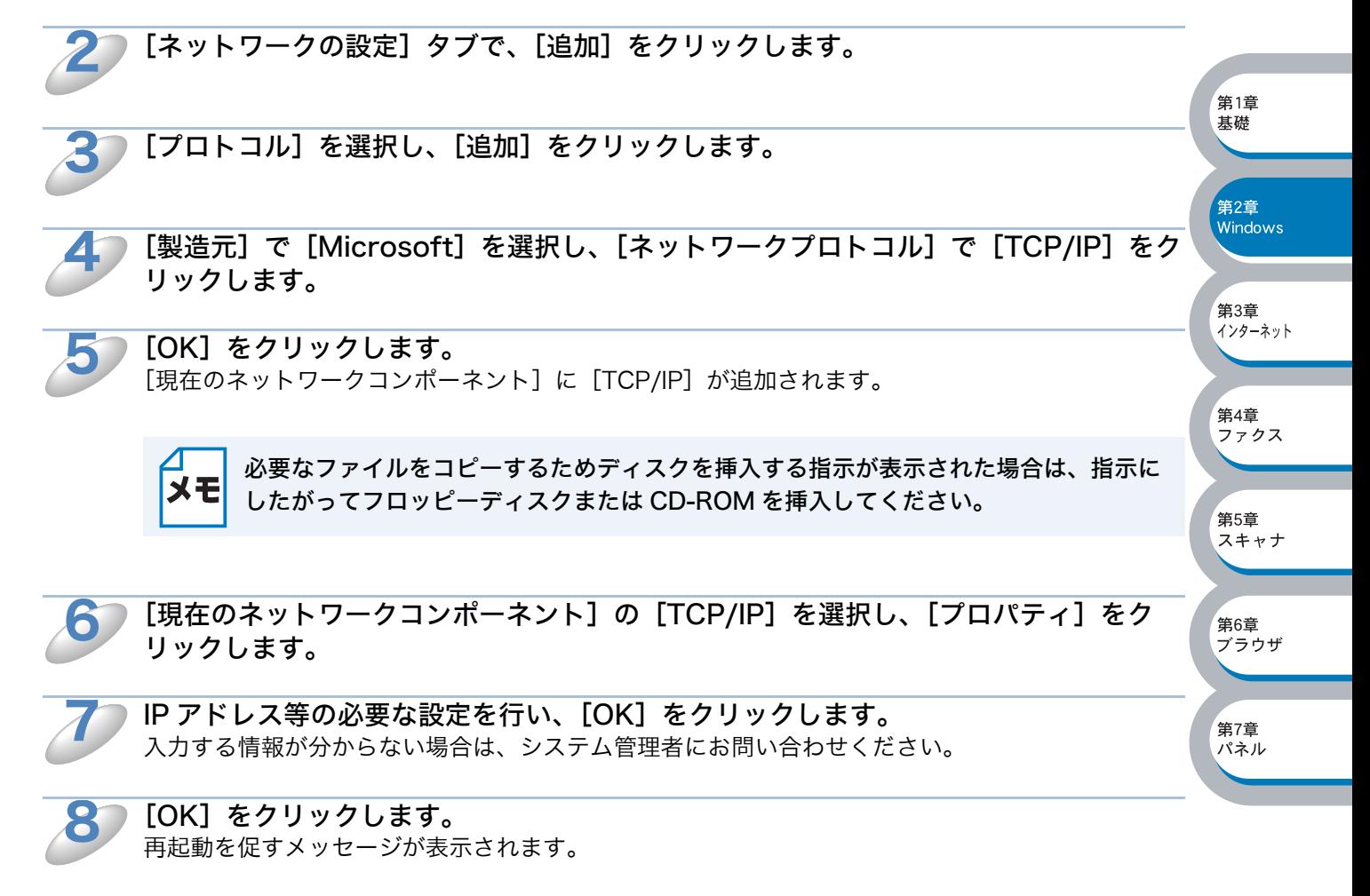

[はい]をクリックします。 コンピュータが再起動されます。

これで、TCP/IP プロトコルは追加されました。

## <span id="page-28-0"></span>カシオピアツーピア印刷(LPR)ソフトウェアのインストール

カシオピアツーピア印刷(LPR)ソフトウェアをインストールします。

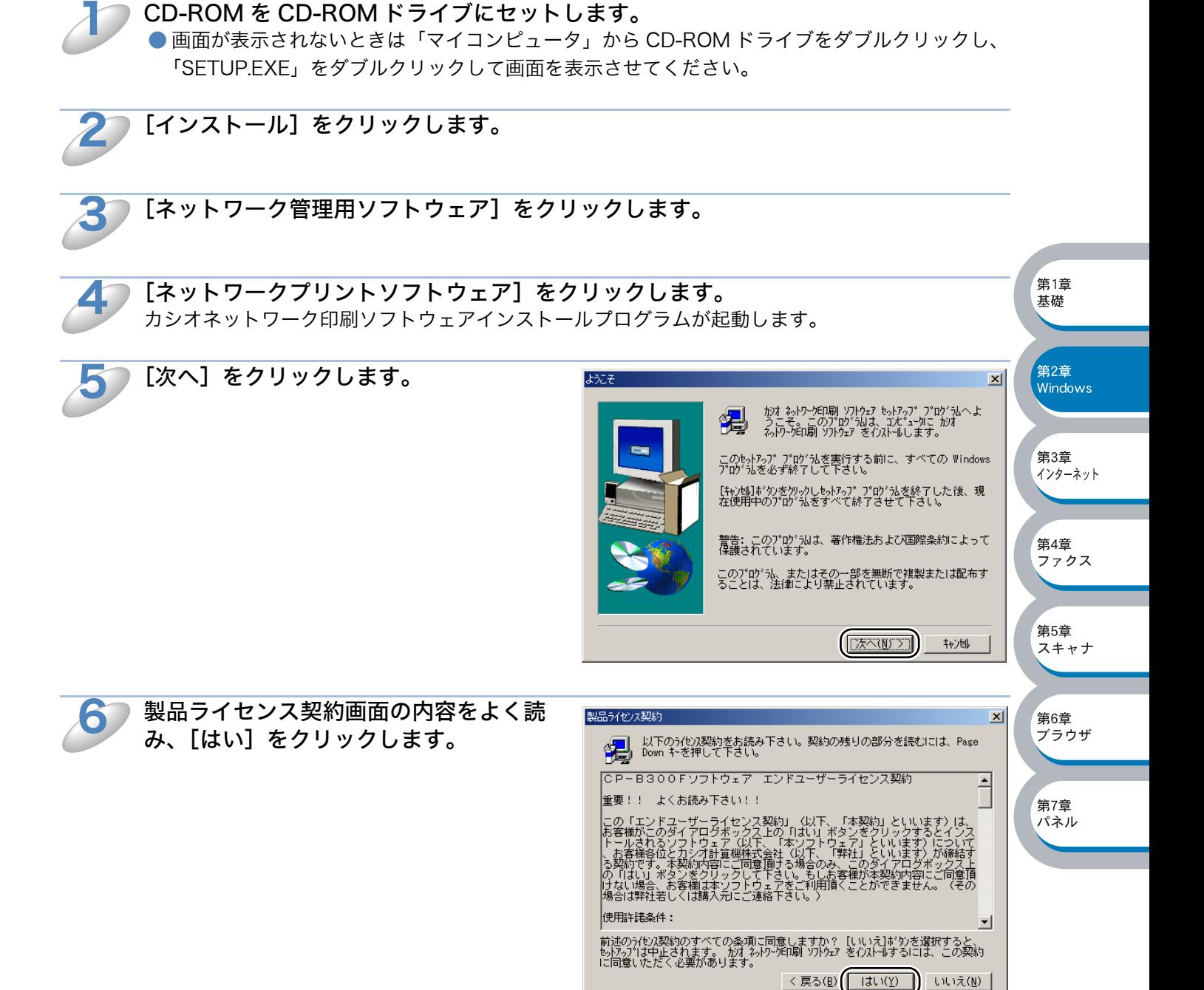

下記の中からソフトウェアを選択してください。

 $\vert x \vert$ 

<span id="page-29-0"></span>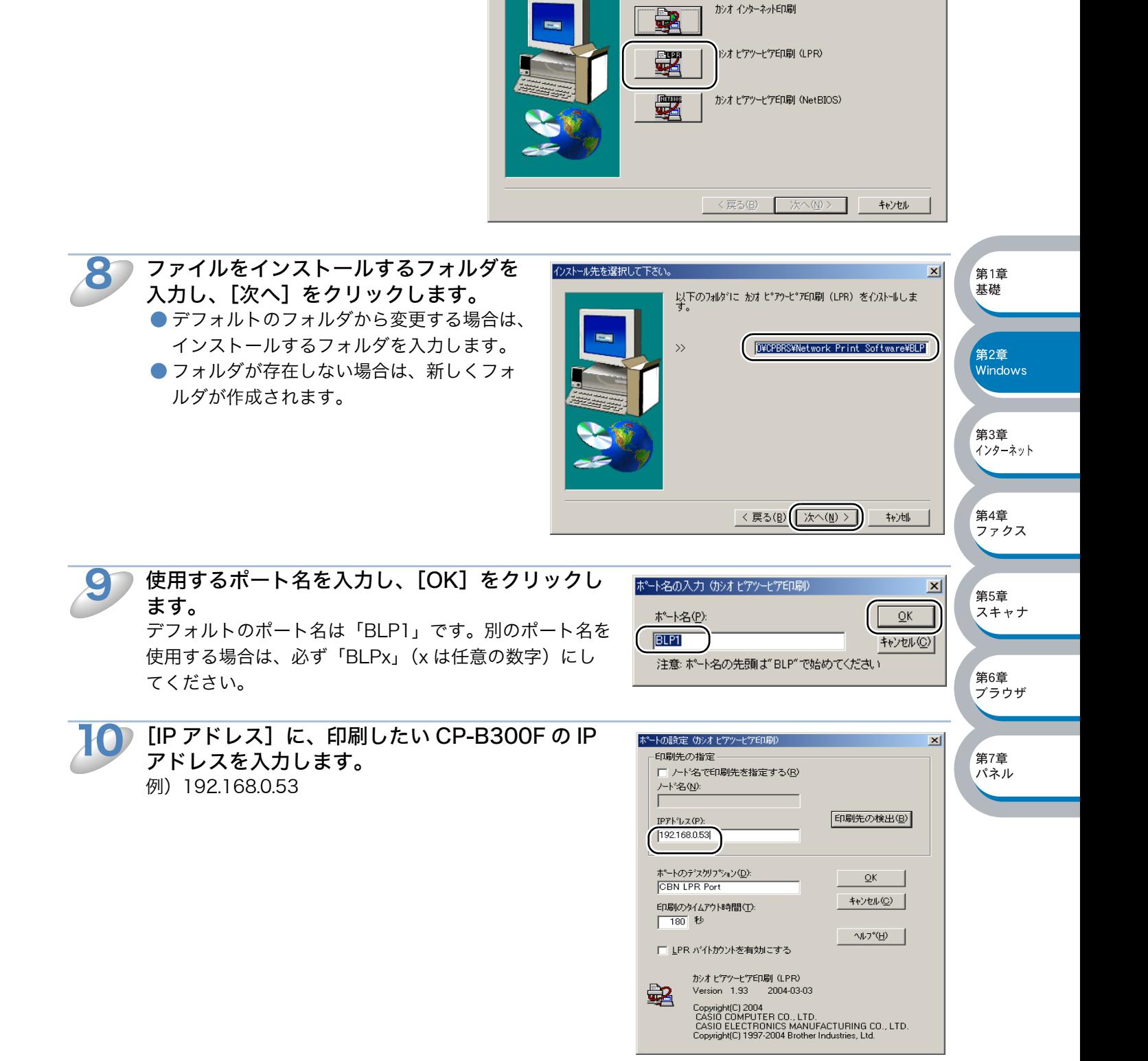

ソフトウェア

[カシオピアツーピア印刷(LPR)]

をクリックします。

7

第1章 基礎

第7章 パネル

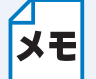

- ・ hosts ファイルを編集した場合、またはドメインネームサービスを使用している場合 は、IP アドレスではなく、ネットワークボードに割り当てた名前を入力します。この ネットワークボードは、NetBIOS 名をサポートしているため、またネットワーク ボードの NetBIOS 名を入力することもできます。NetBIOS 名はネットワーク設定 ページに表示されます。
	- デフォルトの NetBIOS 名は「BRN\_xxxxxx」で、「xxxxxx」はイーサネットアドレ ス(MAC アドレス)の末尾の 6 桁です。
- ・ Windows® 95/98/Me の hosts ファイルは、Windows ディレクトリに保存されて います。
- ・ Windows® の hosts ファイルのデフォルト名は「hosts.sam」です。このファイル を使用する場合は、ファイル名から拡張子を削除してください。この拡張子".sam" はサンプルであることを示すものです。

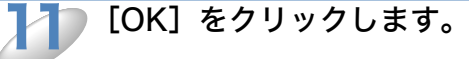

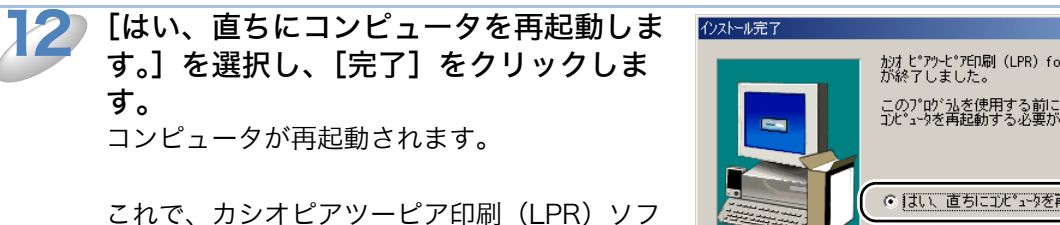

トウェアのインストールは完了しました。

「プリンタの関連付け」<mark>P.2-IF</mark> へ進みます。

务2章<br>Windows -<br>がオピアツゼア印刷(LPR)for Windows 95/98/Me インストール<br>が終了しました。 第3章 インターネット このプログラムを使用する前に設定を有効にするため、<br>コンピュータを再起動する必要があります。 第4章 ○ はい、直ちにコンピュータを再起動します。 ファクス ○ いいえ、後でコンビュータを再起動します。 ド5行から加<sup>い</sup>ったいを取り出し、[完了]ボタンを<br>勿ったて、もけっプを終了します。 第5章 スキャナ <戻る(B) 完了 第6章 <sub>ゴラウザ</sub>

## <span id="page-31-0"></span>プリンタの関連付け

作成したカシオピアツーピア印刷 (LPR) ポートに、CP-B300F の関連付けをします。

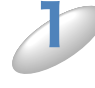

## [スタート] メニューから [設定] - [プリンタ] の順にクリックし、[プリンタの追 加]をダブルクリックします。

「プリンタの追加ウィザード】が表示されます。

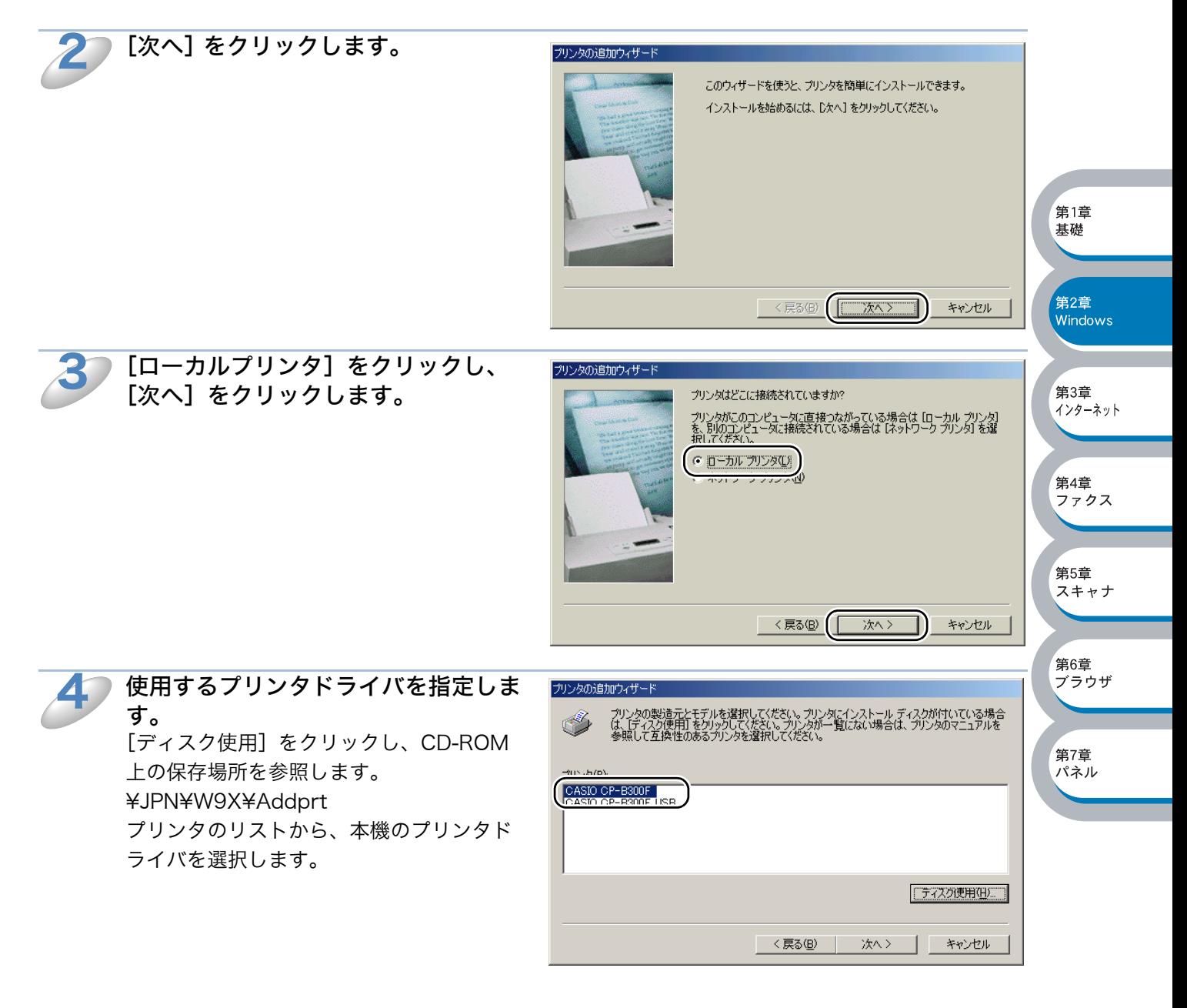

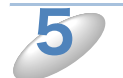

[次へ] をクリックします。

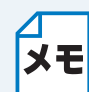

すでにプリンタドライバがインストールされている場合は、現在のドライバを使うかど うかを確認するメッセージが表示されます。 [現在のドライバを使う(推奨)]を選択し、[次へ]をクリックします。既存のドライバ がない場合は、このメッセージは表示されません。

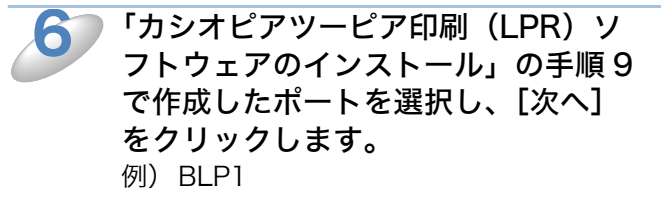

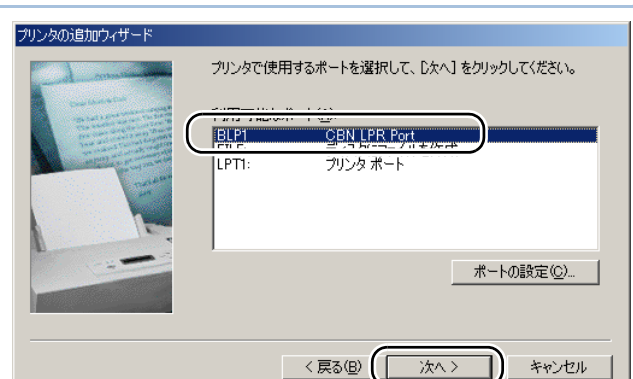

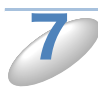

必要に応じて「プリンタ名]を変更し ます。 例)カシオネットワークプリンタ

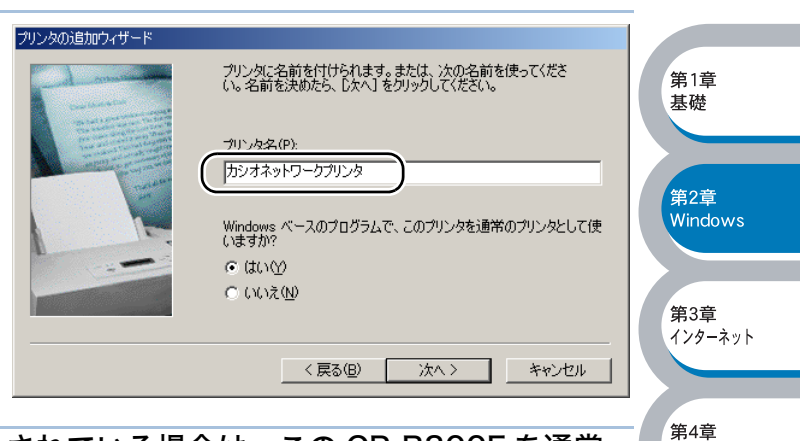

複数のプリンタドライバがインストールされている場合は、この CP-B300F を通常 使うプリンタとして使うかどうかを選択し、[次へ]をクリックします。 テスト印刷をするかどうかの確認メッセージが表示されます。 8

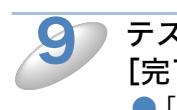

#### テスト印刷をするかどうかを選択し、 [完了]をクリックします。 ● [はい] を選択した場合は、正しく印刷さ れたか確認してください。

●[いいえ]を選択した場合は、後で正しく 印刷されるか確認してください。

これで、ローカルプリンタと同じように使 用することができます。

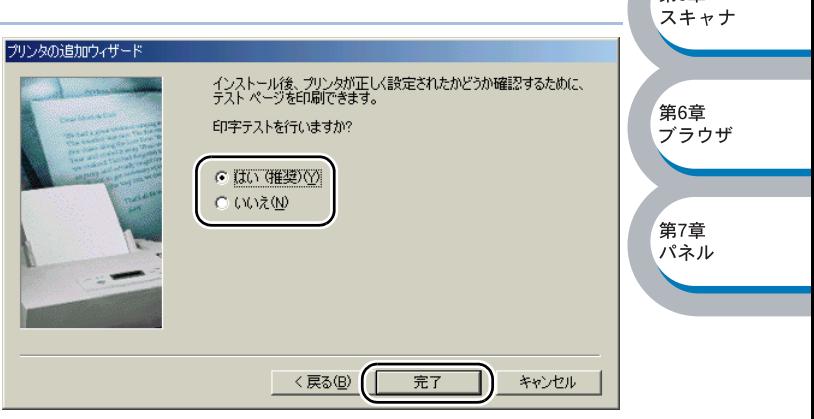

ファクス

第5章

#### カシオピアツーピア印刷(LPR)ポートの追加 メモ

カシオピアツーピア印刷(LPR)ポートを追加するときは、カシオピアツーピア印刷 (LPR)ソフトウェアの再インストールは必要ありません。次の手順で追加できます。

- ①[スタート]メニューから[設定]-[プリンタ]の順にクリックし、設定するプリ ンタをクリックします。
- ②[ファイル]メニューの[プロパティ]をクリックします。
- ③[詳細]タブをクリックし、[ポートの追加]をクリックします。
- ④[ポートの追加]の[その他]をクリックし、[CBN LPR Port]を選択します。
- ⑤[OK]をクリックします。
- [ポート名の入力]が表示されます。
- ⑥「カシオピアツーピア印刷(LPR)ソフトウェアのインストール」の手順 9 ~ 11 P[2-13](#page-29-0) を実行します。

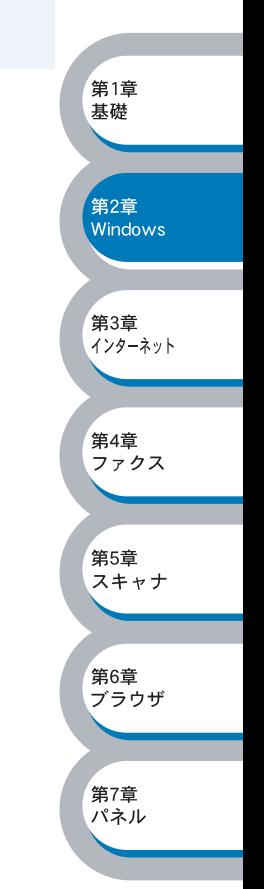

# <span id="page-34-1"></span><span id="page-34-0"></span>●コンピュータの設定(Windows NT® 4.0)

## TCP/IP プロトコルの追加

TCP/IP プロトコルがインストールされていない場合は、下記の手順でインストールしてください。 すでに TCP/IP プロトコルがインストールされている場合は、「カシオピアツーピア印刷 (LPR) ソ フトウェアのインストール」<mark>P[.2-19](#page-35-1)</mark>、へ進みます。

[スタート] メニューから [設定] - [コントロールパネル] をクリックし、[ネット ワーク]をダブルクリックします。 「ネットワーク】が表示されます。  $\mathbf 1$ 

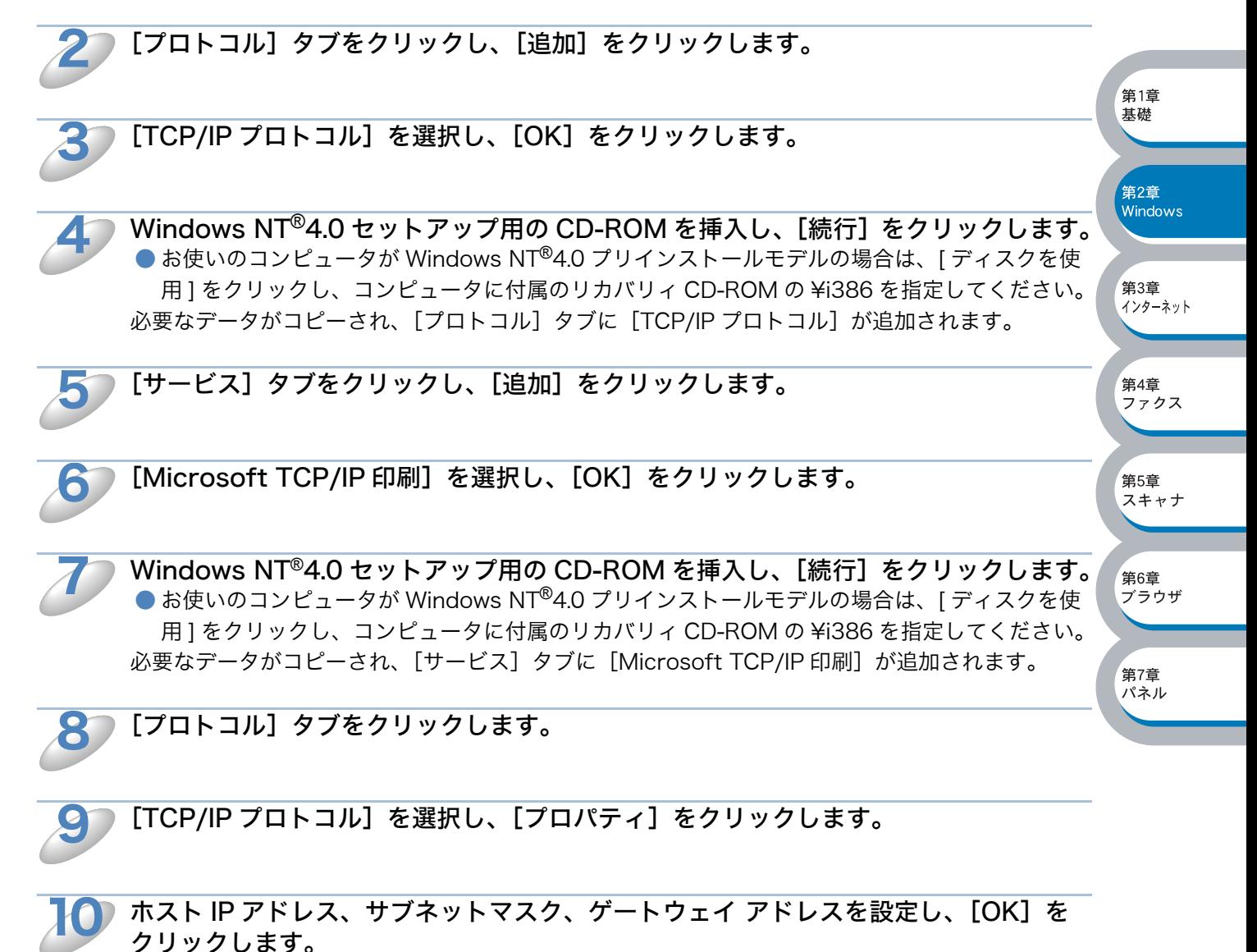

入力する情報が分からない場合は、システム管理者にお問い合わせください。

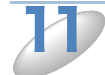

[OK]をクリックします。 再起動を促すメッセージが表示されます。

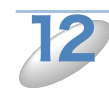

[はい]をクリックします。 コンピュータが再起動されます。 これで、TCP/IP プロトコルは追加されました。

## <span id="page-35-1"></span><span id="page-35-0"></span>カシオピアツーピア印刷(LPR)ソフトウェアのインストール

カシオピアツーピア印刷(LPR)ソフトウェアをインストールします。

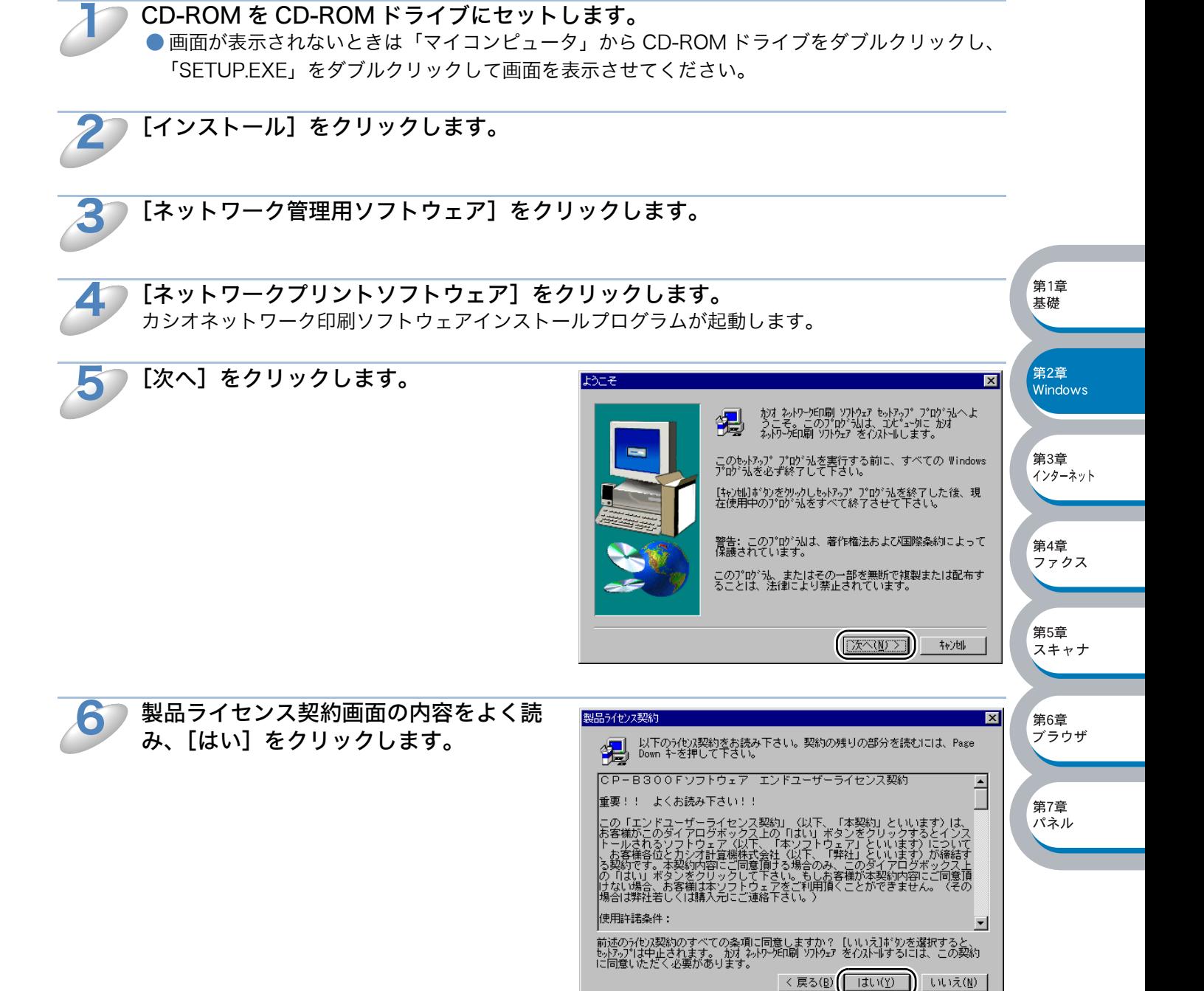
$\overline{\mathbf{x}}$ 

<span id="page-36-0"></span>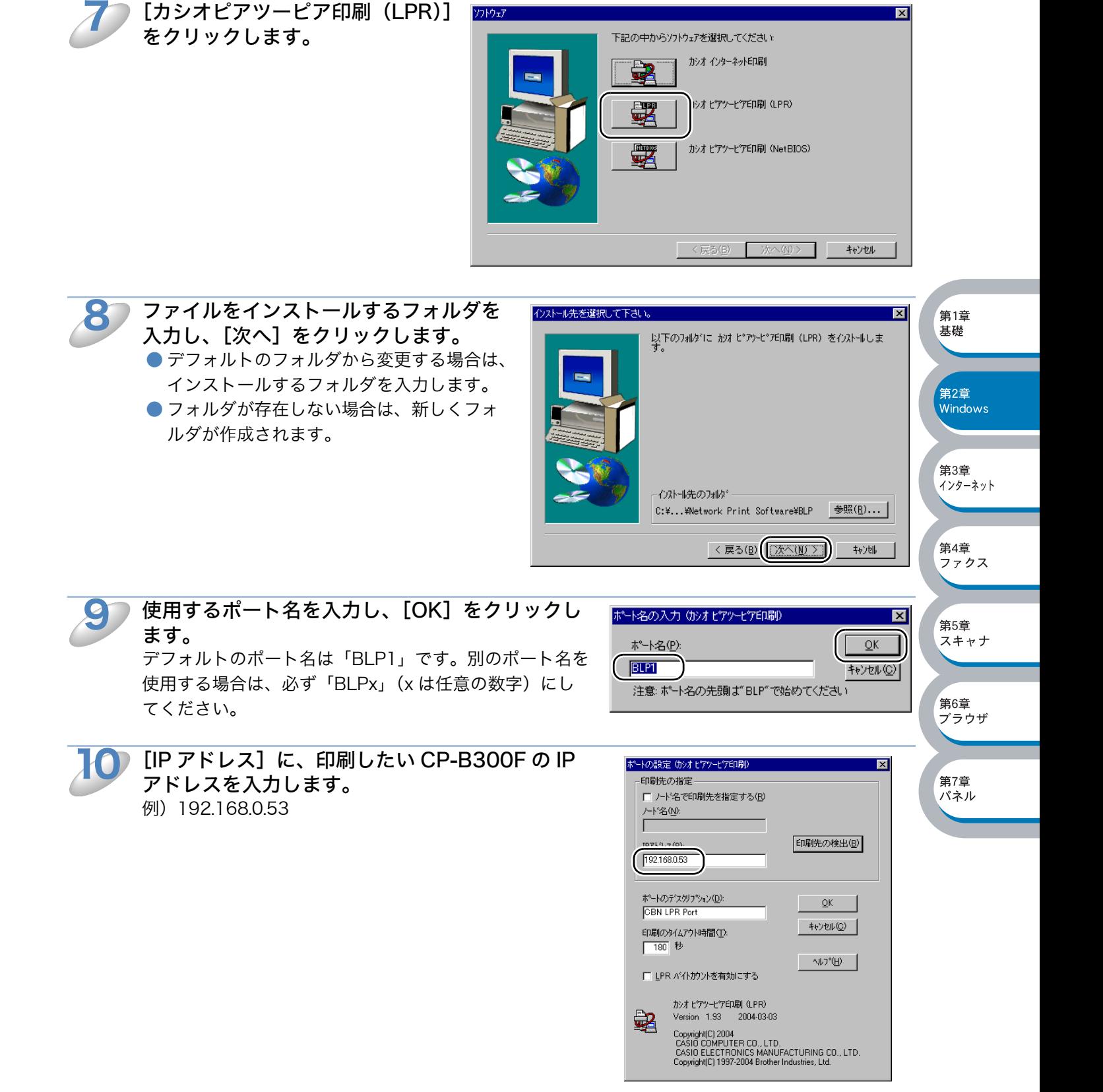

ソフトウェア

[カシオピアツーピア印刷(LPR)]

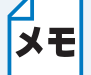

・ hosts ファイルを編集した場合、またはドメインネームサービスを使用している場合 は、IP アドレスではなく、ネットワークボードに割り当てた名前を入力します。この ネットワークボードは、NetBIOS 名をサポートしているため、またネットワーク ボードの NetBIOS 名を入力することもできます。NetBIOS 名はネットワーク設定 ページに表示されます。 デフォルトの NetBIOS 名は「BRN\_xxxxxx」で、「xxxxxx」はイーサネットアドレ ス(MAC アドレス)の末尾の 6 桁です。

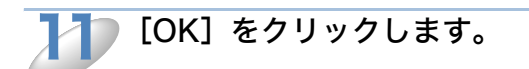

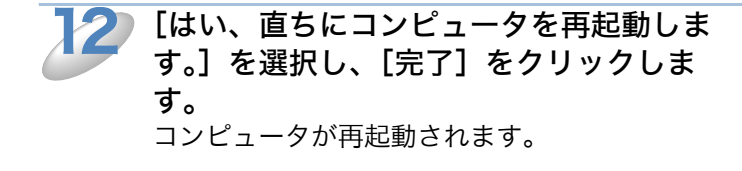

これで、カシオピアツーピア印刷(LPR)ソフ トウェアのインストールは完了しました。

「プリンタの関連付け」<mark>P.2-22</mark> へ進みます。

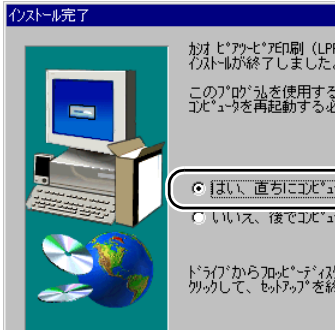

|<br>|かオピアソーピア印刷(LPR)for Windows NT4.0/2000/XP<br>|インストールが終了しました。 基礎 このプログラムを使用する前に設定を有効にするため、<br>コンピュータを再起動する必要があります。 ○ はい、直ちにコンピュータを再起動します。 .<br>C いいえ、後でコンビュータを再起動します。

ドライブからフロッピーディスクを取り出し、[完了]ボタンを<br>クリックして、セットアップを終了します。

<戻る(B) 完了

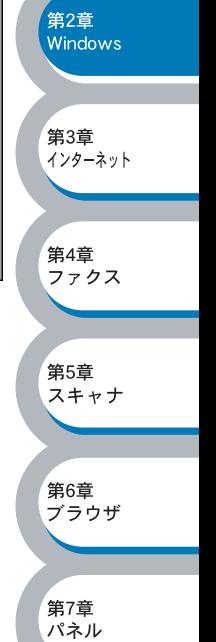

第1章

## <span id="page-38-0"></span>プリンタの関連付け

作成したカシオピアツーピア印刷 (LPR) ポートに、CP-B300F の関連付けをします。

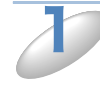

## [スタート] メニューから [設定] - [プリンタ] の順にクリックし、[プリンタの追 加]をダブルクリックします。 「プリンタの追加ウィザード】が表示されます。

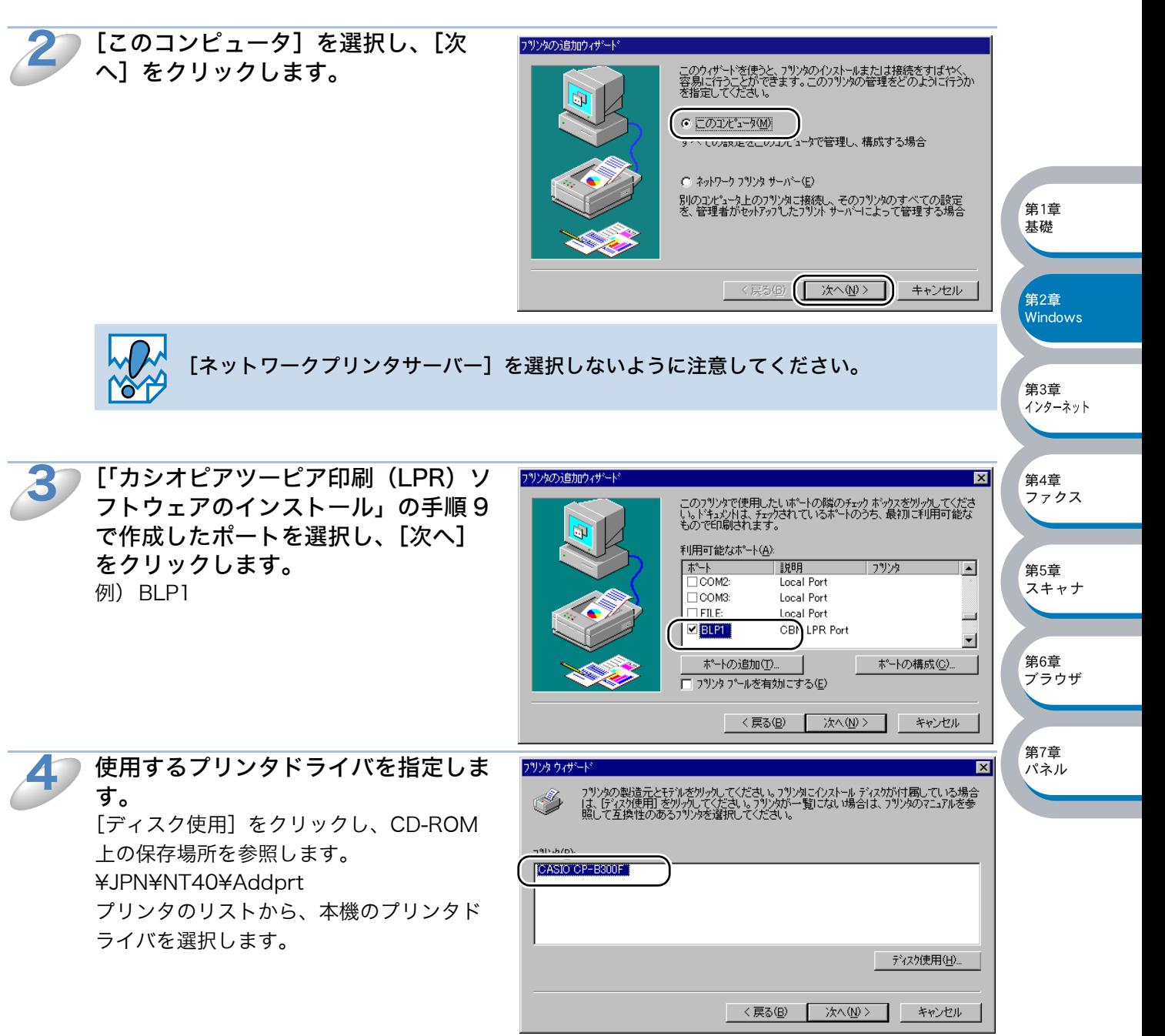

第3章 インターネット

ァクス

キャナ

゙゙゙゙゙゙゙゙゙゙<sup>゠</sup>゙

パネル

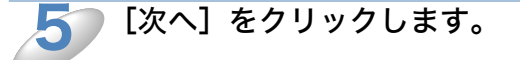

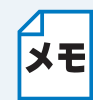

すでにプリンタドライバがインストールされている場合は、現在のドライバを使うかど うかを確認するメッセージが表示されます。 [現在のドライバを使う(推奨)]を選択し、[次へ]をクリックします。既存のドライバ がない場合は、このメッセージは表示されません。

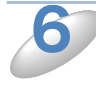

必要に応じて、[プリンタ名]を変更 します。 例)カシオネットワークプリンタ

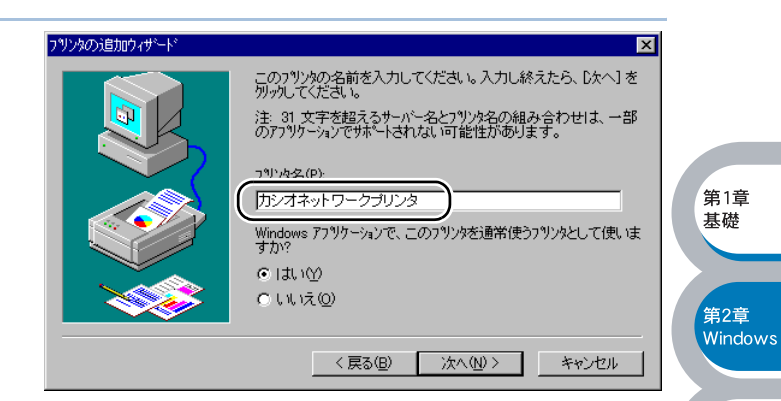

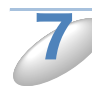

複数のプリンタドライバがインストールされている場合は、この CP-B300F を通常 使うプリンタとして使うかどうかを選択し、[次へ] をクリックします。

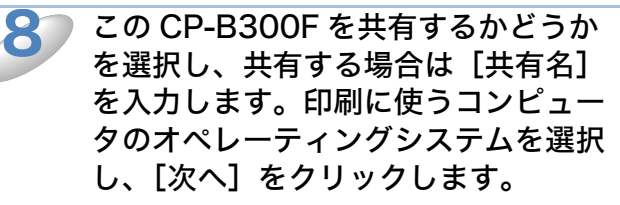

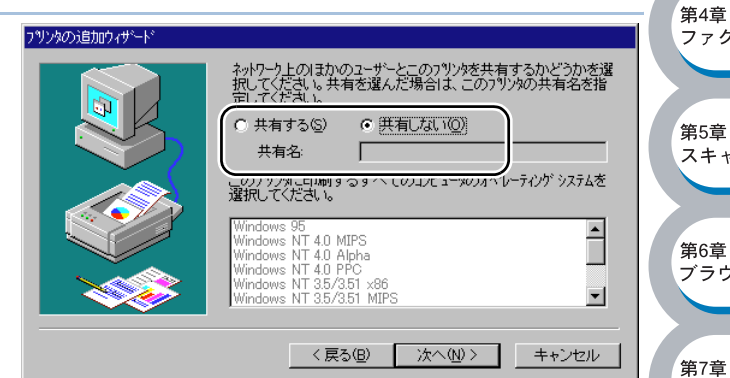

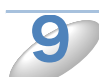

テスト印刷をするかどうかを選択し、 [完了]をクリックします。

- ●[はい]を選択した場合は、正しく印刷さ れたか確認してください。
- ●「いいえ]を選択した場合は、後で正しく 印刷されるか確認してください。

「プリンタの追加ウィザード]での設定が終 了します。

これで、ローカルプリンタと同じように使 用することができます。

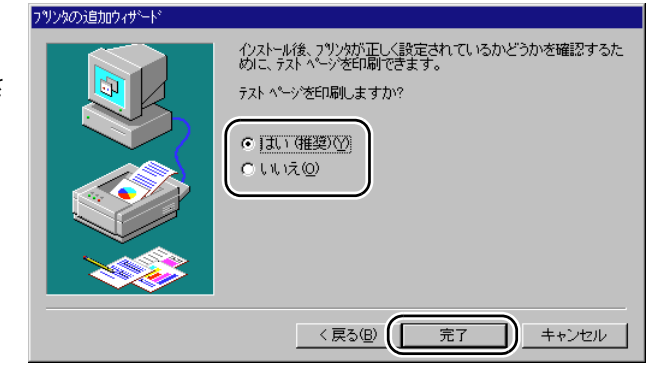

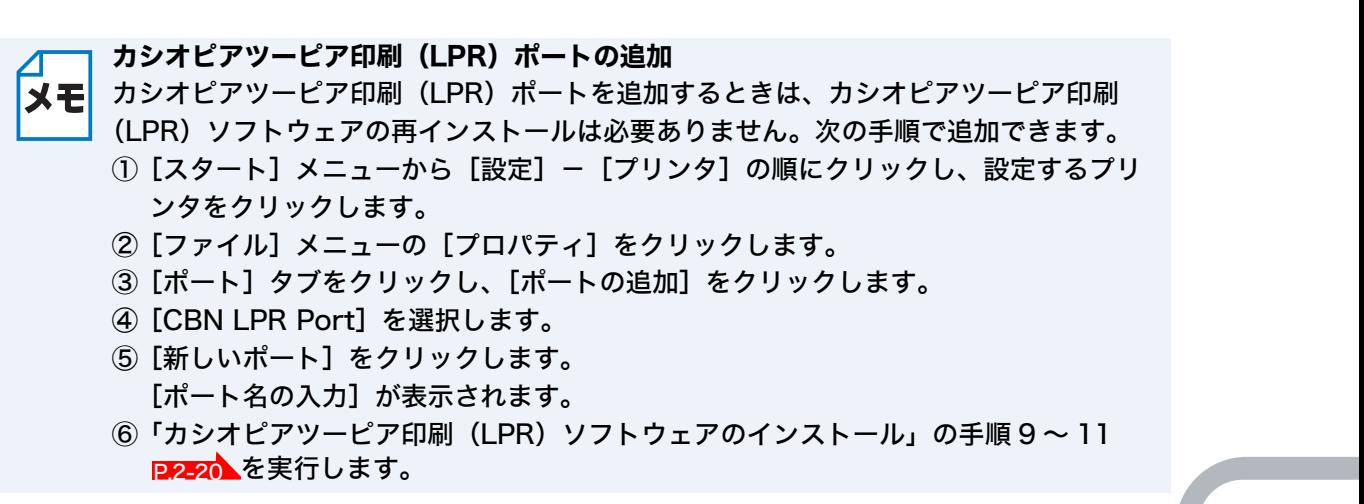

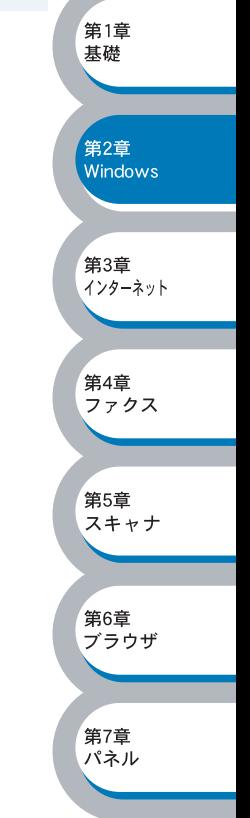

# NetBIOS で印刷する

概要

ネットワークボードは、TCP/IP ベースの NetBIOS プロトコルを使用した印刷をサポートしていま す。NetBIOS に対応したネットワーク対応 CP-B300F は、「ネットワークコンピュータ」として、 通常のWindows®コンピュータと同じように表示され、ネットワークプリンタとして使用できます。

### ●条件

- ・ コンピュータが TCP/IP プロトコルによるネットワークを使用していること
- ・ LAN ボードが装備され、TCP/IP プロトコルがインストールされていること

#### ●設定の流れ

- 1. TCP/IP プロトコルによってコンピュータがネットワーク接続されていることを確認します。
- 2. ネットワークボードの IP アドレス、ドメイン名を決定します。 (ネットワーク管理者にお問い合わせください。)
- 3.ネットワークボードの IP アドレス、ドメイン名などを設定します。<mark>p[.2-26](#page-42-0)</mark>
- 4. コンピュータにカシオピアツーピア印刷(NetBIOS)ソフトウェアをインストールします。  $P222$
- 5. コンピュータに CP-B300F の関連付けをします。<mark>p.2-20</mark>

## Windows® 2000/XP の場合

メモ 標準で TCP/IP プロトコルがインストールされています。

## Windows NT® 4.0 の場合

Windows NT® 4.0 に TCP/IP プロトコルがインストールされていない場合は、下記の 手順で TCP/IP プロトコルをインストールしてください。 [スタート] メニューから [設定] - [コントロールパネル] の順にクリックし、[ネッ トワーク]をダブルクリックします。<mark>P.[2-18](#page-34-0)</mark>

### Windows® 95/98/Me の場合

Windows® 95/98/Me に TCP/IP プロトコルがインストールされていない場合は、下 記の手順で TCP/IP プロトコルをインストールしてください。 [スタート] メニューから [設定] - [コントロールパネル]の順にクリックし、[ネッ トワーク]をダブルクリックします。<mark>p.[2-11](#page-27-0)</mark>

第1章 基礎

第2章<br>Windows

第3章 - - - - - - - - - -<br>インターネット

第4章

第5章 スキャナ

第6章 <sub>ゴラウザ</sub>

**第7章** パネル

ファクス

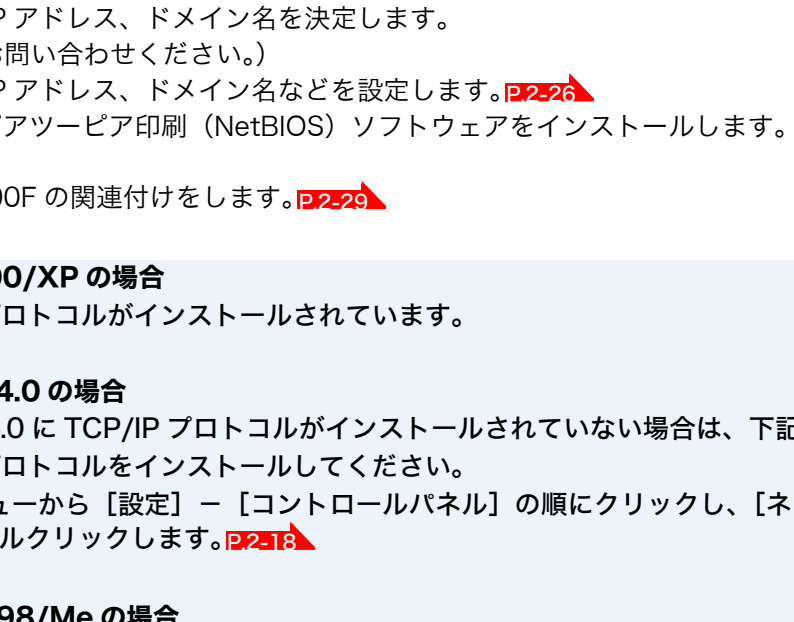

**第1音** 基礎

,<br>第2章  $W$ indows

第3章 - - - - - - - - - -<br>インターネット

第4章 <sub>先+早</sub><br>ファクス

第5章 スキャナ

第6章 <sub>ゴラウザ</sub>

第7章 パネル

## <span id="page-42-0"></span>●ネットワークボードの設定

NetBIOS ピアツーピアで印刷するには、ネットワークボードに TCP/IP の IP アドレスを設定し、 ドメイン名(ワークグループ名)をご使用のネットワーク環境に合わせた名称に変更します。 詳細は、「BRAdmin Professional を使用してネットワークボードを設定する」 <mark>P.2-3 、</mark>を参照して ください。

## ドメイン名について

ドメイン名(ワークグループ名)をご使用のネットワーク環境に合わせた名称に設定すると、ネッ トワークボードがそのドメイン(ワークグループ)の中の「ネットワークコンピュータ」として認 識され、ネットワークプリンタとしてインストールすることができます。

この機能を使用するために特別なソフトウェアをインストールする必要はありません。

ただし、Windows® 95/98/Me/2000/XP および Windows® NT4.0 で複数のコンピュータから 同時に印刷しようとすると、「CP-B300F が利用できません」のエラーメッセージが表示されるこ とがあります。「カシオピアツーピア印刷 (NetBIOS) ポートモニタ」ソフトウェアを使用すれば、 使用中、電源が入っていない、用紙切れなどの場合にも、印刷ジョブのスプールを続行することが できます。ポートモニタによって、CP-B300F が利用できるようになるまで、印刷ジョブがコン ピュータ上に保留され、エラーメッセージは表示されません。

Windows<sup>®</sup> 95/98/Me の場合、デフォルトのワークグループ名は、WORKGROUP になっていま すが、任意の名前に変更することができます。

Windows NT® の場合は、ドメインというネットワークのまとまりで集中セキュリティ管理され、 ワークグループで分散セキュリティ管理されています。

ネットワークボードでは、ネットワークの構成がワークグループでもドメインでも問題はありませ ん。デフォルトのドメイン名(ワークグループ名)は「WORKGROUP」です。使用するコン ピュータが別の名称の場合は、ネットワークボードも同じ名称に設定してください。

ドメイン名(ワークグループ名)の設定には、次の方法があります。

- ・操作パネルから設定する場合は、「操作パネルで設定する」<mark>P[.7-1](#page-105-0) </mark>を参照してください。
- ・BRAdmin Professional を使用する。<mark>p[.8-4](#page-146-0)</mark> TCP/IP または IPX/SPX で動作します。(Netware ファイルサーバーは不要です。)
- ・ウェブブラウザを使用する。<mark>P.[6-1](#page-102-0)</mark> ネットワークボードとコンピュータが TCP/IP で通信できることが必要です。

ネットワークボードが「ネットワークコンピュータ」(Windows® 2000/XP/Me の場 メモ 合は「マイネットワーク」)に表示されるまでに数分かかる場合があります。また、CP-B300F の電源を切った場合も、ネットワークボードが「ネットワークコンピュータ」 (Windows® 2000/XP/Me の場合は「マイネットワーク」)から削除されるまでに、数 分かかる場合があります。これは Microsoft のワークグループまたはドメインをベース にしたネットワークのためで、トラブルではありません。

## ●コンピュータの設定

## TCP/IP プロトコルの追加

TCP/IP プロトコルがインストールされていない場合は、下記の手順でインストールしてください。

- ・ Windows® 2000/XP の場合(標準でインストールされています)
- ・Windows NT<sup>®</sup> 4.0 の場合<mark>P2-18</mark>
- ・Windows<sup>®</sup> 95/98/Me の場合<mark>D[2-11](#page-27-0)</mark>

すでに TCP/IP プロトコルがインストールされている場合は、次の「カシオピアツーピア印刷 (NetBIOS)ソフトウェアのインストール」へ進みます。

<span id="page-43-0"></span>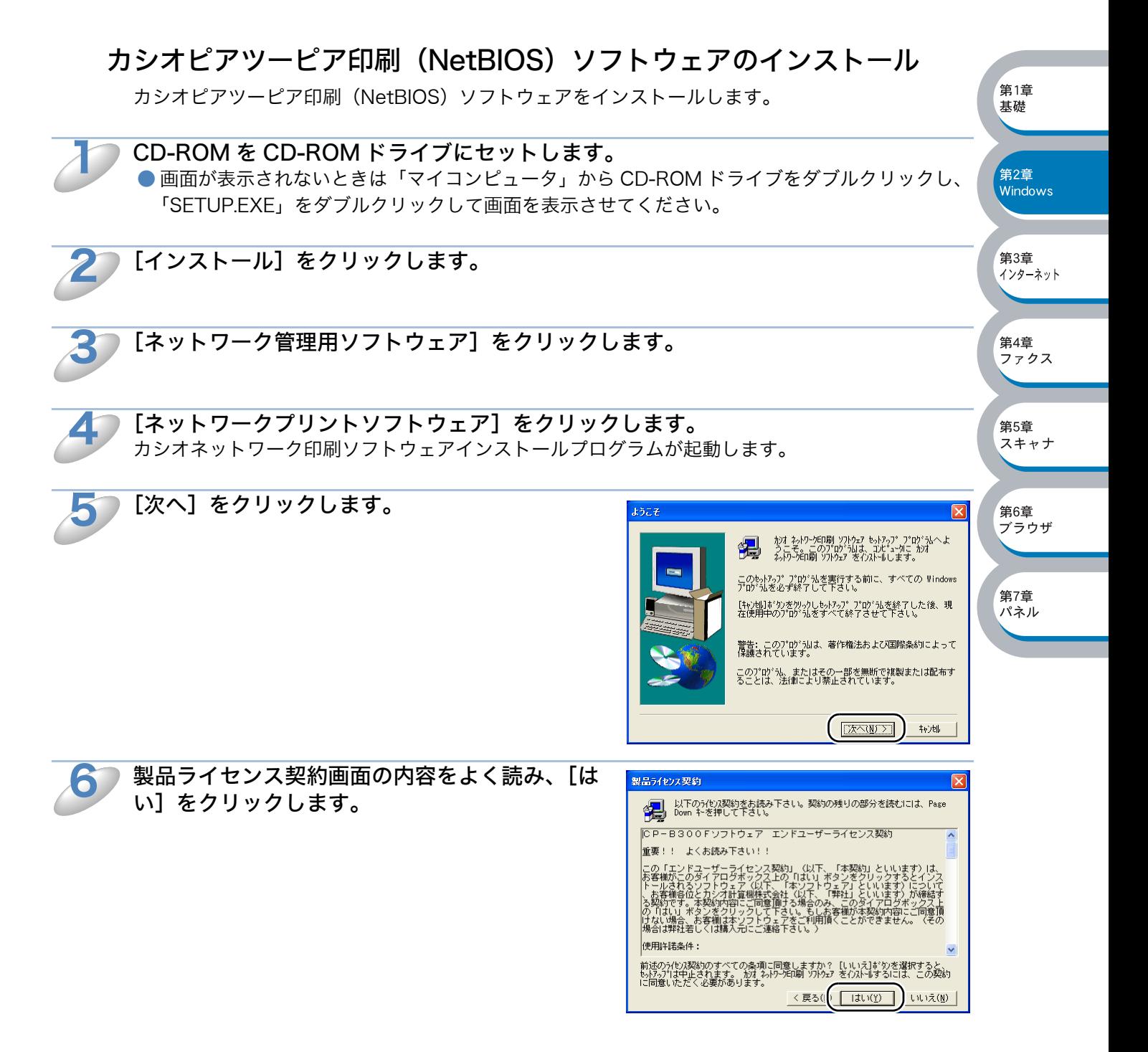

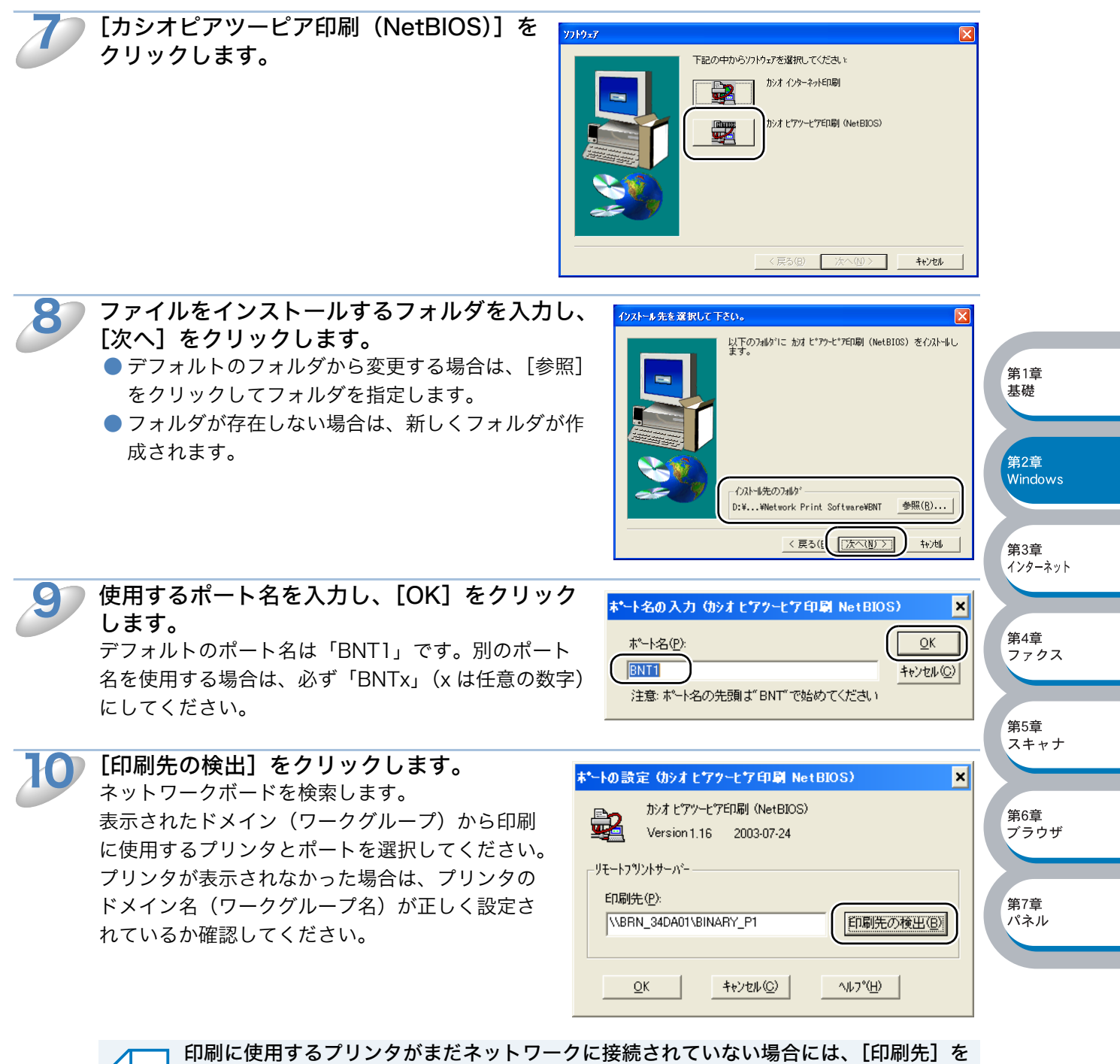

メモ

<span id="page-44-0"></span>直接入力します。

[印刷先] は、¥¥NodeName¥ServiceName などのように、UNC(Universal Name Convention)に準拠している必要があります。

- ・ NodeName はネットワークボードの NetBIOS 名で、デフォルト名は 「BRN xxxxxx」(「xxxxxx」はイーサネットアドレス(MAC アドレス)の末尾の 6 桁)です。
- ・ ServiceName はこのネットワークボードの NetBIOS のサービス名で、デフォルト では「BINARY\_P1」です。
- 例) ¥¥BRN 34DA01¥BINARY P1

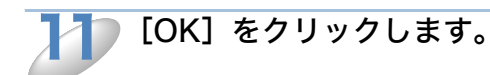

<span id="page-45-0"></span>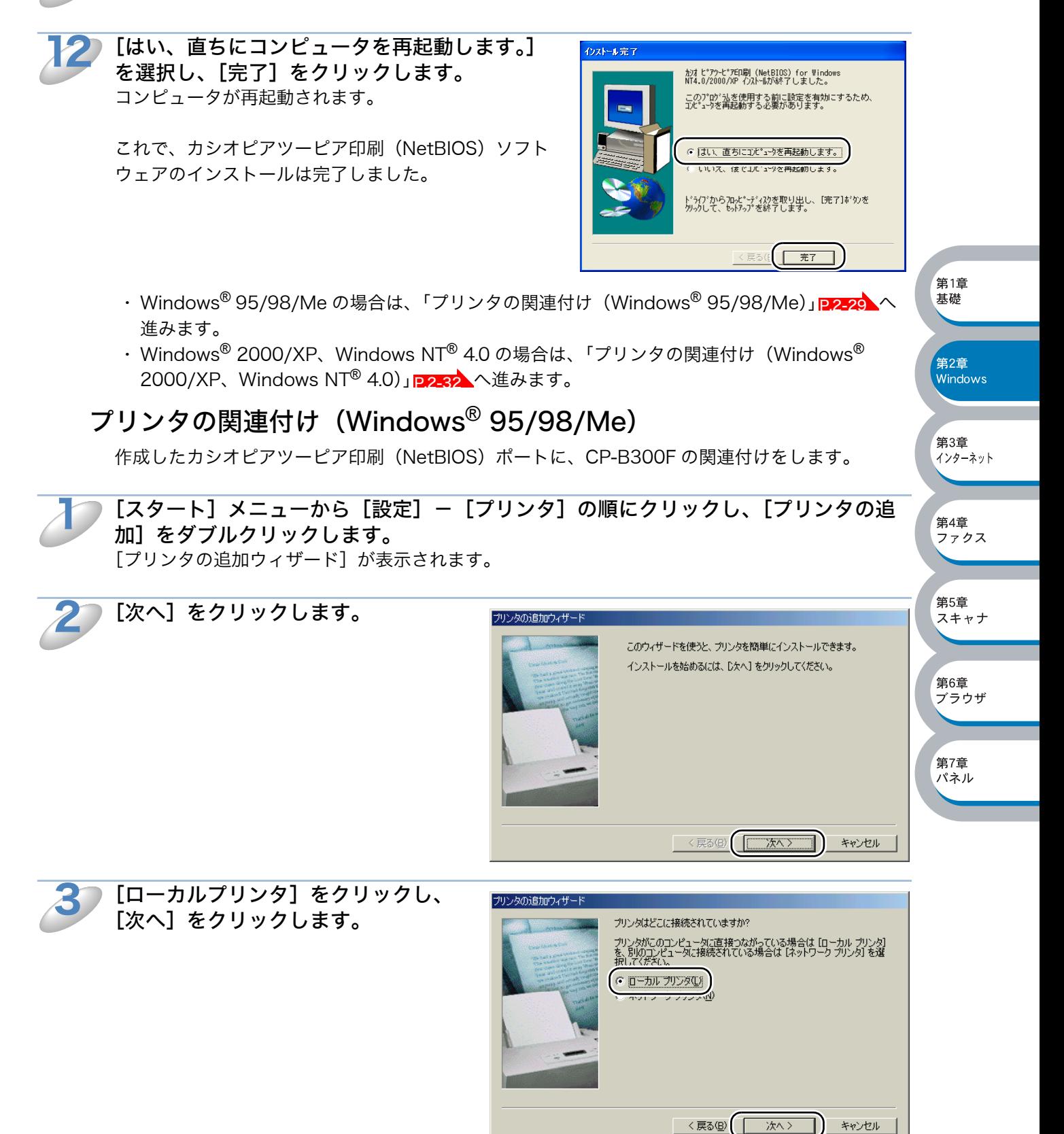

使用するプリンタドライバを指定しま す。 [ディスク使用]をクリックし、CD-ROM 上の保存場所を参照します。 4

¥JPN¥W9X¥Addprt プリンタのリストから、本機のプリンタド ライバを選択します。

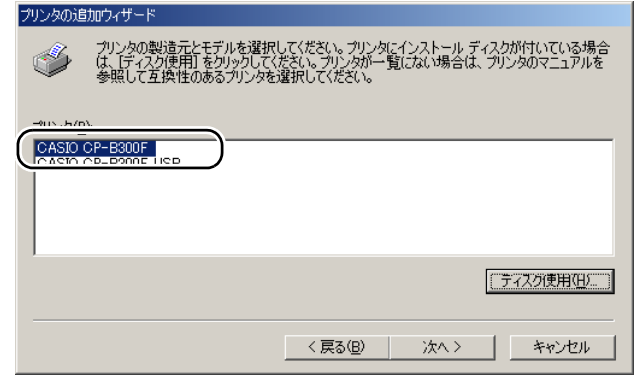

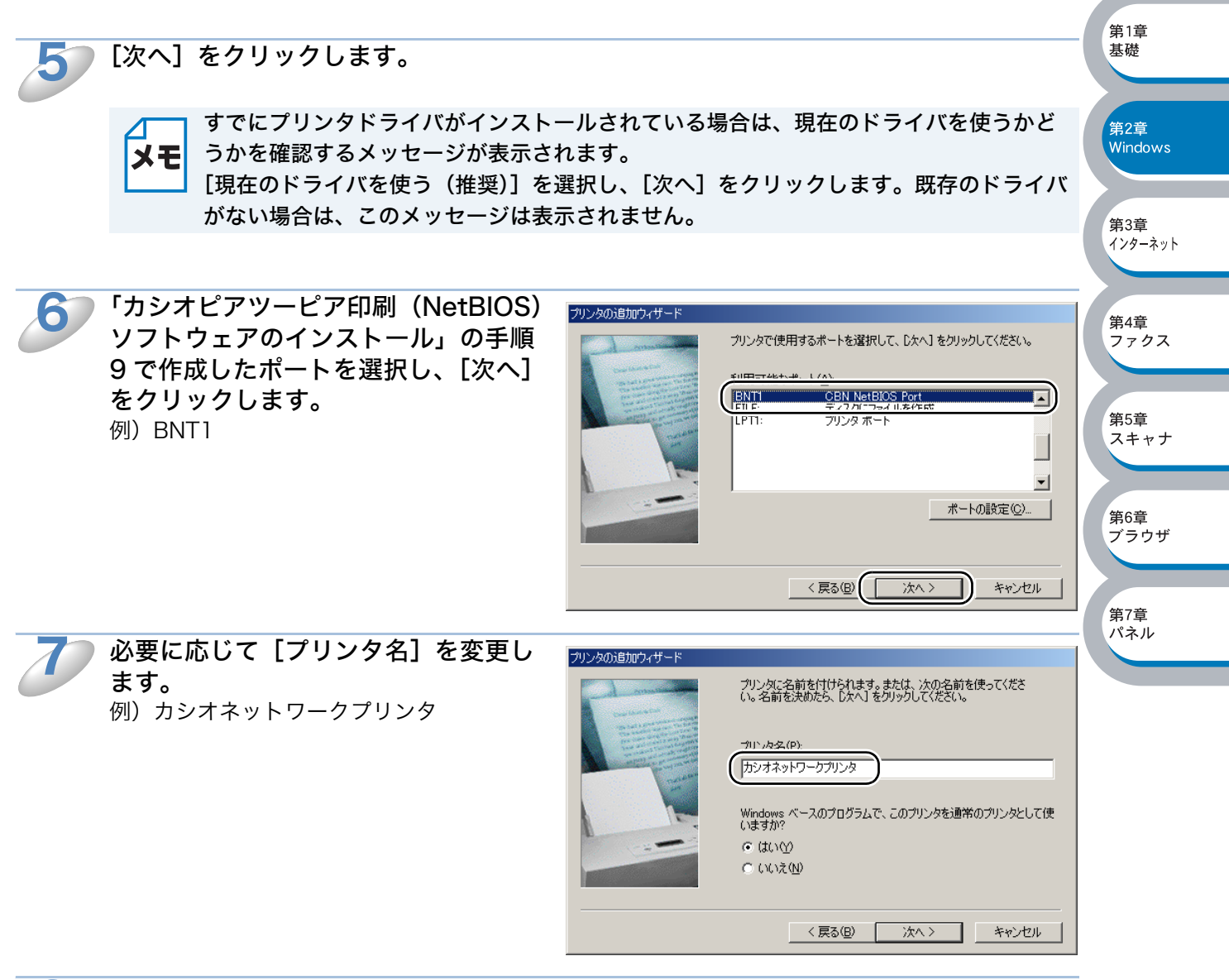

複数のプリンタドライバがインストールされている場合は、この CP-B300F を通常 使うプリンタとして使うかどうかを選択し、[次へ]をクリックします。 テスト印刷をするかどうかの確認メッセージが表示されます。 8

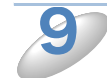

テスト印刷をするかどうかを選択し、 [完了]をクリックします。

- [はい] を選択した場合は、正しく印刷さ れたか確認してください。
- ●「いいえ〕を選択した場合は、後で正しく 印刷されるか確認してください。

これで、ローカルプリンタと同じように使 用することができます。

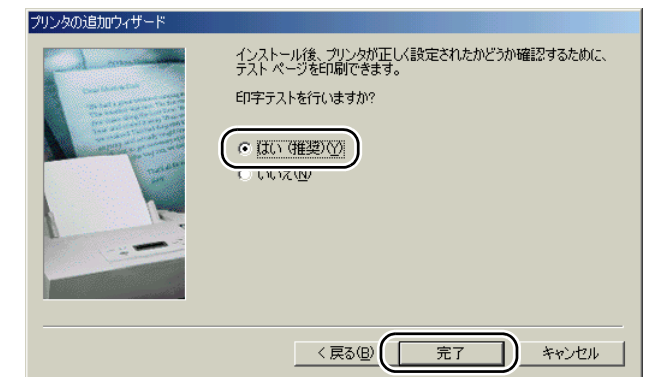

#### カシオピアツーピア印刷(NetBIOS)ポートの追加 メモ カシオピアツーピア印刷(NetBIOS)ポートを追加するときは、カシオピアツーピア印 刷(NetBIOS)ソフトウェアの再インストールは必要ありません。次の手順で追加でき ます。 ①[スタート]メニューから[設定]-[プリンタ]の順にクリックし、設定するプリ ンタをクリックします。 ②[ファイル]メニューの[プロパティ]をクリックします。

- ③[詳細]タブをクリックし、[ポートの追加]をクリックします。
- ④[ポートの追加]の[その他]をクリックし、[CBN NetBIOS Port]を選択します。
- ⑤[OK]をクリックします。 [ポート名の入力] が表示されます。
- ⑥ カシオピアツーピア印刷(NetBIOS)ソフトウェアのインストール」の手順 9 ~ 12 を実行します。 P.[2-28](#page-44-0)

## <span id="page-48-0"></span>プリンタの関連付け (Windows<sup>®</sup> 2000/XP、Windows NT<sup>®</sup> 4.0)

作成したカシオピアツーピア印刷(NetBIOS)ポートに、CP-B300F の関連付けをします。

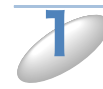

## [スタート]メニューから[プリンタと FAX]をクリックし、[プリンタのインストー ル]をクリックします。

● Windows<sup>®</sup> 2000、Windows NT<sup>®</sup> 4.0 の場合は、「スタート]メニューから「設定] – 「プリ ンタ]の順にクリックし、[プリンタの追加]をダブルクリックします。

[プリンタの追加ウィザード]が表示されます。 ● Windows NT<sup>®</sup> 4.0 の場合は、手順 3 へ進みます。

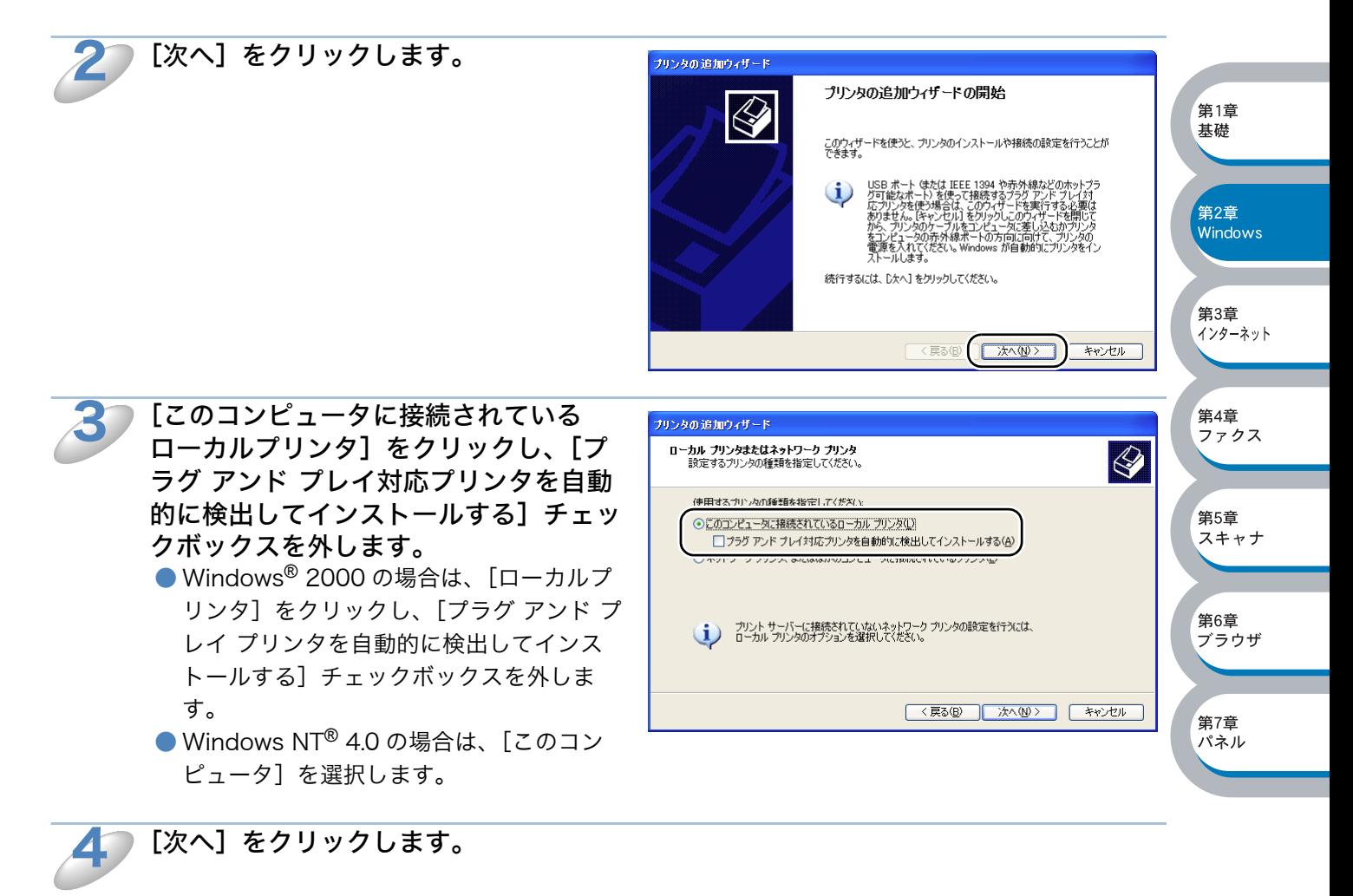

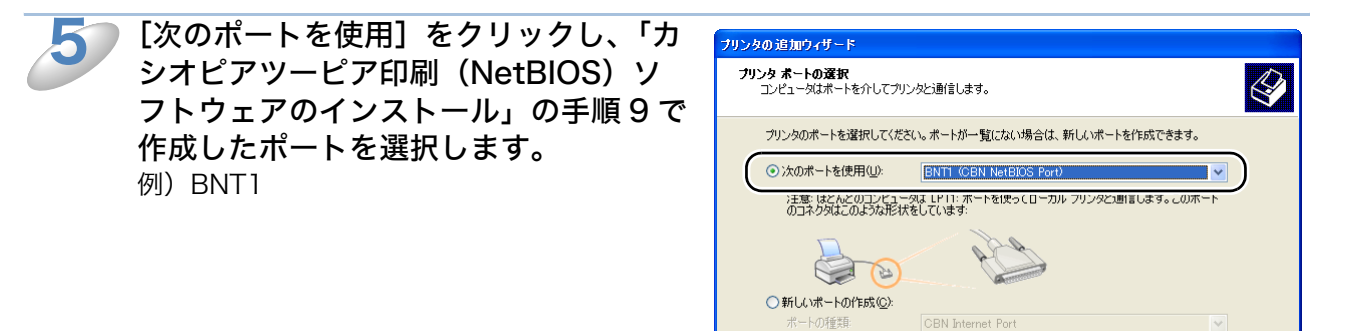

<戻る(B) | 次へ(M) > | キャンセル

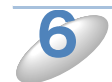

## [次へ] をクリックします。

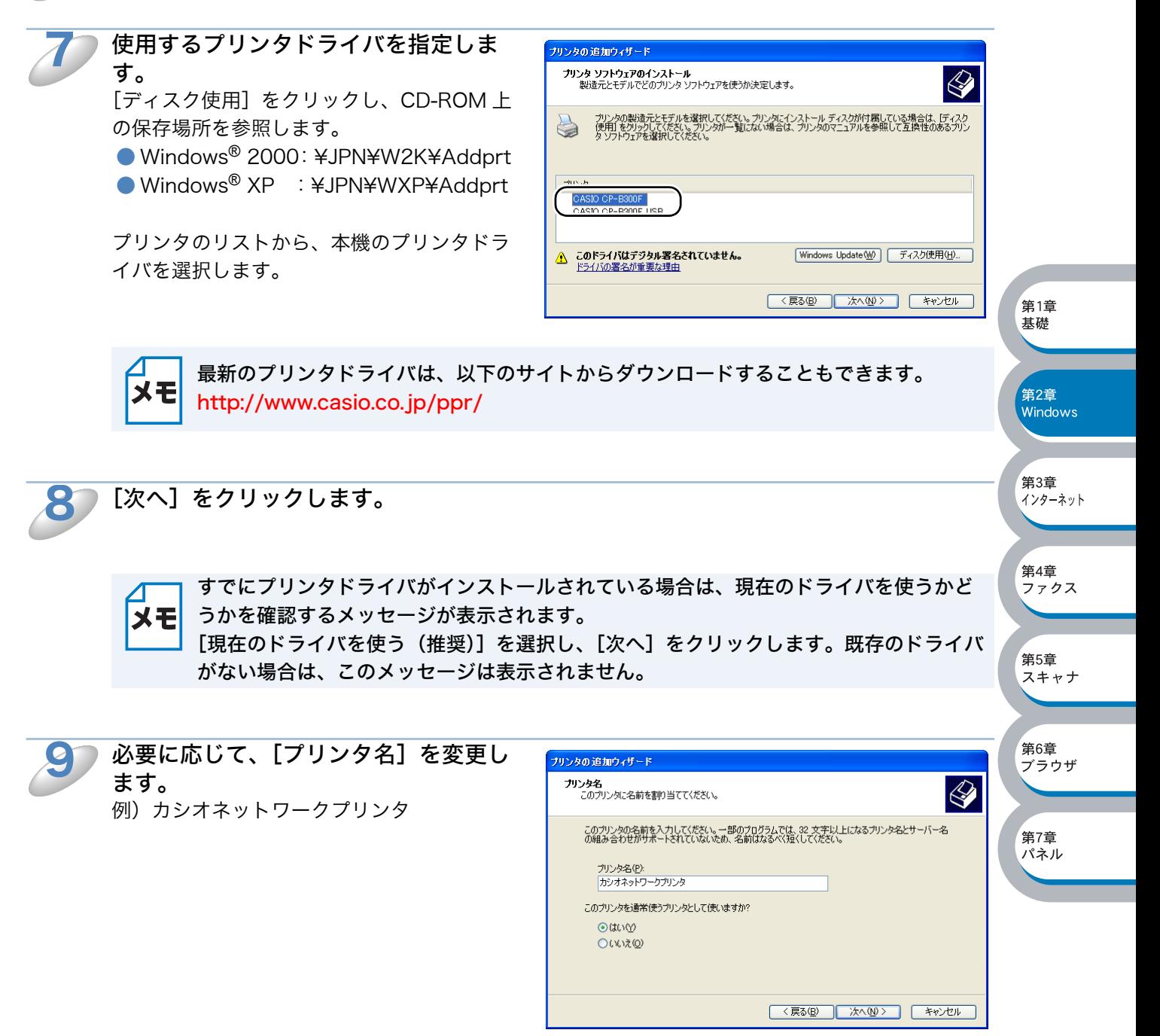

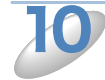

複数のプリンタドライバがインストールされている場合は、この CP-B300F を通常 使うプリンタとして使うかどうかを選択し、[次へ]をクリックします。

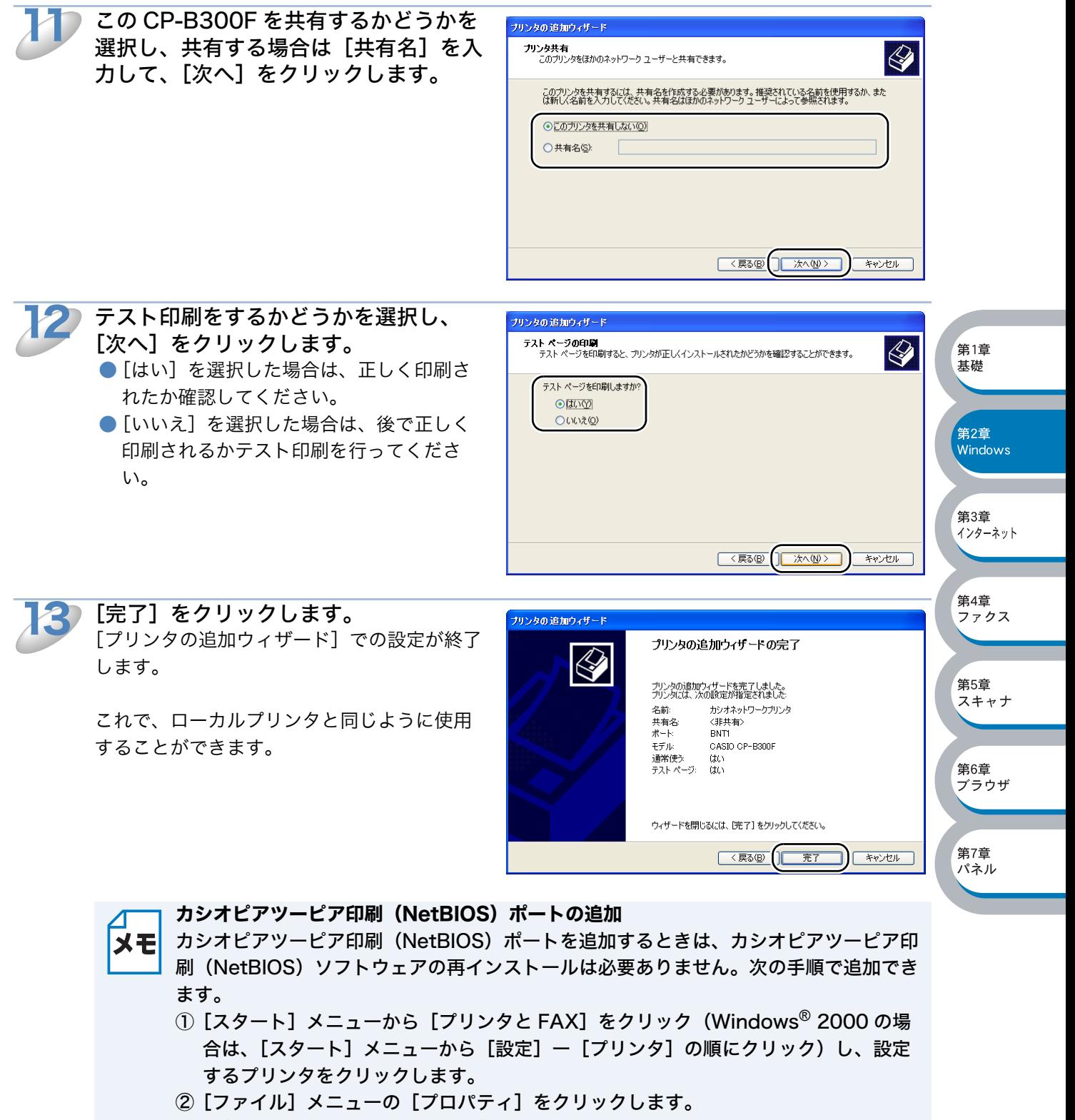

- ③[ポート]タブをクリックし、[ポートの追加]をクリックします。
- ④[CBN NetBIOS Port]を選択し、[新しいポート]をクリックします。 [ポート名の入力]が表示されます。
- ⑤「カシオピアツーピア印刷(NetBIOS)ソフトウェアのインストール」の手順 9 ~ 12 <mark>P.2-28</mark> を実行します。

基本編 第 一 章

# インターネット印刷する 3

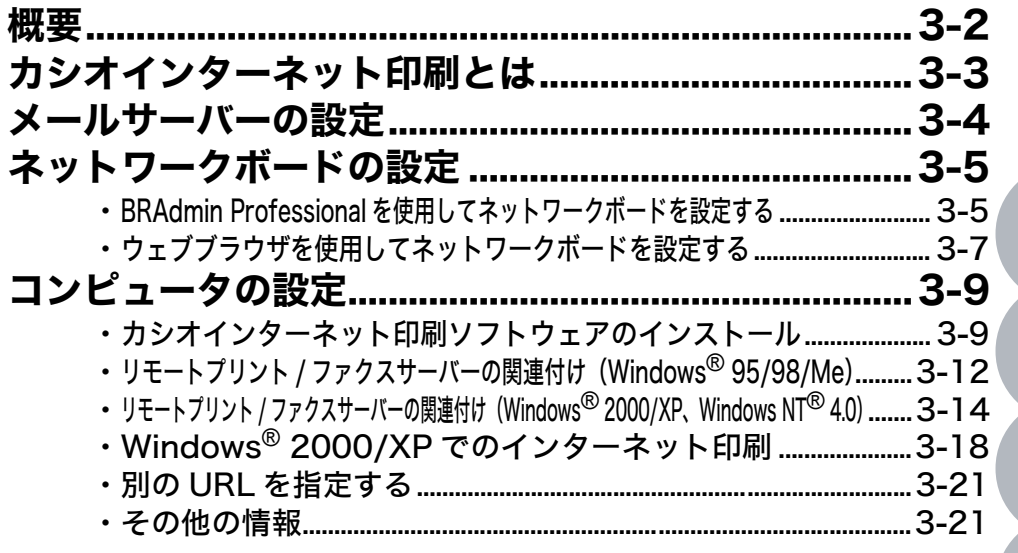

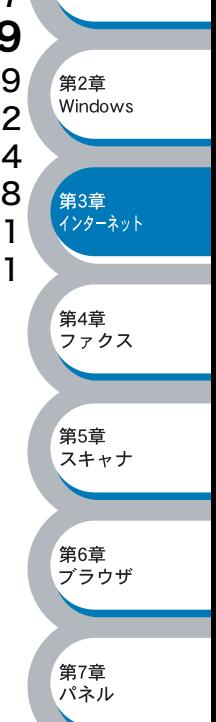

第1章 基礎

<span id="page-52-0"></span>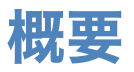

Windows® 95/98/Me、Windows NT® 4.0 用カシオインターネット印刷ソフトウェアを使用する と、インターネットを通じてプリンタに印刷ジョブを送ることができます。 例えば、東京のオフィスにあるコンピュータ上の Microsoft Excel アプリケーションソフトのデー タを、大阪のオフィスにあるプリンタで印刷することができます。

Windows® 2000/XP の場合もカシオインターネット印刷ソフトウェアを使用することができます が、標準サポートされている IPP プロトコルを使用することをお勧めします。詳細は「Windows® 2000/XP でのインターネット印刷」 <mark>P.3-18</mark>、を参照してください。

Windows® 95/98/Me の場合は、IPP プロトコルを使用して、Windows® 2000/XP コンピュー タを通じて印刷ジョブをプリンタに送ることができます。ただし、Windows® 2000/XP コン ピュータで IIS が実行され、クライアントコンピュータに Microsoft Internet Print Services ソフ トウェアがインストールされている必要があります。また、Microsoft Internet Explorer のバー ジョン 4 以降を使用する必要があります。

## ●設定の流れ

- 1. 受信側のメールサーバーにメールアカウントを追加し、POP3 プロトコルと SMTP プロトコル を設定します。
- 2. ネットワークボードの IP アドレスを決定します。(ネットワーク管理者にお問い合わせくださ  $\mathsf{U}_{\lambda}$
- 3. ネットワークボードの IP アドレス、POP3 サーバーと SMTP サーバーの IP アドレスなどを設 定します。<mark>P[.3-5](#page-55-0)</mark>
- 4. コンピュータにカシオインターネット印刷(BIP)ソフトウェアをインストールします。 <u>p.[3-9](#page-59-1)</u>
- 5. コンピュータにプリンタの関連付けをします。<mark>P.3-T2</mark>
- 6. Windows<sup>®</sup> 2000/XP のインターネット印刷機能を使用するための設定をします。<mark>P.[3-18](#page-68-0)</mark>

第1章 基礎

# <span id="page-53-0"></span>カシオインターネット印刷とは

カシオインターネット印刷ソフトウェアをインストールすると、Windows® コンピュータ上に、ア プリケーションソフトから標準プリンタポートとして取り扱うことのできる仮想ポートが作成され ます。

Windows<sup>®</sup> の印刷マネージャを使用して、Windows<sup>®</sup> 互換プリンタの場合と同じように、この ポートを使用するプリンタを関連付けることができます。

Windows<sup>®</sup> の任意のアプリケーションソフトから、このプリンタ(仮想ポート)に印刷ジョブを出 力することができます。

印刷ジョブが仮想ポートに出力されると、電子メールにデータが添付され、メールサーバーを使用 して、リモート環境のネットワークボードに送信されます。 カシオインターネット印刷を使用するには、メールサーバーからインターネット上に電子メールを 送信できる必要があります。

#### ●動作の詳細

- · ローカルエリアネットワーク (LAN)に接続している場合は、電子メールはメールサーバーに 送信され、SMTP プロトコル(Simple Mail Transfer Protocol)を使用して、インターネット を通じ、ネットワークボードに転送されます。
- ・ モデムを使用して直接インターネットサービスプロバイダ(ISP)に接続している場合は、この 電子メールのネットワークボードへの転送はインターネットサービスプロバイダ (ISP) で処理 されます。
- ・ 受信先ではメールサーバーから受け取ったメールを POP3(Post Office Protocol 3)を使用 してダウンロードし,添付ファイルを印刷します。

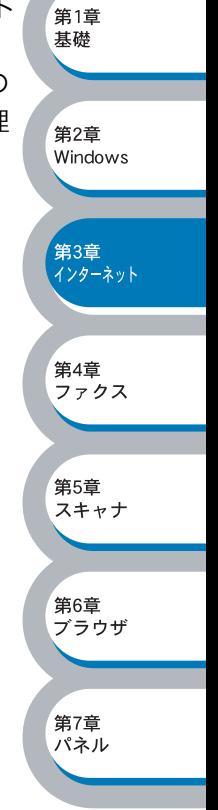

# <span id="page-54-0"></span>メールサーバーの設定

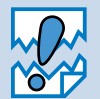

カシオインターネット印刷ジョブの受信設定を行う前に、受信側のメールサーバーで、 POP3 プロトコルと SMTP プロトコルの設定を行います。

受信側のメールサーバーに、メールアカウントを追加します。

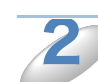

 $\mathbf 1$ 

メールアカウントとパスワードを設定します。

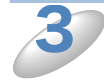

POP3/SMTP が使用できること、有効な IP アドレスが割り当てられていることを確 認します。

通常、メールサーバーへのアクセスには制限があるため、メールサーバー管理者にアカウント設定 の依頼をしてください。

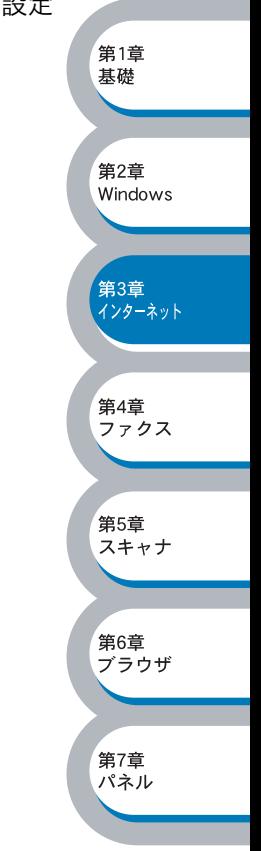

# <span id="page-55-0"></span>ネットワークボードの設定

カシオインターネット印刷を使用するには、プリント / ファクスサーバーに TCP/IP の IP アドレ スを設定する必要があります。<mark>P[.2-3](#page-19-1)</mark>

さらに、ネットワークボードが使用する POP3 サーバーと SMTP サーバーの IP アドレスなどは、 次の方法で設定することができます。

・BRAdmin Professional を使用してを設定する<mark>P.[3-5](#page-55-1)</mark>

・ウェブブラウザを使用してを設定する<mark>P[.3-7](#page-57-0)</mark>

# <span id="page-55-1"></span>**●BRAdmin Professional を使用してネットワークボードを設定する**

BRAdmin Professional は、TCP/IP プロトコルまたは IPX プロトコルを使用して ネットワークボードの各種設定をすることができます。

Windows® 95/98/Me/2000/XP、Windows NT® 4.0 コンピュータから送信された印刷ジョブ を、ネットワークボードで受信するように、次の手順で設定します。

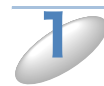

BRAdmin Professional を起動します。

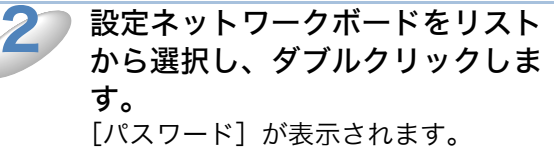

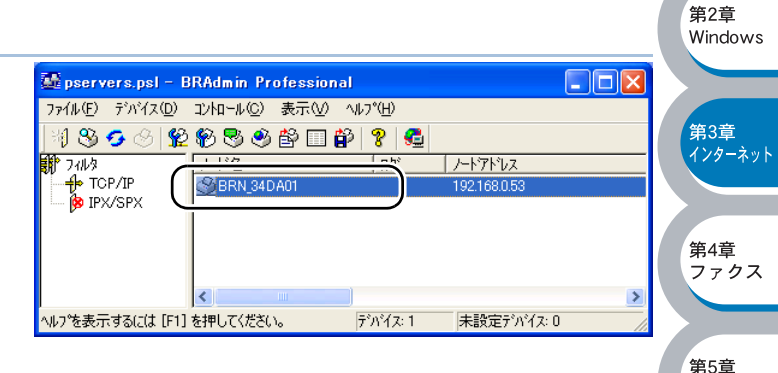

第1章 基礎

スキャナ

筆6音 *……*<br>ブラウザ

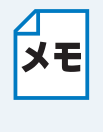

ネットワーク設定ページを印刷して、ノード名とイーサネットアドレス(MAC アドレ ス)を調べることができます。 LAN I/F ボードのテストスイッチを短い時間(5 秒以内) 押すとネットワーク設定ページを印刷します。テストスイッチを 5 秒以上押すと、ネッ トワーク設定が出荷設定に戻りますのでご注意ください。

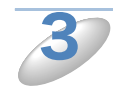

パスワードを入力し、[OK]をクリックします。 デフォルトのパスワードは access です。

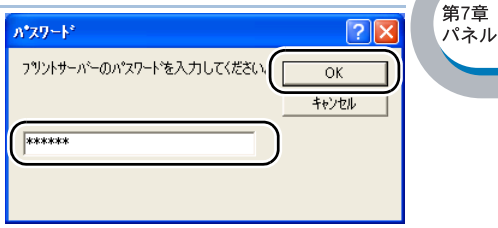

<span id="page-56-0"></span>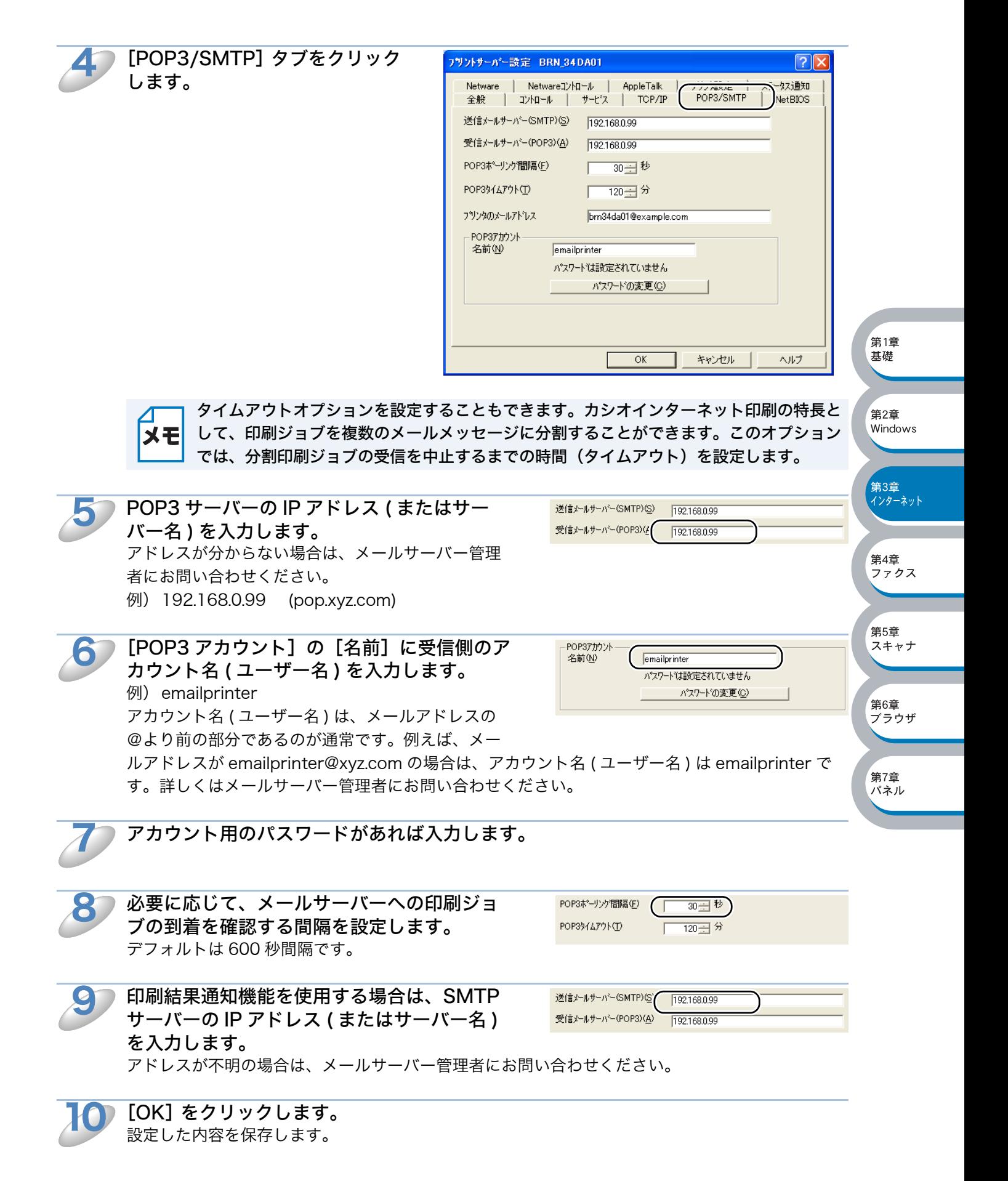

#### [閉じる]をクリックします。 11

BRAdmin Professional を終了します。 これで、ネットワークボードで印刷ジョブを受信、印刷することができます。

# <span id="page-57-0"></span>● ウェブブラウザを使用してネットワークボードを設定する

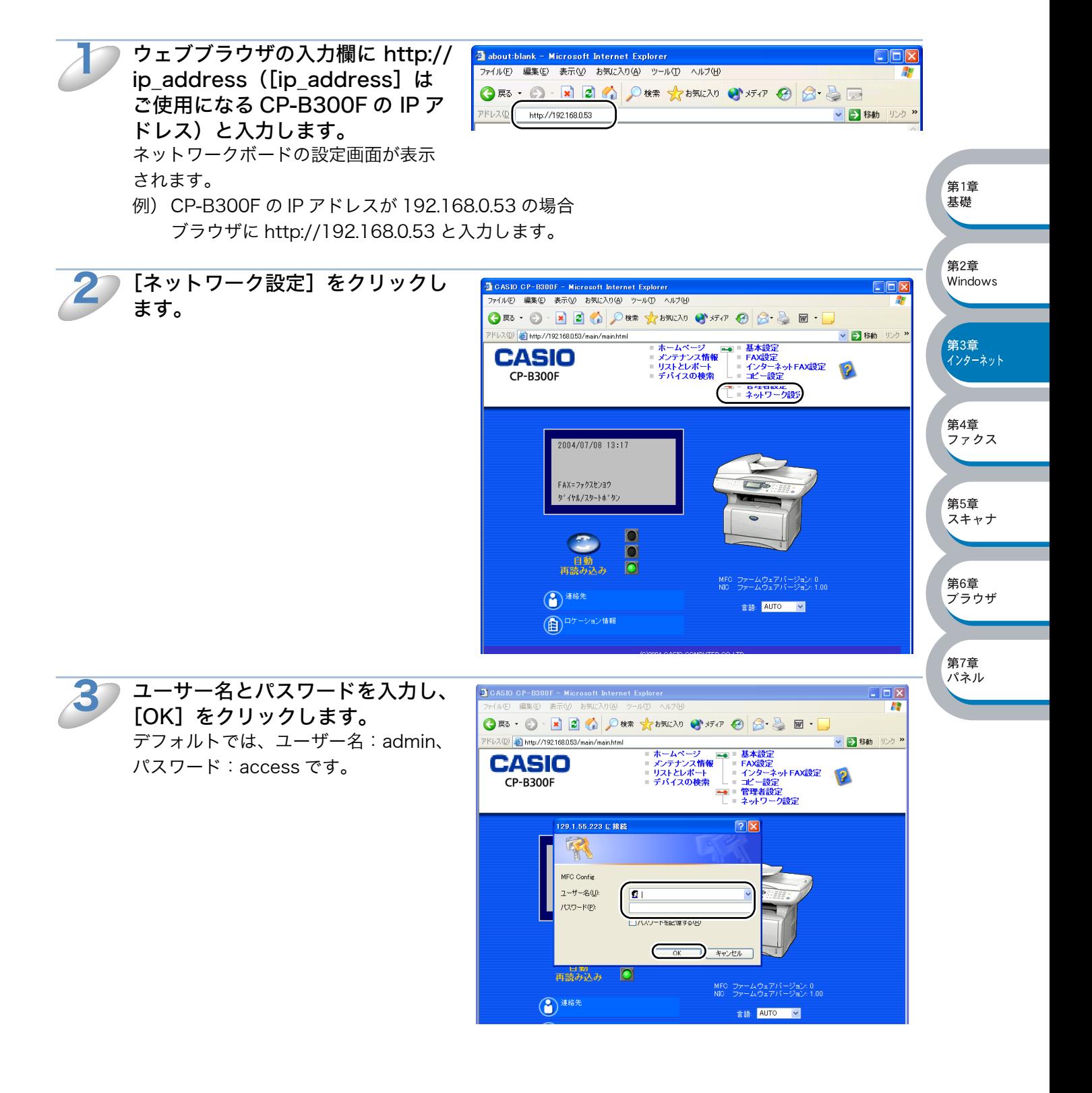

 $\Box$ ok

第7章 パネル

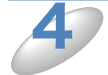

## [POP3/SMTP 設定] を選択し、 必要な情報を入力します。 ネットワークボードの設定については 前の項目の「BRAdmin Professional を使用してネットワークボードを設定 する」の手順5~9<mark>p.3-6 </mark>を参照して ください。

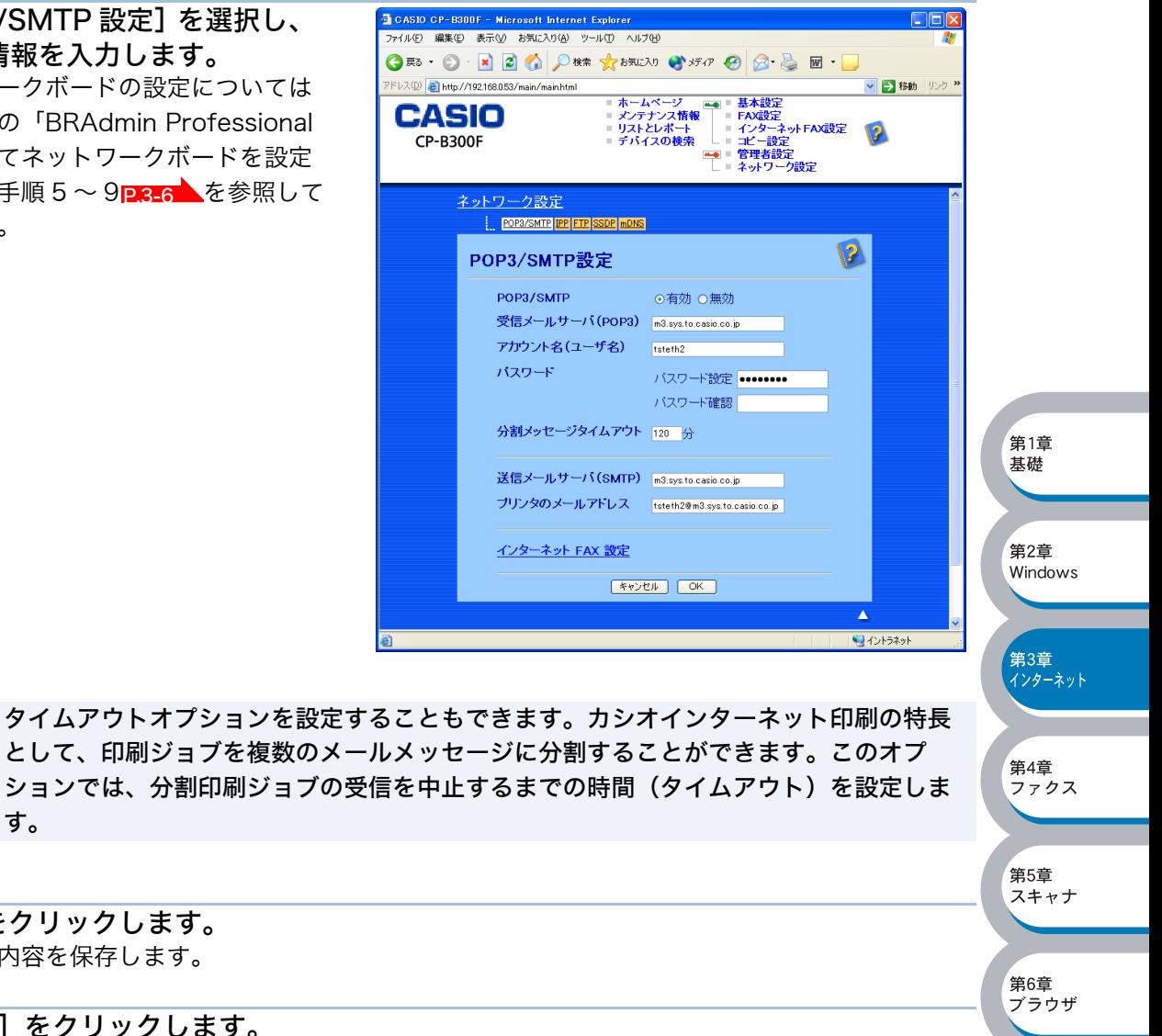

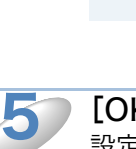

メモ

6

[OK] をクリックします。 設定した内容を保存します。

す。

## [閉じる] をクリックします。

ネットワークボードの設定画面を終了します。 これで、ネットワークボードで印刷ジョブを受信、印刷することができます。

# <span id="page-59-0"></span>コンピュータの設定

# <span id="page-59-1"></span>● カシオインターネット印刷ソフトウェアのインストール

カシオインターネット印刷ソフトウェアをインストールします。

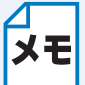

- ・ コンピュータで実行されている電子メールソフト(メーラー)が、電子メールを送信 できることを確認してください(Microsoft Outlook など)。
- ・ メールサーバーからインターネットを通じて電子メールを送信できることを確認して ください。

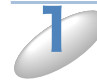

CD-ROM を CD-ROM ドライブにセットします。 ● 画面が表示されないときは「マイコンピュータ」から CD-ROM ドライブをダブルクリックし、 「SETUP.EXE」をダブルクリックして画面を表示させてください。

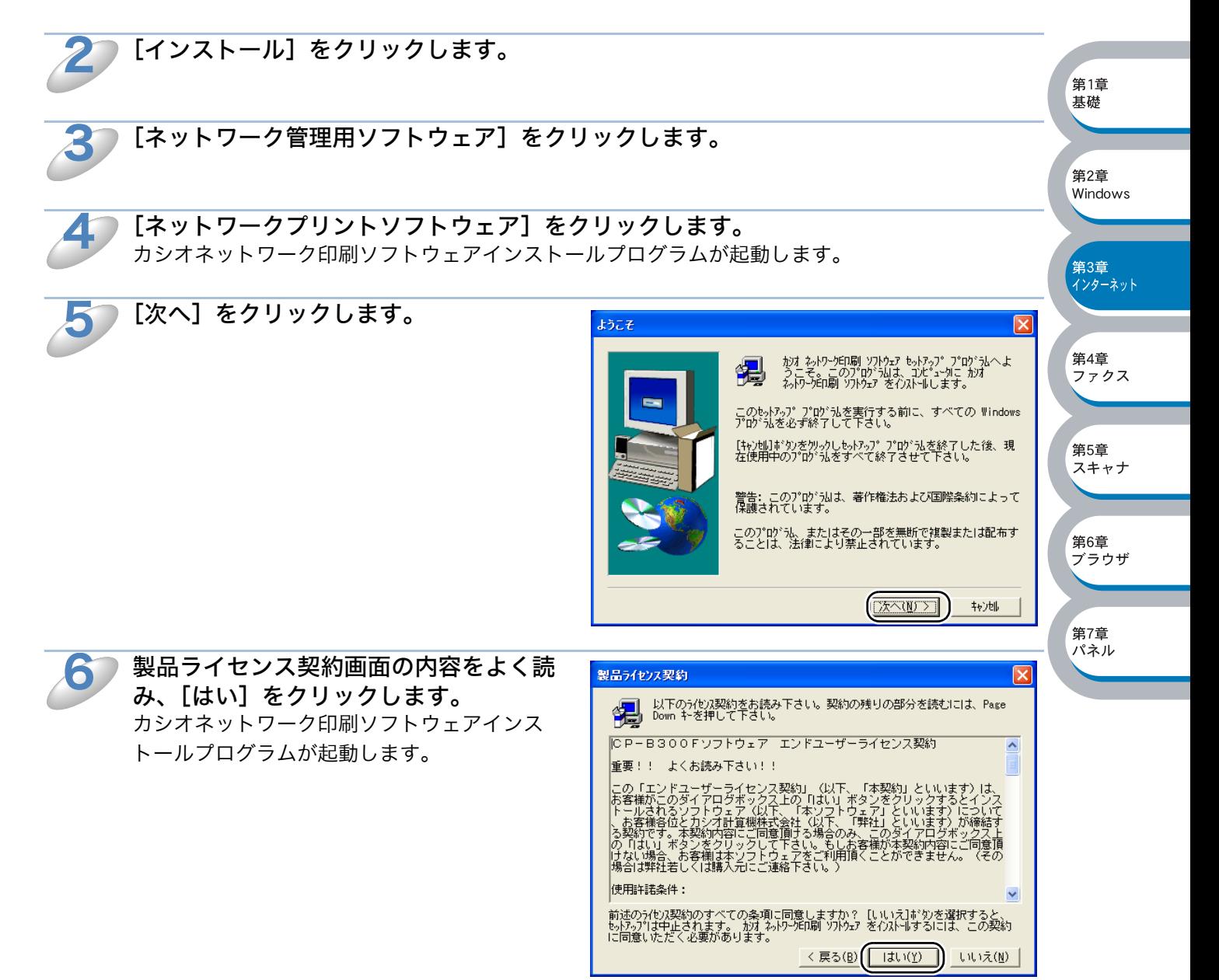

 $\overline{\mathbf{v}}$ 

<span id="page-60-0"></span>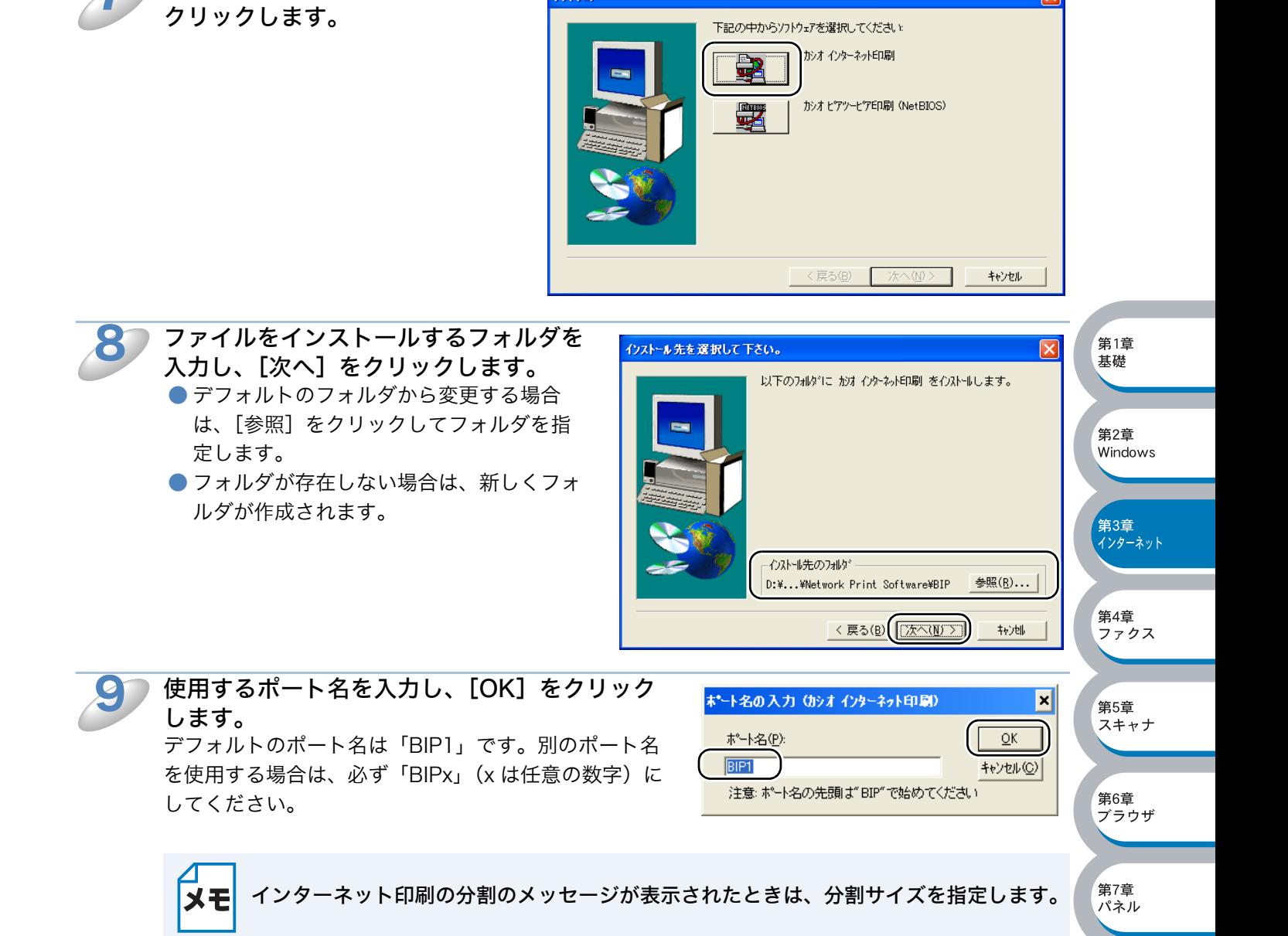

ソフトウェア

[カシオインターネット印刷]を

7

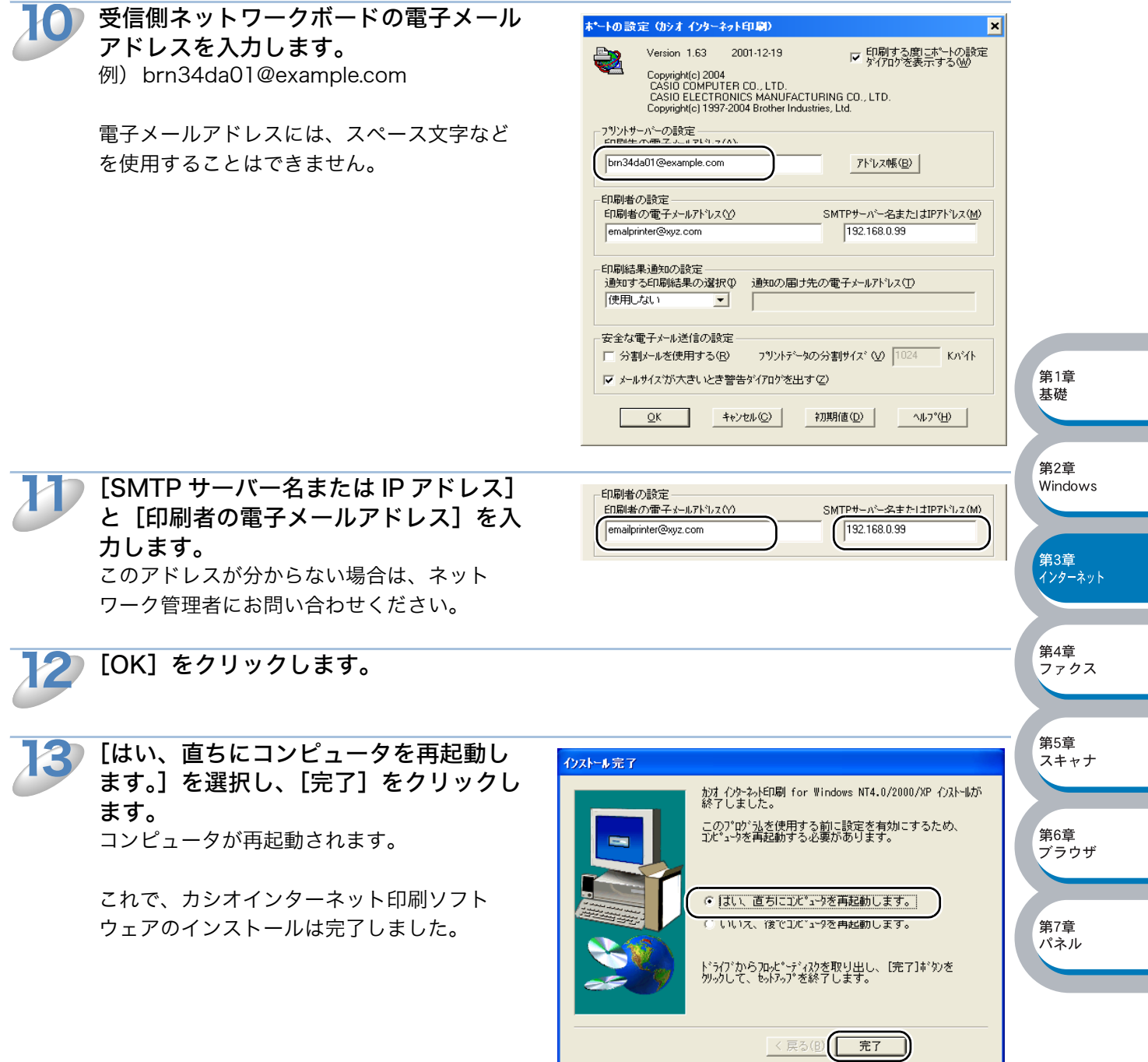

- ・ Windows® 95/98/Me の場合は、「リモートプリント / ファクスサーバーの関連付け (Windows<sup>®</sup> 95/98/Me)」<mark>p[.3-12](#page-62-0)</mark>へ進みます。
- ・ Windows® *39,39,Wie)* | Allystam (Allysta)。<br>・Windows® 2000/XP、Windows NT<sup>®</sup> 4.0 の場合は、「リモートプリント / ファクスサーバー の関連付け(Windows<sup>®</sup> 2000/XP、Windows NT<sup>®</sup> 4.0)」<mark>p.3-14</mark>へ進みます。

## <span id="page-62-0"></span>● リモートプリント / ファクスサーバーの関連付け(Windows® 95/98/Me)

作成したカシオインターネット印刷のポートに、リモートプリント / ファクスサーバーの関連付け をします。

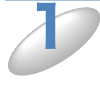

[スタート] メニューから [設定] - [プリンタ] の順にクリックし、[プリンタの追 加]をダブルクリックします。 [プリンタの追加ウィザード]が表示されます。

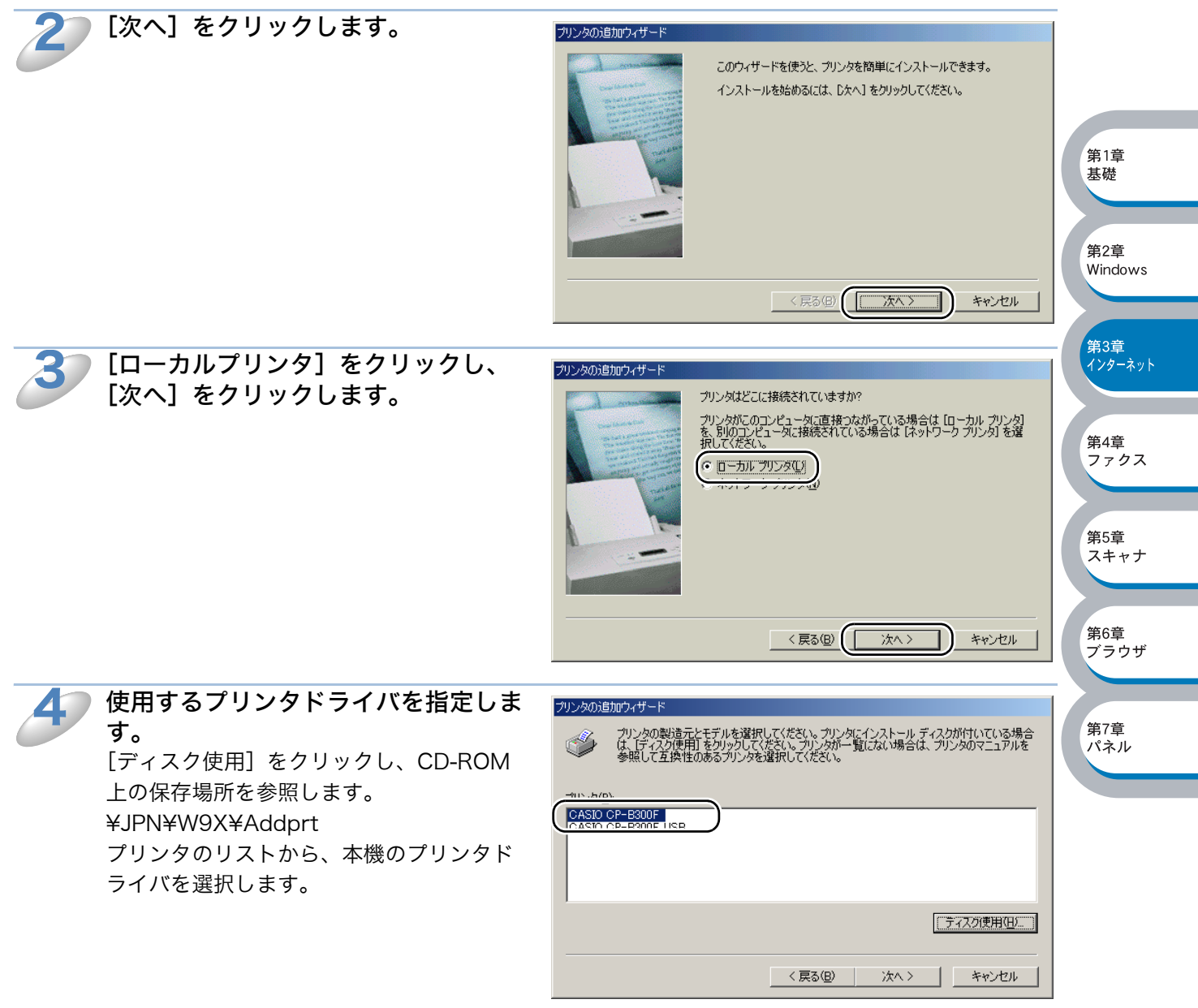

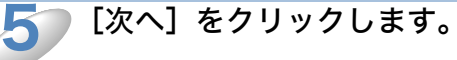

メモ

すでにプリンタドライバがインストールされている場合は、現在のドライバを使うかど うかを確認するメッセージが表示されます。 [現在のドライバを使う(推奨)]を選択し、[次へ]をクリックします。既存のドライバ がない場合は、このメッセージは表示されません。

「カシオインターネット印刷ソフト ウェアのインストール」の手順 9 で作 成したポートを選択し、[次へ]をク リックします。 例) BIP1 6

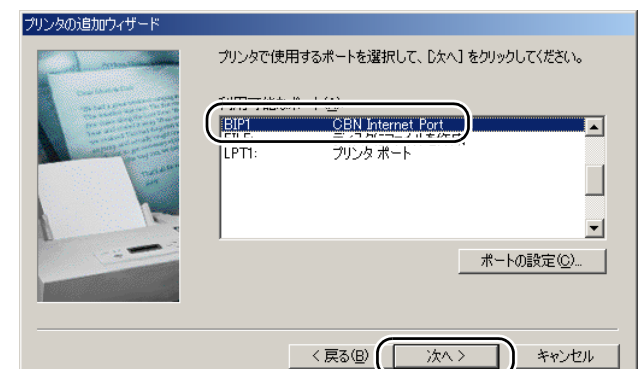

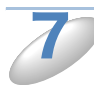

必要に応じて [プリンタ名]を変更し ます。 例)カシオネットワークプリンタ

この名称は、「カシオインターネット印刷ソ フトウェアのインストール」の手順 9 で作 成したポート名、手順 10 で指定した電子 メールアドレスと特に一致している必要は ありません。

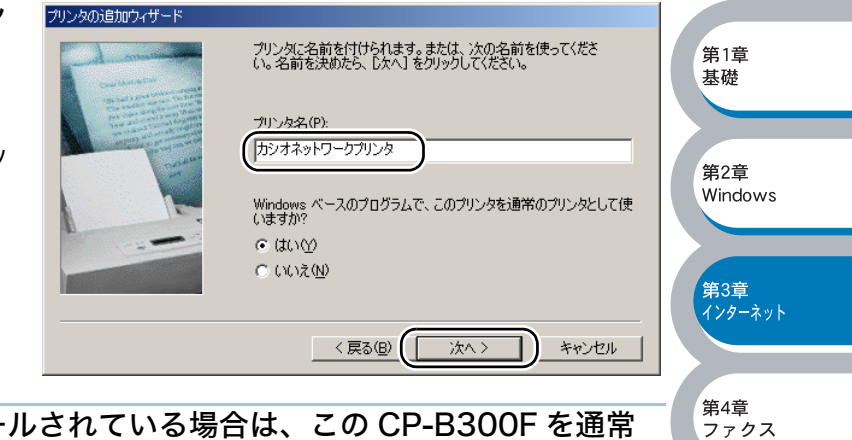

複数のプリンタドライバがインストールされている場合は、この CP-B300F を通常 使うプリンタとして使うかどうかを選択し、[次へ]をクリックします。 テスト印刷をするかどうかの確認メッセージが表示されます。

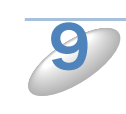

8

テスト印刷をするかどうかの選択で は、リモートプリント / ファクスサー バーで印刷ジョブを受信する設定が済 んでいる場合を除き[いいえ]をク リックし、[完了]をクリックします。

これで、リモートプリント / ファクスサー バーの関連付けは完了しました。

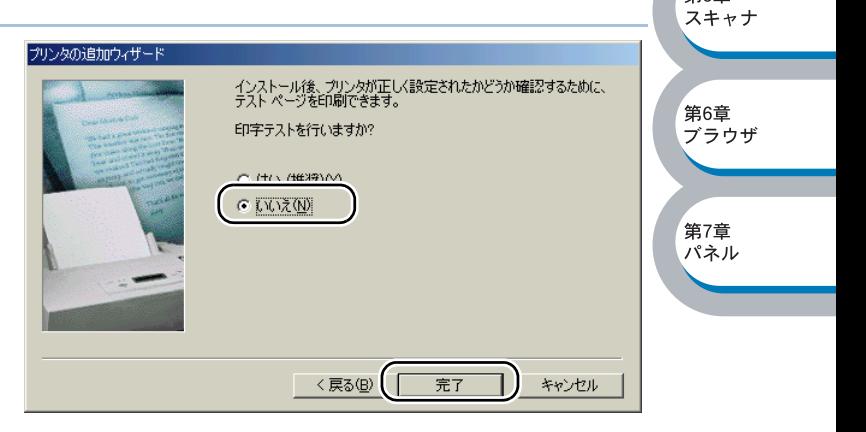

第5章

<span id="page-64-0"></span>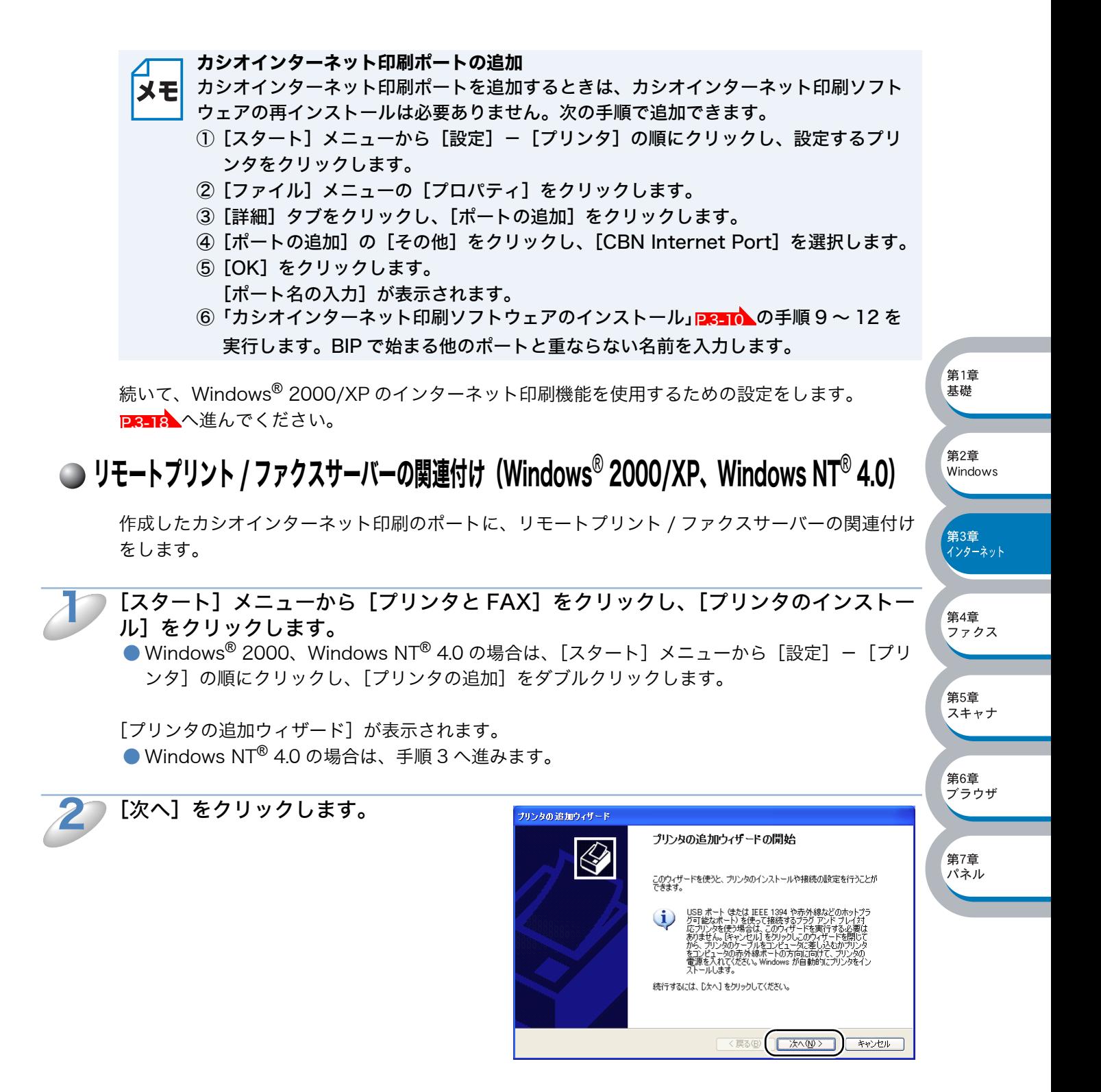

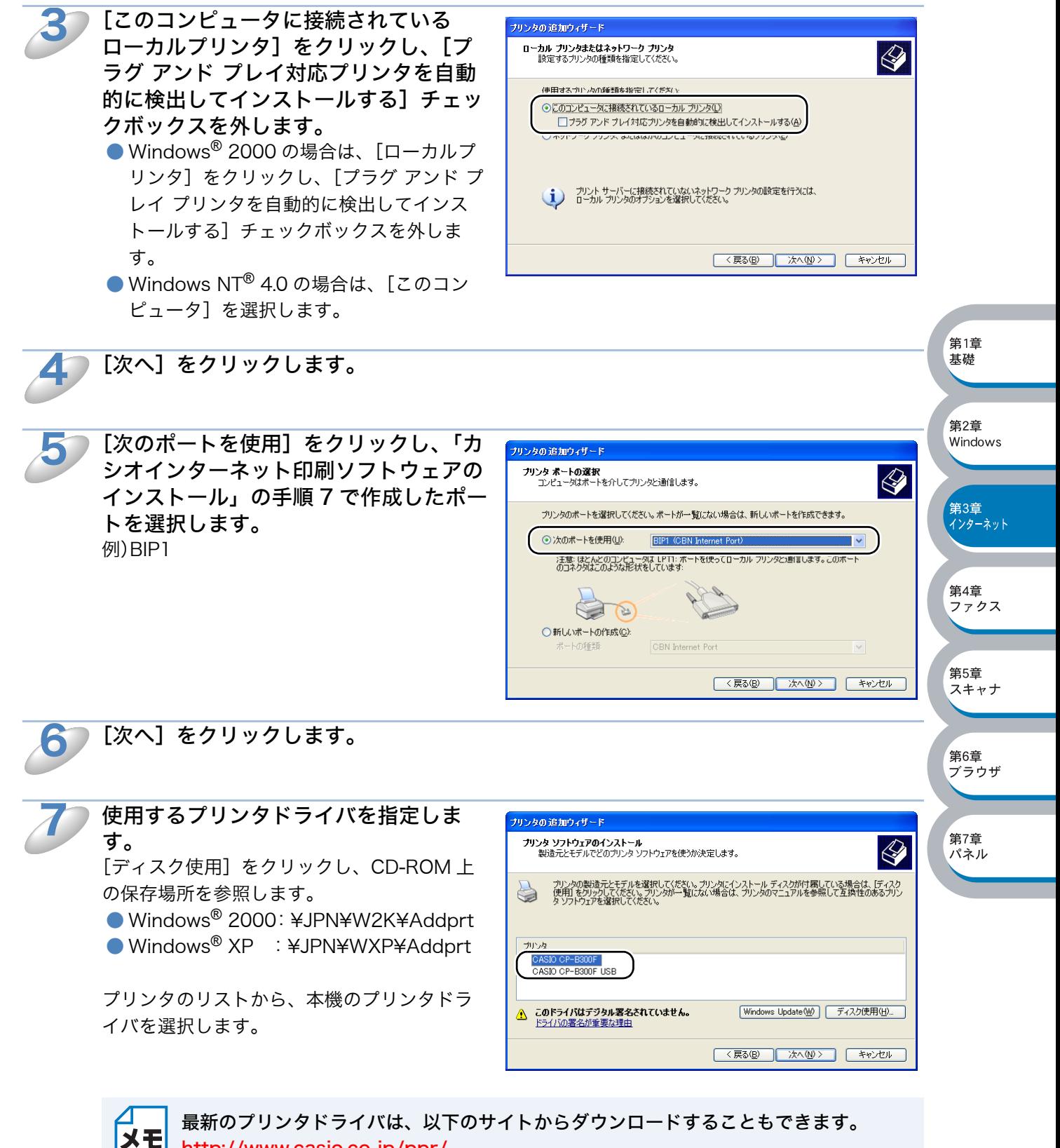

<http://www.casio.co.jp/ppr/>

8

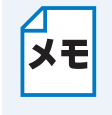

すでにプリンタドライバがインストールされている場合は、現在のドライバを使うかど うかを確認するメッセージが表示されます。 [現在のドライバを使う(推奨)]を選択し、[次へ]をクリックします。既存のドライバ がない場合は、このメッセージは表示されません。

必要に応じて、[プリンタ名]を変更し 9 プリンタの追加ウィザード ます。 プリンタ名<br>このプリンタに名前を割り当ててください。  $\ll$ 例)カシオネットワークプリンタ このプリンタの名前を入力してください。一部のプログラムでは、32 文字以上になるプリンタ名とサーバー名<br>の組み合わせがサポートされていないため、名前はなるべく短くしてください。 この名称は、「カシオインターネット印刷ソフ トウェアのインストール」の手順 7 で作成し プリンタ名(P):<br>カシオネットワークプリンタ たポート名、手順 8 で指定した電子メールア このプリンタを通常使うプリンタとして使いますか? ドレスと特に一致している必要はありません。  $\odot$ utom 第1章  $O(N\lambda 20)$ 基礎 <戻る(B) | 次へ(M)> | キャンセル | 第2章 Windows 10 複数のプリンタドライバがインストールされている場合は、この CP-B300F を通常 使うプリンタとして使うかどうかを選択し、[次へ] をクリックします。 第3章 ィンターネット<br>インターネット 11 この CP-B300F を共有するかどうかを プリンタの追加ウィザード 選択し、共有する場合は[共有名]を入 **ブリンタ共有**<br>このプリンタをほかのネットワーク ユーザーと共有できます。  $\langle \rangle$ 第4章 力して、[次へ]をクリックします。 ファクス このプリンタを共有するには、共有名を作成する必要があります。推奨されている名前を使用するか、また<br>は新しく名前を入力してください。共有名はほかのネットワーク ユーザーによって参照されます。 ●このプリンタを共有しない() 第5章 ○共有名(S): スキャナ 筆6音 <sub>∡;</sup><br>ブラウザ</sub> < 戻る(B) スペ(M)> キャンセル 第7章 12テスト印刷をするかどうかの選択では、 -<br>ブリンタの 追加ウィザード パネル リモートプリント / ファクスサーバーで -<br>テスト ページの印刷<br>- テスト ページを印刷すると、フリンタが正しくインストールされたかどうかを確認することができます。  $\langle \rangle$ 印刷ジョブを受信する設定が済んでいる -<br>テスト ページを印刷しますか 場合を除き「いいえ]をクリックし、 OCTOM 「次へ】をクリックします。  $O(N\lambda)$ **[〈戻る(B) 太へ(N)〉 } \*ャンセル ]** 

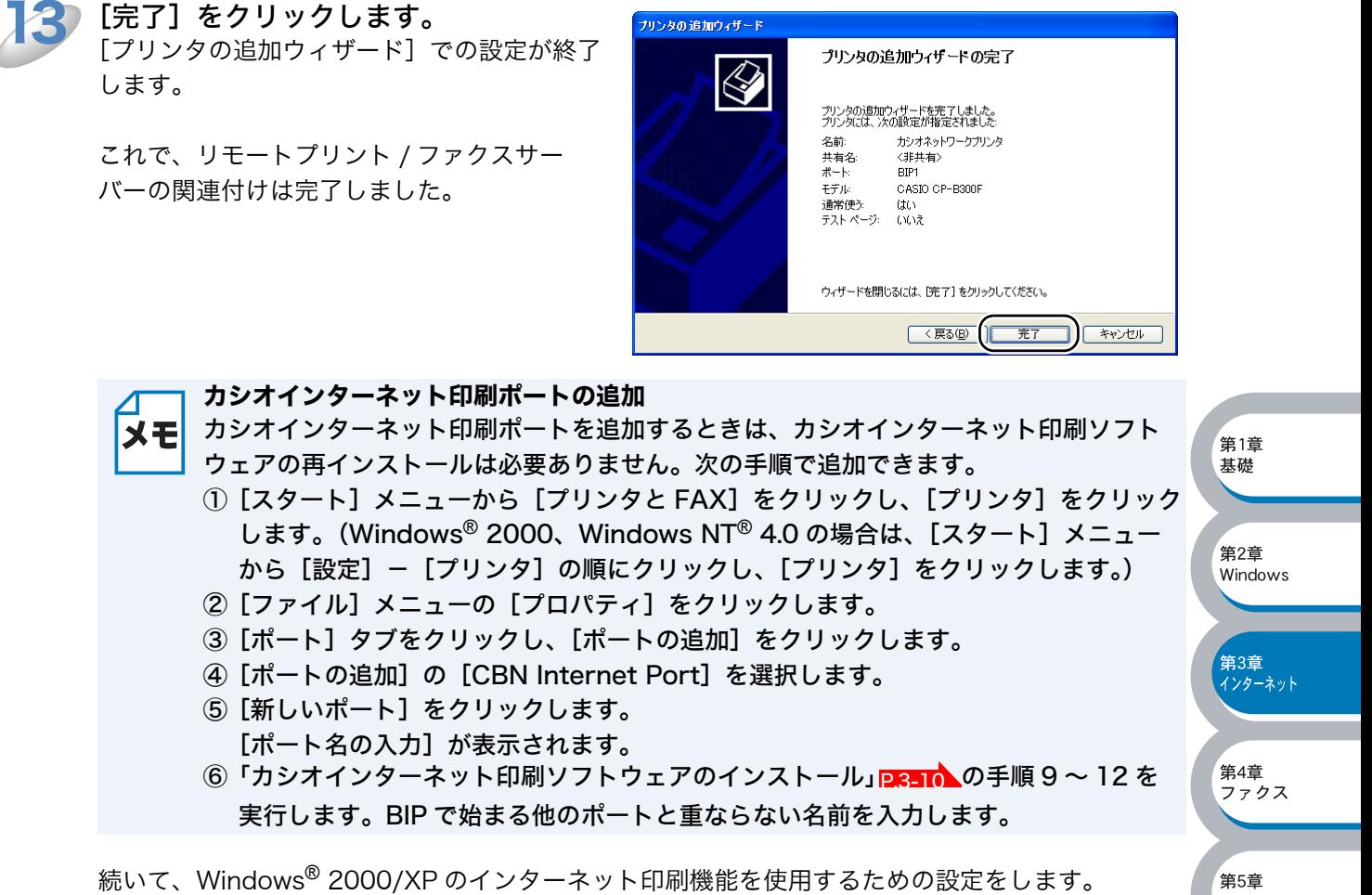

-<br>ブリンタの追加ウィザード

[完了]をクリックします。

<mark>P[.3-18](#page-68-0)</mark> へ進んでください。

第1章 基礎

# <span id="page-68-0"></span>● Windows® 2000/XP でのインターネット印刷

Windows® 2000/XP の IPP(Internet Printing Protocol) を用いたインターネット印刷機能を使 用するには、次の手順を実行します。

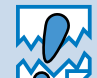

ネットワークボードの IP アドレス設定が完了し、ネットワークに接続されている必要 があります。

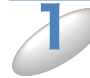

[スタート]メニューから[プリンタと FAX]をクリックし、[プリンタのインストー ル]をクリックします。

● Windows® 2000 の場合は、[スタート] メニューから [設定] - [プリンタ]の順にクリック し、[プリンタの追加]をダブルクリックします。

[プリンタの追加ウィザード]が表示されます。

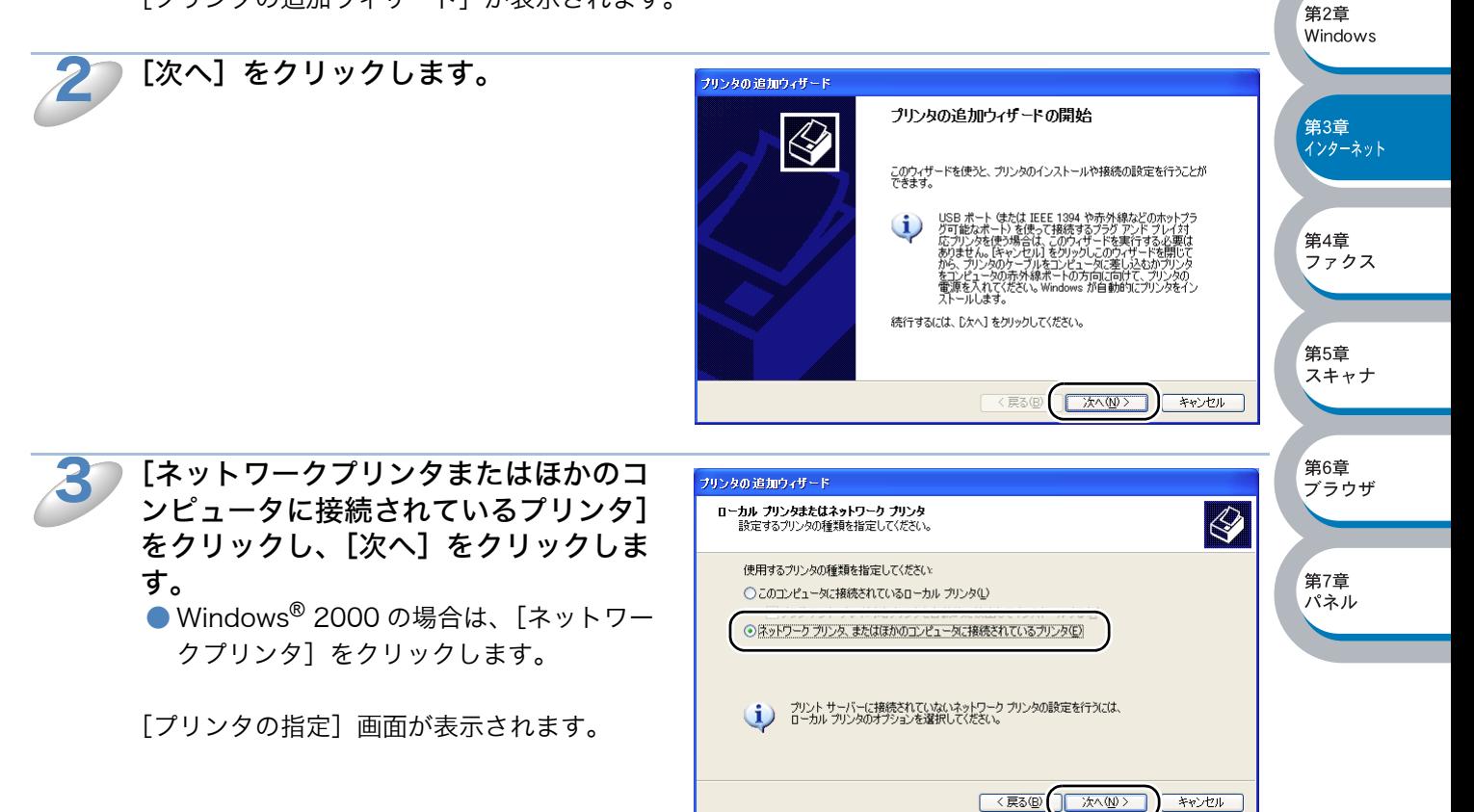

第1章 基礎

第2章 Windows

第3章 <del>130 ∓</del><br>(ンターネット

第4章 ファクス

第5章 スキャナ

**筆6音** *……*<br>ブラウザ

第7章 パネル

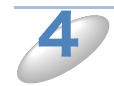

[インターネット上または自宅 / 会社の ネットワーク上のプリンタに接続する] をクリックし、[URL:]ボックスに次の URL を入力します。

● Windows<sup>®</sup> 2000 の場合は、「インター ネットまたはイントラネット上のプリンタ に接続します]をオンにし、[URL:]ボッ クスに次の URL を入力します。

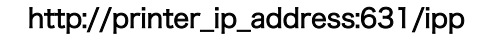

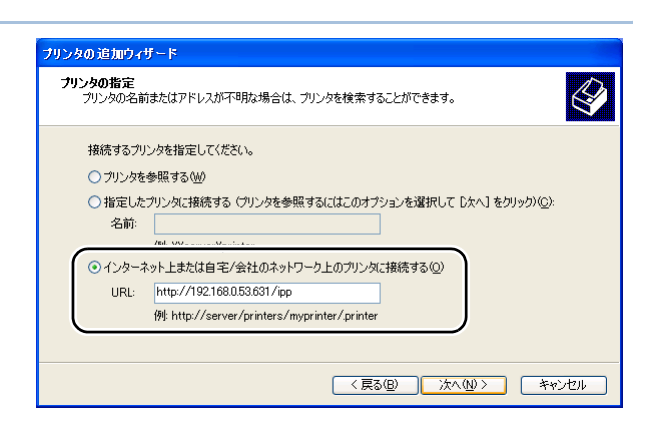

printer\_ip\_address は CP-B300F の IP アドレスまたは DNS 名です。

例)CP-B300F の IP アドレスが 192.168.0.53 の場合 http://192.168.0.53:631/ipp

URL に指定している "631" はネットワークボードのポート番号です。631 以外は指定 メモ しないでください。631 が使えない場合は、80 または無指定にしてください。

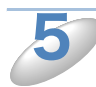

[次へ]をクリックします。 指定した URL に接続されます。

- 必要なプリンタドライバがインストールされている場合 適したプリンタドライバがコンピュータにインストールされている場合は、そのドライバが自 動的に使用されます。 ドライバをデフォルトのプリンタドライバにするかどうかを選択し[次へ]をクリックします。 手順 8 に進んでください。
- 必要なプリンタドライバがインストールされていない場合

インターネット印刷のメリットの 1 つは、通信先のプリンタのモデル名が自動的に確定される ことです。プリンタとの通信が確立すると、自動的にプリンタのモデル名が表示されるため、 使用するプリンタドライバの種類を Windows® 2000/XP に対して指定する必要はありません。 プリンタドライバがインストールされていない場合は、プリンタ追加ウィザードのプリンタ選 択画面が表示されます。手順 6 に進んでください。

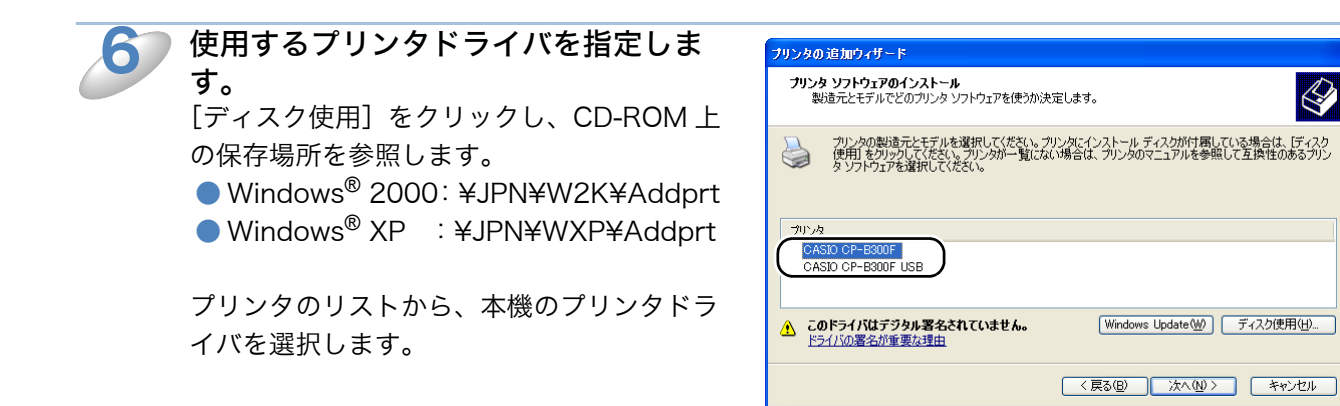

第5章 スキャナ

第6章 <sub>ゴンナ</sub><br>ブラウザ

第7章 パネル

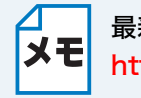

最新のプリンタドライバは、以下のサイトからダウンロードすることもできます。 <http://www.casio.co.jp/ppr/>

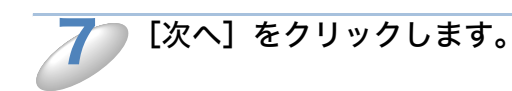

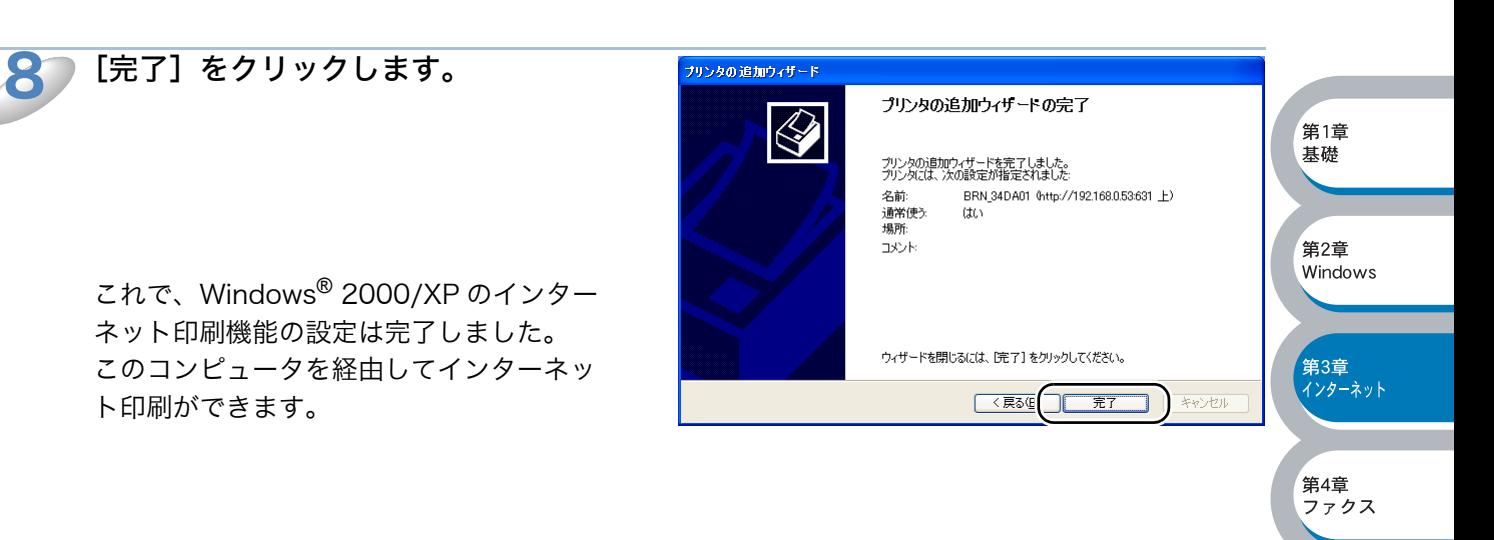

第1章

…<br>ファクス

第5章 スキャナ

第6音 <sub>\*</sub>;○<del>\*</del><br>ブラウザ

第7章 パネル

## <span id="page-71-1"></span>**■ 別の URL を指定する**

[URL]ボックスには、次の何種類かの入力が可能です。

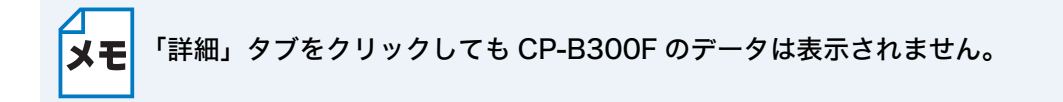

http://printer\_ip\_address:631/ipp デフォルトの URL です。この URL の使用をお勧めします。

http://printer\_ip\_address:631/ URL の詳細を忘れた場合は、このテキストだけでも CP-B300F に受け付けられ、データが処理さ れます。

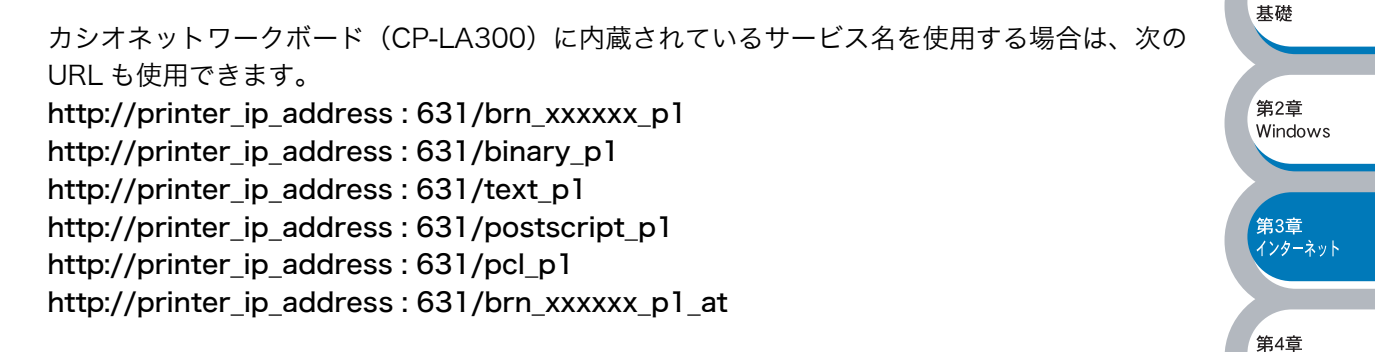

printer ip\_address は CP-B300F の IP アドレスです。 xxxxxx はイーサネットアドレス(MAC アドレス)の末尾の 6 桁です。

## <span id="page-71-0"></span>● その他の情報

マイクロソフトのホームページに Windows® 95/98/Me 用のインターネット印刷ソフトウェアが あります。
第

基本編

ネットワークファクス機能を使う

 $\mathbf{z}$ 

萓

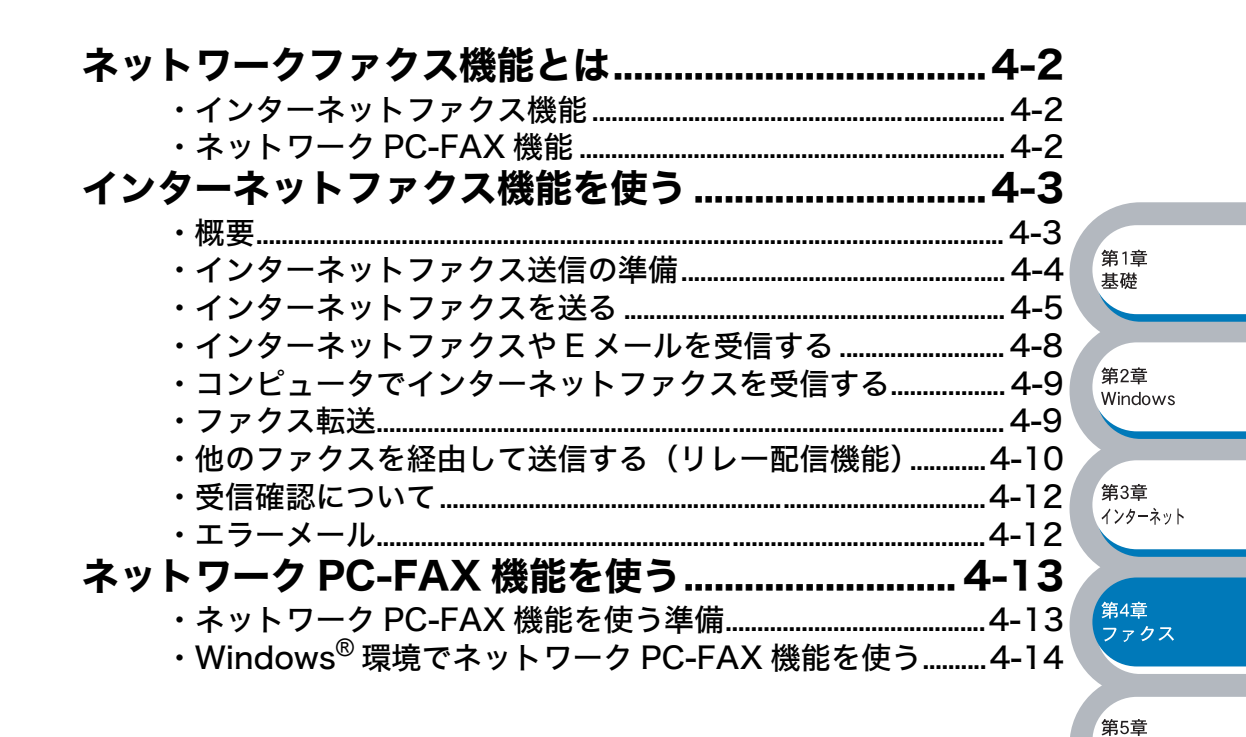

スキャナ

·<br>第6章 …<br>ブラウザ

**第7章** パネル

## <span id="page-73-0"></span>ネットワークファクス機能とは

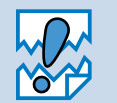

・ ネットワークファクス機能を使うには、SMTP/POP3 メールサーバーの設定をして おく必要があります。

ネットワークファクス機能には、CP-B300F やお使いのコンピュータから直接インターネットを 経由してファクスを送受信するインターネットファクス機能と、プリンタに印刷する感覚でファク ス送信できるネットワーク PC-FAX 機能があります。

## <span id="page-73-1"></span>インターネットファクス機能<sub>Pesi</sub>

インターネットファクス(I-FAX)機能を使うと、インターネットを使ってファクスメッセージを 送受信できます。CP-B300F からインターネットファクスでメッセージを送信するときは、TIFF-F 形式の添付ファイルとして電子 メール(MIME 形式)で通信されます。 ファクス文書が経由するのはインターネットです。

## <span id="page-73-2"></span>ネットワーク PC-FAX 機能<sub>Pens</sub>

ネットワーク PC-FAX 機能を使うと、どのようなアプリケーションからでもプリンタに印刷する 感覚で、CP-B300F から通常のファクス機器に文書を送信できます。 また送付書をつけることも可能で、コンピュータ上で送付先の電話帳を管理できるので非常に便利 です。

ファクス文書が経由するのは通常の電話線です。

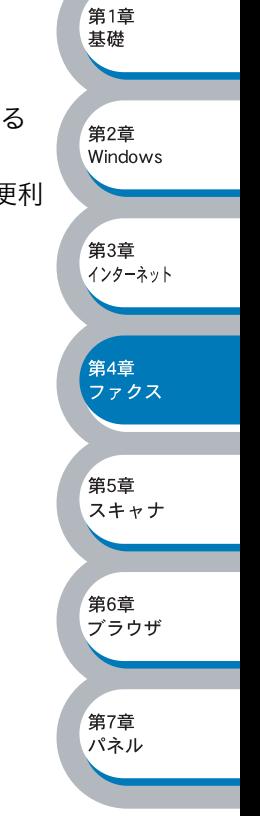

## <span id="page-74-0"></span>インターネットファクス機能を使う

<span id="page-74-1"></span>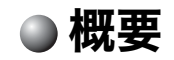

インターネットファクス送受信は一般的な電話を使用したファクス通信とは下記の点で 異なります。

- ・ 受信者の場所、LAN の構造やネットワークの混み具合によりエラーメールが返され る時に通常より時間がかかる事があります(通常は 20 ~ 30 秒)。
- ・ 重要機密などの情報の送信についてはインターネットを通じたファクス文書のやり 取りよりも一般電話回線を使用したファクス通信をお勧めします。
- ・ 受信側のメールシステムが MIME 形式に対応していない場合はインターネットファ クス文書を受信できません。その場合のサーバーメッセージの返信も無いことがあ ります。

第1章 基礎

。<br>第2音 windows

- ・ 送信文書のサイズが大きすぎる場合、通信が正常に終了しないことがあります。
- ・ 受信したメールのフォントやフォントサイズを変更することはできません。

インターネットファクス (I-FAX) は、インターネットを使ってファクスメッセージを送受信する 機能です。CP-B300F からインターネットファクスでメッセージを送信するときは、TIFF-F 形式 の添付ファイルとして E メール (MIME 形式)で送信されます。

コンピュータ を使って受信する場合、Windows® ユーザの方は TIFF-F を閲覧するためビューワー として Microsoft® Imaging などをお使いください。Windows XP ユーザーの方は、その他 TIFF-F が閲覧可能なビューワーをお使いください。

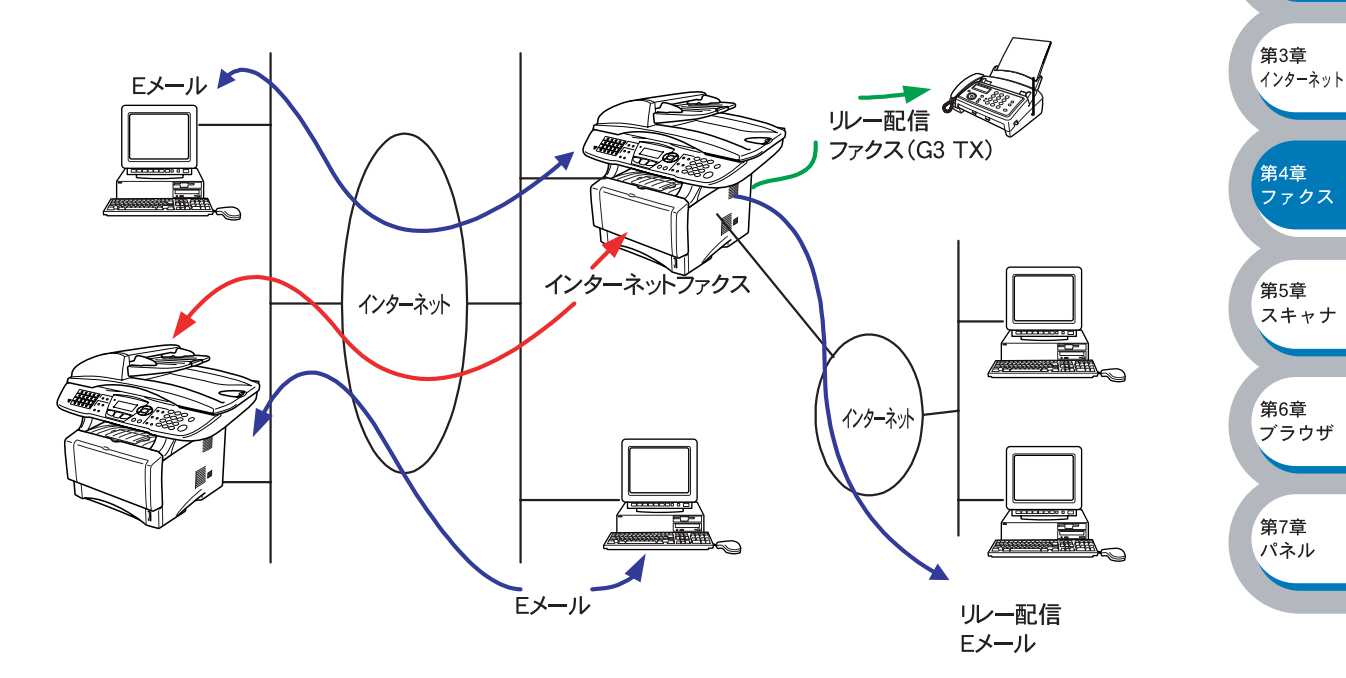

#### TIFF-F 形式について

メモ ファクス間でやり取りされる標準的な画像形式(TIFF)です。画像処理ソフトなどで使 用されている TIFF ファイルと比較すると、圧縮形式やページ情報を持っている(複数 の画像が一つのファイルになっている)などの点で異なっています。したがって、複数 枚のファクスを受信しても 1 個のファイルに変換できます。

第1章 其礎

## <span id="page-75-0"></span>インターネットファクス送信の準備

#### <span id="page-75-1"></span>●設定の流れ

インターネットファクス(I-FAX)をご使用いただく前に、CP-B300F のネットワークおよびメー ルサーバーの設定をしておく必要があります。

- ・ ネットワークボードに IP アドレスを設定します。<mark>P[.2-3](#page-19-0)</mark>
- (ネットワークプリンタとして使用されていれば、設定済みです。)
- ・ ネットワークボードにメールアドレスを設定します。<mark>P.[7-14](#page-118-0)</mark>
- ・ ネットワークボードに SMTP、POP3 サーバーアドレスを設定します。 <mark>Prata Prata</mark>
- ネットワークボードにアカウント名およびパスワードを設定します。<mark>P.7-TrA P[.7-18](#page-122-0)</mark>

これらの設定はウェブブラウザ「第 6 章 ウェブブラウザで管理する」 <mark>P.6- T.</mark> でも設定できます。 設定がわからない場合はネットワーク管理者にお問い合わせください。

#### ●操作パネルのキーについて 操作パネルでのキー操作は、下記のとおりです。 ,<br>第2章 ・[▼シフト]+[1] windows 入力モードを切り替えます。ダイヤルボタンを使ってアルファベットの入力ができます。 ・ ダイヤルボタン 第3章 アルファベット、記号 (@.space! "#%& '() + /:; <> = ? [ ] ^ - \$, \* ) と数字を入力 インターネット できます。 ・[▼シフト] + [3] -<br><mark>第4章</mark><br>マァクス 大文字、小文字を切り替える場合に使用します。[▼シフト] + [1]で入力モードを切り替えた 後しか有効になりません。 ・ ←→ 第5章 カーソルを移動するときに使用します。 スキャナ ・ ↑↓ メニューや選択項目をスクロールするときに使用します。 第6章 ・[セット] デラウザ 複数の送付先を入力又は選択する場合、ひとつの送付先を入力するごとに続けて押します。 ・[スタート] 第7章 文書の送信を開始します。 パネル ・[停止 / 終了] 入力した送付先の削除、スキャニングや送信を止めるときに押します。

- ・ ワンタッチダイヤル / 短縮ダイヤルなど 通常のファクス送信時のキー操作と同じです。
- ・[▼シフト] + [スタート] 手動で POP3 サーバーのメールをチェックさせる時に使用します。

### <span id="page-76-0"></span>インターネットファクスを送る

#### 通常のファクス送信と同じ手順で送信する

短縮ダイヤルマタッチダイヤルボタンにあらかじめインターネットファクス送付先のアドレス が登録されている場合は、通常のファクス送信の手順で送信できます。

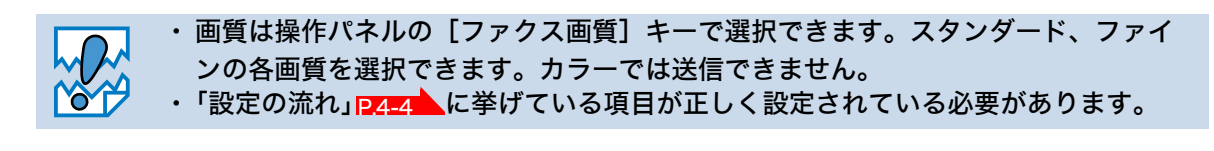

#### スキャン E メールキーを使って送信する

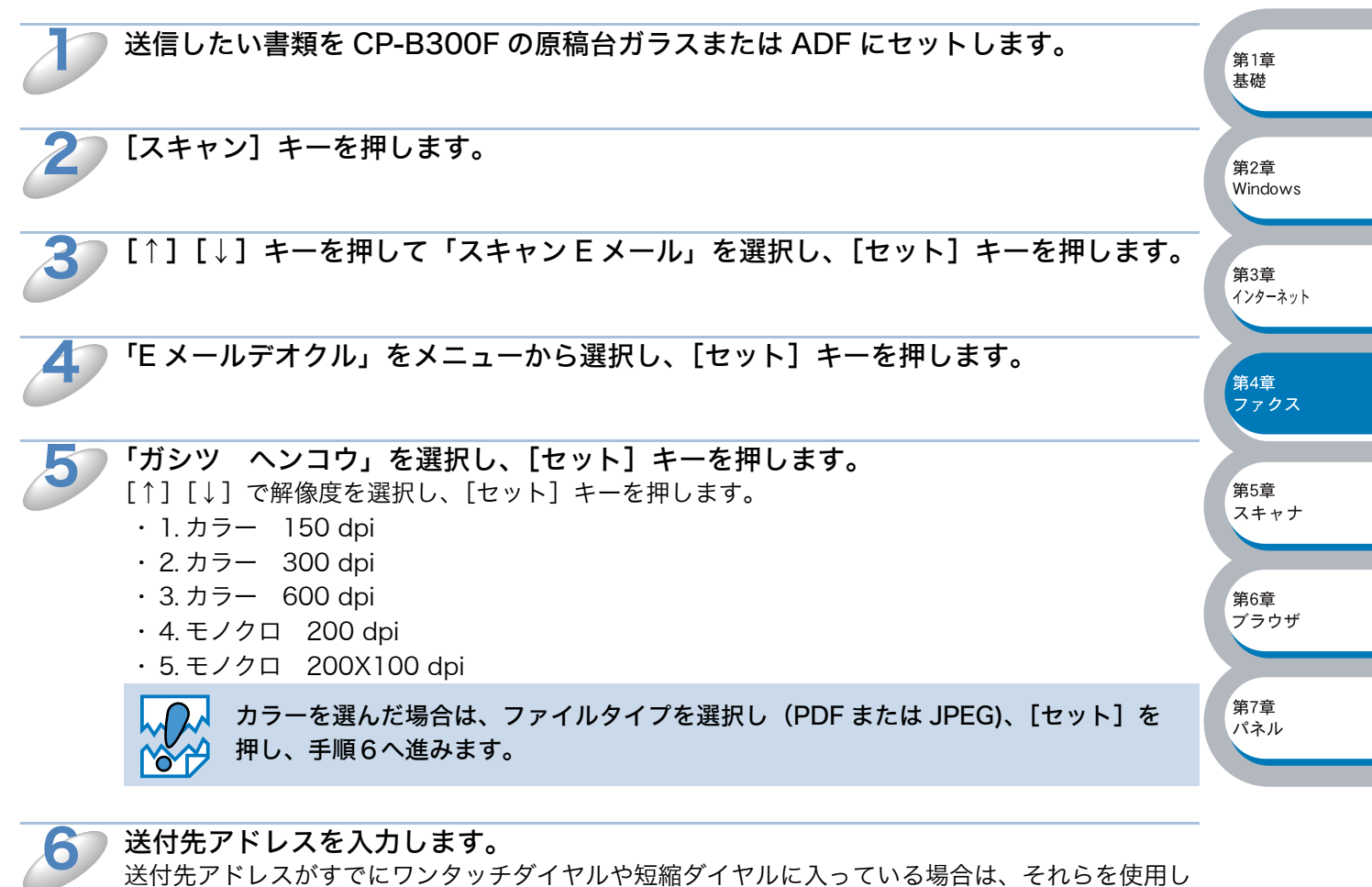

て選択します。その場で送付先アドレスを入力することもできます。アルファベットの入力方法に ついては、「アルファベット入力について<mark> P.[4-6](#page-77-0) ~</mark>」を参照してください。

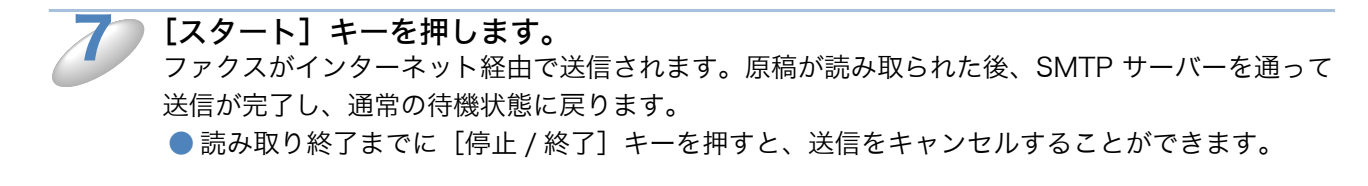

#### <span id="page-77-0"></span>●アルファベット入力について

アルファベットを入力するときは、アルファベット入力モードに切り替えます。

#### アルファベットを入力する

アルファベット入力モードに切り替えるには、[シフト]を押したまま[1]キーを押します。アル ファベット入力モードでは、ダイヤルボタンを使用してメールアドレスの入力ができます。入力で きる文字の一覧は下表にまとめています。

ダイヤルボタンを表にある回数押すことで、そのキーに割り当てられた文字を入力することができ ます。「\*]と「#]には記号が割り当てられています。

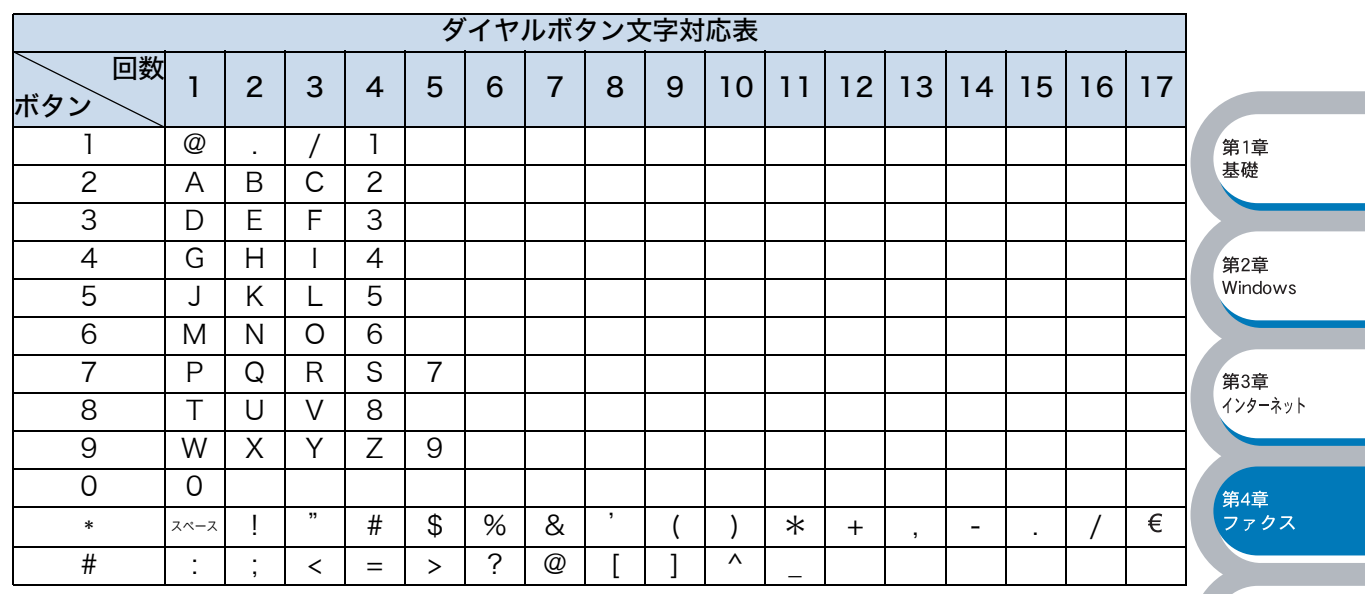

CP-B300F には、下表のように、ワンタッチダイヤルと[▼シフト]キーを組み合わせて文字を 入力することもできます。

「▼シフト〕キーとの組み合わせは表中下段になります。

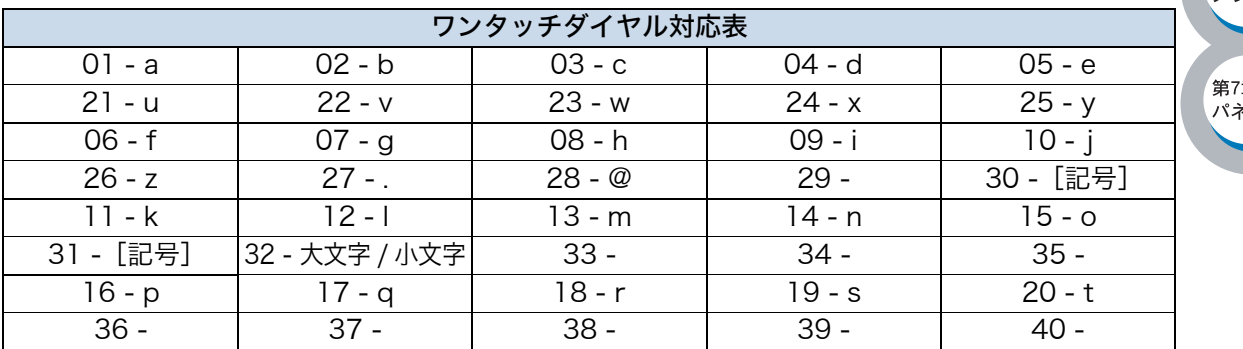

#### カーソルを移動する

←または→キーをお使いください。

#### 入力した文字を修正する

誤って入力した場合は、←を押して間違った文字にカーソルを合わせ、正しい文字を入力しなおし てください。

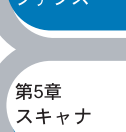

第6章 <sub>……</sub><br>ブラウザ

#### ●サイズ制限

E メールサーバーによっては大きな容量のメール送信に対し、制限が設けられていることがありま す。サイズ制限を ON にしておくと、1M バイトを超えるサイズのメールを送信しようとしたとき 「メモリーガイッパイデス」と表示され、メールは送信されず、エラーレポートが出力されます。 この場合は、ページを分割して送るなどしてひとつのメールを制限値以下に抑える必要がありま す。

この設定は操作パネル設定の LAN メニューから変更できます。「第 7 章 操作パネルで設定する」 の「サイズ制限」<mark>P[7-25](#page-129-0)</mark> を参照してください。

またウェブブラウザでも設定できます。「第 6 章 ウェブブラウザで管理する」 <mark>P[.6-1](#page-102-0)</mark> を参照して ください。

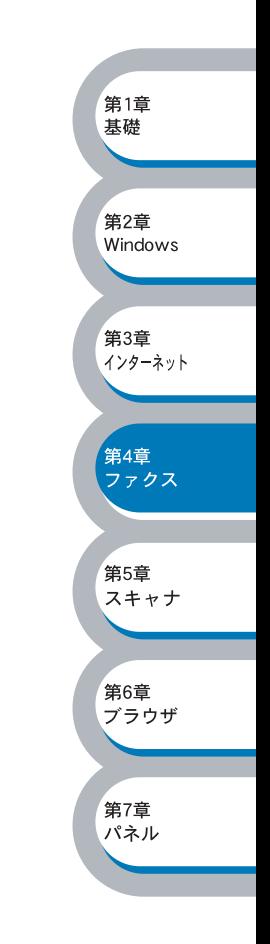

第1章 基礎

## <span id="page-79-0"></span>**● インターネットファクスや E メールを受信する**

E メールメッセージを受信するには二つの方法があります。

- ・ 自動で定期的に確認する
- ・ 手動で確認する

#### 自動で定期確認を設定する

CP-B300F に定期的に POP3 サーバーへアクセスさせます。操作パネルの LAN メニューを使用し てポーリング設定を行った場合、その間隔でメールの確認を行います。「第 7 章 操作パネルで設 定する」の「自動受信(自動メールチェック機能)」<mark>P[7-19](#page-123-0)</mark> または「ポーリング間隔(自動メール チェックの頻度)」<mark>P.[7-20](#page-124-0)</mark>、を参照してください。

またウェブブラウザでも設定できます。「第 6 章 ウェブブラウザで管理する」 <mark>p[.6-1](#page-102-0)</mark> を参照して ください。

#### 手動で確認する

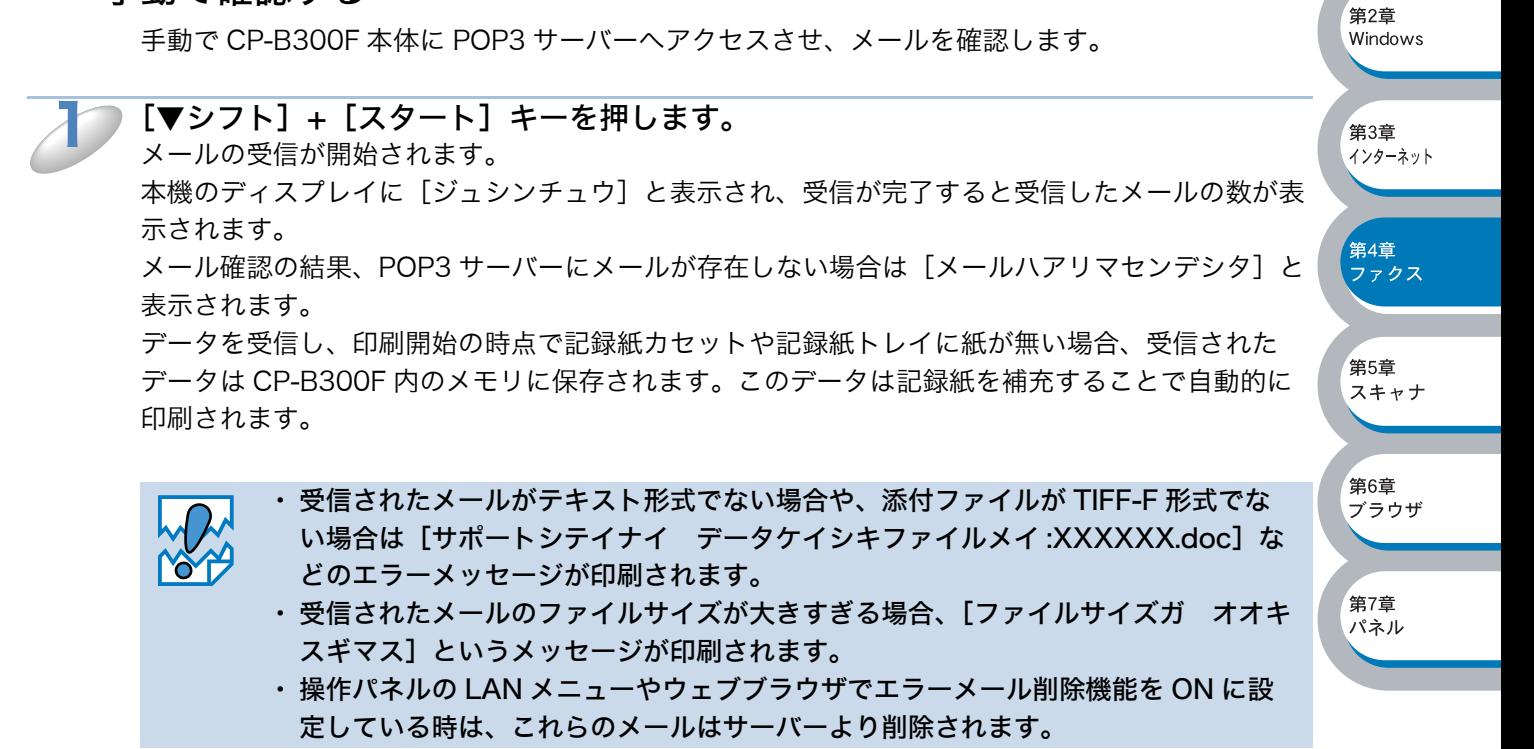

## <span id="page-80-0"></span>コンピュータでインターネットファクスを受信する

インターネットファクスで送信した文書をコンピュータで受信した場合も、本文に送られた文書が インターネットファクス文書であることが記載されています。 送付先のコンピュータが TIFF-F ビューワーをインストールしていない場合、添付ファイルとして 送られたメッセージを読むには TIFF-F ビューワーをインストールする必要があります。 WindowsXP ユーザーの方は、その他 TIFF-F が閲覧可能なビューワーをお使いください。

### <span id="page-80-1"></span>●ファクス転送

CP-B300F で受信した E メールやファクス文書は、他の E メールアドレス(コンピュータやイン ターネットファクス機)やファクス機器に自動転送することが可能です。また、通常の電話回線経 由で転送することも可能です(この場合はモノクロのみになります)。

これらの設定方法については本体取扱説明書(ファクス & コピー編)ファクス転送の説明、また は「第6章 ウェブブラウザで管理する」 PGT を参照してください。

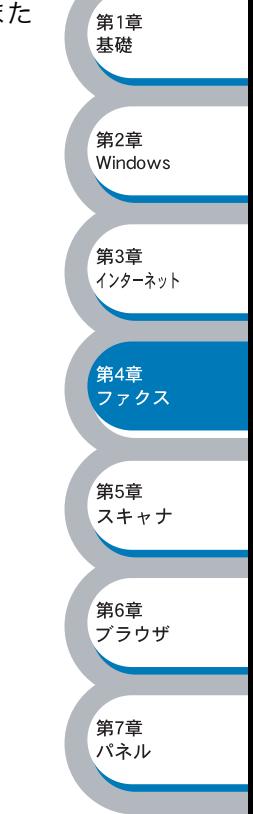

第1章 基礎

第6章 デラウザ

第7章 …<br>パネル

## <span id="page-81-0"></span>● 他のファクスを経由して送信する(リレー配信機能)

#### 概要

リレー配信機能を使用すると、インターネットを経由して受けた文書を、通常の電話線を使用して 他のファクス機器にリレー送信することができます。(この場合、ドメイン名の登録と、リレー キョカのメニューを ON に設定する必要があります。)

お持ちの CP-B300F をリレー配信機能の中継点として使用するには、リレー配信データ の発信元のドメイン名をあらかじめ CP-B300F 本体に登録しておく必要があります。  $x =$ ドメイン名は、メールアドレスの[@]以下の部分です。 例えば taro@casio.co.jp ならドメイン名は casio.co.jp となります。 リレー配信機能として中継を許可できるドメイン名を最大 10 まで登録可能です。操作パ ネルの LAN メニューや、ウェブブラウザから登録ができます。許可されていないドメイ ンに対して本機能は有効ではありません。

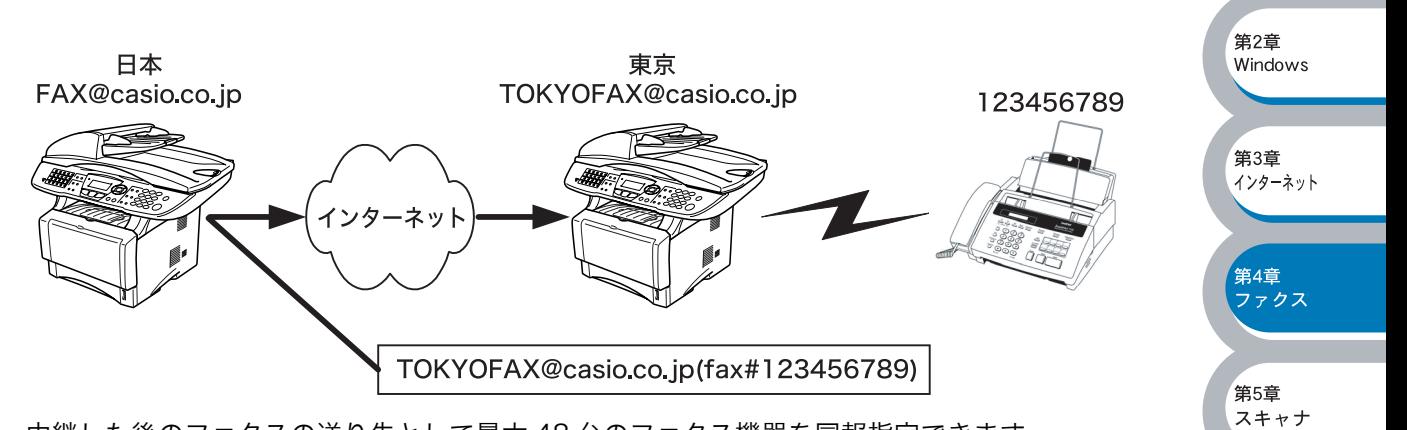

中継した後のファクスの送り先として最大 48 台のファクス機器を同報指定できます。

#### CP-B300F からリレー配信を行う

お持ちの CP-B300F のメールアドレスを FAX@casio.co.jp と想定して、日本から東京にある(例 えば支店など)別の CP-B300F(アドレスを TOKYOFAX@casio.co.jp)を経由して現地の取り 引き先などの通常のファクス機器にファクス送信したいような場合、リレー配信機能をお使いいた だくと便利です。

その際、東京にある CP-B300F にはあらかじめ casio.co.jp ドメインを許可ドメインとして登録し ておく必要があります。登録がない場合はリレー配信できません。

日本からリレーメールを送信するためには、下記の例に従ってメールアドレスの後に転送先のファ クスナンバーを入力します。

TOKYOFAX@casio.co.jp(fax#123456789)

fax# の文字列が丸括 E メールアドレス ファクス番号

弧内に必ず含まれる必 要があります。

第1章 基礎

第2章 windows

第3章 ...<br>インターネット

複数の人に送信する場合は下記の手順を参考にしてください。

1 台目のリレー配信先を含めたメールアドレスを入力します。 ワンタッチダイヤルにも登録しておけます。 TOKYOFAX@casio.co.jp (Fax#123) メールアドレスは最大 60 文字まで入力できます。  $\mathbf 1$ 

2 台目のリレー配信先を含めたメールアドレスを同様に入力します。 TOKYOFAX@casio.co.jp (Fax#456).

1 ~ 3 の操作を繰り返して複数台数を登録します。

[スタート] キーを押して送信します。

[セット] キーを押します。

2

3

4

5

#### コンピュータ からリレー配信を行う

お持ちのコンピュータ から E メールを東京にある CP-B300F に送信し、リレー配信機能を使用す ることもできます。リレー配信先のファクス番号を入力する方法は、お使いのメールソフトにより 異なります。

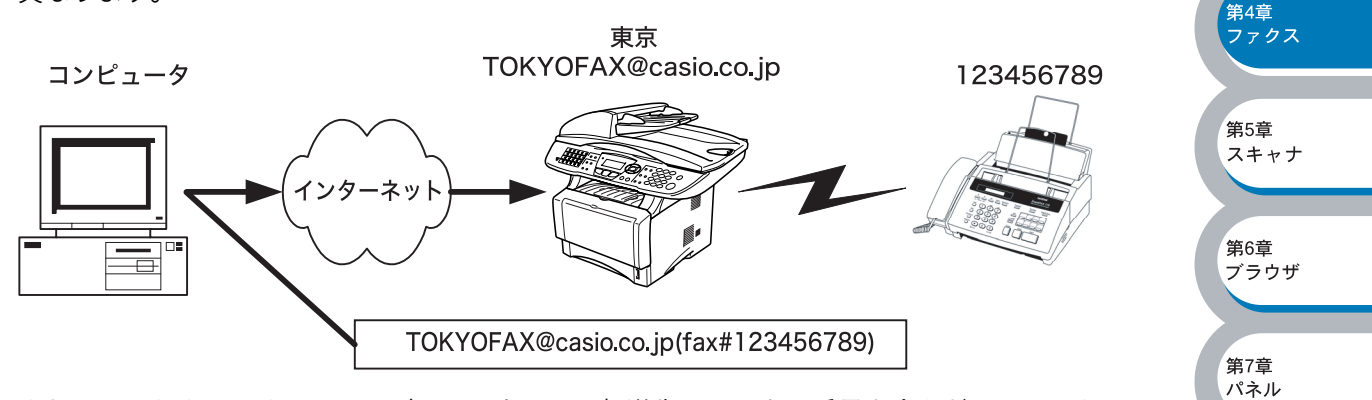

また、ソフトウエアやそのバージョンによっては転送先のファクス番号を含んだメールアドレスの 送信 / 同報に対応していない場合があります。

- ・ Outlook Express
- ・ Netscape Communicator 4.5
- ・ Eudora Ver 4.x
- ・ Outlook 97/98/2000

上記のメールソフトについては、送信先アドレスの欄やアドレス帳のメンバー作成時のアドレス欄 に下記のように入力してください。

#### TOKYOFAX@casio.co.jp(fax#123456789)

(メールソフトによっては上記のとおり入力して[ENTER]キーを押すと"fax#123456789"と 表示されることがありますが、正しく送信できます。)

リレー配信機能はネットワーク PC-FAX からも使用できます。

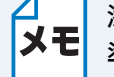

添付文書をリレー配信する場合、ITU-T 勧告による I-FAX フォーマット「T.37」規格に 準拠したファイルを添付してください。

## <span id="page-83-0"></span>● 受信確認について

#### CP-B300F からメールを送信する場合

送信時に受信確認要求(MDN:Mail Disposition Notification)の情報をあわせて送信すると、受 信側のインターネットファクスやメールソフトが受信確認機能に対応している、またはその機能が 有効になっている場合、所定の受信確認レポートを自動的に返信します。 これにより正しくメールが届けられたかを知ることができます。

#### この機能を使用するには

第2章 ・ 受信確認を要求する: CP-B300F のインターネット FAX 設定で、「送信設定」の「受信確認 windows 要求」<mark>P.[7-26](#page-130-0)</mark> を ON に設定してください。 受信側が MDN に対応している場合に確認レポートが送付されてきま す。OFF の場合は受信確認要求を行いません。

・ 受信確認要求に応じる: CP-B300F のインターネット FAX 設定で、「受信設定」の「受信確 認」<mark>P[7-23](#page-127-0)</mark> を ON(要求が無くてもレポートを送信)または MDN (受信確認要求が受信メールに含まれていた場合のみレポートを返信 します)に設定してください。OFF の場合は確認要求に応じません。

### <span id="page-83-1"></span>エラーメール

エラーによりインターネットファクスが正しく配信されなかった場合、メールサーバーからエラー メッセージが返信され、プリントアウトされます。受信時になにか問題があった場合も、エラー メッセージが出力されます。(但し、「ヘッダ インサツ」がナシに設定されているとエラーメッ セージは出力されません。)

例:「ジュシンデータ エラー : TIFF-F ケイシキ デハ アリマセンデシタ」

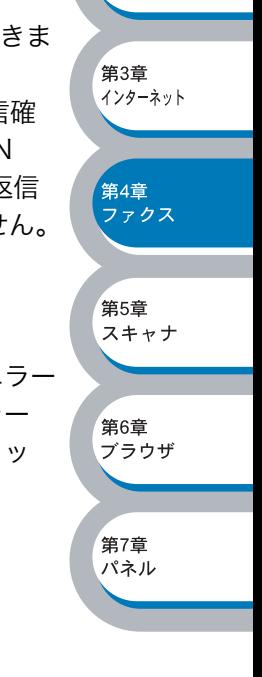

第1章 基礎

## <span id="page-84-0"></span>ネットワーク PC-FAX 機能を使う

ネットワーク PC-FAX 機能では、アプリケーションから印刷を実行し、ドライバとして CASIO CP-B300F PC -FAX を選択すると PC-FAX ウィンドウが表示されます。このウィンドウで送信先 などを設定します。PC-FAX 機能の詳細な説明については、取扱説明書(パソコン活用編)を参照 してください。

## <span id="page-84-1"></span>●ネットワーク PC-FAX 機能を使う進備

#### PC-FAX の関連付け

 $\mathbf 1$ 

スタートメニューから「設定」をクリックし、「プリンタ」をクリックします。 「プリンタ」ウィンドウが表示されます。

2

CASIO CP-B300F PC-FAX のアイコンを右クリックして表示されるメニューから 「プロパティ」をクリックします。

CASIO CP-B300E PC-FAX 070M7

ÉD刷するポート(P)<br>ドキュメントは、チェック ボックスがオンになっているポートのうち、最初に利用可能なもので<br>ÉD刷されます。

**| ボートの追加(T)... | ボートの削除(D) | ボートの構成(C)...** 

プリンタ

 $\begin{array}{|c|c|c|c|c|}\hline & {\rm OK} & & & \\\hline & {\rm OK} & & & \\\hline \end{array}$ 

全般 共有 ポート | 編設定 CASIO CP-B300F PC-FAX

説明

- 22-5<br>プリンタ ボート<br>プリンタ ボート<br>プリアル ボート

シリアル ボート<br>シリアル ボート

□ プリンタ プールを有効にする(N)

 $\pi$ -K<br> $\pi$ 

 $\begin{array}{c}\n\Box \text{ LPT:} \\
\Box \text{ LPT:} \\
\Box \text{ LPT:} \\
\Box \text{ LPT:} \\
\Box \text{ COM:} \\
\Box \text{ COM:} \\
\Box \text{ COM:} \\
\Box \text{ COM:} \\
\Box \end{array}$ 

第1章

基礎

·<br>第2音

第3章

第4章 ファクス

第5章 スキャナ

第6章 デラウザ

第7章 パネル

...<br>インターネット

Windows

 $\sqrt{2\sqrt{2}}$ 

道用G

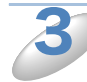

「ポート」タブをクリックし、使用するポートを 選択します。

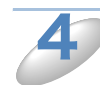

#### 「OK」をクリックします。

これでインストールは完了です。

#### ●ファクス文書を E メールとしてコンピュータへ送信する

送信先の欄にメールアドレスを入力するか、またはあらかじめメールアドレスを設定した電話 帳からメンバーを選択してください。

#### ●ファクス文書をインターネットファクス機器へ送信する

送信先の欄に CP-B300F の E メールアドレスを入力するか、またはあらかじめメールアドレス を設定した電話帳からメンバーを選択してください。

#### ●ネットワーク PC-FAX を使用して通常のファクス機器に電話線を通じてファクスを送信する

送信先の欄に送付先のファクス番号を入力するか、またはあらかじめファクス番号を設定した 電話帳からメンバーを選択してください。

第1章 其礎

ファクス

第5章

第6章 デラウザ

第7章 パネル

 $\overline{X}$ 

キャンセル

スキャナ

## <span id="page-85-0"></span>● Windows® 環境でネットワーク PC-FAX 機能を使う

#### ファクスを送る

ネットワーク PC-FAX 機能を使うときは、「ネットワーク PC-FAX を使用する」をチェックしてお く必要があります。

・ 送信可能なファクス文書は白黒のみです。カラーの文書も白黒に変換されます。 メモ ・ Windows® 2000/XP をお使いの場合は、管理者権限でログインしておきます。

#### ●個人情報を設定する

ファクスのヘッダーと送付書に使用される個人情報を設定します。 設定は、[PC-FAX 設定]ダイアログボックスの [個人情報] タブで行います。

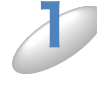

3

第2章 [スタート]メニューから、[プログラム] - [CASIO SPEEDIA CP-B300F] - [PC-Windows FAX 設定】の順に選択します。 「PC-FAX 設定」ダイアログボックスが表示されます。 第3章 ...<br>インターネット 2 個人情報を入力します。 PC-FAX 設定  $\sqrt{2|\mathbf{x}|}$ 個人情報 送信 | ワンタッチダイヤル (ファクススタイル選択時のみ) | 第4章

名前(N):

会社名(C): 部署(D):

住所2(2):

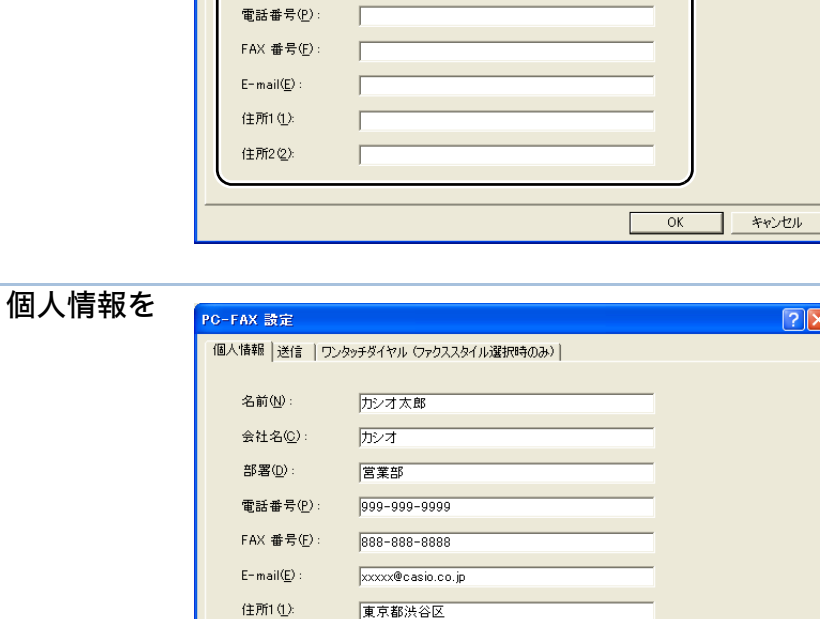

[OK]をクリックして、個人情報を 保存します。

#### ●ネットワーク PC-FAX 使用の設定

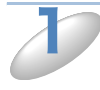

スタートメニューから「プログラム」-「CASIO SPEEDIA CP-B300F」-「PC-FAX 設定」をクリックします。

「PC-FAX 設定」ダイアログボックスが表示されます。

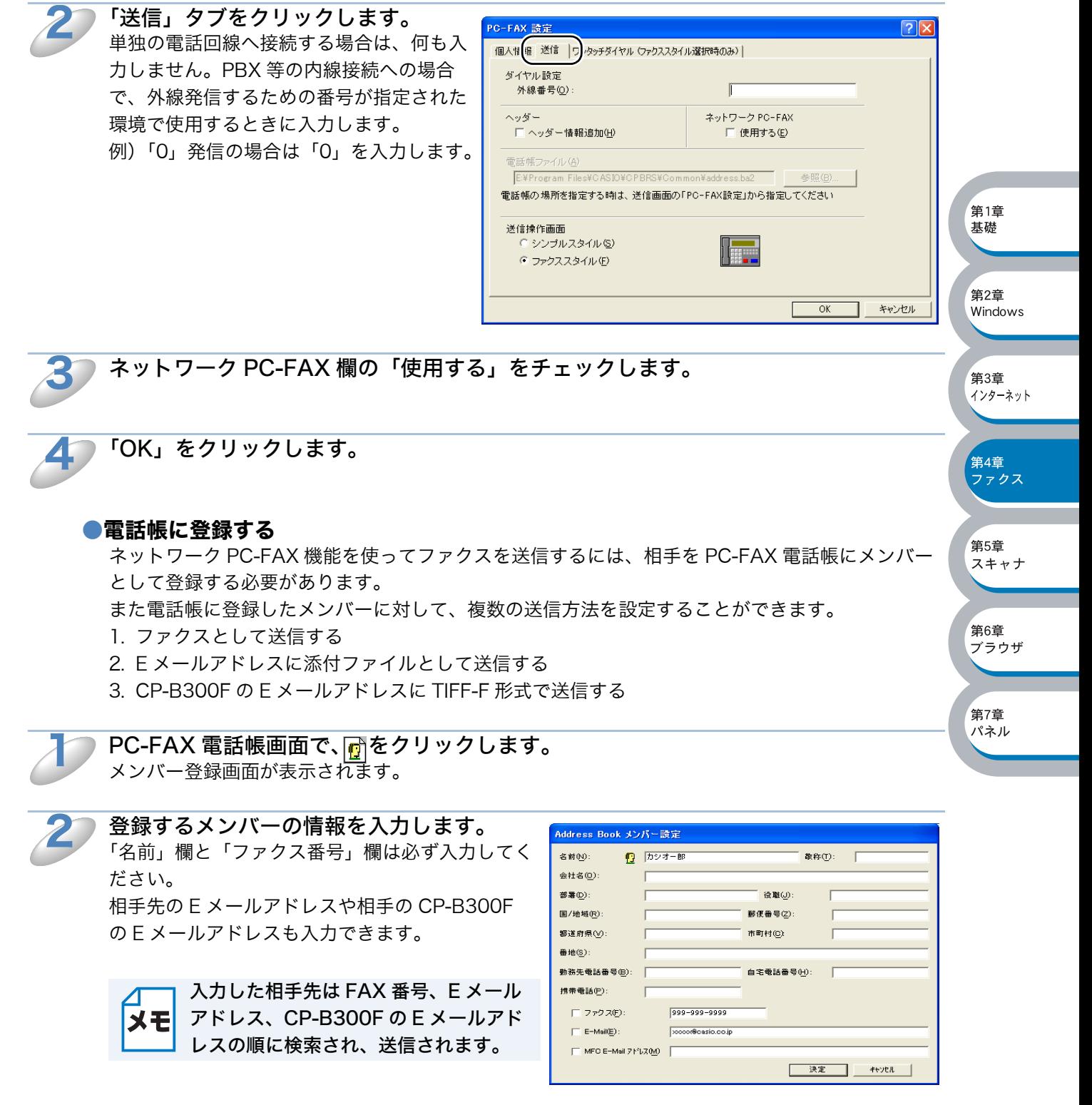

3

メモ

相手先への送信方法を指定したい場合は、ファクス送信用、E メール送信用、CP-B300F の E メールアドレス用にそれぞれメンバー登録してください。

#### ●ファクスを送る

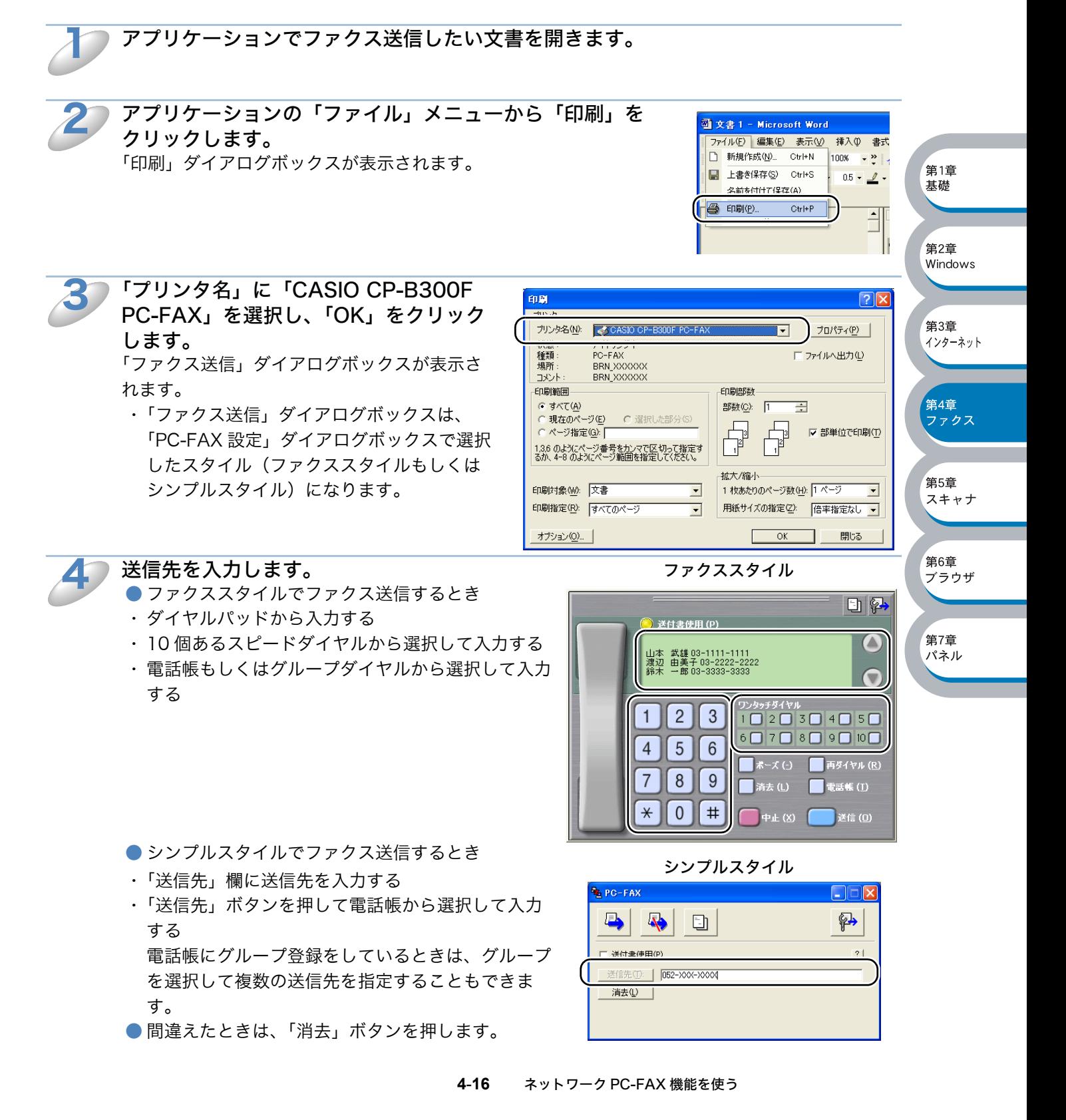

カバーページをつけるときは、以下の操作をします。 ● ファクススタイルで送信するとき ● をクリックして点灯させ、 いをクリックしてカバーページを選択します。 ● シンプルスタイルで送信するとき 「カバーページをつける」にチェックマークをつけ、 日 をクリックしてカバーページを選択します。 5

「スタート」(シンプルスタイルのときは厚) をクリックします。 ファクスが送信されます。 ファクス送信を取りやめるときは、「Stop」(シンプルスタイルのときはス) をクリックします。 6

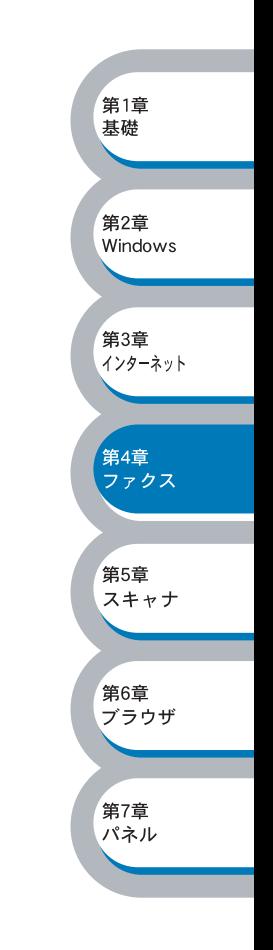

#### PC-FAX の電話帳を更新する

ここでは PC-FAX 電話帳を BRAdmin Professional を使って更新する手順について説明します。 BRAdmin Professional を使うと、お使いのメールソフトに登録されている住所録(アドレス帳) から PC-FAX 電話帳にデータを取り込んだり CP-B300F の電話帳を更新することができます。

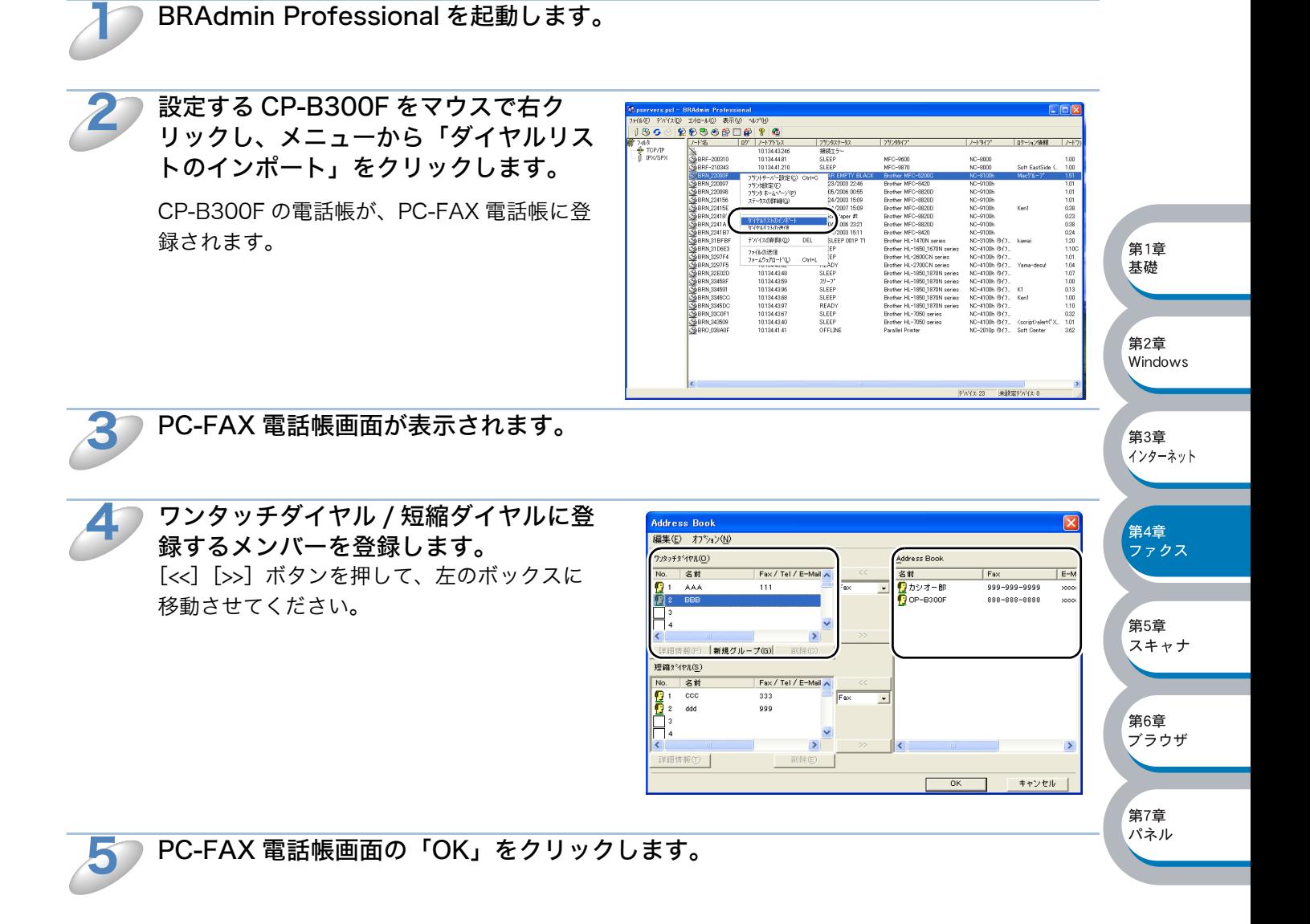

#### CP-B300F の住所録を更新する

BRAdmin Professional を使うと、CP-B300F の電話帳を更新することができます。

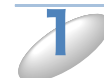

BRAdmin Professional を起動します。

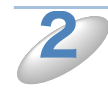

設定する CP-B300F をマウスで右ク リックし、メニューから「ダイヤルリス トの送信」をクリックします。 確認画面で「はい」をクリックし、管理者用 のパスワード(初期設定は access)を入力 し、[OK]をクリックします。 PC-FAX 電話帳が CP-B300F の電話帳に送ら れ、更新されます。

更新中は右の画面が表示されます。 更新を途中で止めるときは、「キャンセル」を クリックしてください。

更新が終わると、右の画面が表示されます。 確認して、「OK」をクリックしてください。

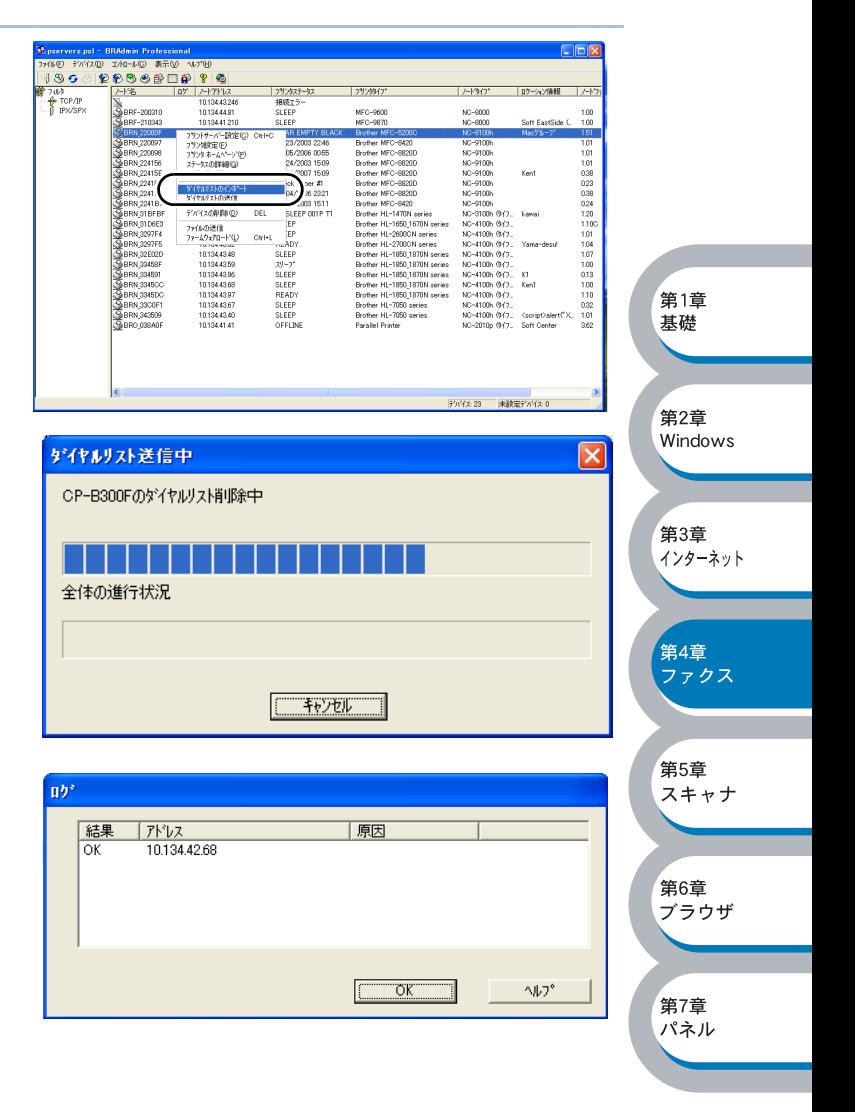

第

基本編

# ネットワークスキャン機能を使う

5

萓

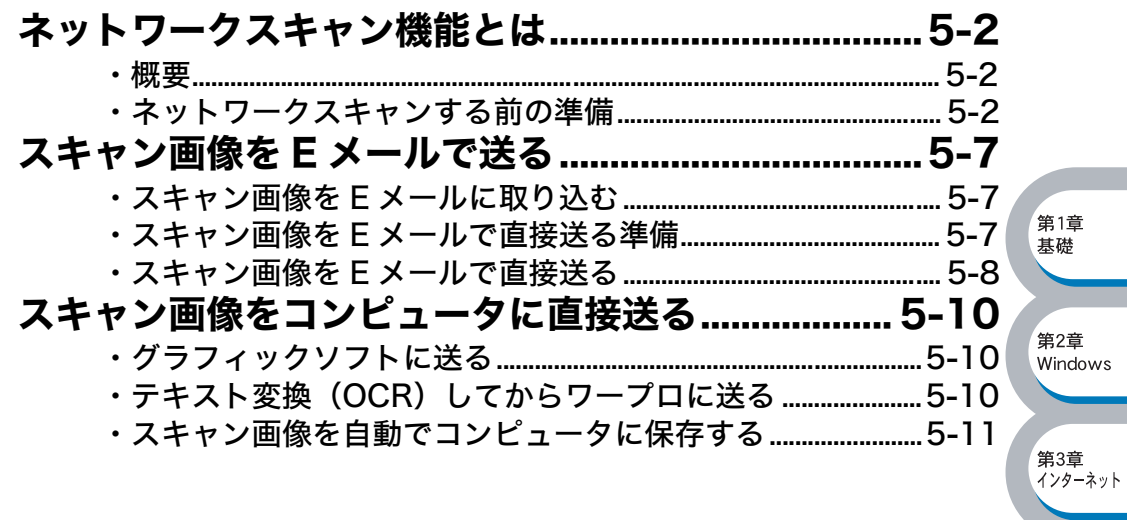

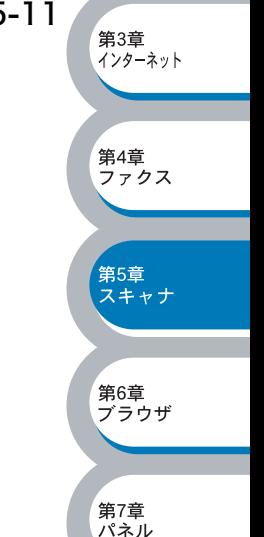

## <span id="page-92-1"></span><span id="page-92-0"></span>概要

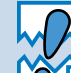

ネットワークスキャン機能を使うには、お使いのネットワークボードに TCP/IP の設 定をしておく必要があります。

ネットワークスキャン機能は、CP-B300F のスキャン機能を使ってネットワーク経由で画像をコ ンピュータに送ったり、保存したり、また E メールの添付ファイルとして他のコンピュータに送り 届ける機能です。

- ・ネットワークボードに TCP/IP の設定が必要です。<mark>P[.2-3](#page-19-0)</mark> (ネットワークプリンタとして TCP/IP で使用されていれば設定済みです。)
- ・ウェブブラウザから設定するには、「第 6 章 ウェブブラウザで管理する」 <u>p.[6-1](#page-102-0) ▶</u>を参照してく ださい。
- ・操作パネルから設定するには「第 7 章 操作パネルで設定する」 <mark>P.[7-1](#page-105-0) 、</mark>を参照してください。

### <span id="page-92-2"></span>● ネットワークスキャンする前の準備

ネットワークスキャン機能を使うには、まずネットワークスキャナドライバをインストールする必 要があります。

#### スキャナドライバのインストール

CP-B300F に添付の CD-ROM を CD-ROM ドライブに入れ、CP-B300F ドライバを選択すると、 自動的にドライバのインストールが始まります。画面の指示に従って、ドライバのインストールを 継続してください。詳しくは「かんたん設置ガイド」を参照してください。

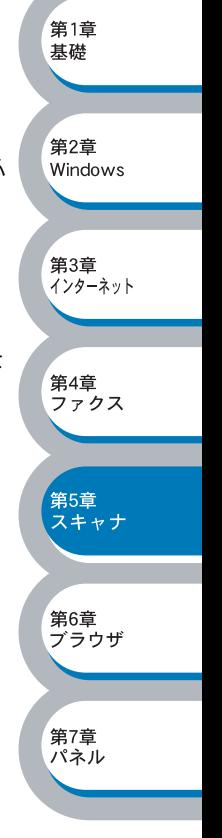

#### 設定の変更

CP-B300F ドライバがすでにインストールされている場合、以下の手順に従って設定を変更して ください。

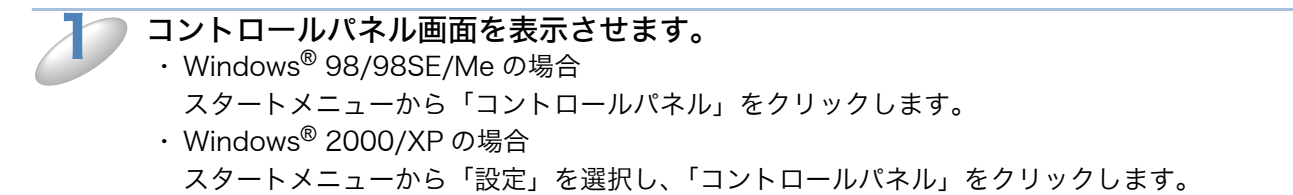

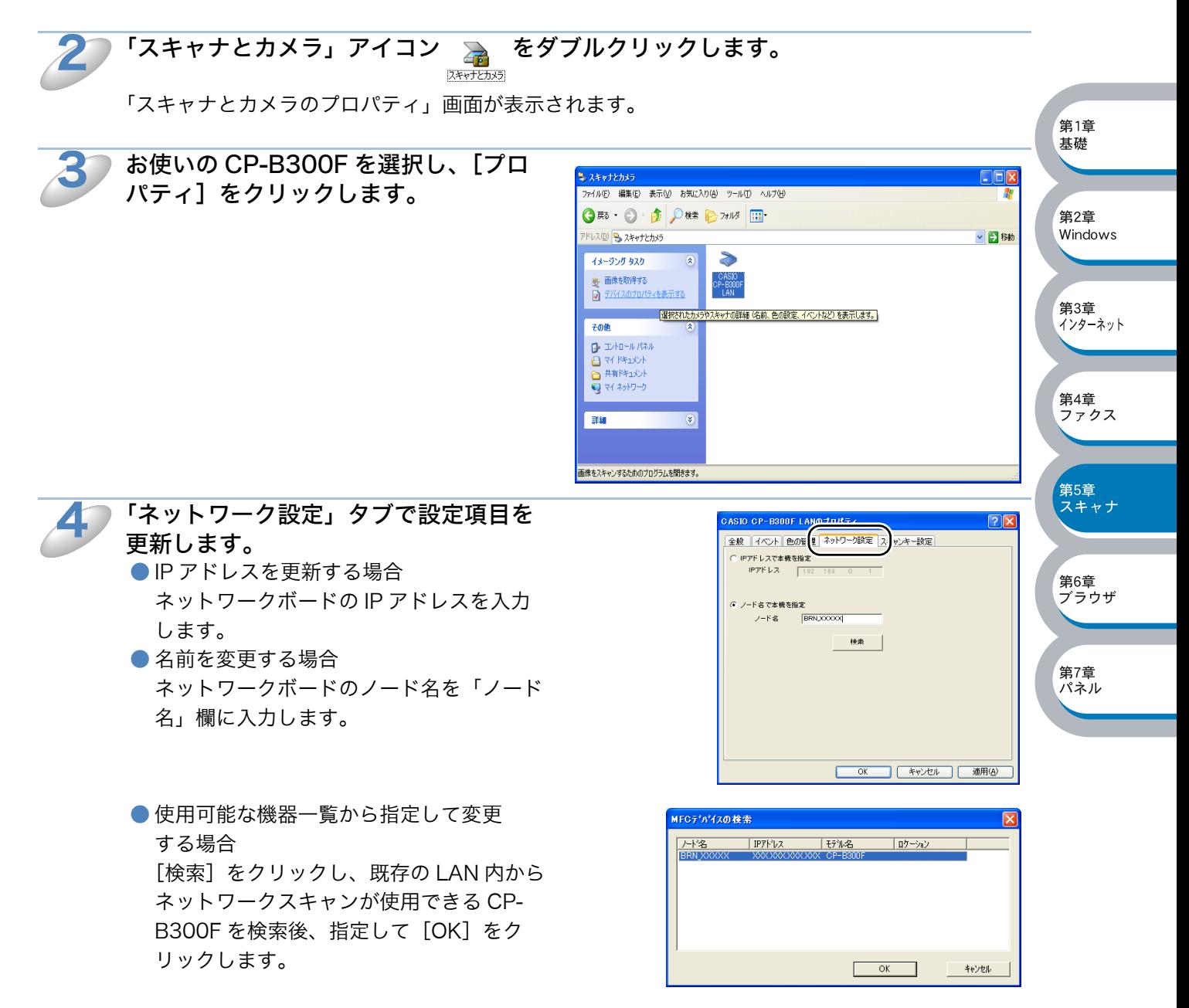

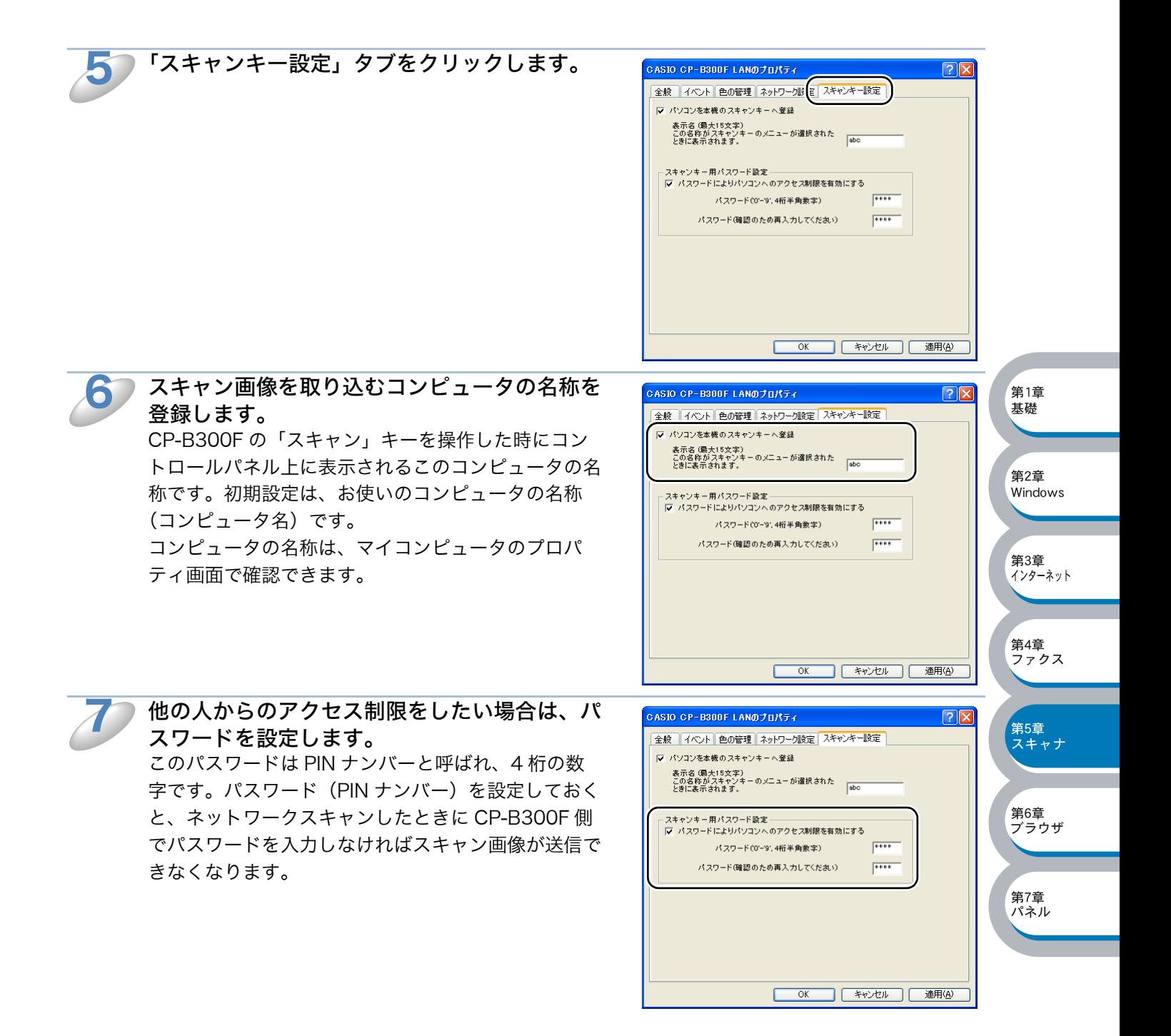

#### 操作パネルのキーについて

操作パネルでのキー操作は、下記のとおりです。

- ・[▼シフト]+[1] 入力モードを切り替えます。ダイヤルボタンを使ってカタカナ、アルファベットの入力ができ ます。
- ・ 数字キー カタカナ、アルファベット、記号 (@.space! "#%& '() + /:; <> = ? [ ] ^ - \$, \*, ) と 数字を入力できます。
- ・[▼シフト]+[3] 大文字、小文字を切り替える場合に使用します。[▼シフト]+[1]で入力モードを切り替えた 後しか有効になりません。
- $\cdot$  [←][→] カーソルを移動するときに使用します。  $\cdot$  [↑][↓] メニューを選択するときに使用します。
	- ・[セット] 複数のメニュー入力又は選択する場合、ひとつの項目を入力するごとに続けて押します。
	- ・[スキャン] 文書のスキャンを開始します。
	- ・[停止 / 終了] スキャニングを止めるときに押します。

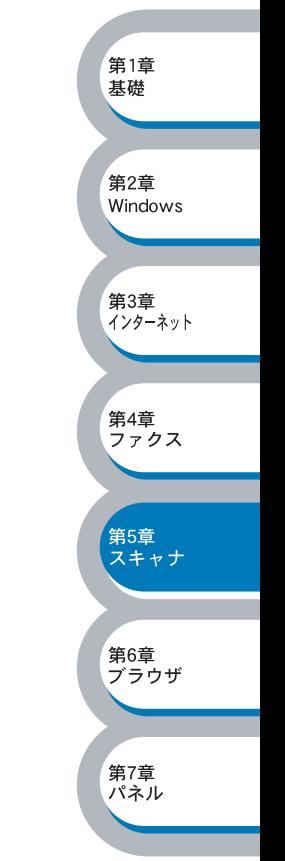

#### <span id="page-96-0"></span>●アルファベット入力について

アルファベットを入力するときは、アルファベット入力モードに切り替えます。

#### アルファベットを入力する

アルファベット入力モードに切り替えるには、[シフト]を押したまま[1]キーを押します。アル ファベット入力モードでは、ダイヤルボタンを使用してメールアドレスの入力ができます。入力で きる文字の一覧は下表にまとめています。

ダイヤルボタンを表にある回数押すことで、そのキーに割り当てられた文字を入力することができ ます。[\*] と [#] には記号が割り当てられています。

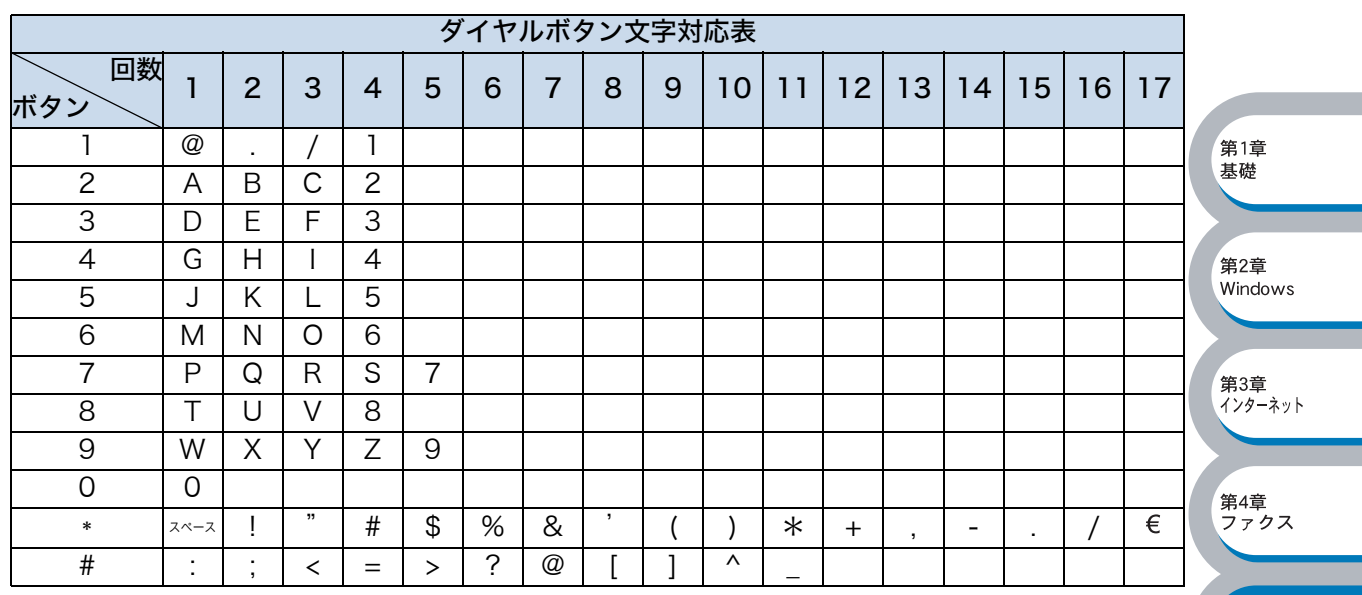

CP-B300F には、下表のように、ワンタッチダイヤルと[▼シフト]キーを組み合わせて文字を 入力することもできます。

「▼シフト〕キーとの組み合わせは表中下段になります。

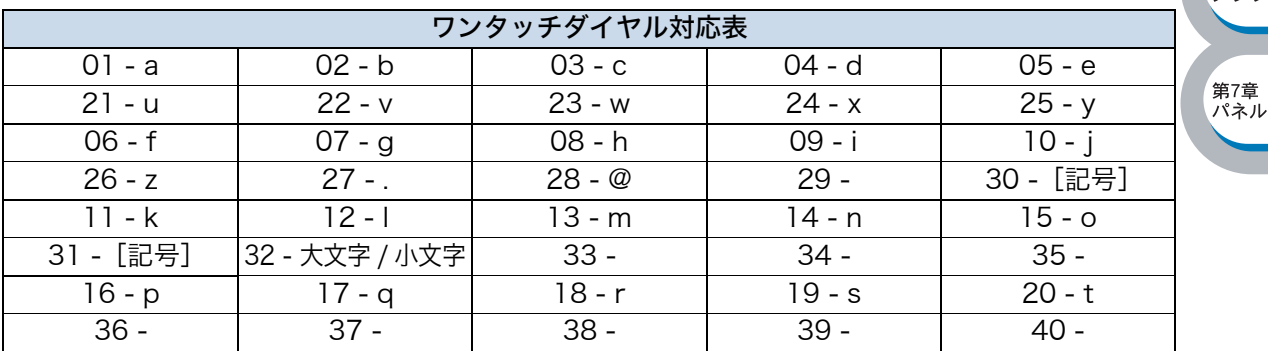

#### カーソルを移動する

←または→キーをお使いください。

#### 入力した文字を修正する

誤って入力した場合は、←を押して間違った文字にカーソルを合わせ、正しい文字を入力しなおし てください。

第6章<br>ブラウザ

。<br>スキャナ<br>スキャナ

## <span id="page-97-0"></span>スキャン画像を E メールで送る

この機能は、電話帳に登録されたメンバーにスキャン画像を E メールで送る機能です。いったんコ ンピュータに送ってからコンピュータのメーラー ( 電子メールを扱うソフトウェア ) で送信する方 法と、CP-B300F で直接メールアドレスを指定して送信する方法があります。

## <span id="page-97-1"></span>● スキャン画像を E メールに取り込む

白黒やカラーの原稿を、添付メールとして E メールに取り込むことができます。

スキャンする文書を ADF または原稿台ガラスにセットします。  $\mathbf{I}$ 

[スキャン] キーを押します。 2

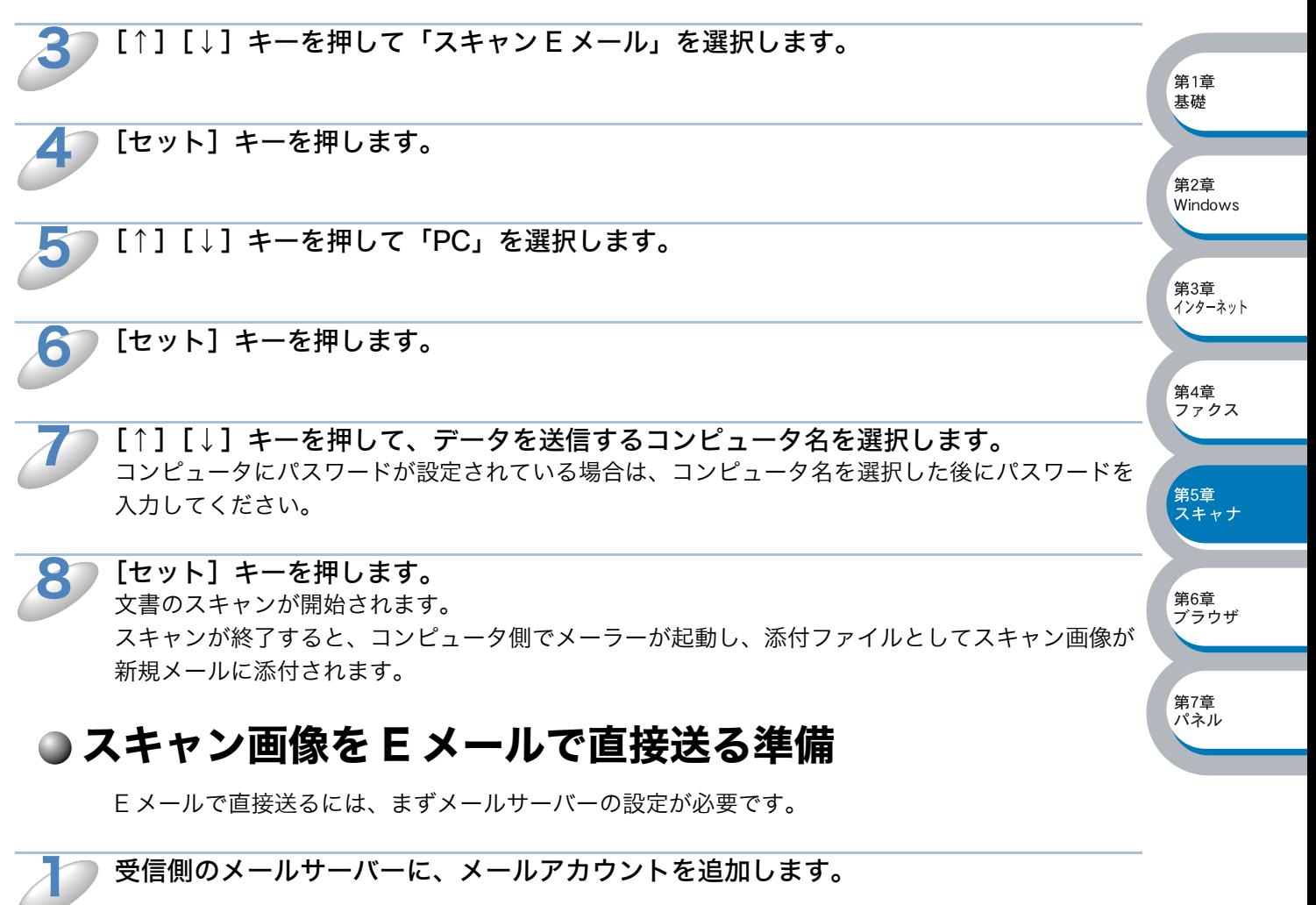

<span id="page-97-2"></span>受信側のメールサーバーに、メールアカウントを追加します。

2

メールアカウントとパスワードを設定します。

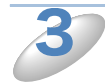

POP3/SMTP が使用できること、有効な IP アドレスが割り当てられていることを確 認します。 通常、メールサーバーへのアクセスには制限があるため、メールサーバー管理者にアカウント設定 の依頼をしてください。

### <span id="page-98-0"></span>● スキャン画像を E メールで直接送る

CP-B300F でスキャンした画像を、直接宛名を指定して送信します。スキャン画像は E メールの 添付ファイルとして、モノクロは TIFF-F 形式、カラーは JPEG または PDF 形式で送信されます。

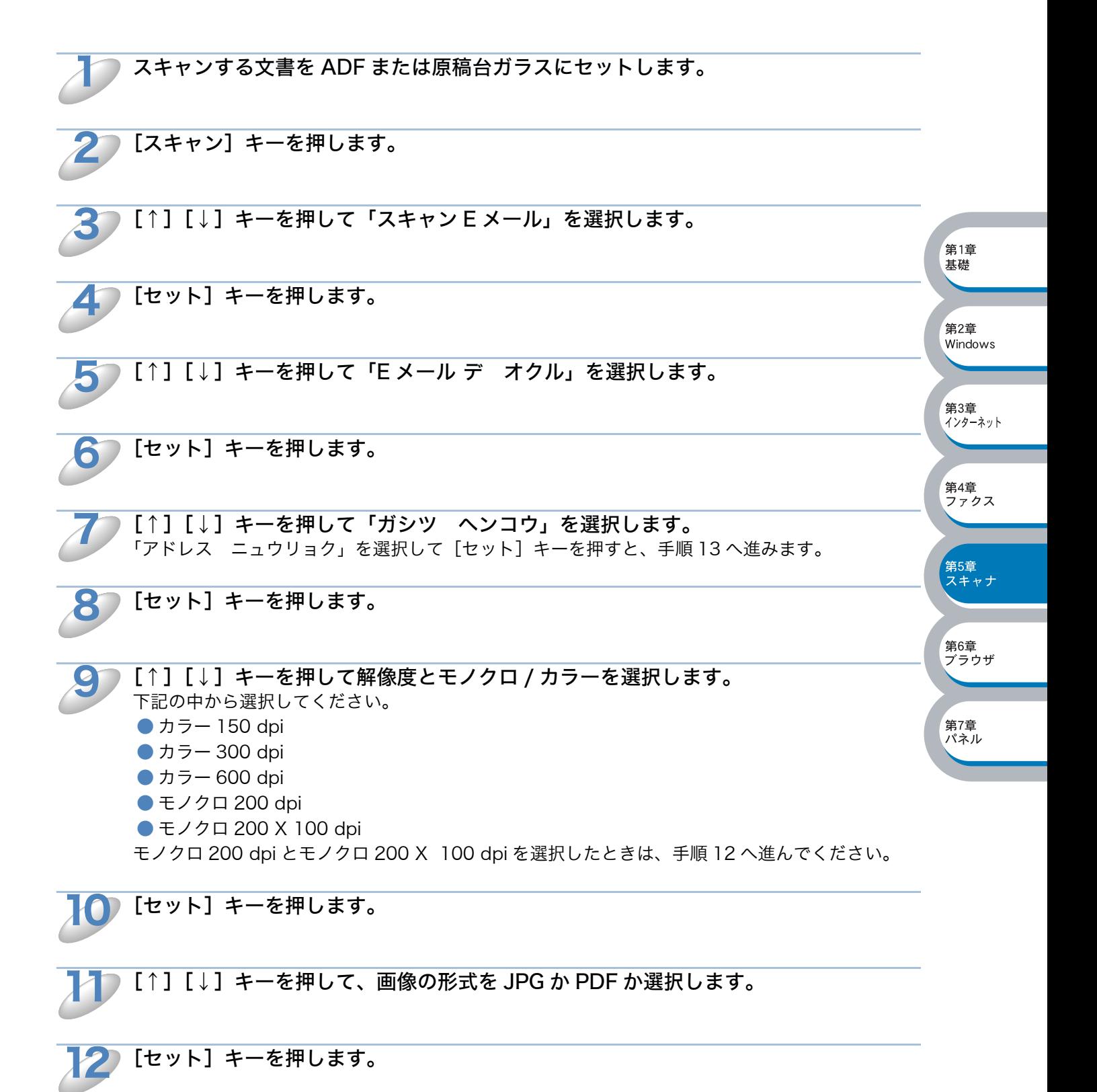

**5**-**8** スキャン画像を E メールで送る

送信先の E メールアドレスを入力します。 アルファベットの入力方法については、「アルファベット入力について」<mark>P.[5-6](#page-96-0)</mark>、を参照してくださ い。 13

ワンタッチダイヤルやスピードダイヤルから、番号を入力することもできます。

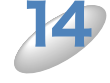

[スタート] キーを押します。 文書のスキャンが開始されます。 スキャンが終了すると CP-B300F がメールを送信します。

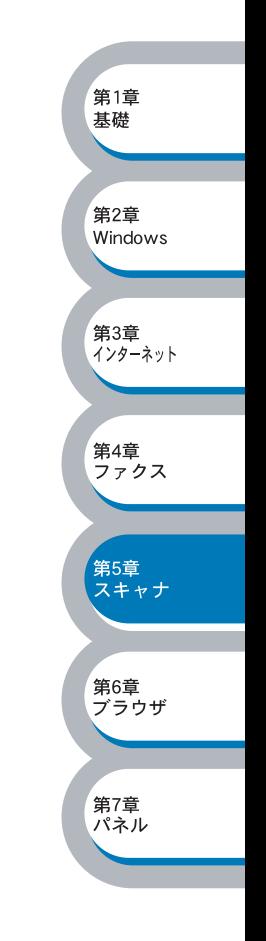

## <span id="page-100-0"></span>スキャン画像をコンピュータに直接送る

CP-B300F のスキャン機能で、画像をコンピュータのアプリケーションに直接送ることができま す。スキャン画像のデータが送られると、お使いのグラフィックソフトやワープロソフトが自動的 に起動して、コンピュータに表示します。

## <span id="page-100-1"></span>● グラフィックソフトに送る

スキャン画像を、グラフィックソフト(画像処理ソフト)で開きます。

スキャンする文書を ADF または原稿台ガラスにセットします。

[スキャン] キーを押します。 2

 $\mathbf 1$ 

<span id="page-100-2"></span>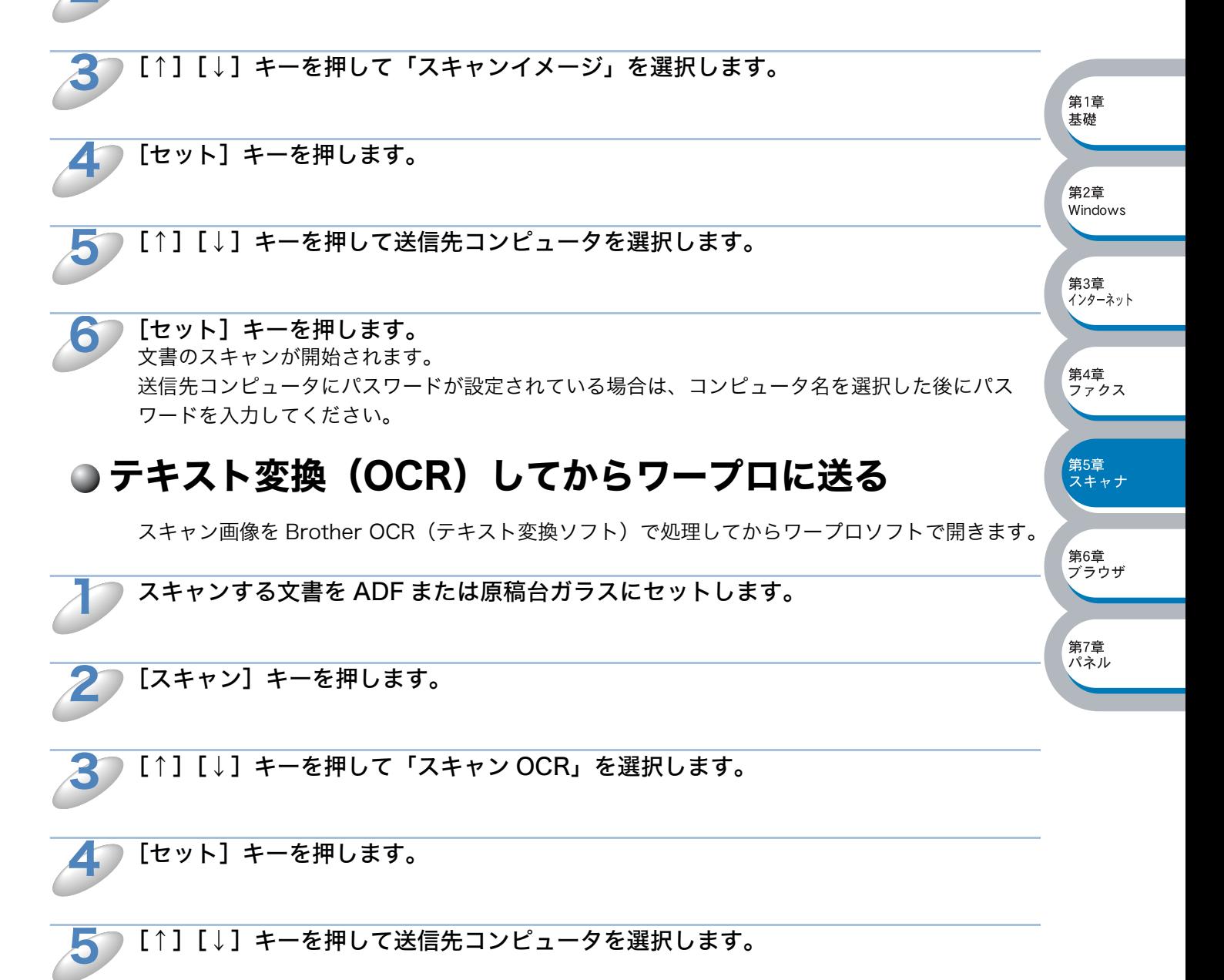

[セット] キーを押します。 文書のスキャンが開始されます。 送信先コンピュータにパスワードが設定されている場合は、コンピュータ名を選択した後にパス ワードを入力してください。 6

## <span id="page-101-0"></span>● スキャン画像を自動でコンピュータに保存する

スキャン画像を、指定したファイル保存形式で保存します。保存する際のファイル名やファイル形 式については、CP-B300F の取扱説明書(パソコン活用編)にある「スキャナとして使う」を参 照してください。

スキャンする文書を ADF または原稿台ガラスにセットします。  $\mathbf 1$ 

[スキャン] キーを押します。 2

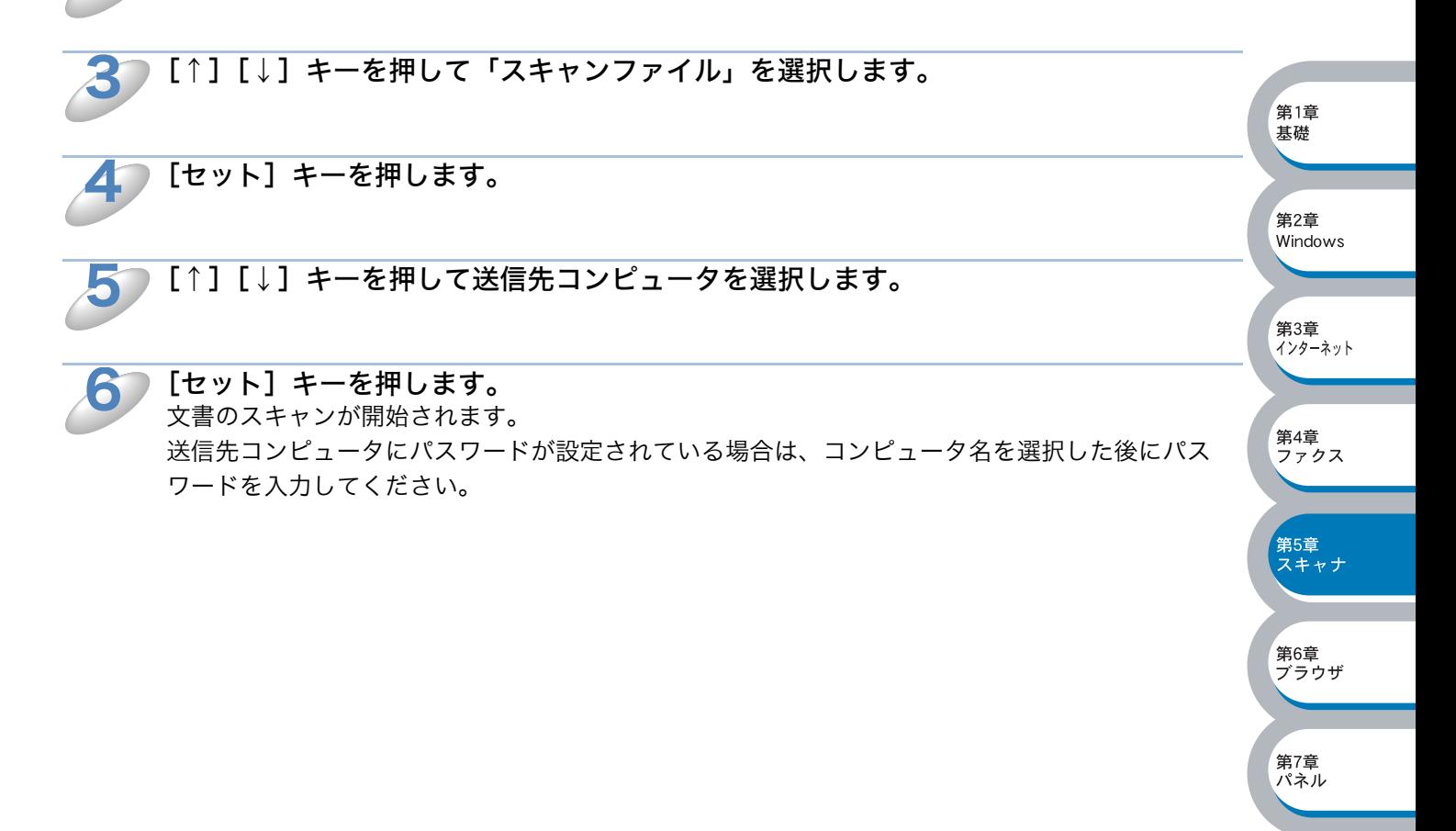

<span id="page-102-0"></span>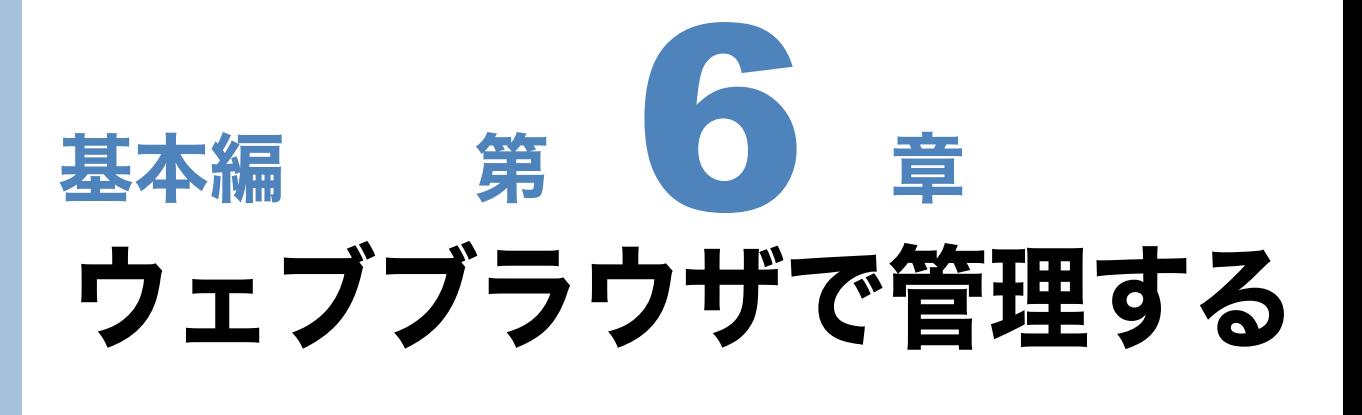

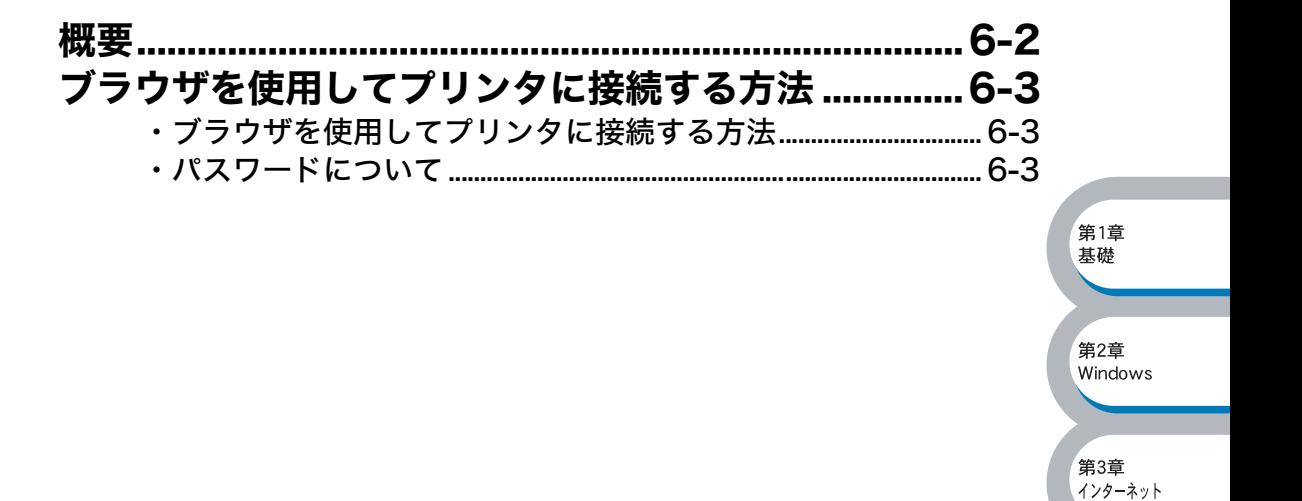

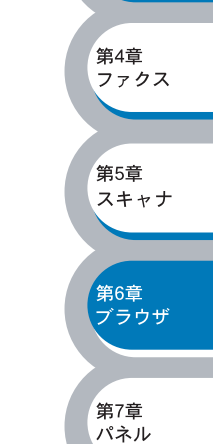

<span id="page-103-0"></span>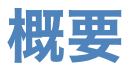

標準のブラウザで、HTTP(Hyper Text Transfer Protocol)プロトコルを使用して、CP-B300F を管理することができます。使用するブラウザは Netscape Navigator バージョン 4.XX 以降また は Internet Explorer バージョン 5.XX 以降をお勧めします。

IP アドレスの自動設定機能(APIPA)が、IP アドレスを 162.254.1.0 から 169.254.254.255 の 範囲で自動的に割り当てます。工場出荷時に APIPA は有効になっていますが、無効にするときは P7日R 「APIPA」を参照してください。

APIPA が無効になっているときは、ネットワークボードのデフォルト IP アドレスは 192.0.0.192 です。変更するときには操作パネル、BRAdmin Professional またはウェブブラウザを使用してく ださい。

ネットワークボードのデフォルトパスワードは access です。

ウェブブラウザを使用して、次の情報を CP-B300F から取得することができます。

- 1. CP-B300F のステータス情報
- 2. 操作パネルの制御(プリンタのみ)
- 3. CP-B300F とネットワークボードのバージョン情報
- 4. ネットワーク設定と FAX 設定の変更
- 5. セットアップ情報やワンタッチダイヤル、リモート FAX 設定の変更
- 6. TCP/IP 情報やインターネットファクス住所録などの情報の変更

#### ●条件

・ ネットワークボードとコンピュータの TCP/IP 設定が完了していること。

#### ●設定の流れ

1. TCP/IP プロトコルによってコンピュータがネットワーク接続されていることを確認します。 2. ウェブブラウザを起動し、ネットワークボードに IP アドレスを入力します。<mark>P.[6-3](#page-104-1)</mark>

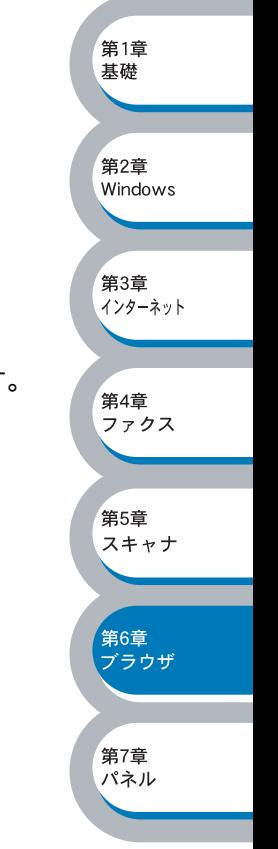

<span id="page-104-2"></span>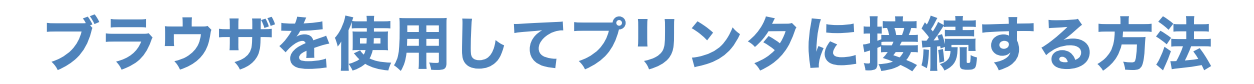

## <span id="page-104-1"></span>● ブラウザを使用してプリンタに接続する方法

ウェブブラウザの入力欄に http:// ip\_address ([ip\_address] は ご使用になる CP-B300F の IP ア ドレス)と入力します。

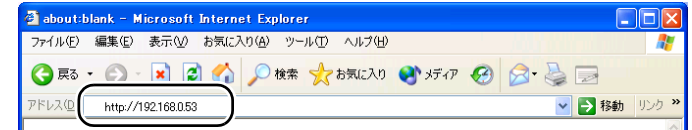

- 例)CP-B300F の IP アドレスが 192.168.0.53 の場合 ブラウザに http://192.168.0.53 と入力します。
- Windows® のドメイン / ワークグループ環境の場合は、CP-B300F の NetBIOS 名を使用する こともできます。
- DNS を使用している場合は、CP-B300F の DNS 名を入力します。

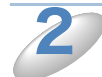

 $\mathbf 1$ 

ワークボードの設定画面が表示さ れます。

目的の管理機能へのリンクをクリック します。

- ネットワークボードの設定を表示す る場合は、[ネットワーク設定] をク リックします。
- ネットワークボードの IP アドレス を変更する場合は、[ネットワーク設 定]ー「TCP/IP 設定」をクリック します。

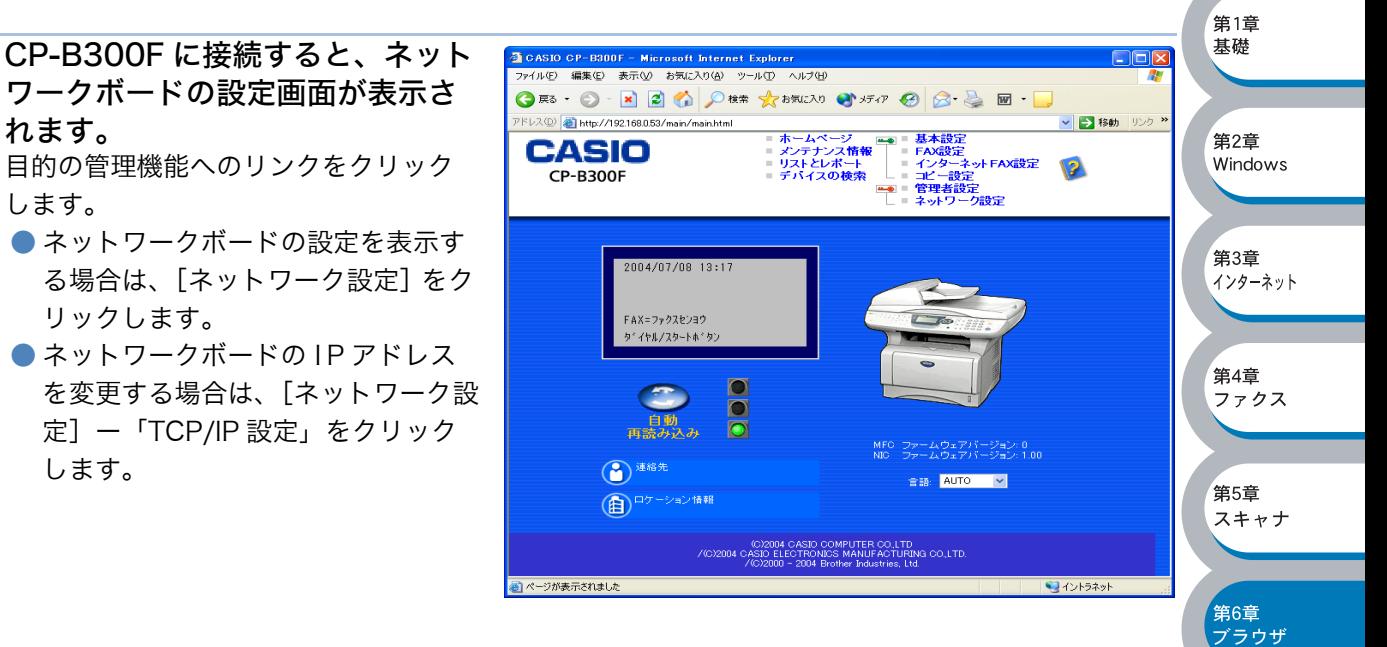

第7章 パネル

### <span id="page-104-0"></span>**●パスワードについて**

ウェブブラウザでは、2 段階のパスワードによる管理が可能です。一般ユーザーで管理できるのは 「基本設定」「FAX 設定」「インターネット FAX 設定」「コピー設定」です。

#### 一般ユーザー

ユーザー名:user パスワード:access また、ネットワーク管理者用のパスワード管理では、全ての CP-B300F の機能を管理できます。 管理者 ユーザー名:admin パスワード:access

<span id="page-105-0"></span>第 章 基本編 操作パネルで設定する

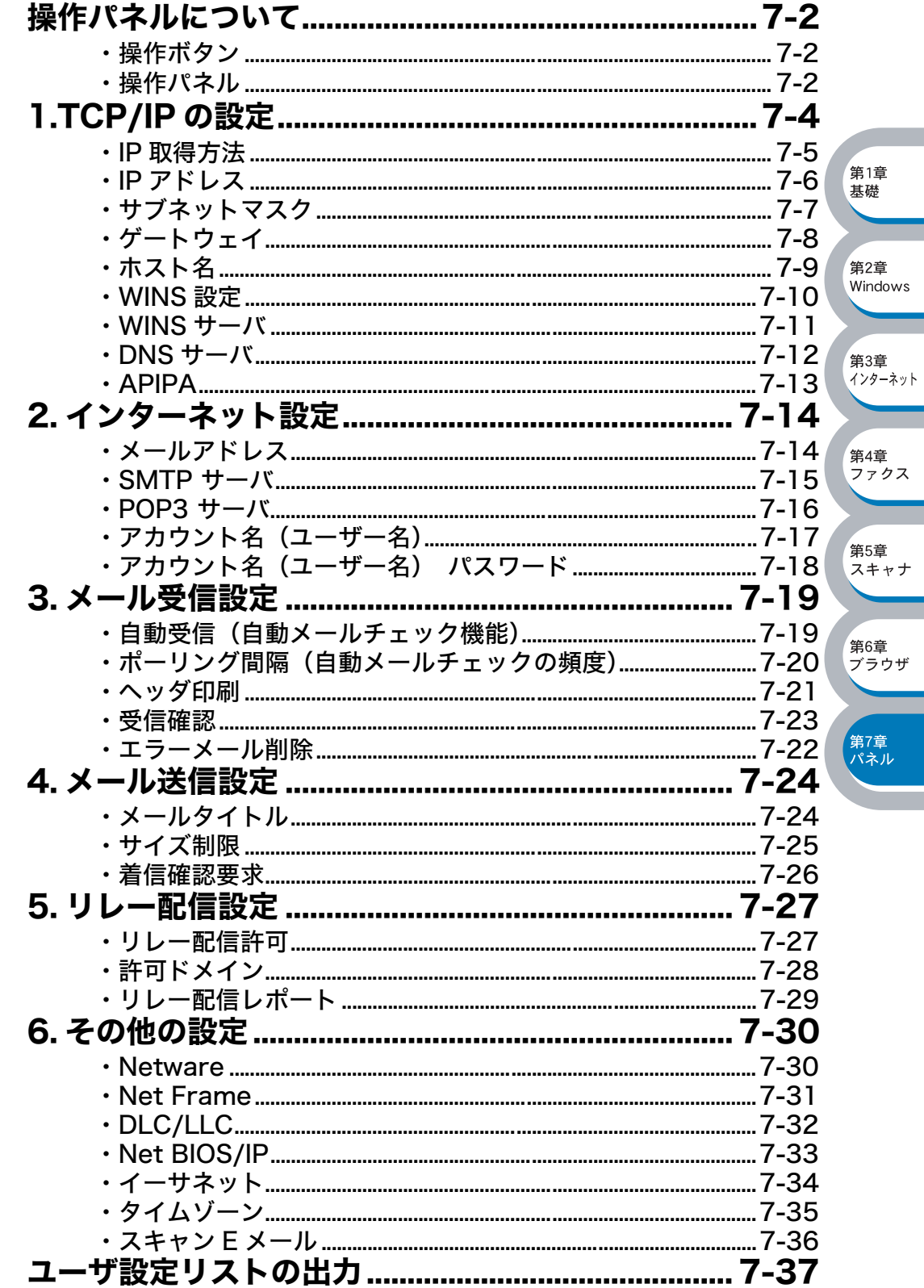

Ξ

Ξ

۰

## <span id="page-106-0"></span>操作パネルについて

操作パネルは、さまざまなボタン(コピーボタンやファクスボタンなど)と液晶ディスプレイ (LCD)から構成されています。この章では、操作パネルにある各種ボタンと液晶ディスプレイ (LCD)を使用して、ネットワークボードを設定する方法について説明します。

## <span id="page-106-2"></span>● 操作ボタン

「ファクス」、「コピー」などの名称で、CP-B300F の操作パネルにいくつかのボタンがあります。 これらのボタンを利用することで、コンピュータから操作しなくてもネットワークボードの各設定 項目を修正できます。

## <span id="page-106-1"></span>●操作パネル

操作パネルは、各設定項目を表示したり、ダイヤルボタンやワンタッチダイヤルなどで入力した文 字を表示します。操作パネルには 1 行表示されるものと 2 行または 5 行表示されるものがありま すが、お使いの CP-B300F のものにあわせて読み替えてください。この章では、2 行分の操作パ ネル表示で説明しています。

第1章 其礎

·<br>第2音 windows

第3章 .<br>インターネット

第4音 ォーエ<br>ファクス

·<br>第5章 スキャナ

第6章 デラウザ

-<br>第7章<br>パネル

操作パネルを使用すれば、「LAN」設定メニューを通じてネットワーク設定やインターネットファ クス機能の設定をすることができます。

[メニュー]ボタンを押し、数字ボタンで LAN を選択してください。

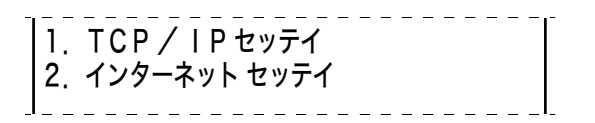

このように LAN のメインメニューへ入ることができます。下記の 6 つの項目からそれぞれの設定 画面に移ることができます。

- ・ 1. TCP/IP 設定 ............................... <u>P[.7-4](#page-108-0)</u>
- ・2. インターネット設定 .......... <u>P[.7-14](#page-118-1)</u>
- ・3. メール受信設定.......................... <u>P[.7-19](#page-123-1)</u>
- ・4. メール送信設定....................... <u>P[.7-24](#page-128-0)</u>
- ・5. リレー配信設定....................... <u>P[.7-27](#page-131-0)</u>
- ・ 6. その他の設定 ......................... P[.7-30](#page-134-0)

メモ

一度ネットワーク上で有効な IP アドレスをネットワークボードに割り当てた後は、お使 いのウェブブラウザからネットワークを通じてすべての設定項目を変更可能です。また、 Windows® コンピュータをお使いの場合は、CP-B300F に同梱の CD-ROM に収録さ れている BRAdmin Professional をご使用いただくことで同様に設定が可能です。

第5章 スキャナ

第6章

゚章<br><sup>トル</sup>

#### ●アルファベット入力について

アルファベットを入力するときは、アルファベット入力モードに切り替えます。

#### アルファベットを入力する

アルファベット入力モードに切り替えるには、[シフト]を押したまま [1] キーを押します。アル ファベット入力モードでは、ダイヤルボタンを使用してメールアドレスの入力ができます。入力で きる文字の一覧は下表にまとめています。

ダイヤルボタンを表にある回数押すことで、そのキーに割り当てられた文字を入力することができ ます。[\*] と [#] には記号が割り当てられています。

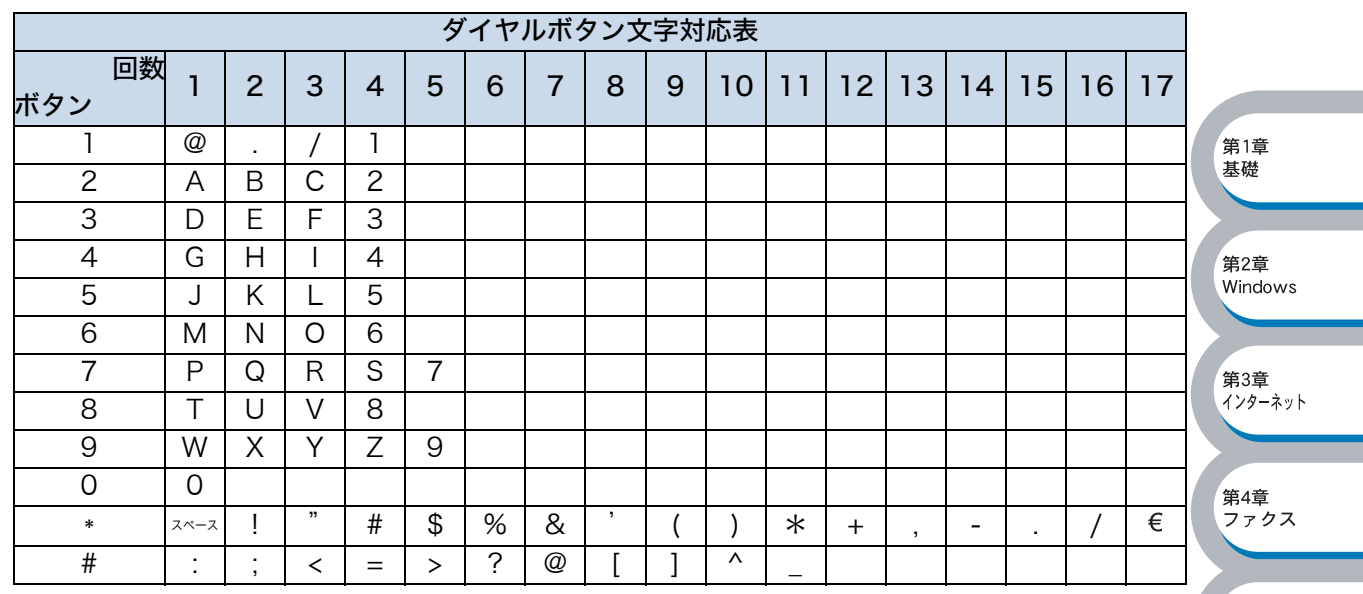

CP-B300F には、下表のように、ワンタッチダイヤルと[▼シフト]キーを組み合わせて文字を 入力することもできます。

「▼シフト〕キーとの組み合わせは表中下段になります。

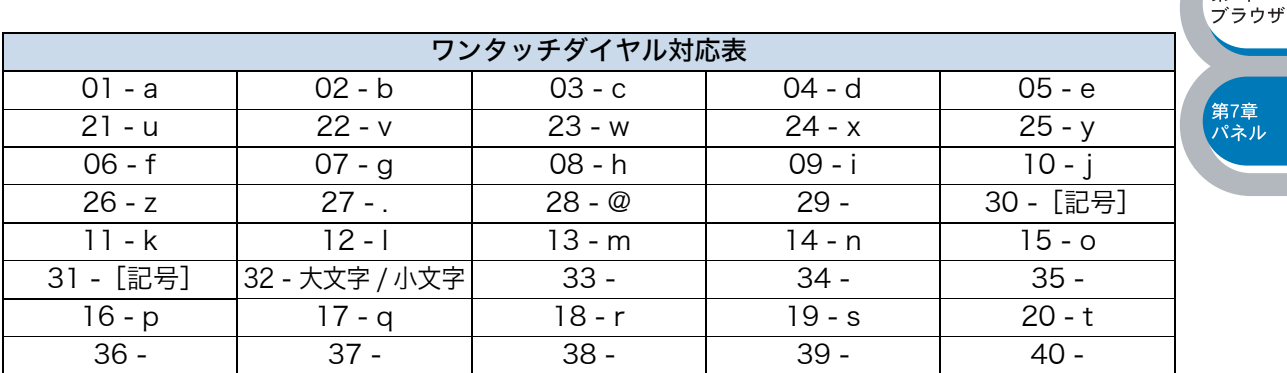

#### カーソルを移動する

←または→キーをお使いください。

#### 入力した文字を修正する

誤って入力した場合は、←を押して間違った文字にカーソルを合わせ、正しい文字を入力しなおし てください。
# 1.TCP/IP の設定

TCP/IP を使用して印刷するには、ネットワークボードに IP アドレスを設定します。 コンピュータと同じネットワーク上にネットワークボードが接続されている場合は、IP アドレスと サブネットマスクを設定します。ルータの先にネットワークボードが接続されている場合は、ルー タのアドレス(ゲートウェイ)も設定します。

ネットワークボードの工場出荷時のデフォルトは、次の通りです。 メモ ・ IP アドレス:169.254.x.x(x.x はプリンタにより自動的に割り当てられます。) · ドメイン名: WORKGROUP ・ パスワード:access

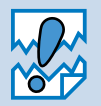

・ DHCP、BOOTP、RARP または APIPA 機能を使用していない場合は、デフォル トの IP アドレスは 192.0.0.192 になります。

・ DHCP、BOOTP、RARP または APIPA 機能を使用しない場合は、自動的に IP ア ドレスを取得しないように設定してください。BRAdmin Professional、ウェブブ ラウザを使用して、IP の設定方法を手動(static(固定))に設定します。

第1章 其礎

第2章 Windows

第3章 インターネット

第4音 <sub>カーー</sub><br>ファクス

第5章 スキャナ

第6章 デラウザ

-<br>第7章<br>パネル

このメニューは 9 つの項目で構成されています。

- ・ IP 取得方法
- ・ IP アドレス
- ・ サブネットマスク
- ・ ゲートウェイ
- ・ ホスト名
- ・ WINS 設定
- ・ WINS サーバ
- ・ DNS サーバ
- ・ APIPA

TCP/IP を設定する他の方法

- メモ ・BRAdmin Professional を使用する場合は、「ネットワークボードの設定」<mark>P[2-3](#page-19-0)</mark>、を 参照してください。
	- ・ウェブブラウザを使用する場合は、「第6章 ウェブブラウザで管理する」 <mark>p[.6-1](#page-102-0)■</mark> を 参照してください。
	- ・ その他 TCP/IP を設定する方法は「第 8 章 ネットワークボード設定」 <mark>p.3-11</mark> を参照 してください。

#### **●IP 取得方法**

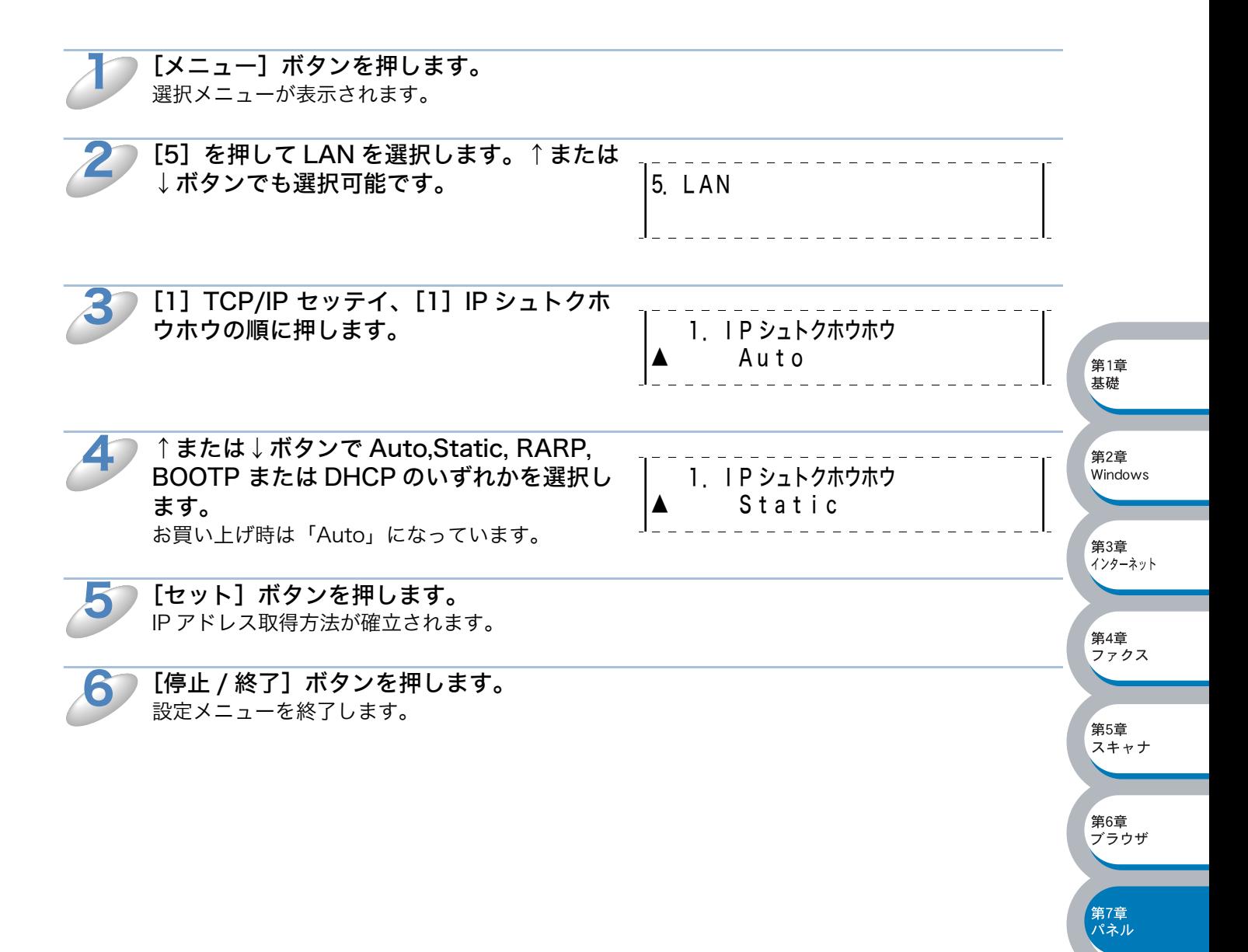

### **△IP アドレス**

ネットワークボードの現在の IP アドレスが表示されます。お買い上げ時は APIPA により自動的に 割り当てられます。IP アドレスを変更する場合は、IP 取得方法を STATIC に指定してください。 STATIC 以外の IP 取得方法が選ばれている場合は、DHCP または BOOTP のプロトコルを使用し て IP アドレスを自動的に取得します。

IP 取得方法が AUTO に設定されている場合、Windows® 2000 の BOOTP サーバから IP の取得 ができないので、DHCP を使うようにしてください。

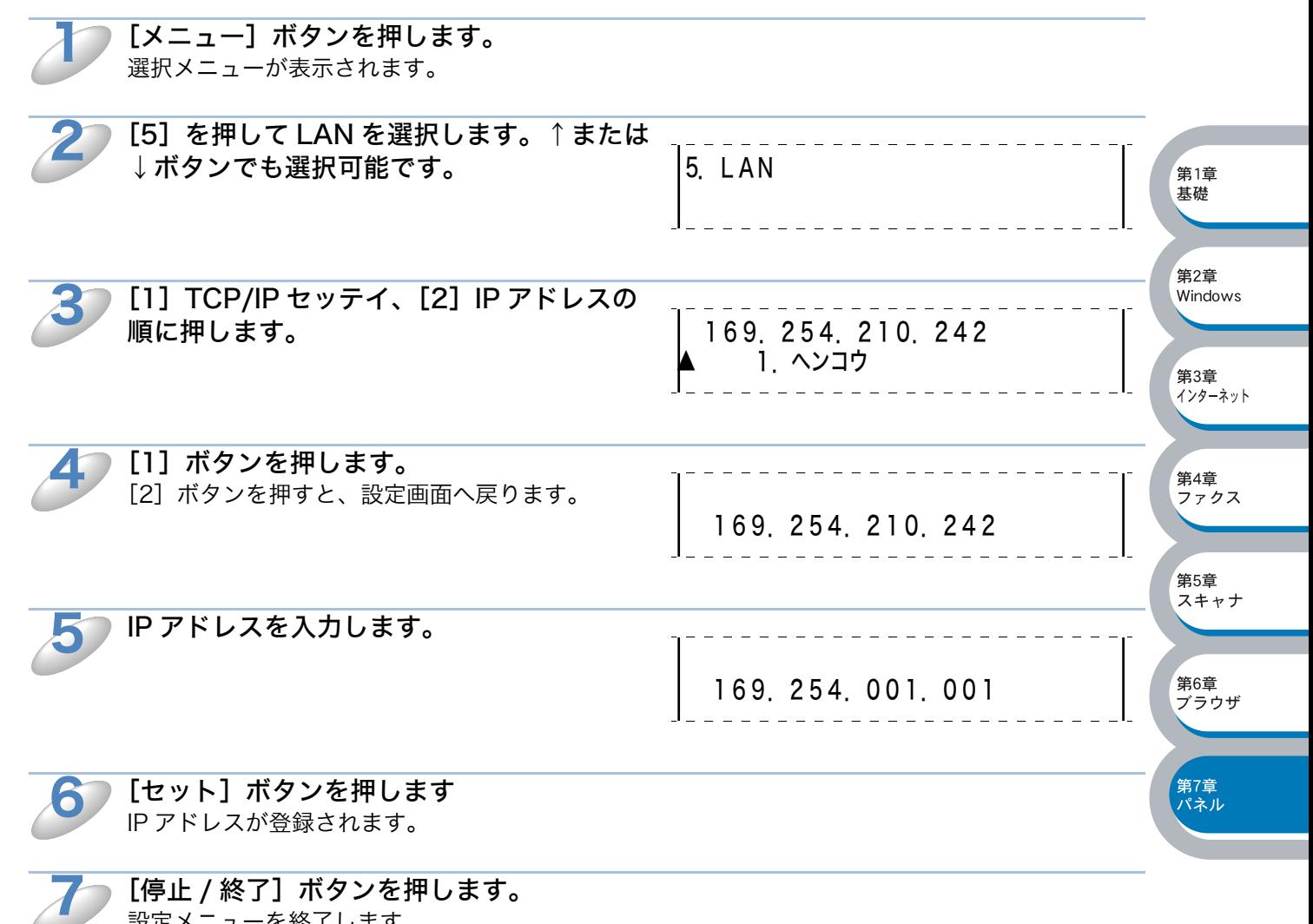

設定メニューを終了します。

#### サブネットマスク

ネットワークボードが使用する現在のサブネットマスクを表示します。DHCP または BOOTP、 APIPA を使用していない場合、サブネットマスクを手動で入力してください。設定するサブネッ トマスクについてはネットワーク管理者にお問い合わせください。

 $\mathbf 1$ [メニュー]ボタンを押します。 選択メニューが表示されます。 [5]を押して LAN を選択します。↑または 2 5.LAN ↓ボタンでも選択可能です。 第1章 [1] TCP/IP セッテイ、[3] サブネットマ 基礎 3 スクの順に押します。 255.255.000.000 1. ヘンコウ 第2章 Windows 4 [1]ボタンを押します。 第3章<br>インターネット [2]ボタンを押すと、設定画面へ戻ります。 255.255.000.000 第4章 <sub>ォ+루</sub><br>ファクス 5 サブネットマスクアドレスを入力します。 第5章 255.255.255.000 スキャナ 6 [セット]ボタンを押します。 第6章 サブネットマスクが登録されます。 デラウザ 7[停止 / 終了]ボタンを押します。 -<br>第7章<br>パネル 設定メニューを終了します。

## ● ゲートウェイ

ネットワークボードの現在のゲートウェイアドレス(ルータ)のアドレスを表示します。DHCP や BOOTP、APIPA を使用していない場合はアドレスを手動で指定します。ゲートウェイやルータを 使用しない場合は初期値 (000.000.000.000) にしておいてください。アドレスが不明な場合は ネットワーク管理者へお問い合わせください。

 $\mathbf 1$ 

[メニュー]ボタンを押します。 選択メニューが表示されます。

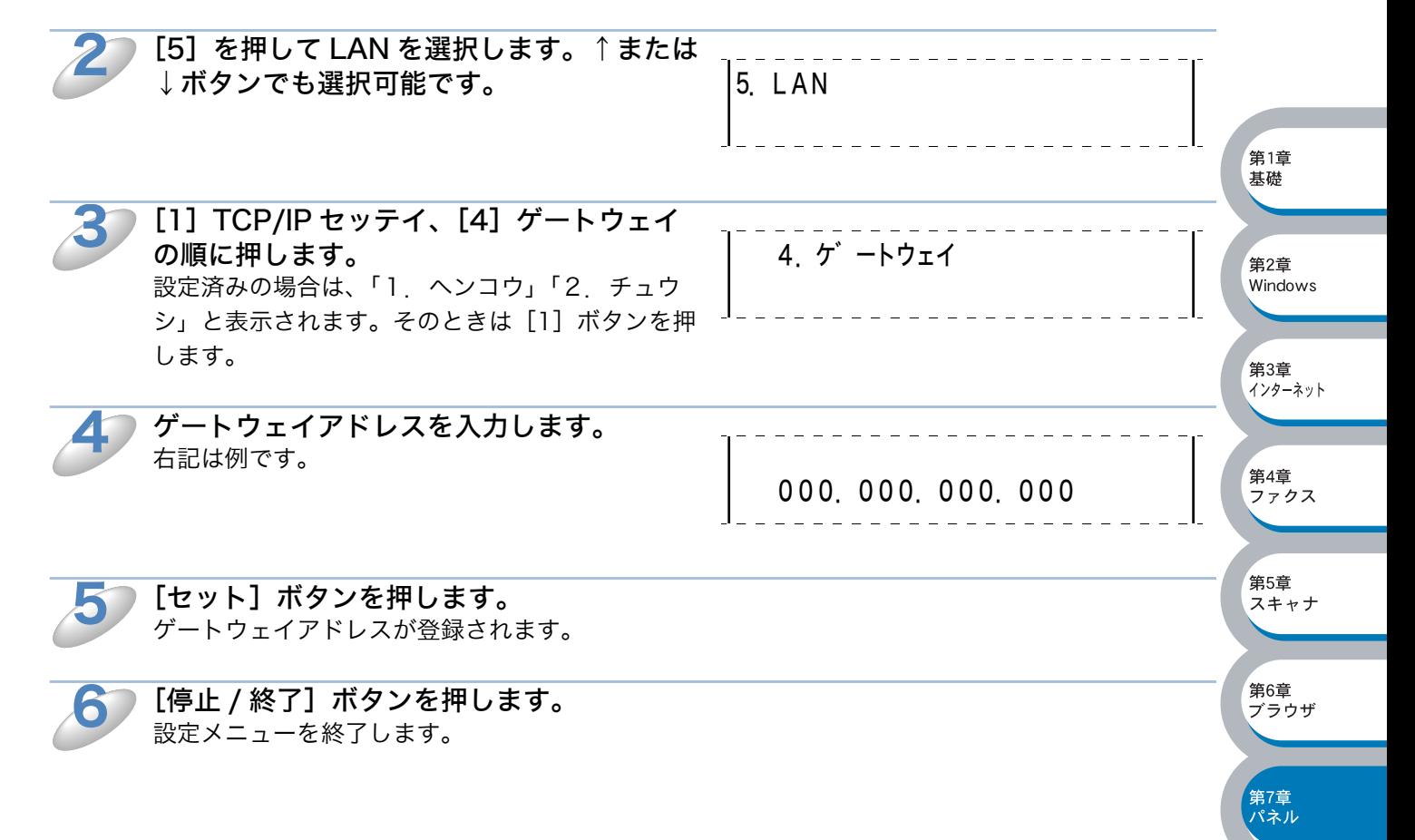

#### ●ホスト名

ホスト名をネットワークに登録するために使用します(WINS サーバに登録されている NetBIOS 名になります)。

カシオ の推奨は BRN\_XXXXXX(XXXXXX はイーサネットアドレス(MAC アドレス)の末尾の 6桁)です (15 文字まで)。

[メニュー]ボタンを押します。 選択メニューが表示されます。  $\mathbf 1$ 

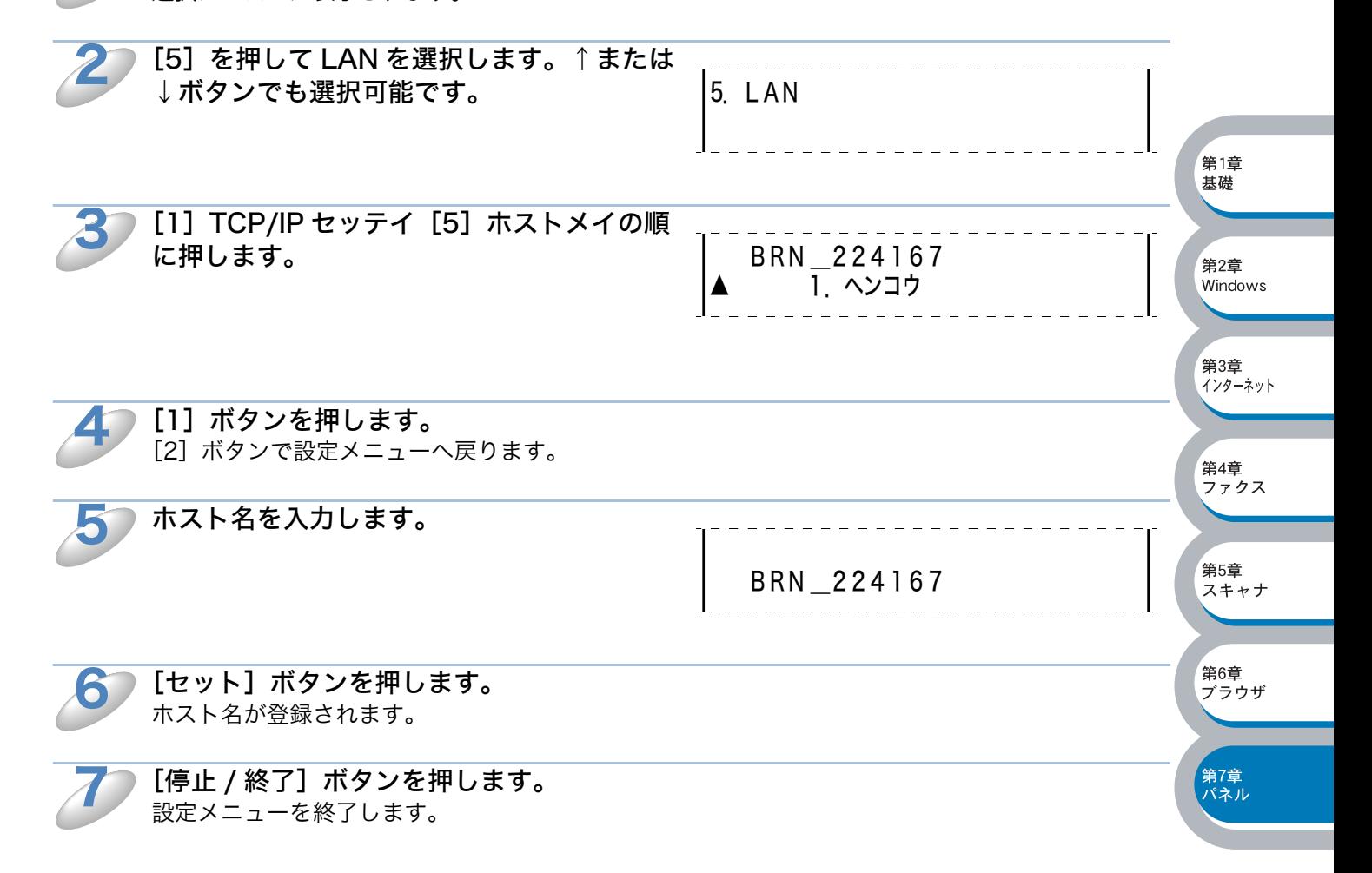

## ● WINS 設定

この項目で CP-B300F が WINS をどのように解決するかを設定します。

#### Auto

DHCP サーバから自動的にプライマリ、セカンダリの WINS サーバアドレスを取得します。Boot Method が AUTO に設定されている必要があります。

#### Static

手動で WINS サーバアドレスを設定します。

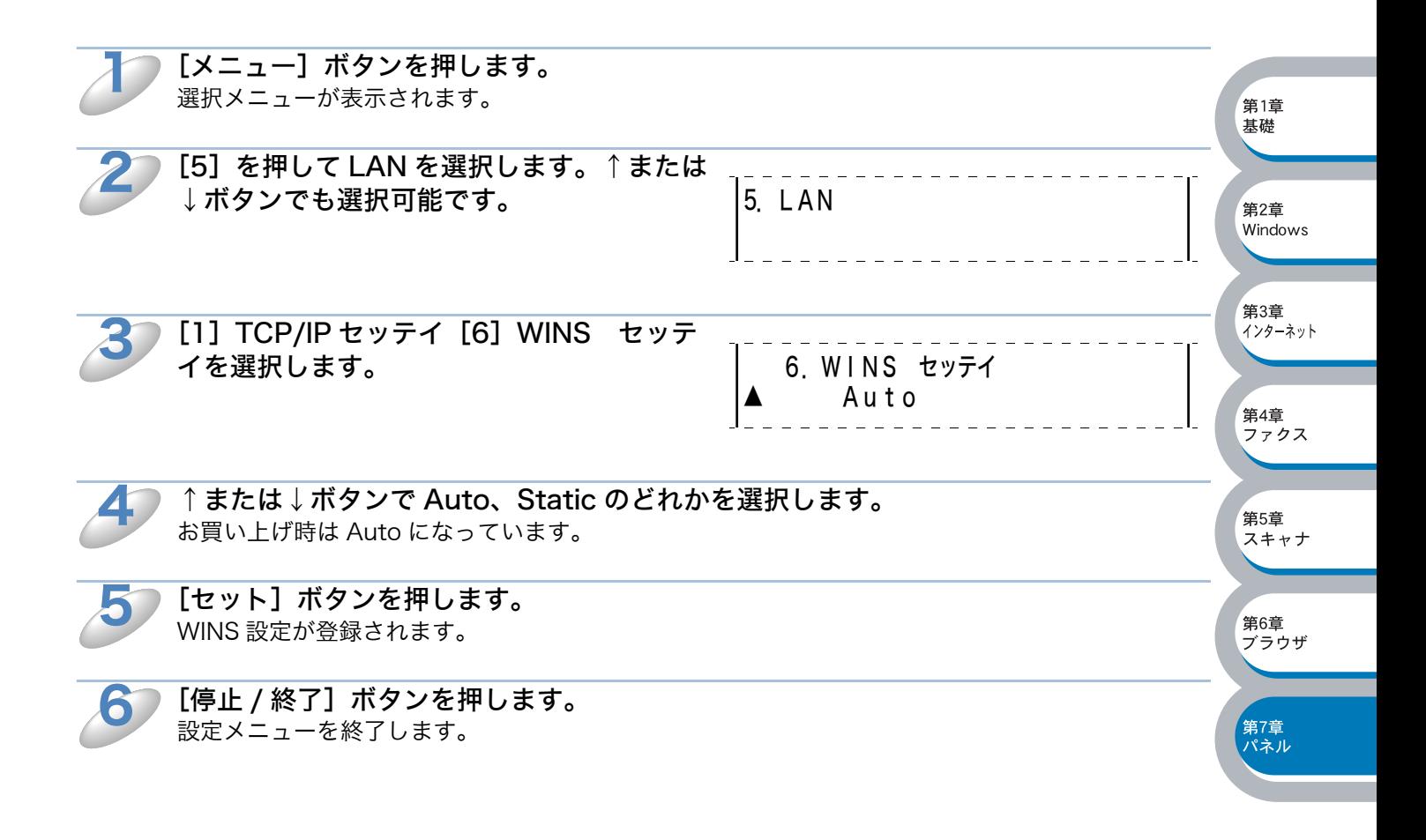

#### **■WINS サーバ**

WINS サーバの設定をします。

#### ●プライマリ WINS サーバ IP アドレス

この項目でプライマリ WINS (Windows<sup>®</sup> Internet Naming Service) サーバの IP アドレスを登 録します。ゼロ以外の数値が設定されている場合、WINS にホスト名を登録します。

#### ●セカンダリ WINS サーバ IP アドレス

この項目でセカンダリ WINS (Windows® Internet Naming Service) サーバの IP アドレスを登 録します。セカンダリ WINS サーバはプライマリ WINS サーバのバックアップで、プライマリ サーバが見つからないときに使用します。ゼロ以外の数値が設定されている場合、WINS にホスト 名を登録します。

ネットワーク内にセカンダリの WINS サーバが存在しない場合はブランクで構いません。

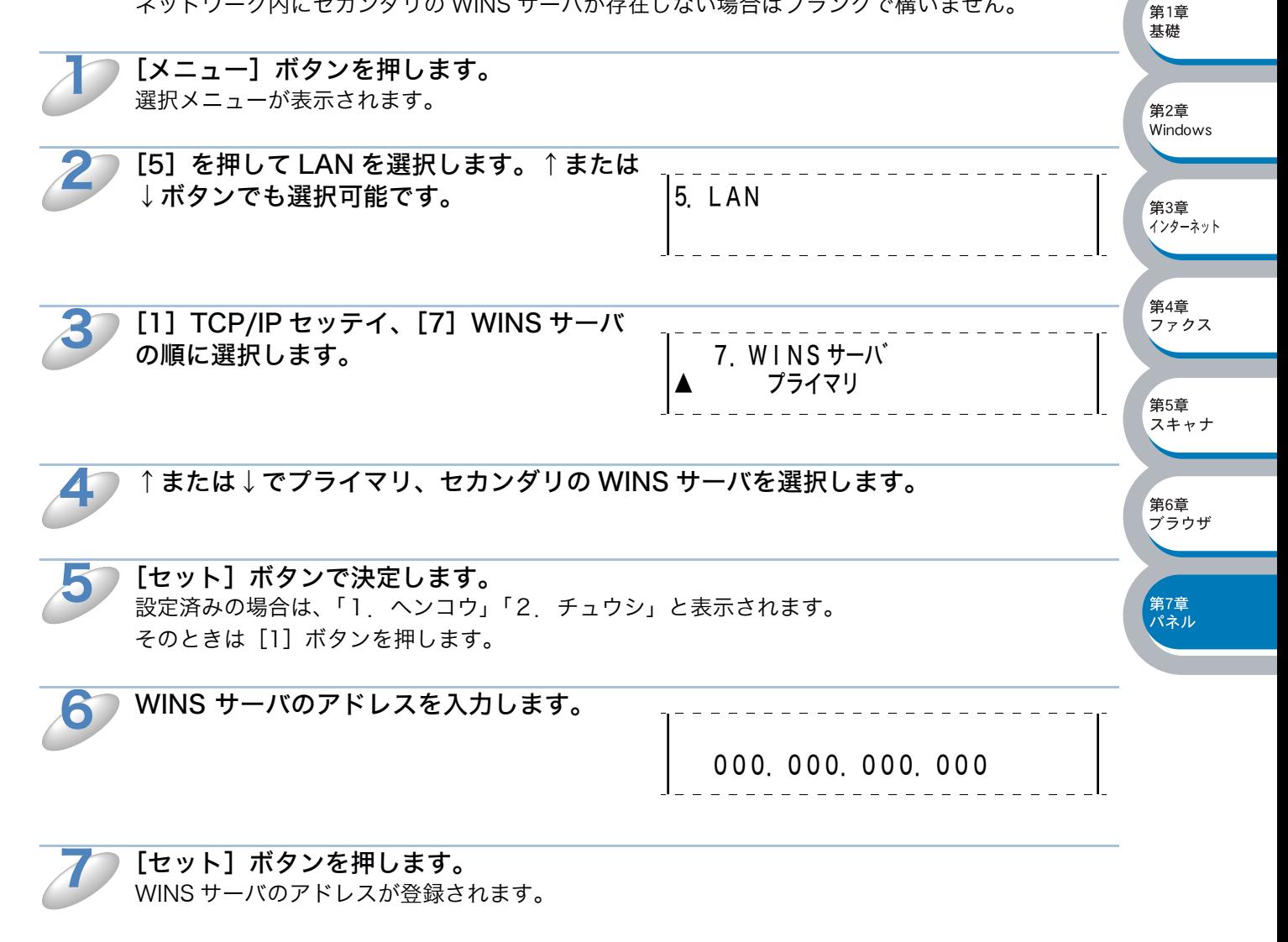

[停止 / 終了]ボタンを押します。 設定メニューを終了します。

8

#### **△DNS サーバ**

DNS(ドメインネームシステム ) サーバの設定をします。

#### ●プライマリ DNS サーバ IP アドレス

この項目でプライマリ DNS (Domain Name Svstem) サーバのアドレスを指定します。

#### ●セカンダリ DNS サーバ IP アドレス

この項目でセカンダリ DNS サーバのアドレスを指定します。セカンダリ DNS サーバはプライマ リ DNS サーバのバックアップで、プライマリサーバが見つからない場合に機能します。

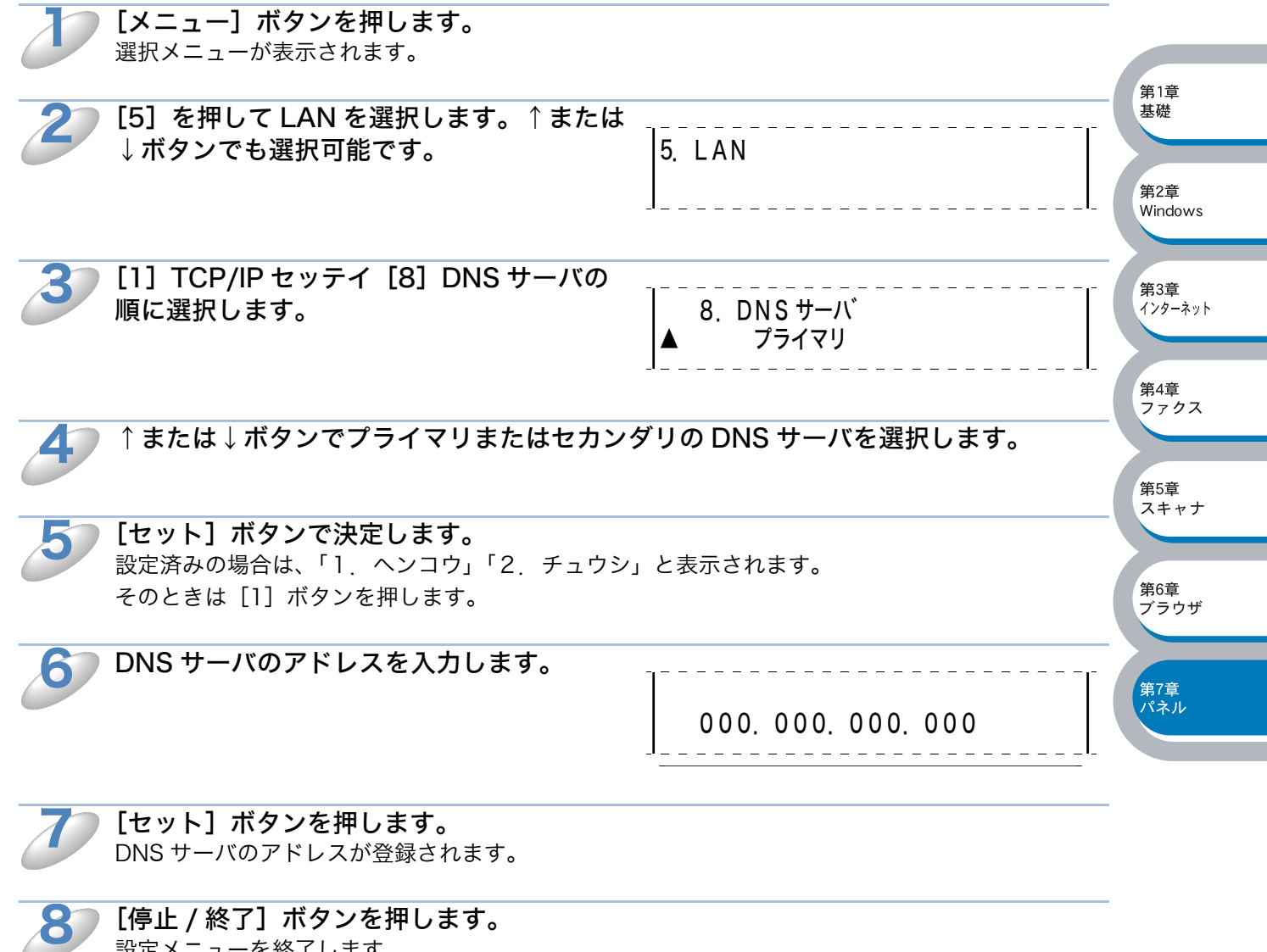

設定メニューを終了します。

## **O** APIPA

接続したネットワークの環境に合わせた TCP/IP 設定を自動的に行います。

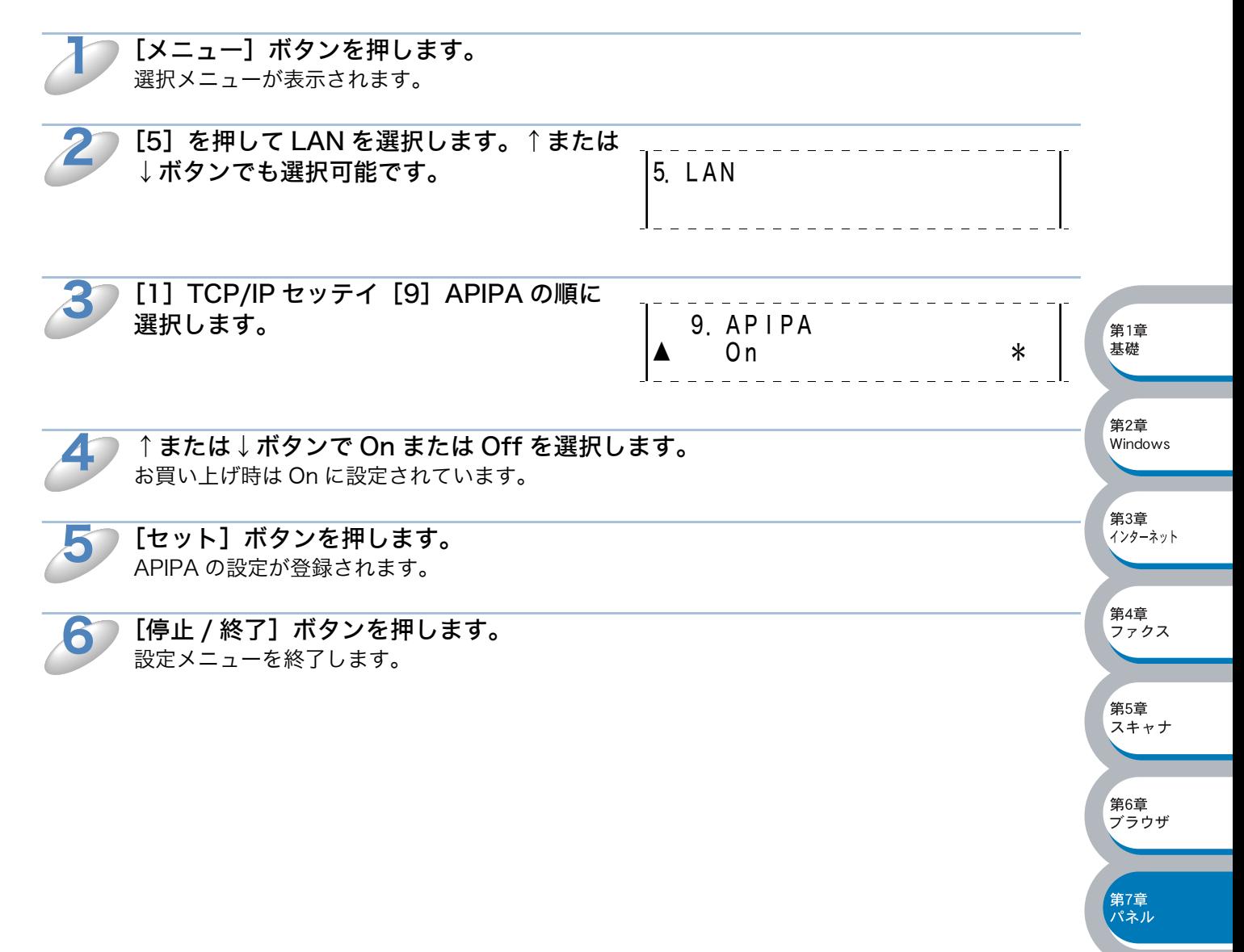

# 2. インターネット設定

このメニューは次の 5 つの項目で構成されています。

- ・ メールアドレス
- ・ SMTP サーバ
- ・ POP3 サーバ
- ・ アカウント(ユーザー名)
- ・ パスワード

お使いのウェブブラウザを使って設定することもできます。「第 6 章 ウェブブラウザで管理する」 <mark>P[.6-1](#page-102-0) ●</mark>を参照してください。

#### メールアドレス

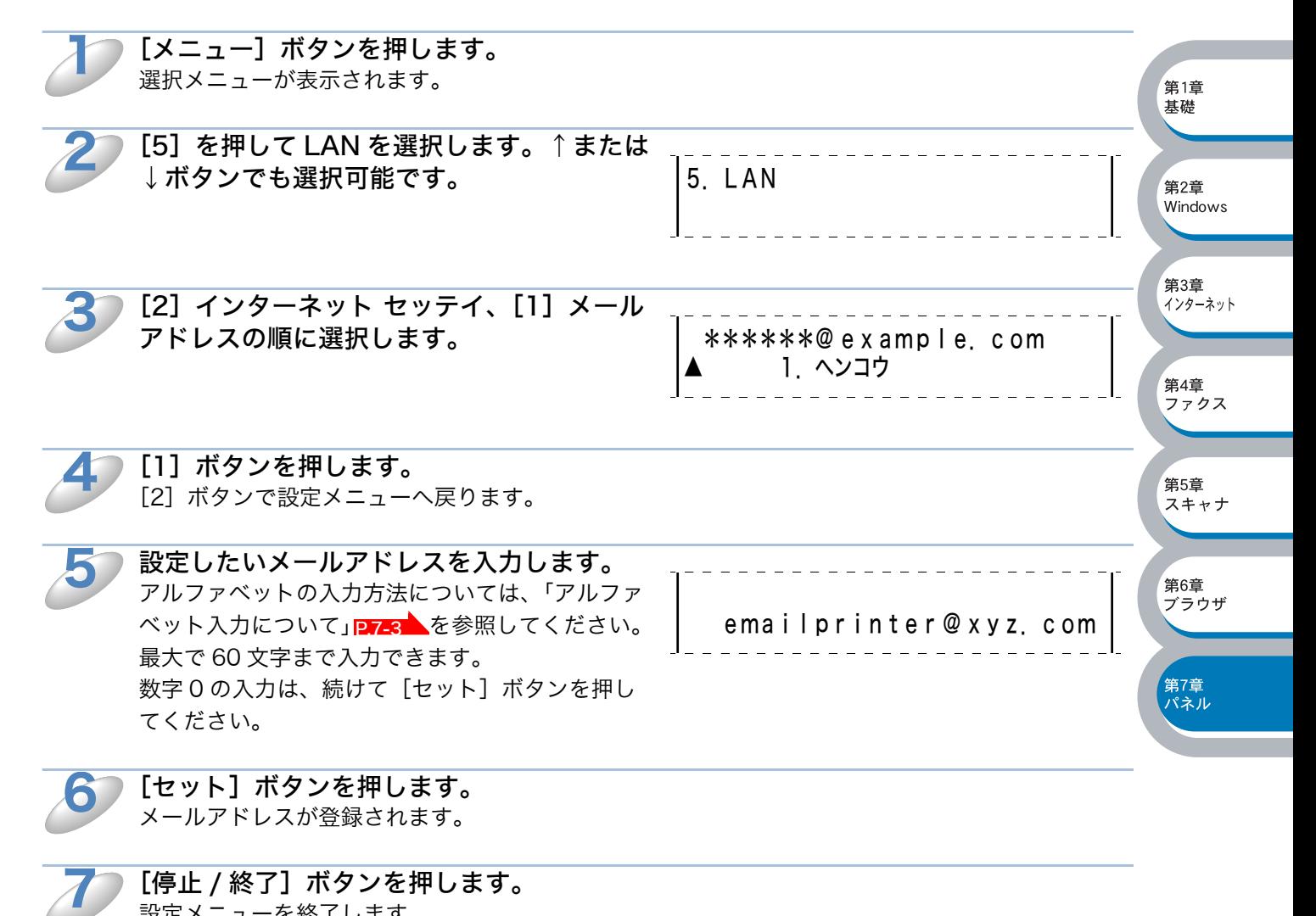

[停止 / 終了] ボタンを押します。 設定メニューを終了します。

#### ● SMTP サーバ

この項目でネットワーク上の SMTP メールサーバ (送信用サーバ)のIP アドレスまたはサーバ名 を指定します。

(例: mail.xyz.com または 192.168.000.099)

 $\mathbf 1$ 

7

[メニュー]ボタンを押します。 選択メニューが表示されます。

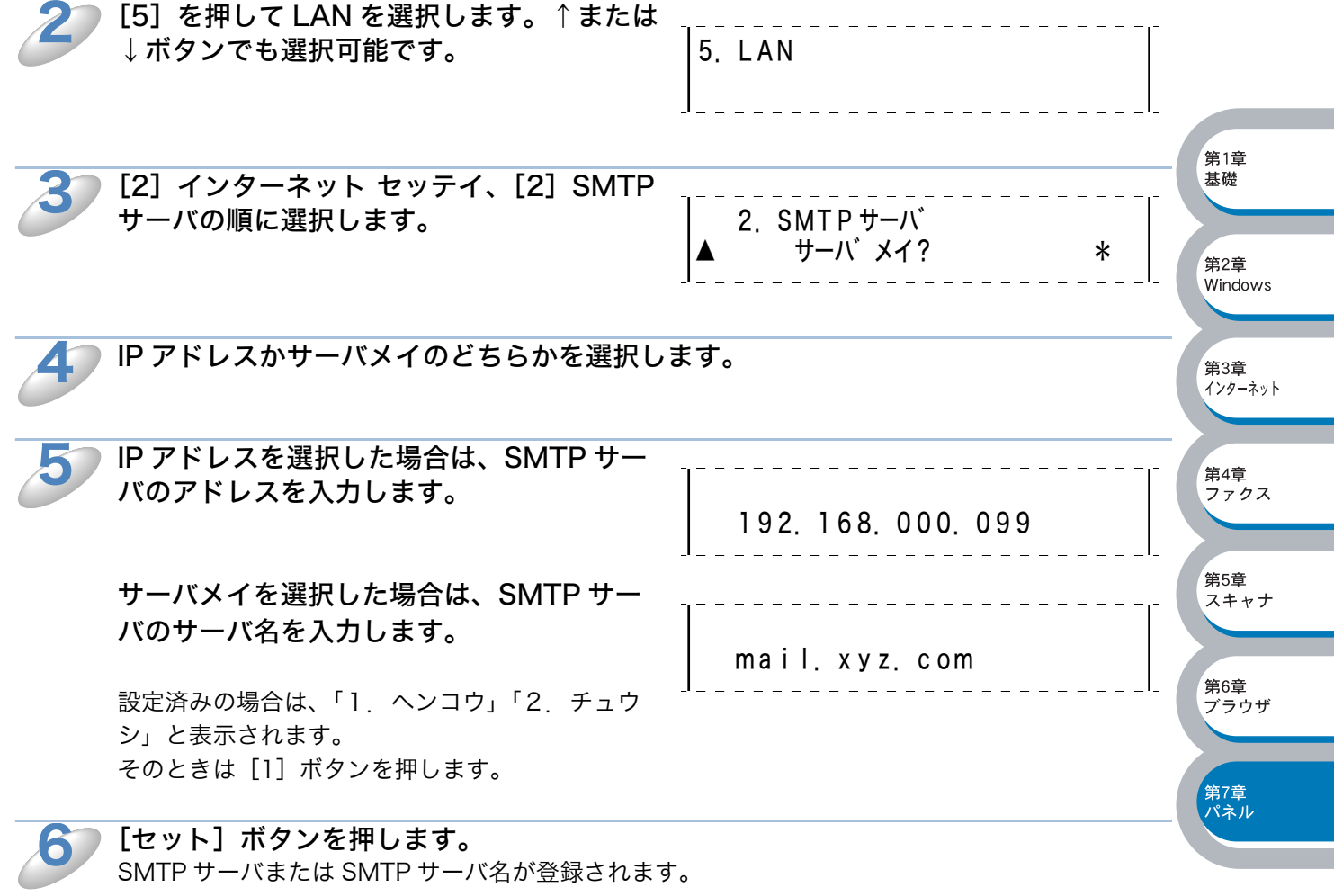

[停止 / 終了] ボタンを押します。 設定メニューを終了します。

#### ● POP3 サーバ

ネットワーク上の POP3 サーバ (受信用サーバ)のIP アドレスまたはホスト名を指定します。こ の項目はインターネットファクス機能を使用する上で正しく入力されている必要があります。 (例: pop.xyz.com または 192.168.000.099)

 $\mathbf 1$ 

7

[メニュー]ボタンを押します。 選択メニューが表示されます。

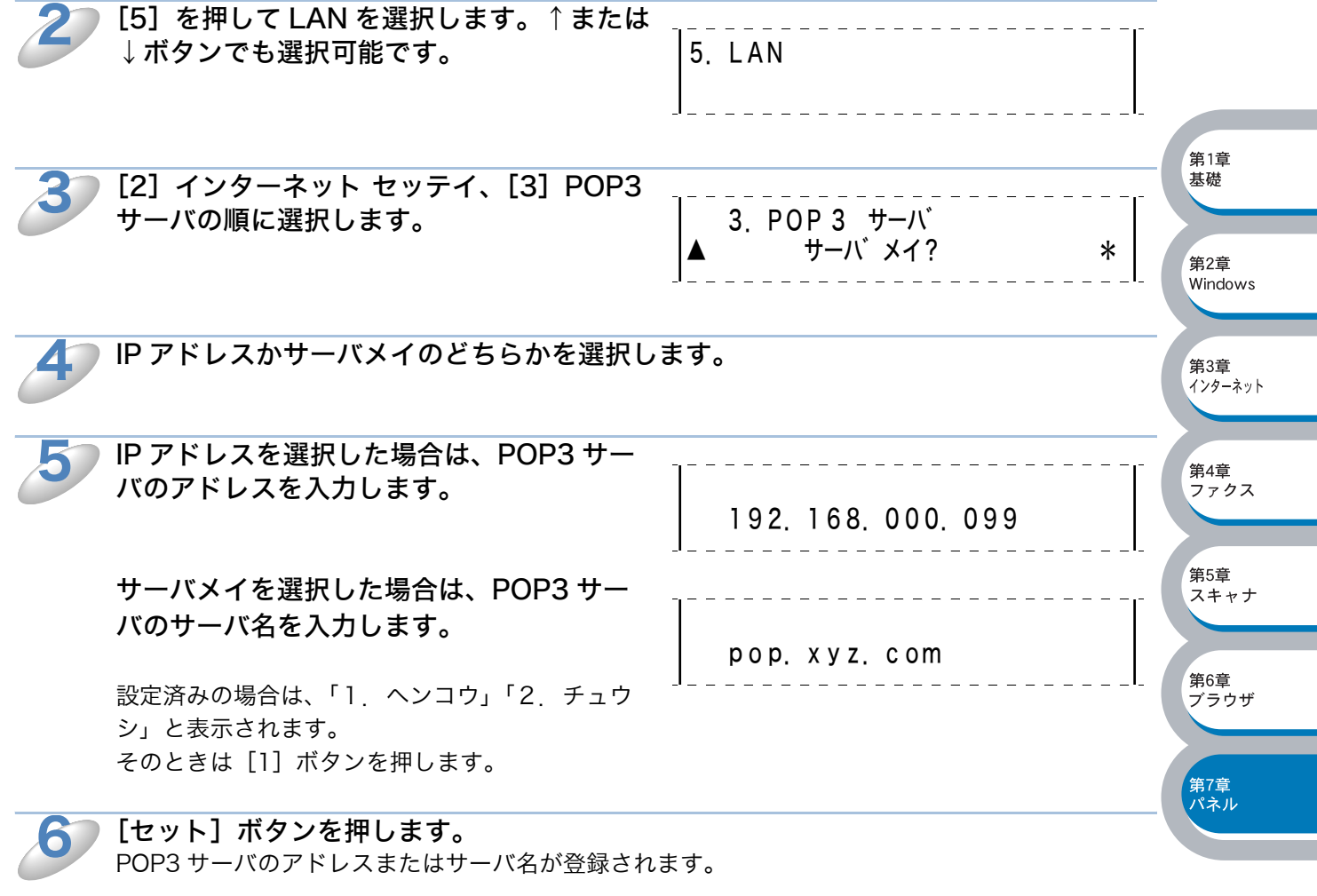

[停止 / 終了] ボタンを押します。 設定メニューを終了します。

#### ● アカウント名 (ユーザー名)

メール受信用サーバ(POP3 サーバ)にアクセスするためには、アクセス用アカウントとパスワー ドが必要になります。ここでは、アクセス用アカウント名 ( ユーザー名 ) の設定をします。

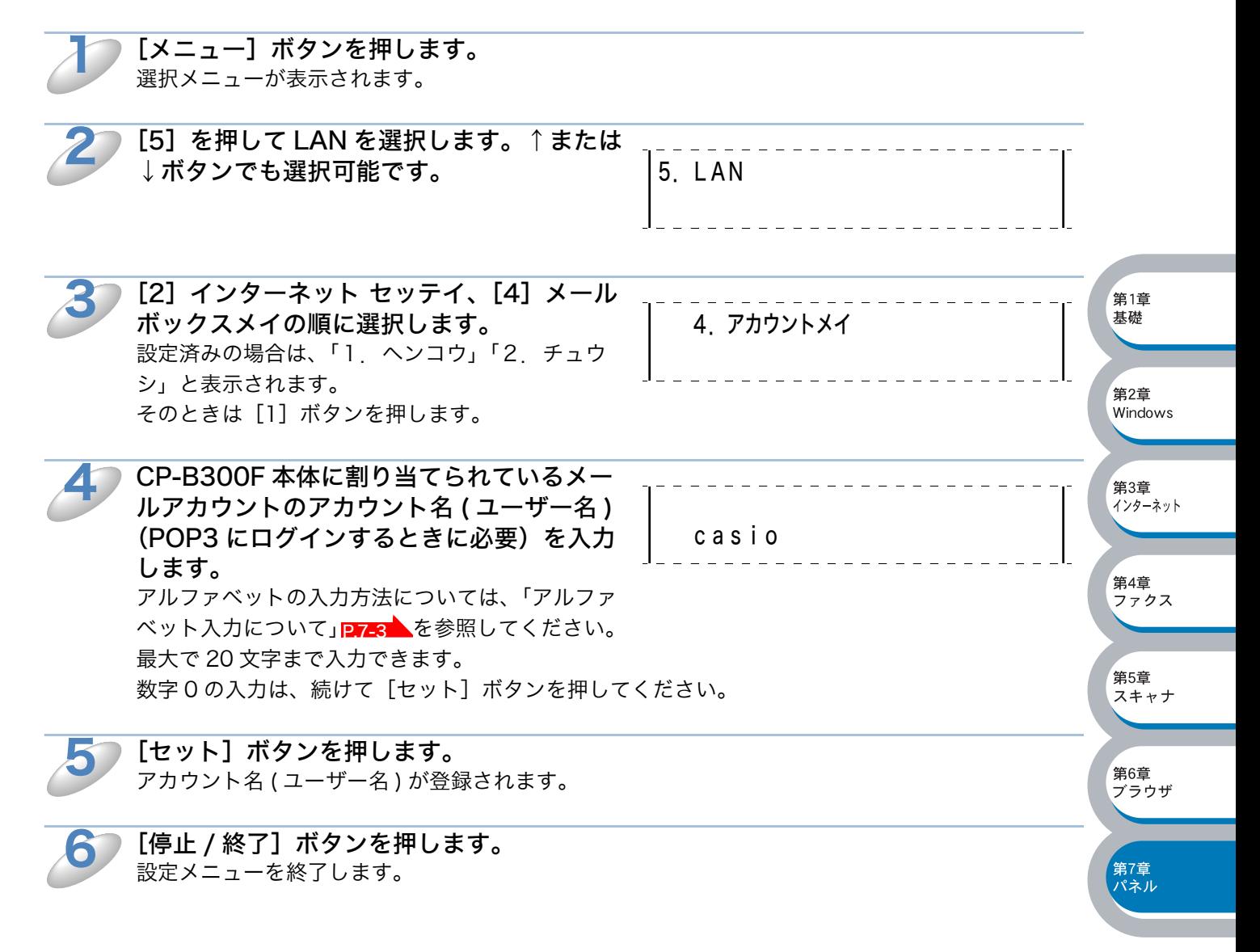

#### ● アカウント名(ユーザー名) パスワード

[メニュー]ボタンを押します。

メール受信用サーバ (POP3 サーバ)にアクセスするためには、アクセス用アカウントのパスワー ドが必要になります。ここでは、アクセス用アカウント名 ( ユーザー名 ) と対になるパスワードの 設定をします。

 $\mathbf 1$ 

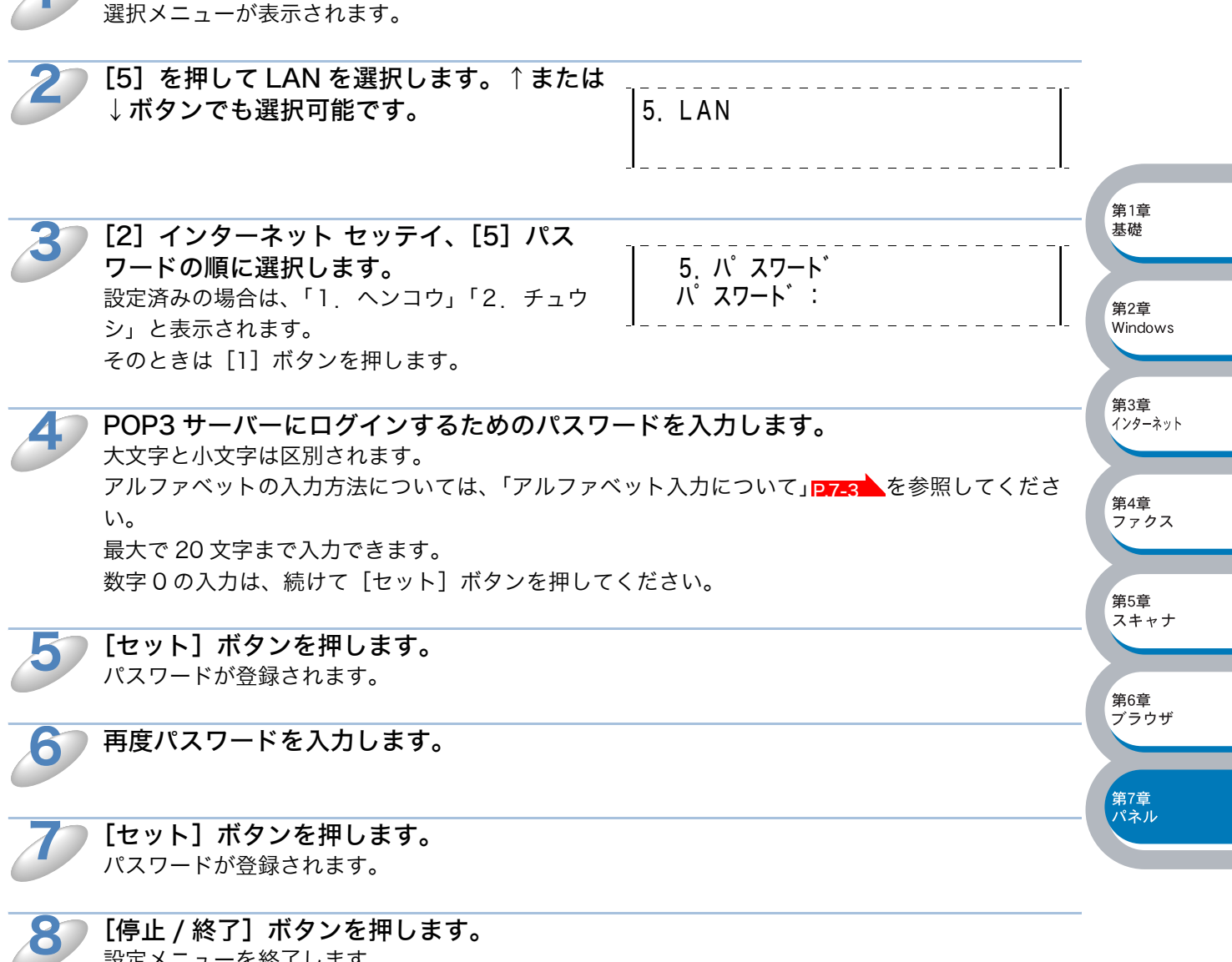

「停止 / 終了]ボタンを押します。 設定メニューを終了します。

# 3. メール受信設定

このメニューは 5 つの項目で構成されています。

- ・ 自動受信 (自動メールチェック機能)
- ・ ポーリング間隔(自動メールチェックの頻度)
- ・ ヘッダ印刷
- ・ エラーメール削除
- ・ 受信確認

#### ● 自動受信(自動メールチェック機能)

On に設定すると、CP-B300F は次項の「ポーリング間隔」で設定した時間ごとに POP3 サーバへ メールチェックします。もしメールがなければ「メール ハ アリマセンデシタ」と表示されま す。

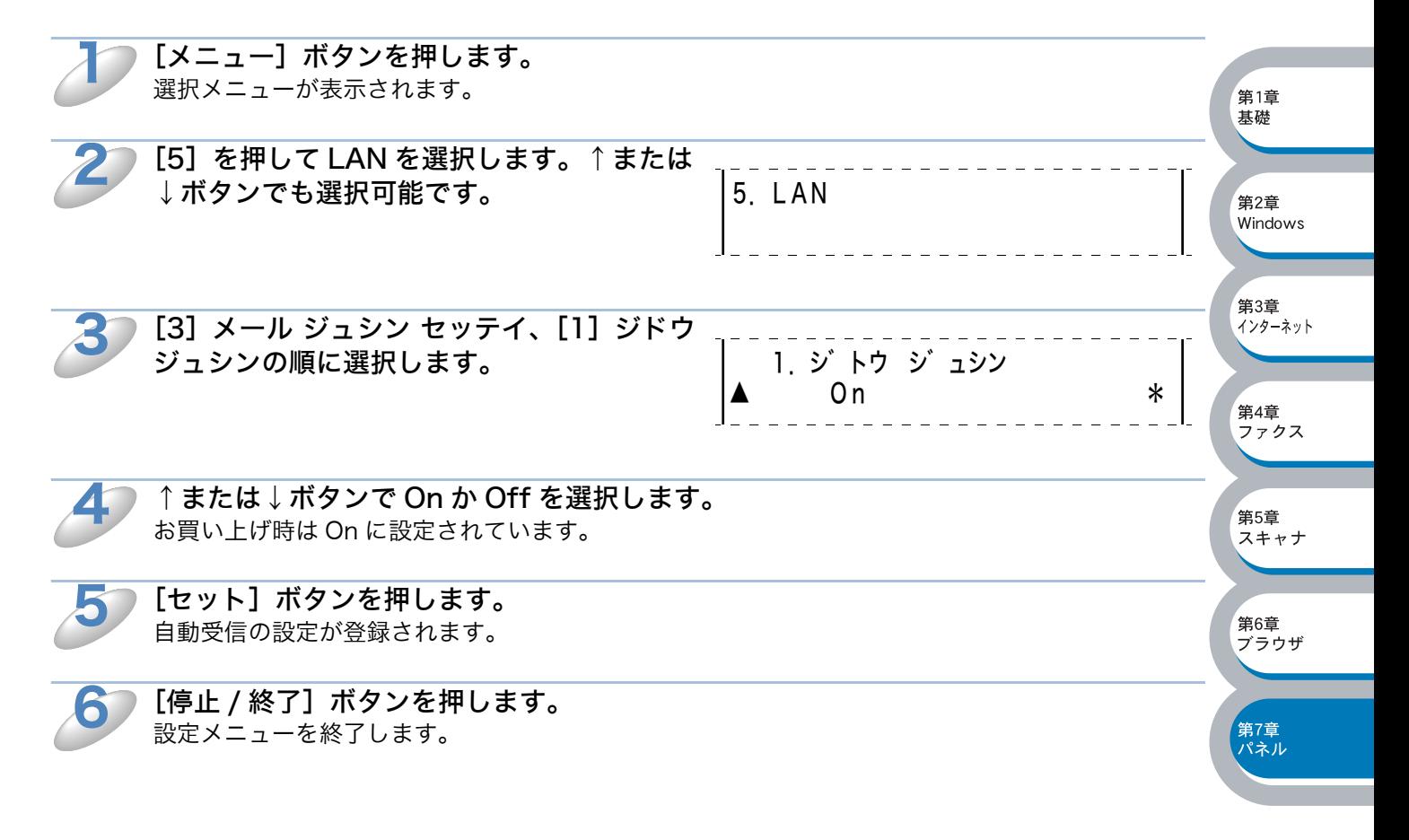

## ●ポーリング間隔(自動メールチェックの頻度)

POP3 サーバに対し、何分ごとにメールチェックするかを指定します。初期設定では 10 分です。

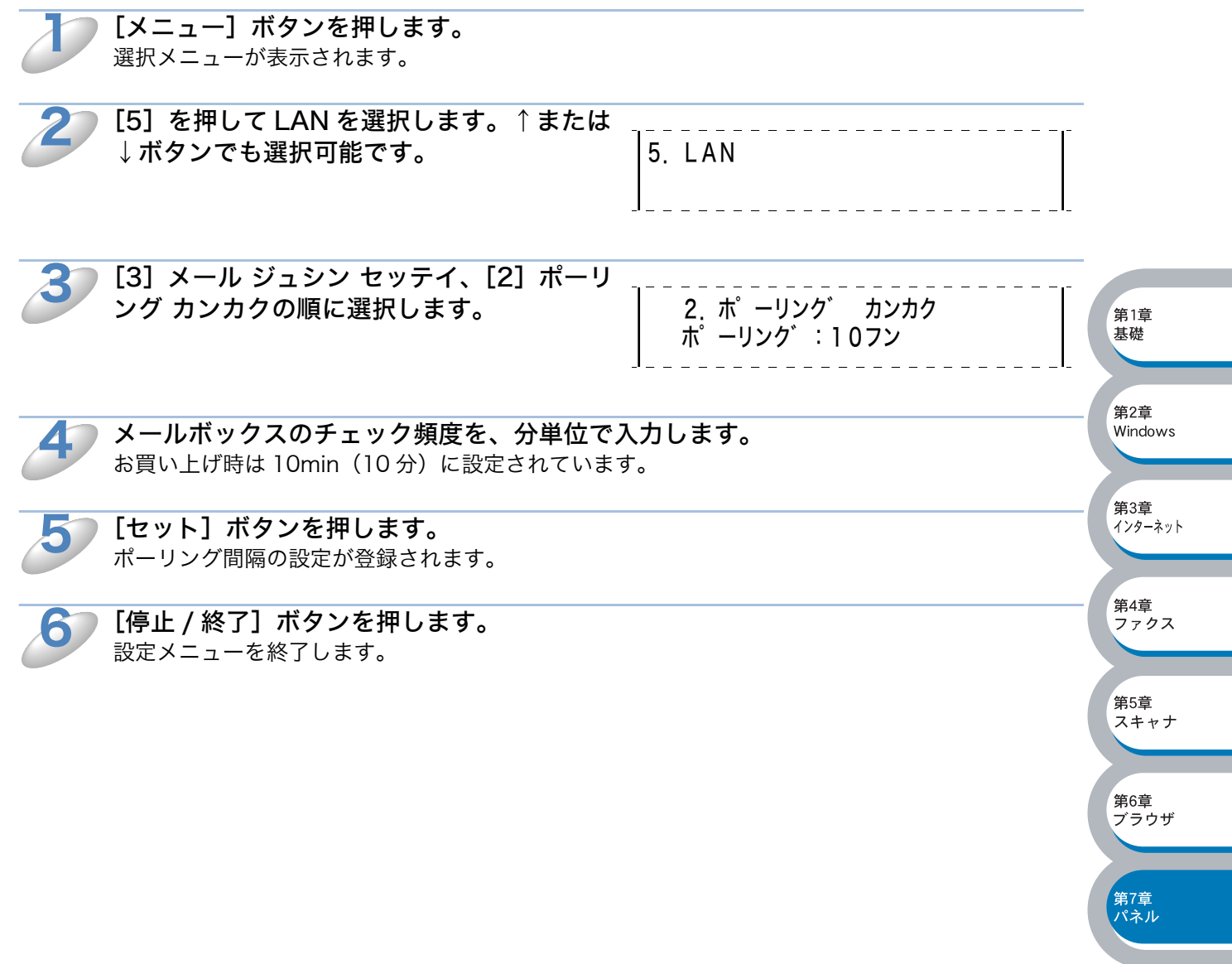

#### ●ヘッダ印刷

この項目でメールの内容のうちヘッダ部分を印刷させるかを指定します。初期設定では「ナシ」に なっています。

- スベテ:...........................................................ヘッダすべてを印刷
- ヘッダノミ:................................................タイトル、あて先、差出人を印刷
- ナシ:.................................................................なし

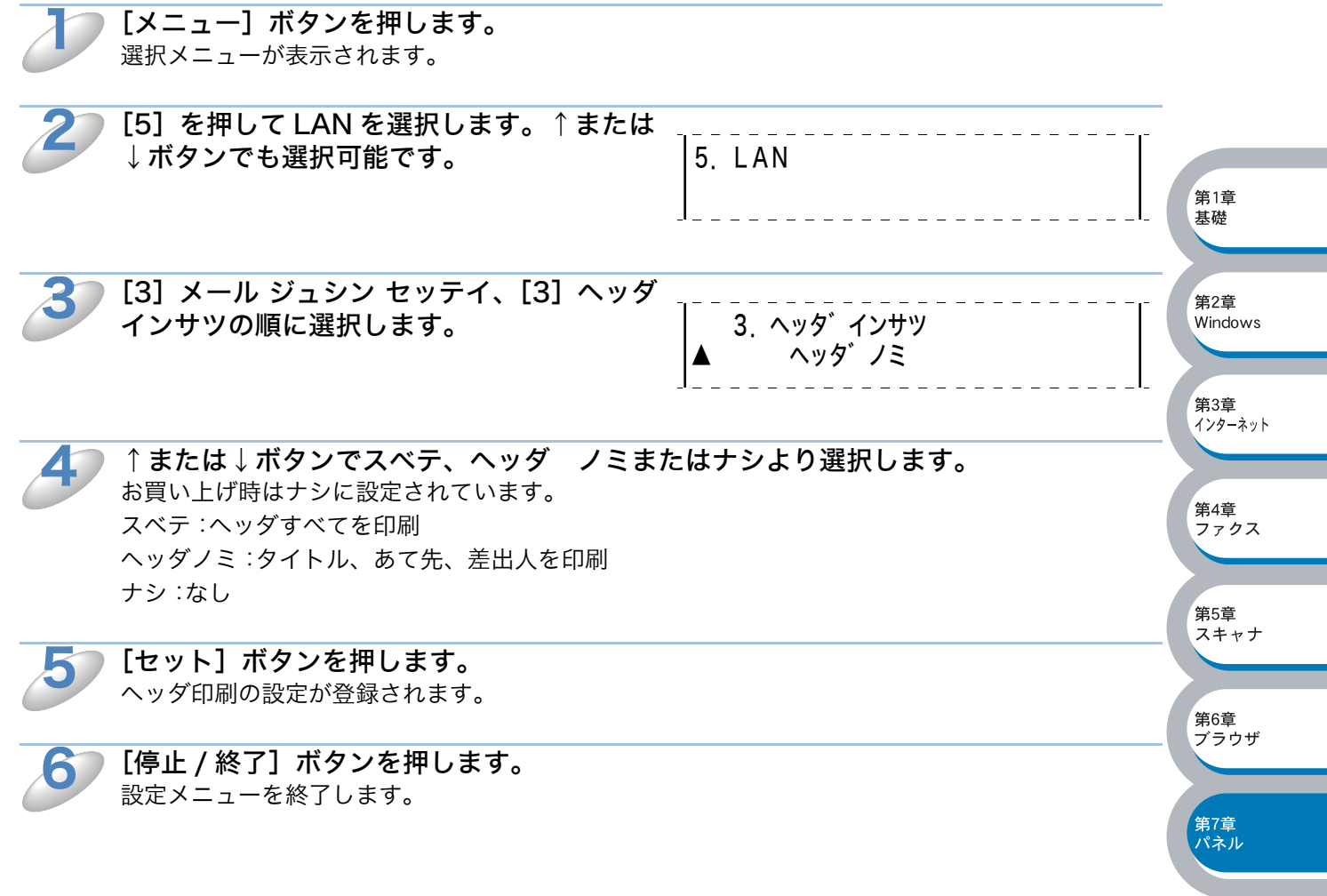

#### ●エラーメール削除

ON に設定することで、CP-B300F がメールボックスチェック時に POP サーバーから取得できな かったメールを削除することができます。

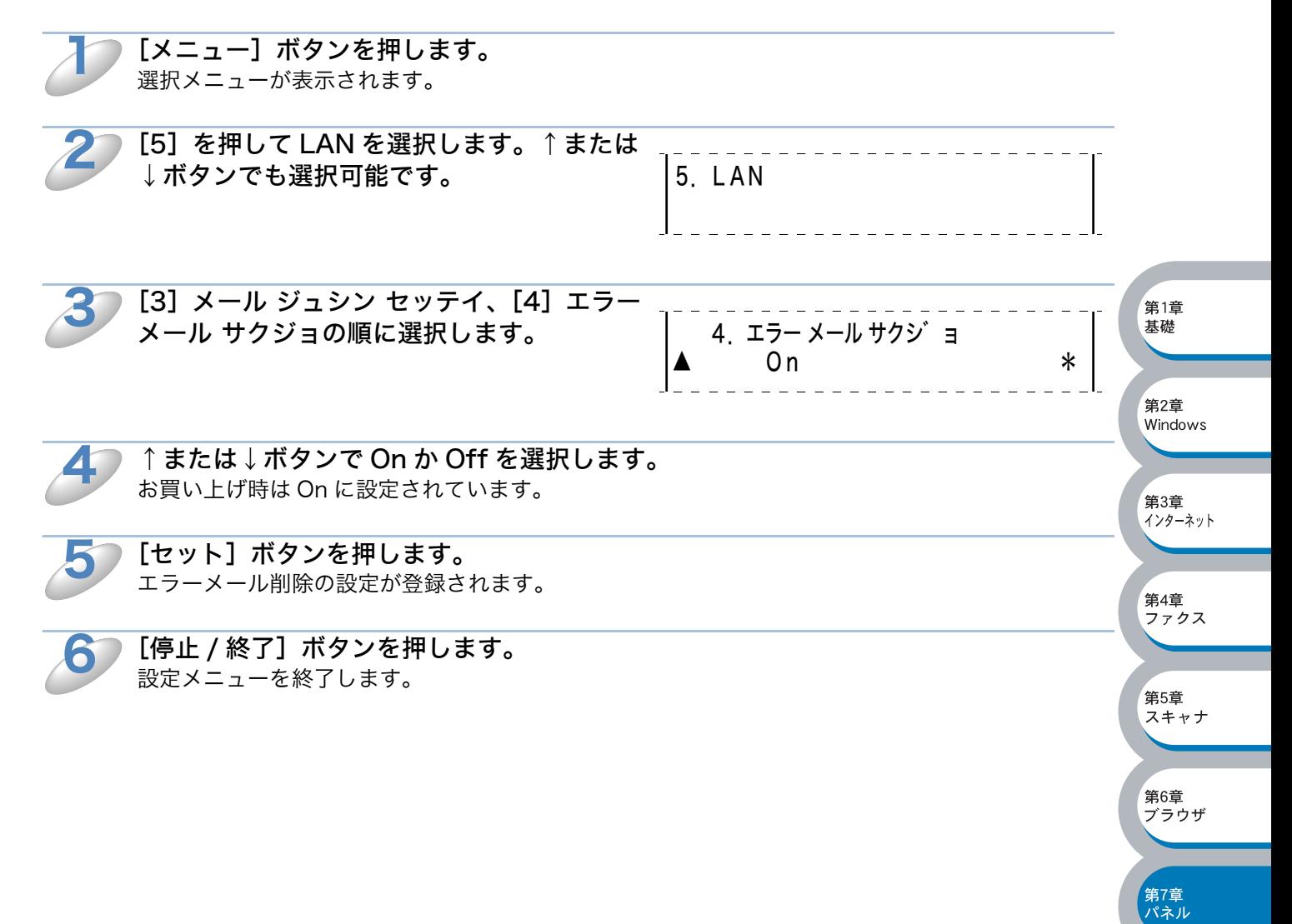

#### ● 受信確認

この機能により、インターネットファクス(I-FAX)機能による受信を送信者に通知することがで きます。

On: 全ての I-FAX メッセージに対して送信元に受信確認を送付します。

MDN: MDN(受信確認リクエスト)機能を使用して送られてきた I-FAX メッセージの送信元に 対してのみ受信確認を送付します。

Off: 受信確認の送付を一切行いません。

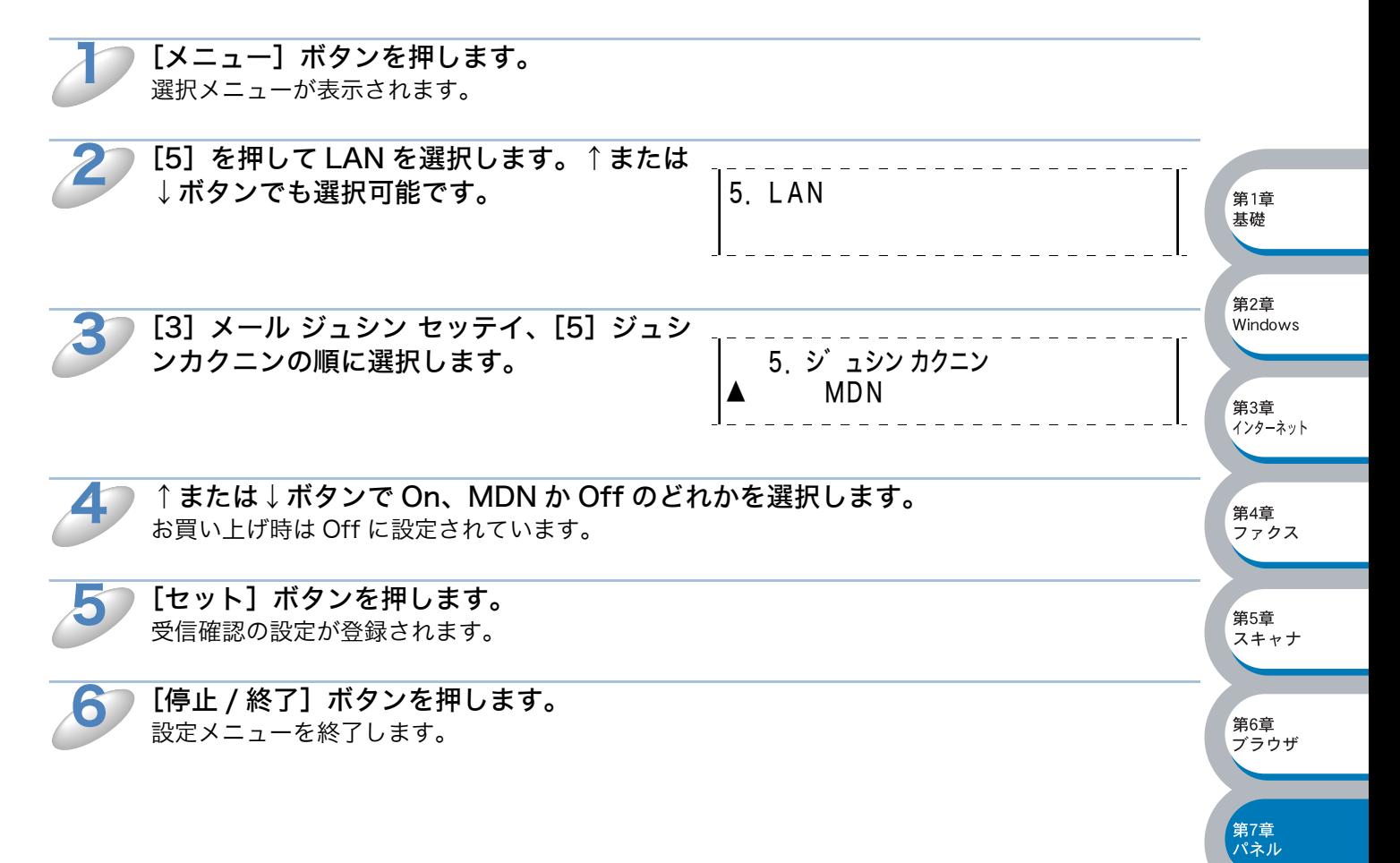

# 4. メール送信設定

このメニューは 3 つの項目で構成されています。

- ・ メールタイトル
- ・ サイズ制限
- ・ 着信確認要求

## メールタイトル

コンピュータなどへの送信時に件名として表示されるテキストです。初期設定では「Internet FAX Job」になっています。

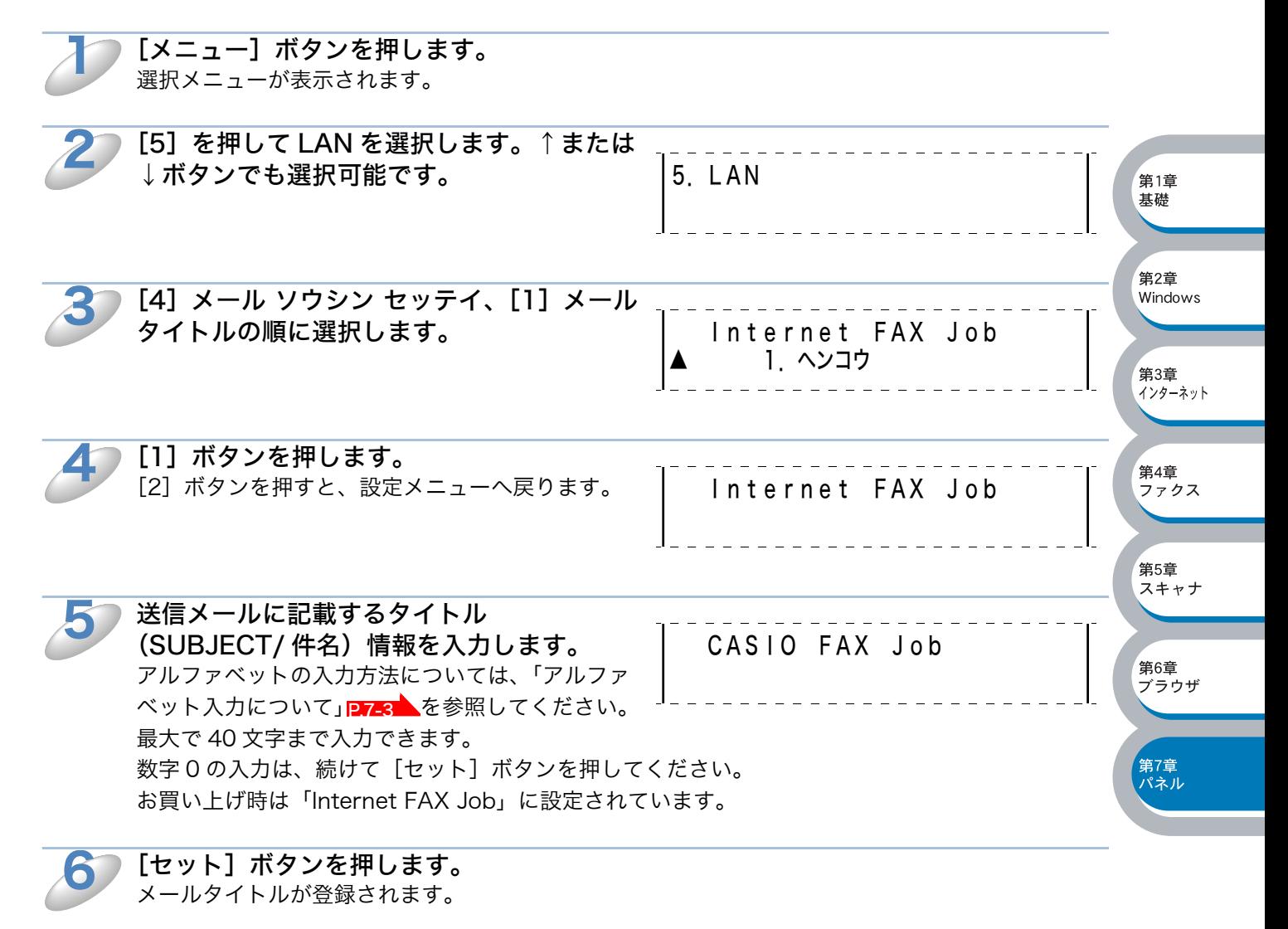

[停止 / 終了] ボタンを押します。 設定メニューを終了します。

7

第7章<br>パネル

#### ● サイズ制限

サイズ制限を On にしておくと、1MB を超えるサイズのメールを送信しようとしたとき「メモ リーガイッパイデス」と表示され、メールは送信されず、エラーレポートが出力されます。サイズ 制限を On にした場合は、ページを分割して送るなどしてひとつのメールを 1MB 以下に抑える必 要があります。

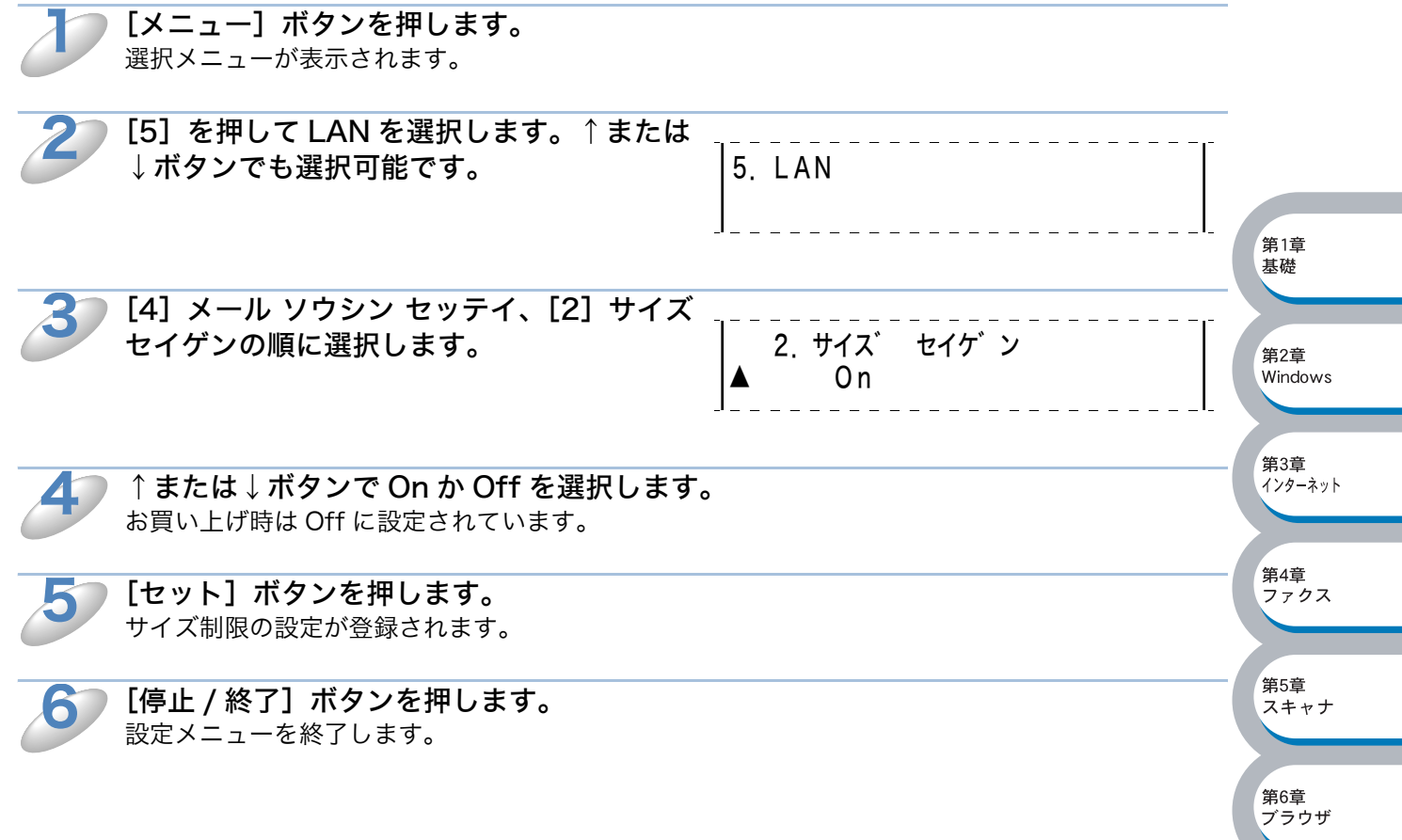

#### ●着信確認要求

この機能を On にすることで、インターネットファクス送信時に受信確認要求の情報をあわせて送 信します。受信側の機器では MDN(受信確認機能)の設定が有効になっている必要があります。

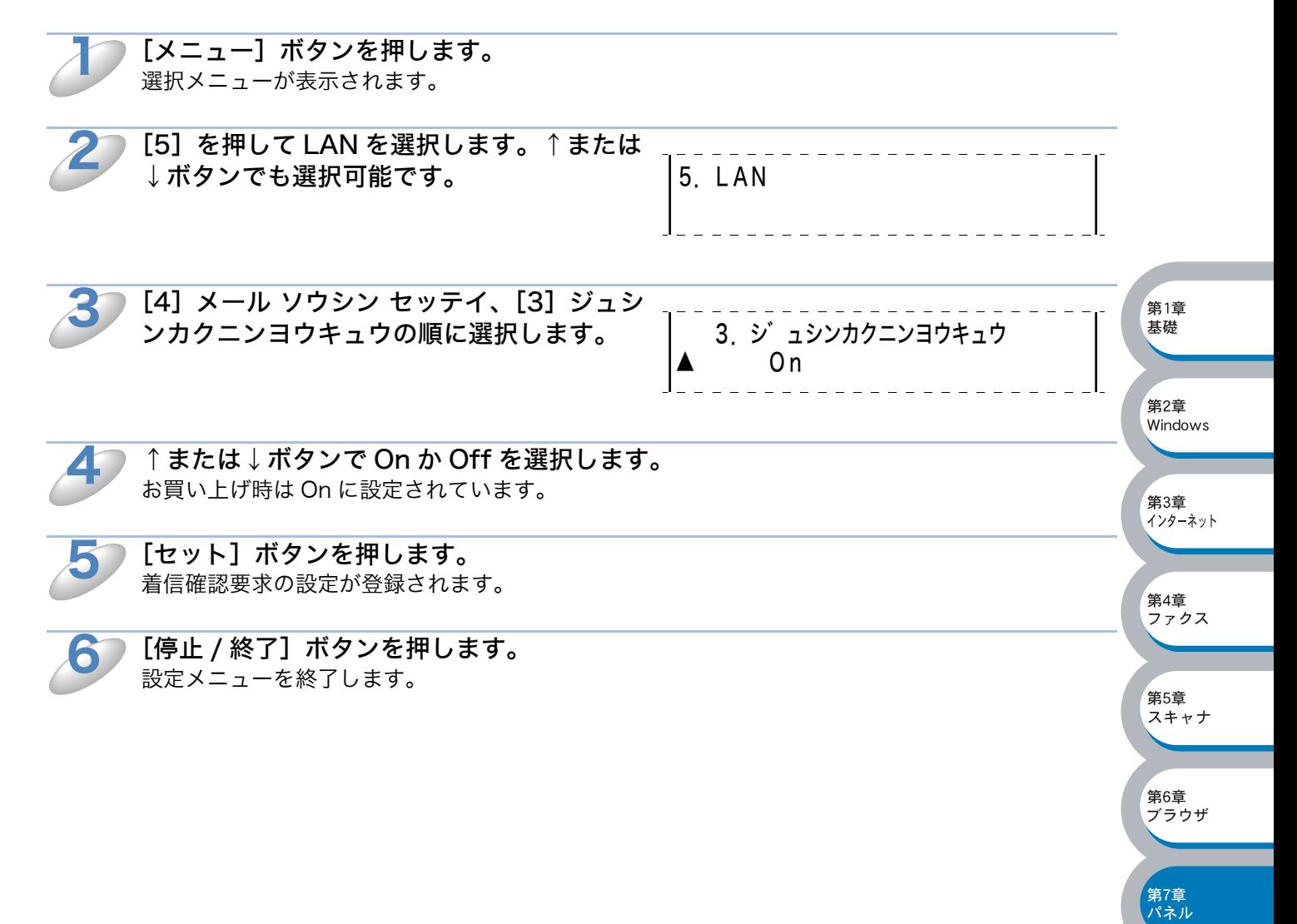

# 5. リレー配信設定

このメニューは 3 つの項目から構成されています。

- ・ リレー配信許可
- ・ 許可ドメイン
- ・ リレー配信レポート

リレー配信機能の詳細については、「第4章 ネットワークファクス機能を使う」<mark>P.4-1</mark>人、または 「第6章 ウェブブラウザで管理する」<mark>P.[6-1](#page-102-0) ▲</mark>を参照してください。

## ● リレー配信許可

この機能によりインターネット経由で受け取ったドキュメントを通常の電話回線を使用して他の ファクス機器に転送することができます。

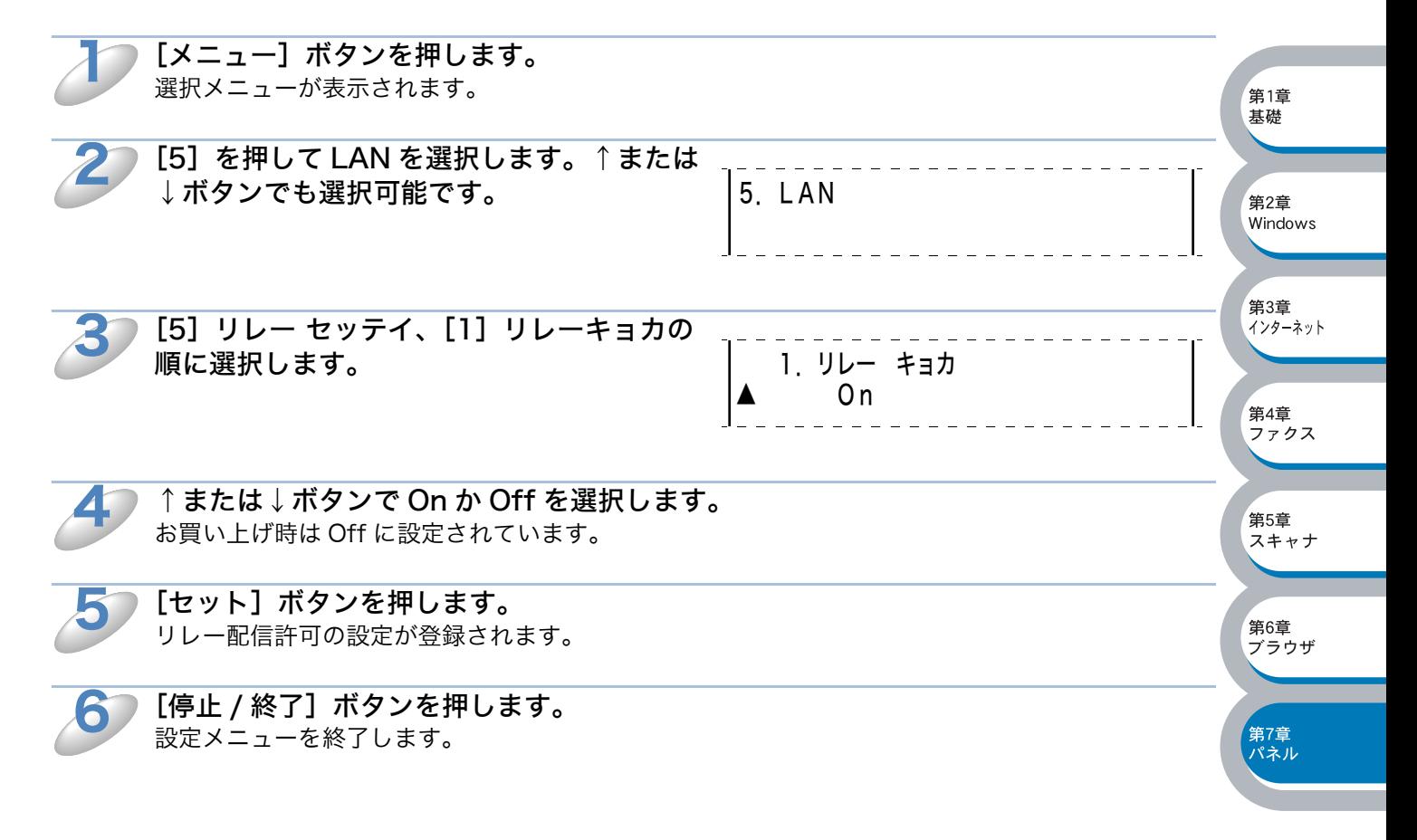

#### ●許可ドメイン

[メニュー]ボタンを押します。

最大 10 件まで CP-B300F を経由した転送を許可する信頼できるドメイン名を登録しておくこと ができます。ここに登録されていないドメインからのインターネットファクスは転送できません。 ファクス機器に転送することができます。

 $\mathbf 1$ 

選択メニューが表示されます。 [5]を押して LAN を選択します。↑または 2 5.LAN ↓ボタンでも選択可能です。 第1章 [5]リレー セッテイ、[2]キョカ ドメイン 基礎 3 の順に選択します。 2.キョカ ト゛メイン リレー01: 第2章 windows 4 ↑または↓ボタンでドメインを登録する番号 第3章 ィ・<br>インターネット を選択します。 2.キョカ ト゛メイン  $JL - 05$ : 10 件まで登録できます。 第4章 ォーエ<br>ファクス 5 [セット]ボタンで選択決定します。 第5章 スキャナ 6 ドメイン名を入力します。 アルファベットの入力方法については、「アルファ 第6章 リレー01: ベット入力について」 <mark>p.[7-3](#page-107-0)</mark>、を参照してください。 デラウザ 最大で 30 文字まで入力できます。 数字 0 の入力は、続けて [セット]ボタンを押し -<br>第7章<br>パネル てください。 7 「セット】ボタンを押します。 許可ドメインの設定が登録されます。

[停止 / 終了] ボタンを押します。 設定メニューを終了します。

#### ●ドメイン名とは

8

一般的に、例えば taro@casio.co.jp というメールアドレスの場合、@ 以下の casio.co.jp がドメ イン名ということになります。

#### ●リレー配信レポート

リレー配信転送レポートは、CP-B300F を経由して転送が行われたときに出力されます。

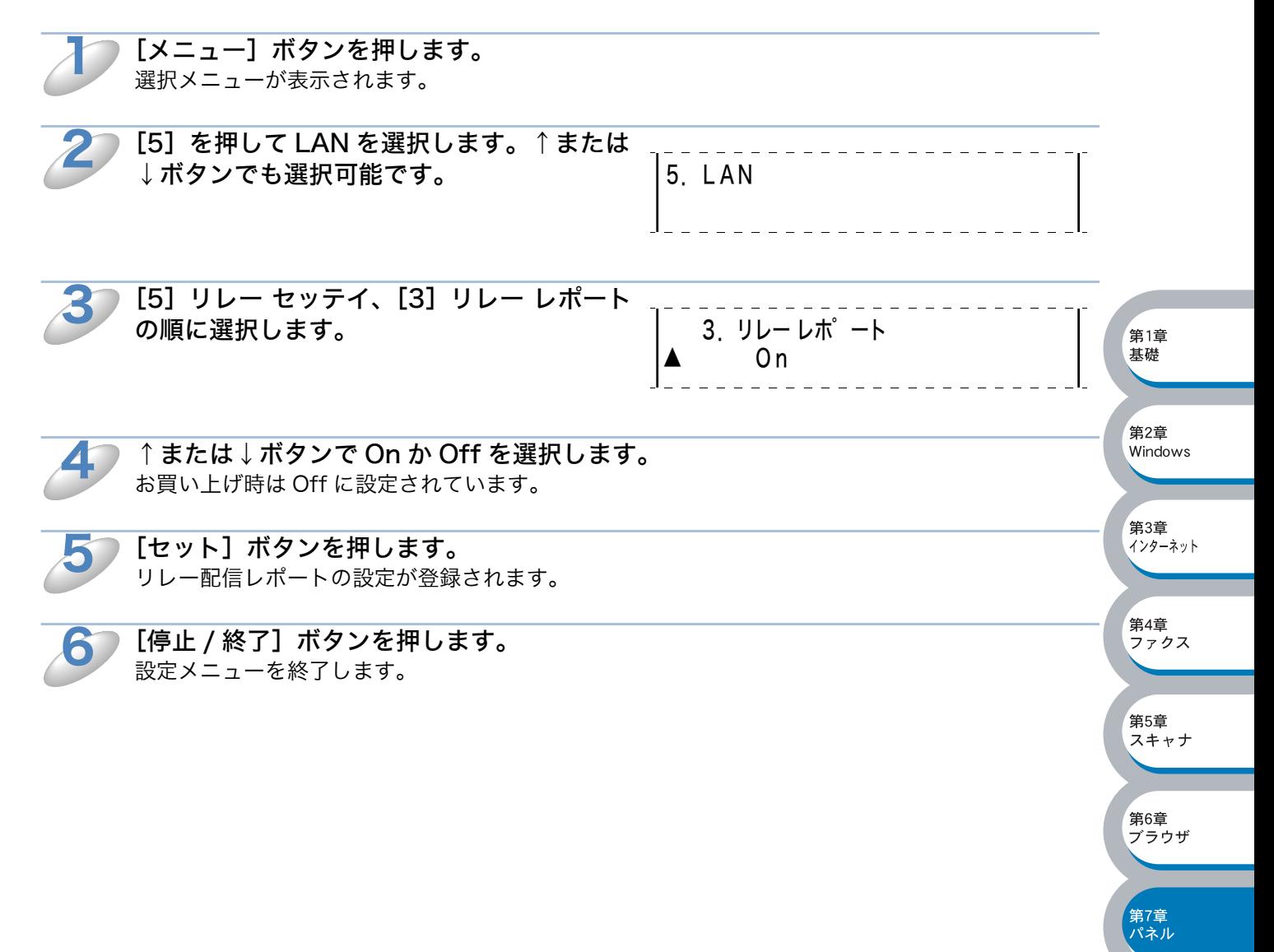

# 6. その他の設定

#### <span id="page-134-0"></span>**O** Netware

Netware を使用するかを設定できます。フレームタイプは次項の「Net Frame」 <mark>p7-31</mark> で設定で きます。

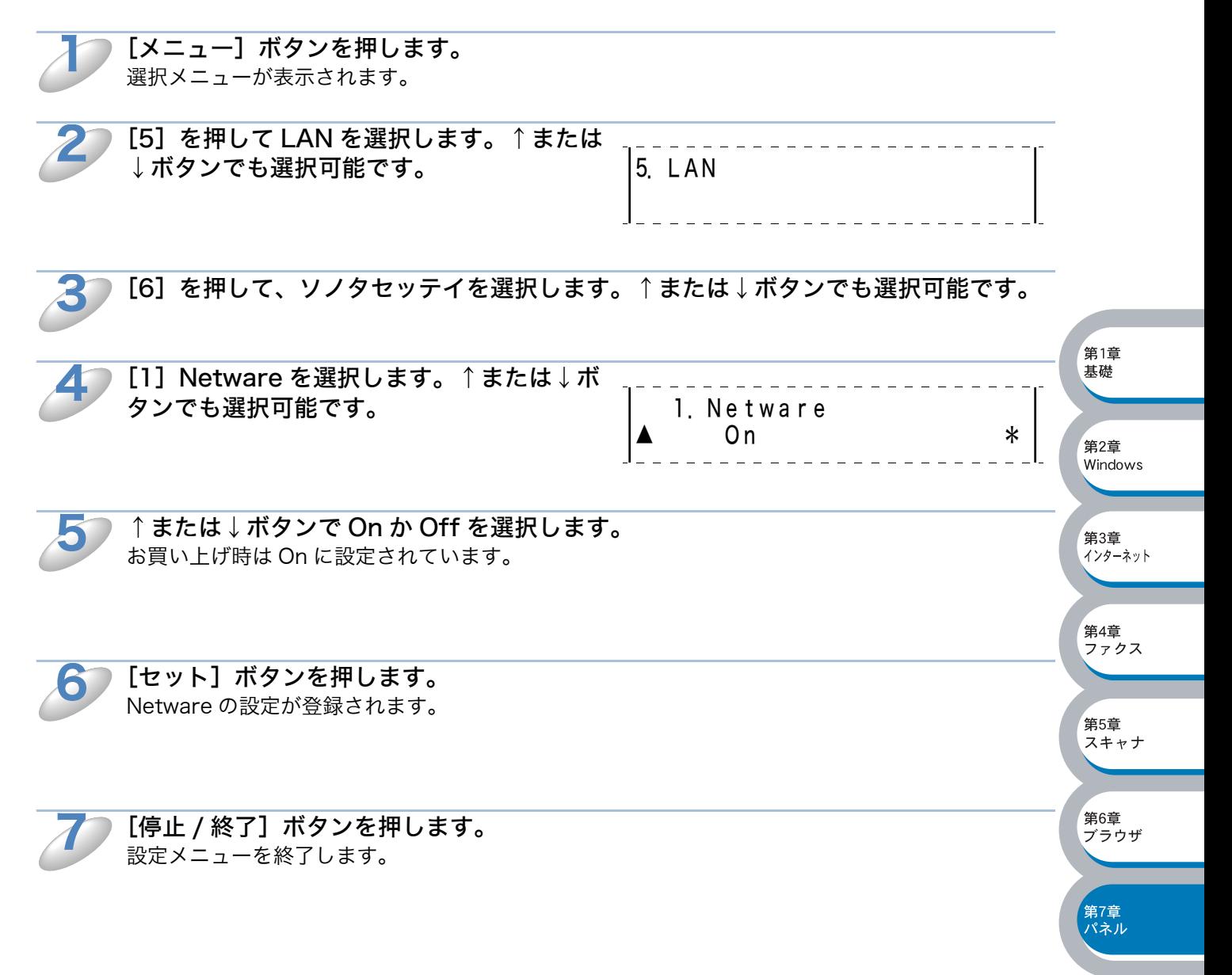

# <span id="page-135-0"></span>**O** Net Frame この設定は、「Netware」 アスの が On に設定されている時のみ有効です。

 $\mathbf 1$ 

3

4

[メニュー]ボタンを押します。 選択メニューが表示されます。 [5]を押して LAN を選択します。↑または 5.LAN 2 ↓ボタンでも選択可能です。 第1章 基礎 [6]を押して、ソノタ セッテイを選択します。↑または↓ボタンでも選択可能です。 第2章 windows [2] Net Frame を選択します。↑または↓ ボタンでも選択可能です。 2.Net Frame 第3章  $\mathsf{Auto}$   $\qquad$  \*

.<br>インターネット 第4章 5 ↑または↓ボタンでネットフレームの種類を選択します。 ォーエ<br>ファクス 以下から選択してください。お買い上げ時は Auto に設定されています。 ・ Auto ・ 8023 第5章 スキャナ ・ ENET ・ 8022 ・ SNAP 第6章 デラウザ 「セット]ボタンを押します。 6 Net Frame の設定が登録されます。 -<br>第7章<br>パネル 7[停止 / 終了] ボタンを押します。 設定メニューを終了します。 ●ネットフレームの種類について

Auto: NetWare サーバーに使用されているフレームタイプを自動的に適用します(推奨設定)。

8023: Ethernet 802.3

- ENET: Ethernet II
- 8022: Ethernet 802.2
- SNAP: Ethernet SNAP

## DLC/LLC

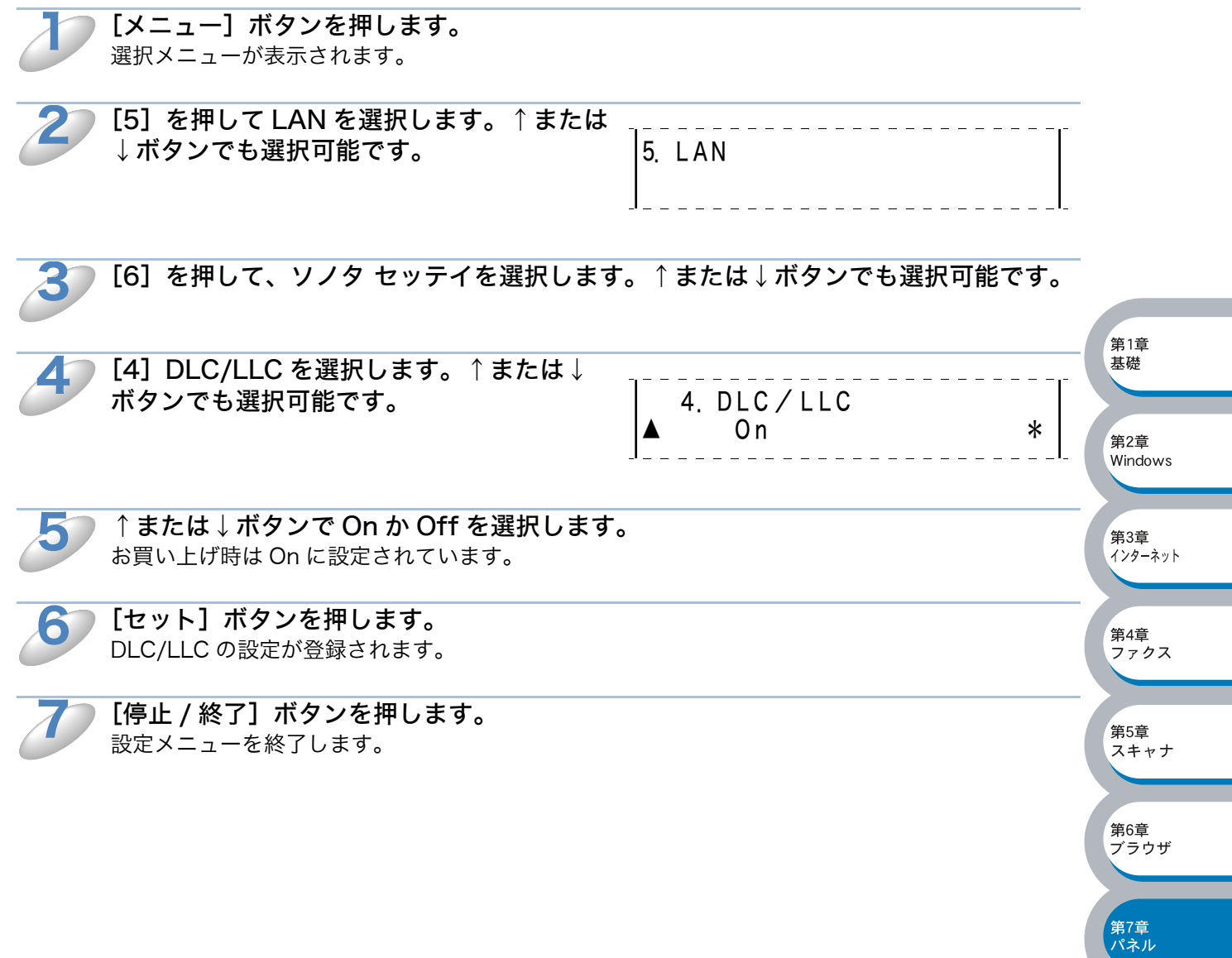

## **O** Net BIOS/IP

ネットワークボードのプリント / ファクスサーバーは TCP/IP 上 (NetBIOS 経由)で SMB (Server Message Block)をサポートしています。これにより、ネットワークの検索時に通常の Windows® コンピュータ のように CP-B300F を表示させることができます。このように Net BIOS を使用した場合、Microsoft® Network に接続しているコンピュータの DOS アプリケー ションから CP-B300F を見ることができます。

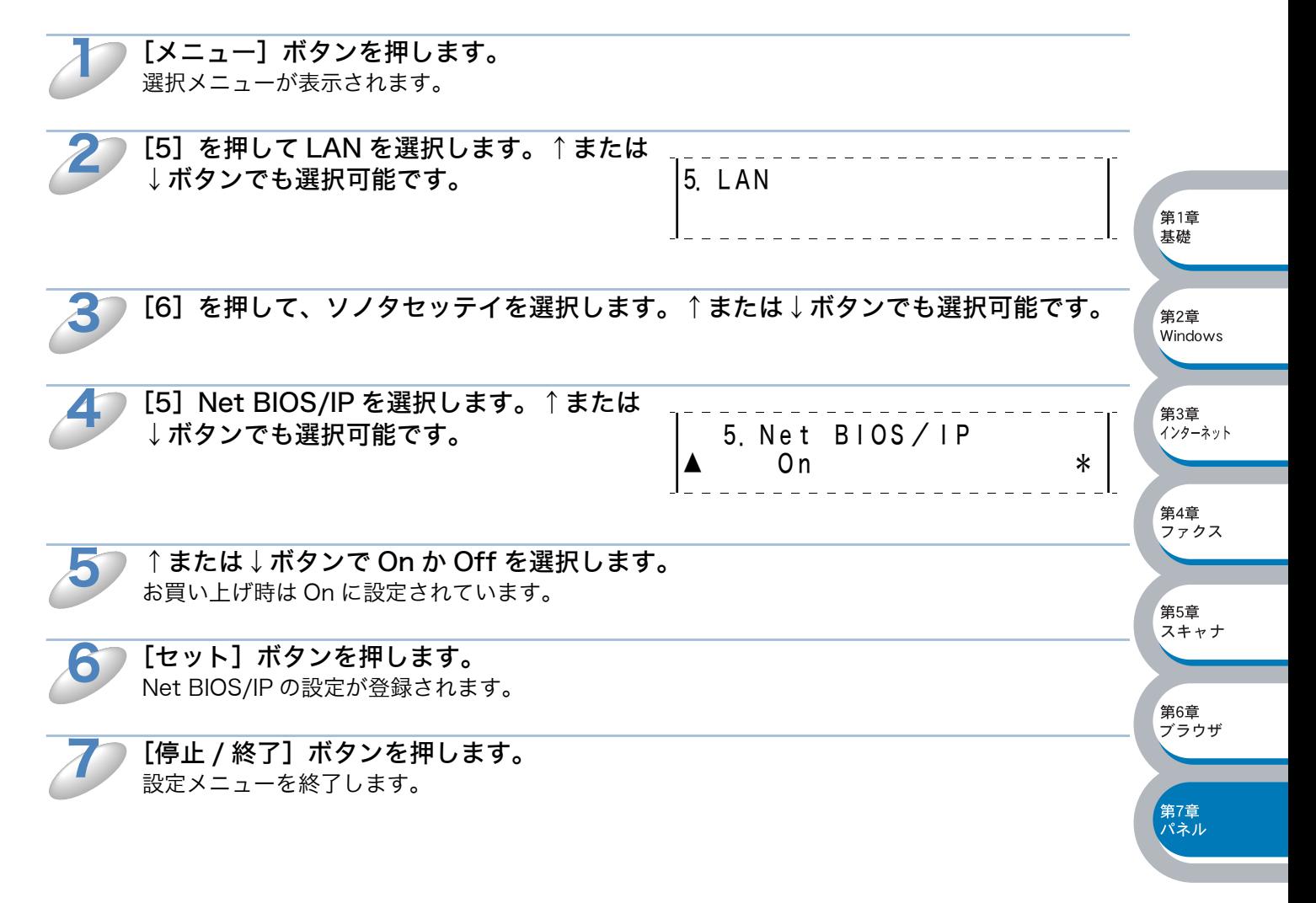

#### イーサネット

この設定に対する変更を有効にするためには、ネットワークボードを一度リセットする必要があり ます。

誤った設定をした場合、ネットワークボードにアクセスできなくなることがあります。

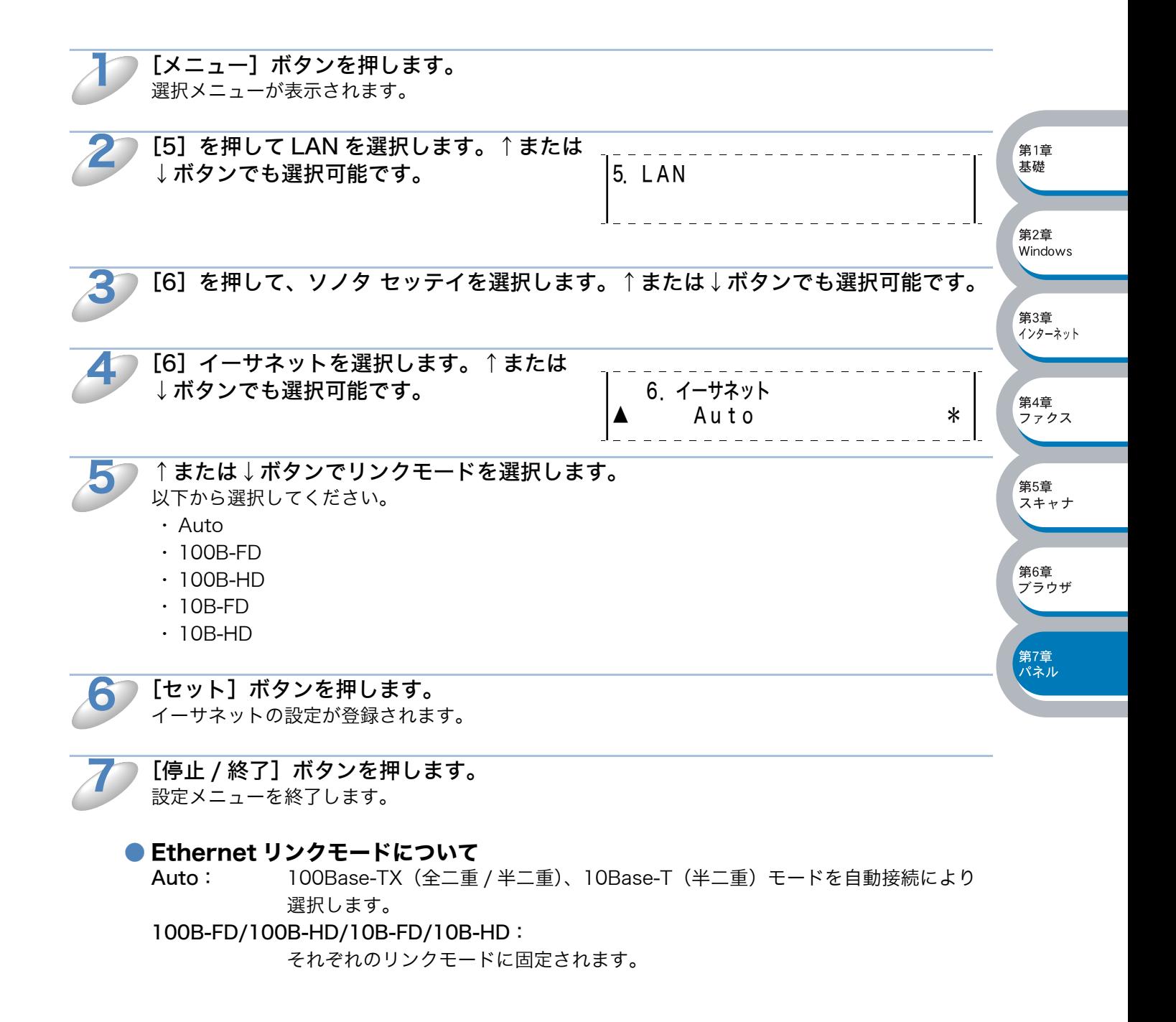

## ● タイムゾーン

お住まいの国のタイムゾーンを設定します。ここで設定される値は、世界標準時間との時差になり ます。(例:日本 UTC +09:00)ここで設定したタイムゾーンは、インターネット経由で送信し たドキュメントに使用されます。

[メニュー]ボタンを押します。 選択メニューが表示されます。  $\mathbf 1$ 

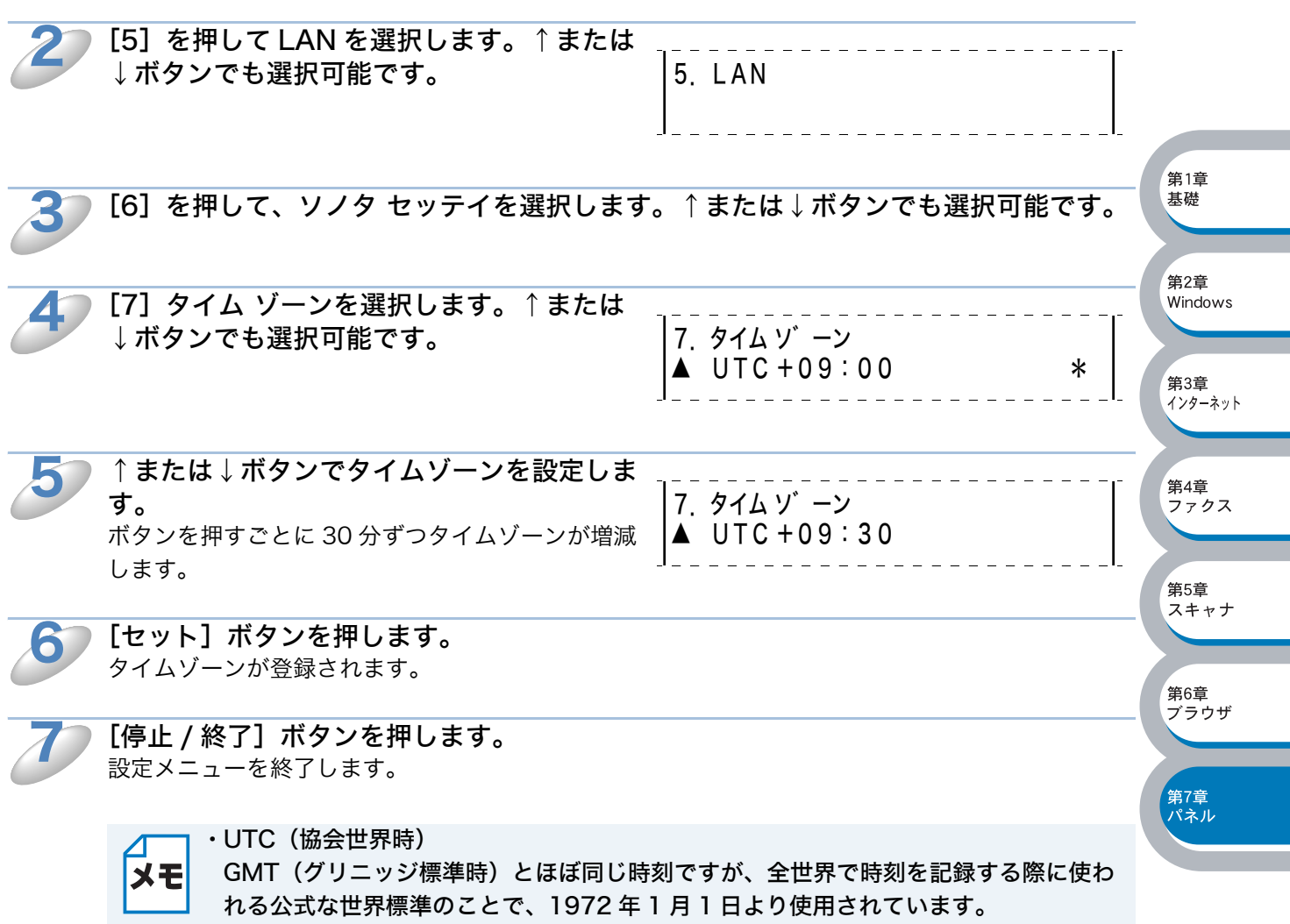

#### **■スキャン E メール**

スキャン E メールをカラーでするときのファイル形式を設定します。

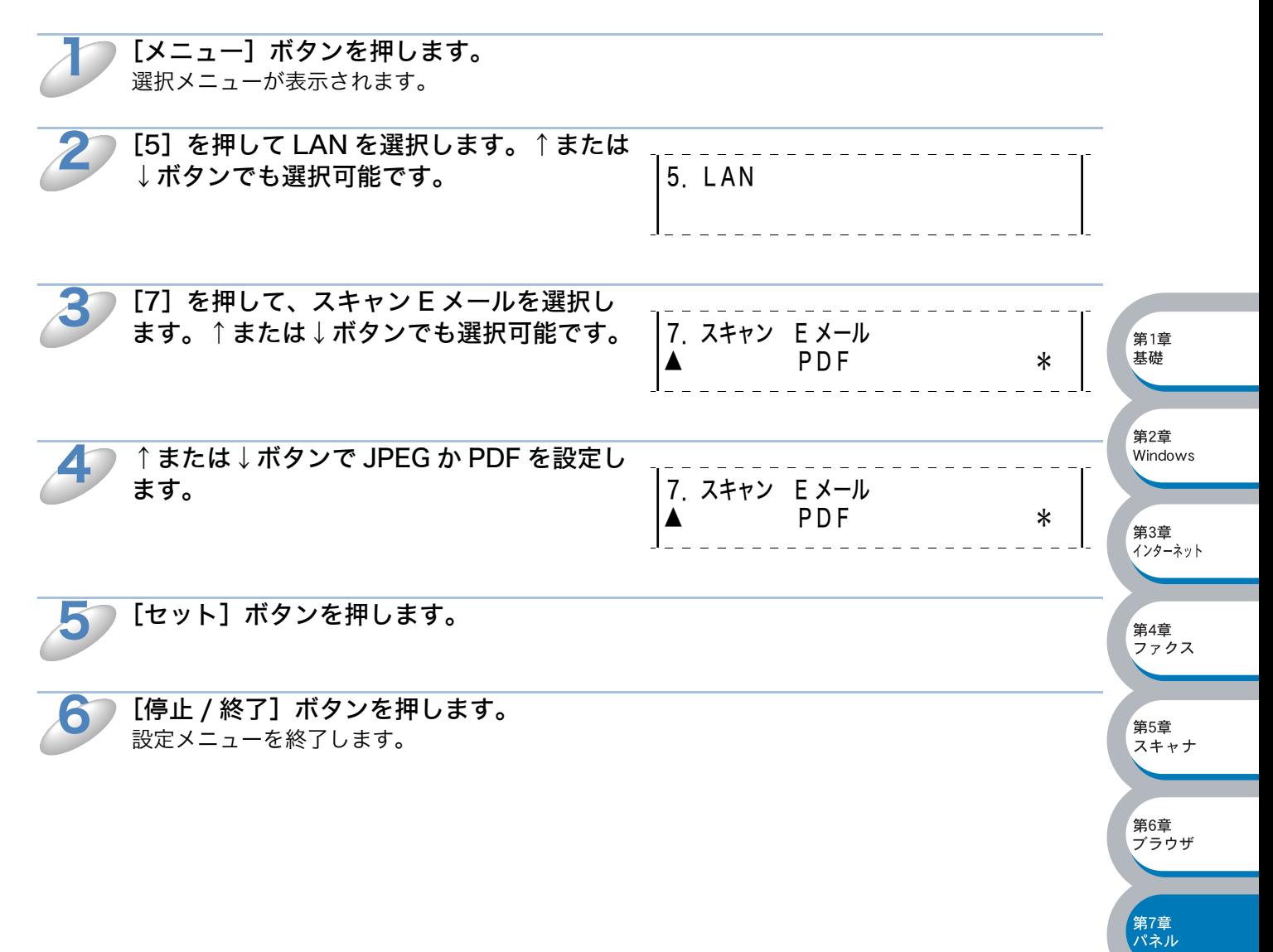

# ユーザ設定リストの出力

この機能を使うことで、現在の設定を全てプリントアウトすることができます。ネットワークボー ドのプリント / ファクスサーバーの設定は、このレポートの最終ページとなっています。

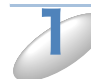

[メニュー]ボタンを押します。 選択メニューが表示されます。

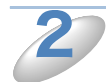

3

[4]を押してレポートインサツを選択しま す。↑または↓ボタンでも選択可能です。 4.レポートインサツ 2

[5]を押します。

↑または↓ボタンでセッテイ ナイヨウ リストを選択して [セット] を押しても選択可能です。

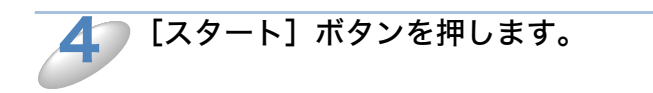

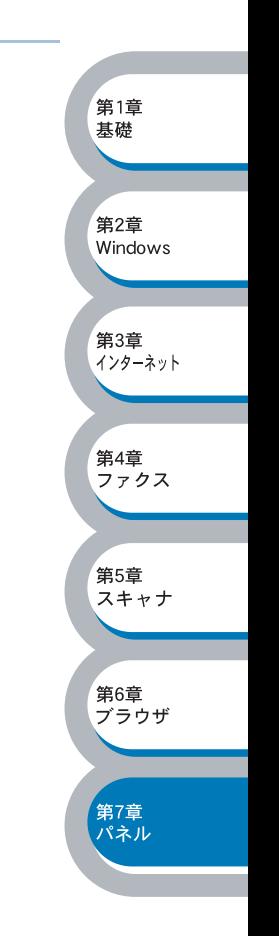

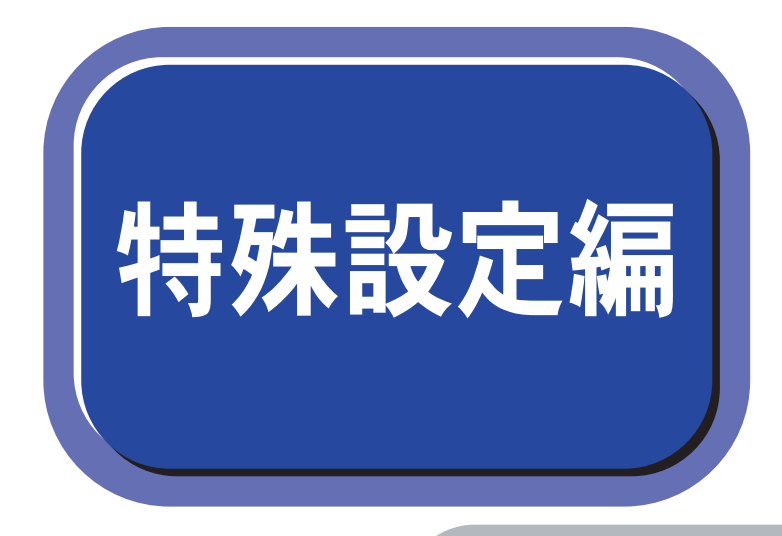

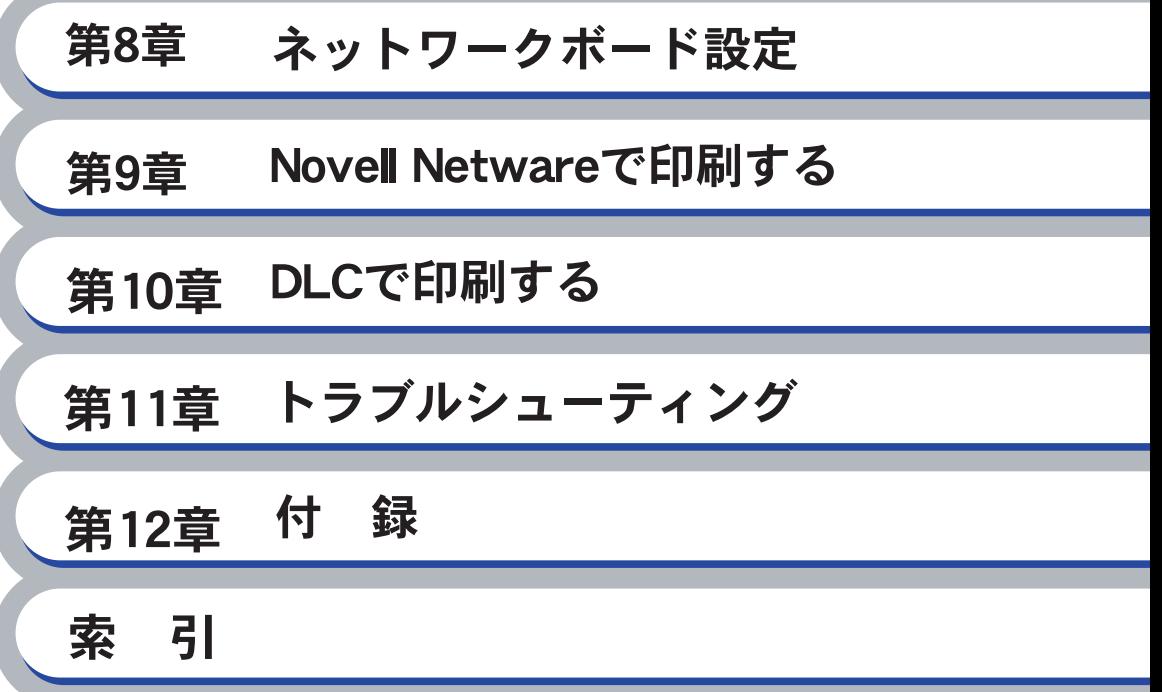

<span id="page-143-0"></span>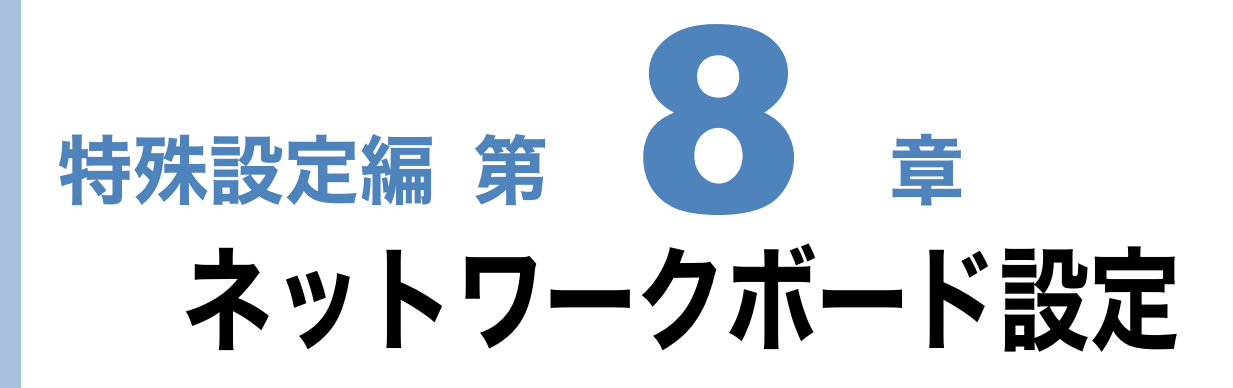

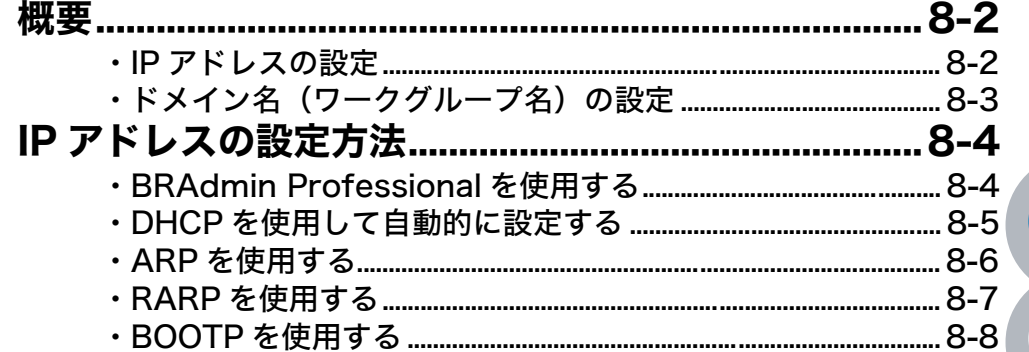

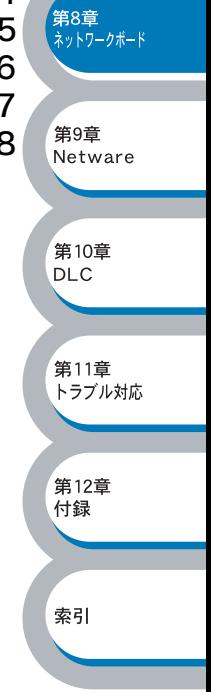
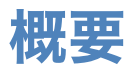

TCP/IP プロトコルを使用するには、ネットワーク上の各デバイスに固有の IP アドレスを設定する 必要があります。また、カシオピアツーピア印刷(NetBIOS)ソフトウェアを使用して印刷すると きは、ドメイン名(ワークグループ名)を変更する必要があります。 この章では、基本編で紹介していないネットワークボードの IP アドレスの設定方法やドメイン名 (ワークグループ名)の設定方法について説明します。

### **●IP アドレスの設定**

#### ● IP アドレスの自動設定機能

ネットワークボードは各種の IP アドレス自動配布機能に対応しています。 デフォルトでは以下の機能が有効になっており、ネットワークボード起動時に自動的に IP アドレス を割り当てることができます。

-<br>第8章<br><sup>ネットワークボード</sup>

第9章 Netware

第10章 **DLC** 

第11章 トラブル対応

第12章 付録

索引

#### IP アドレス配布サーバーを使用する

- ・DHCP を使用して自動的に設定する。<mark>p[.8-5](#page-147-0)</mark>
- ・BOOTP を使用する。<mark>P[.8-8](#page-150-0)</mark>
- ・Reverse ARP (rarp)を使用する。<mark>P[.8-7](#page-149-0)</mark>
- ・操作パネルを使用する。<mark>P.[7-1](#page-105-0)</mark>

設定される IP アドレス内容は、IP アドレス配布サーバーに依存します。

上記の IP アドレス配布サーバーがない環境では、APIPA(AutoIP)機能によって、ネットワーク ボード自身でアドレスを割り当てます。(上記 IP アドレス配布サーバーからの割り当てが優先しま す。)

アドレス:169.254.1.0 ~ 169.254.254.255 の範囲のいずれかになります。 サブネットマスク:255.255.0.0 ゲートウェイ:0.0.0.0

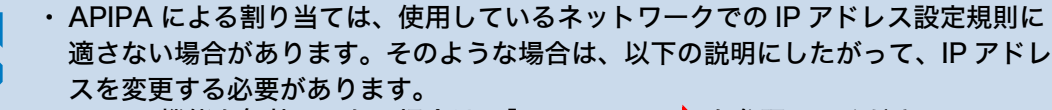

・APIPA 機能を無効にしたい場合は、「APIPA」 p7-13、を参照してください。 デフォルトでは、APIPA プロトコルは使用可能に設定されています。

IP アドレスの自動設定機能が無効な場合のデフォルトの IP アドレスは、192.0.0.192 です。使用し ているネットワークの IP アドレス設定規則に合わせて、IP アドレスを変更してください。 IP アドレスは、次項のいずれかの方法で変更できます。

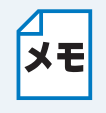

**NOT** 

ネットワーク設定ページを印刷して、現在の設定値を調べることができます。 LAN I/F ボードのテストスイッチを短い時間(5 秒以内)押すとネットワーク設定ページを印刷 します。テストスイッチを 5 秒以上押すと、ネットワーク設定が出荷設定に戻りますの でご注意ください。

#### ● IP アドレスの設定方法

ネットワークボードの設定状態に応じて、以下の方法があります。 なお、使用するコンピュータと同じネットワーク上にネットワークボードが接続されている場合は、 IP アドレスとサブネットマスクを設定します。ルータ越しに接続されている場合は、さらにルータ (ゲートウェイ)のアドレスも設定します。

#### デフォルト状態のネットワークボードを使用する場合

・ BRAdmin Professional(IPX/SPX または TCP/IP プロトコルを使用する Windows® 95/98/ Me/2000/XP、Windows NT<sup>®</sup> 4.0 用)を使用する。<mark>P[.8-4](#page-146-0)</mark>

#### TCP/IP で通信できる状態のネットワークボードの設定を変更する

- ・ BRAdmin Professional(IPX/SPX または TCP/IP プロトコルを使用する Windows® 95/98/ Me/2000/XP、Windows NT<sup>®</sup> 4.0 用)を使用する。<mark>P[.8-4](#page-146-0)</mark>
- ・HTTP(ウェブブラウザ)を使用する。<mark>P.[6-1](#page-102-0)</mark>

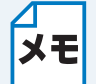

設定を変更するときは、パスワードの入力を要求される場合があります。 デフォルトのパスワードは "access" です。

### ●ドメイン名(ワークグループ名)の設定

ネットワークボードのデフォルトのドメイン名(ワークグループ名)は WORKGROUP です。ネッ トワークボードのデフォルトのドメイン名(ワークグループ名)が、使用しているネットワークで のドメイン名(ワークグループ名)の設定規則に適していない場合は、ドメイン名(ワークグルー プ名)を変更してください。

ドメイン名(ワークグループ名)は、BRAdmin Professional (IPX/SPX または TCP/IP プロトコ ルを使用する Windows® 95/98/Me/2000/XP、Windows NT® 4.0 用)を使用して変更すること ができまが、それ以外に以下の方法で設定することができます。

・HTTP(ウェブブラウザ)を使用する。<mark>P.[6-1](#page-102-0)</mark>

索引

-<br>第8章<br><sup>ネットワークボード</sup>

第9章 Netware

第10章 **DLC** 

第11音 トラブル対応

第12章 付録

# IP アドレスの設定方法

# <span id="page-146-0"></span>**●BRAdmin Professional を使用する**

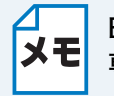

BRAdmin Professional は、Windows® 95/98/Me/2000/XP、Windows NT® 4.0 専用です。

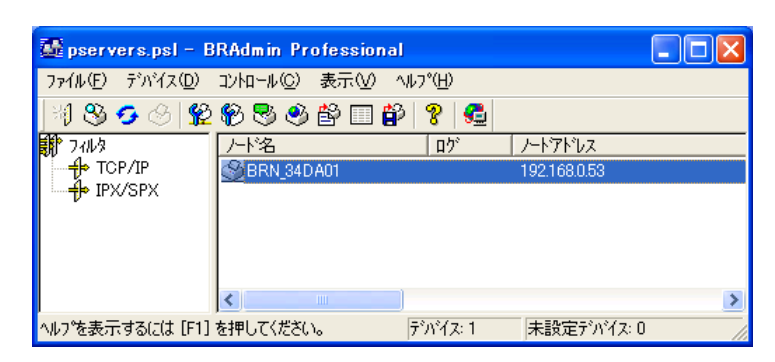

BRAdmin Professional では、ネットワークボードとの通信に、IPX/SPX または TCP/IP プロトコ ルが使用できます。ネットワークボードのデフォルトの IP アドレスが、使用しているネットワーク での IP アドレス設定規則に適していない場合は、IP アドレスを変更してください。 BRAdmin Professional を使用して、次のいずれかの方法で IP アドレスを変更することができま す。ただし、DHCP、BOOTP、RARP または APIPA 機能を使用している場合は、自動的に IP ア ドレスが設定されます。工場出荷時の設定では、APIPA の機能が有効になっていますので、必要に 応じて下記の方法で IP アドレスを変更してください。

-<br>第8章<br>ネットワークボード

第9章 Netware

第10章 **DLC** 

第11章 トラブル対応

第12章 付録

索引

- ・ IPX/SPX プロトコルを使用する。
- ・ TCP/IP プロトコルを使用し、BRAdmin Professional にネットワークボードを未設定デバイス として認識させる。<mark>P.[2-3](#page-19-0)</mark>

#### IPX/SPX プロトコルを使用して IP アドレスを変更する

コンピュータに Novell Netware Client ソフトウェアがインストールされ、IPX/SPX プロトコルを 使用している場合は、次の手順を実行します。

CP-B300F をネットワークに接続し、ネットワーク上に接続されたコンピュータから BRAdmin Professional を起動します。

メインウィンドウの左側のフレームで、[フィルタ]の [IPX/SPX] を選択します。

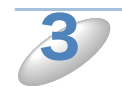

 $\mathbf 1$ 

2

#### ノード名を確認します。

デフォルトのノード名は「BRN\_xxxxxx」で、「xxxxxx」 はイーサネットアドレス (MAC アドレス) の末尾の 6 桁です。

● 目的のネットワークプリンタの名前が表示されていない場合は、[デバイス] メニューの [稼働 中のデバイスの検索]をクリックしてください(<F4> キーを押しても検索することができま す)。

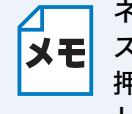

ネットワーク設定ページを印刷して、ノード名とイーサネットアドレス(MAC アドレ ス)を調べることができます。 LAN I/F ボードのテストスイッチを短い時間(5 秒以内) 押すとネットワーク設定ページを印刷します。テストスイッチを 5 秒以上押すと、ネッ トワーク設定が出荷設定に戻りますのでご注意ください。

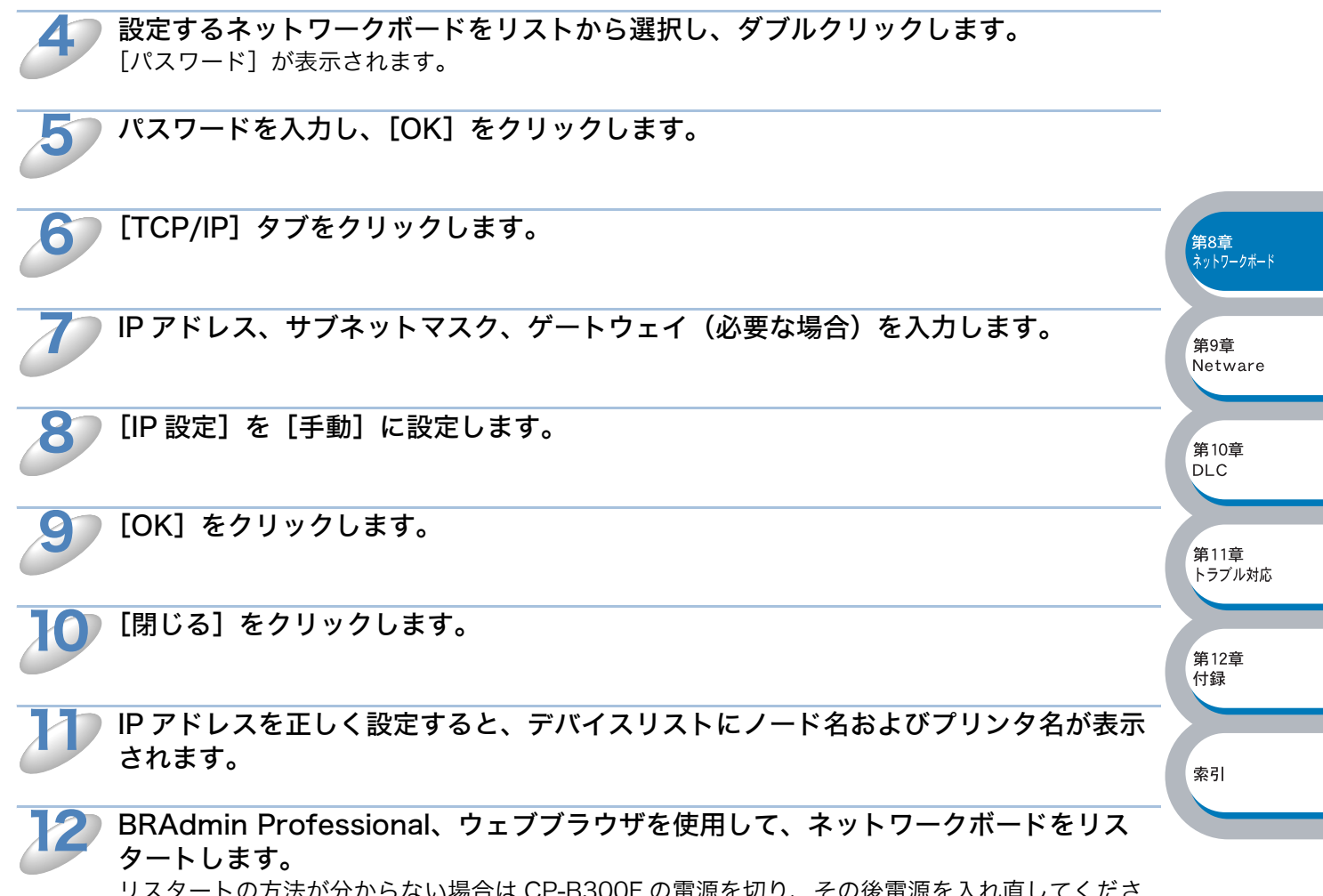

リスタートの方法が分からない場合は CP-B300F の電源を切り、その後電源を入れ直してくださ い。

#### TCP/IP プロトコルを使用して IP アドレスを変更する

TCP/IP プロトコルを使用している場合は、「BRAdmin Professional を使用してネットワークボー ドを設定する」<mark>P.[2-3](#page-19-0) </mark>を参照してください。

### <span id="page-147-0"></span>**△DHCPを使用して自動的に設定する**

動的ホスト構成プロトコル (DHCP) は、IP アドレス自動割り当て機能の 1 つです。ネットワーク に DHCP サーバーがある場合は、その DHCP サーバーからネットワークボードに自動的に IP アド レスが割り当てられ、RFC1001 および 1002 準拠の動的名前サービスを使用して、その名前が登 録されます。

-<br>第8章<br><sup>ネットワークボード</sup>

第9章 Netware

第10章 **DLC** 

第11章 トラブル対応

第12章 付録

索引

DHCP、BOOTP、RARP または APIPA 機能を使用しない場合は、自動的に IP アド レスを取得しないように設定してください。BRAdmin Professional、ウェブブラウ ザまたは操作パネル(操作パネル搭載機種のみ)を使用して、IP の設定方法を手動 (static(固定))に設定します。

### **△ARPを使用する**

BRAdmin Professional、および DHCP サーバーを使用することができない場合は、ARP コマン ドを使用します。ARP の使用は、ネットワークボードの IP アドレスを設定する最も簡単な方法です。 ARP を使用するには、コマンドプロンプトで、ARP コマンドを入力し、設定した IP アドレスに ping を行います。

arp -s ipaddress ethernetaddress ping ipaddress

・ ethernetaddress は、ネットワークボードのイーサネットアドレス(MAC アドレス)です。

・ ipaddress はネットワークボードの IP アドレスです。

例を次に示します。

#### ● Windows $^{\circledR}$ システム

Windows<sup>®</sup>システムでは、イーサネットアドレス(MAC アドレス)の各桁の間にダッシュ(-)が 必要です。

arp -s 192.189.207.2 00-80-77-31-01-07 ping 192. 189. 207. 2

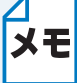

・ このコマンドは同一のネットワークセグメント上でなければ使用できません。つま り、ネットワークボードとご使用のコンピュータの間にルータがある場合は使用でき ません。ルータがある場合は、BOOTP またはこの章で説明する他の方法を使用して IP アドレスを設定してください。

- ・ システム管理者が、DHCP、BOOTP、RARP または APIPA 機能を使用している場 合は、ネットワークボードには IP アドレスが自動的に割り当てられるため、ARP コ マンドを使用する必要はありません。
- ・ ARP コマンドは 1 回しか使用できません。つまり、ARP コマンドを使用してネット ワークボードの IP アドレスを設定した場合は、セキュリティのため、再度 ARP コマ ンドを使用して IP アドレスを変更することはできません。IP アドレスの変更が必要 な場合は、ウェブブラウザを使用します。ただし、ネットワークボードを工場出荷時 の状態にリセットすると、再び ARP コマンドを使用することができます。

### <span id="page-149-0"></span>●RARP を使用する

ホストコンピュータで Reverse ARP(rarp)機能を使用し、ネットワークボードの IP アドレスを 設定することができます。

00:80:77:31:01:07 BRN\_310107

最初のエントリは、ネットワークボードのイーサネットアドレス(MAC アドレス)で、2番目のエ ントリはネットワークプリントの名前です。この名前は、/etc/hosts ファイル内の名前と同じでな ければなりません。

rarp デーモンが実行されていない場合は実行します。このコマンドは、使用しているシステムに よって、rarpd、rarpd-a、in.rarpd-a などと、少しずつ異なります。詳細は、man rarpd と入力す るか、ご使用のシステムのマニュアルを参照してください。

プリント / ファクスサーバーの電源をオンにすると、rarp デーモンから IP アドレスが割り当てられ ます。

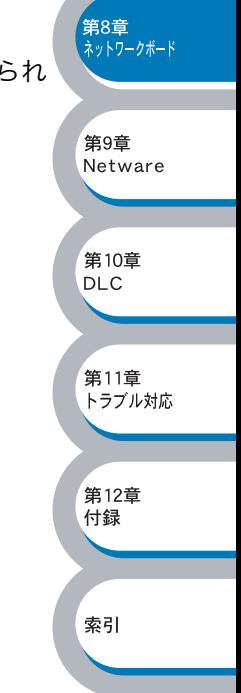

### <span id="page-150-0"></span>**●BOOTP を使用する**

rarp の代わりに BOOTP を使用すると、IP アドレスだけでなく、サブネットマスクとゲートウェイ も設定できます。

BOOTP を使用して IP アドレスを設定するには、ホストコンピュータに BOOTP がインストールさ れ、実行されている必要があります。ホスト上の /etc/services ファイルに BOOTP がリアルサー ビスとして記述されていなければなりません。man bootpd と入力するか、ご使用のシステムのマ ニュアルを参照してください。

通常、BOOTP は /etc/inetd.conf ファイルを使用して起動されますので、このファイルの bootp エントリの行頭にある # を削除して、この行を有効にしておく必要があります。 一般的な /etc/inetd.conf ファイル内の bootp エントリを、次に示します。

#bootp dgram udp wait /usr/etc/bootpd bootpd -i

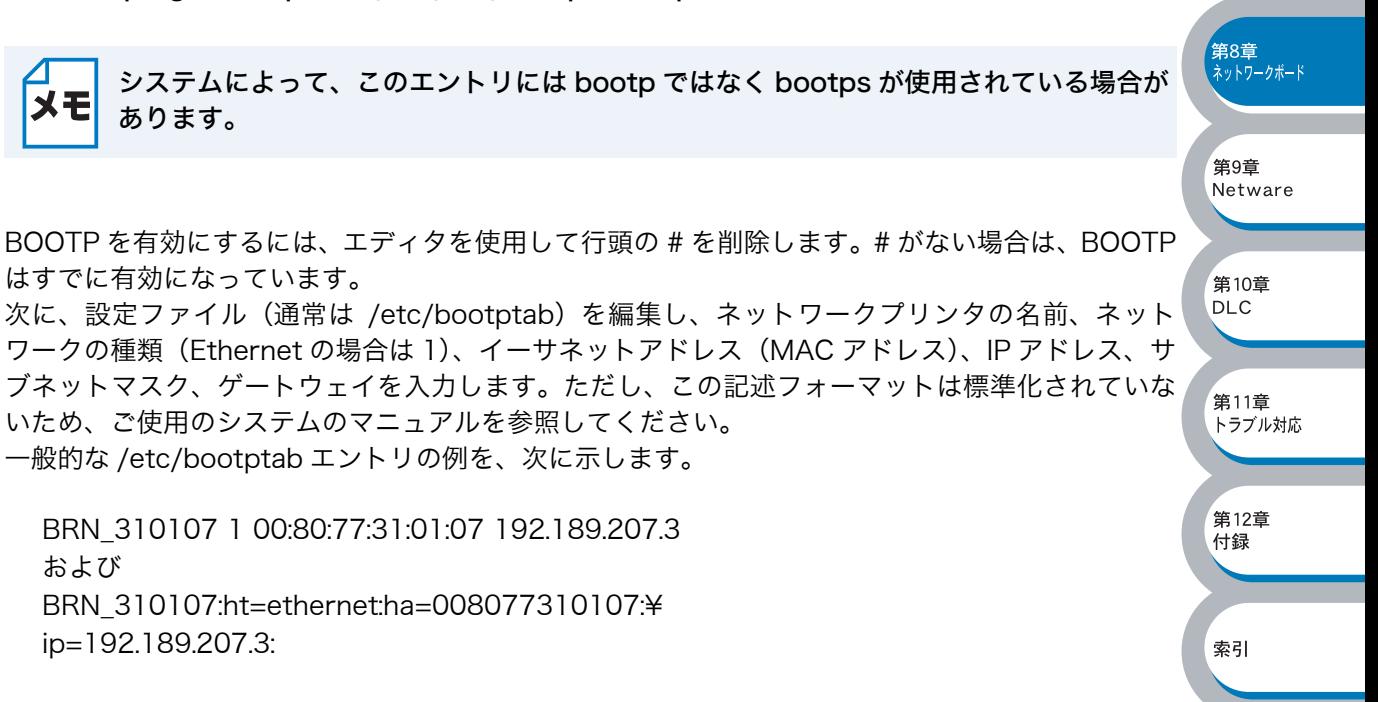

BOOTP ホストソフトウェアの中には、ダウンロードするファイル名が設定ファイル内に含まれて いないと、BOOTP リクエストに応答しないものがあります。そのような場合には、ホスト上に null ファイルを作成し、このファイルの名前とパスを設定ファイル内で指定します。

rarp での設定の場合と同じように、ネットワークプリンタの電源をオンにすると、BOOTP サーバー から IP アドレスが割り当てられます。

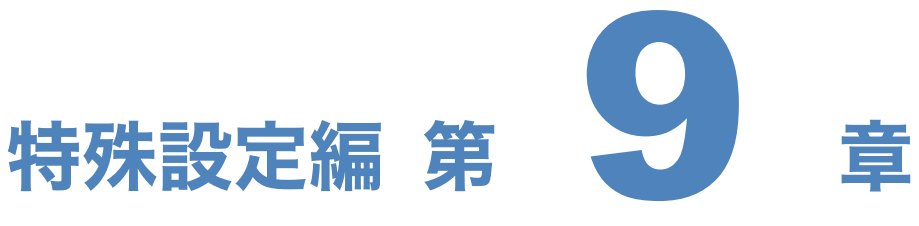

# Novell NetWare で印刷する

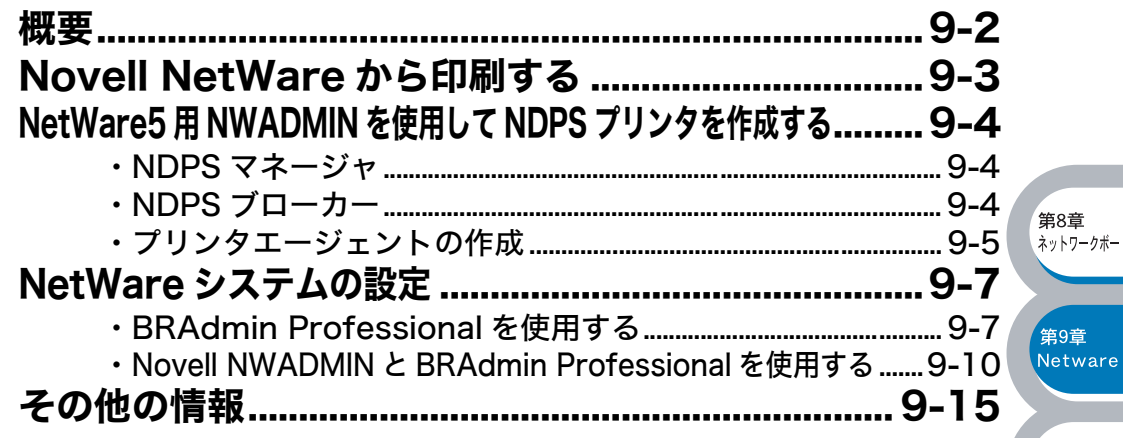

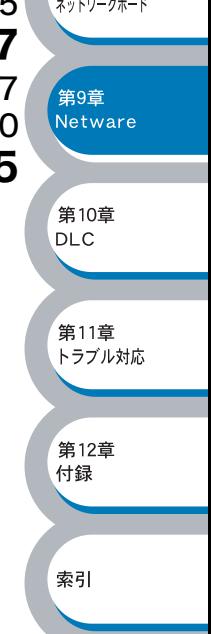

<span id="page-152-0"></span>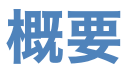

ネットワークボードを使用すると、NetWare クライアントコンピュータから印刷することができま す。

NetWare での印刷ジョブは、すべて Novell サーバーにいったんスプールされ、プリンタが印字可 能になるとプリンタに送られます。

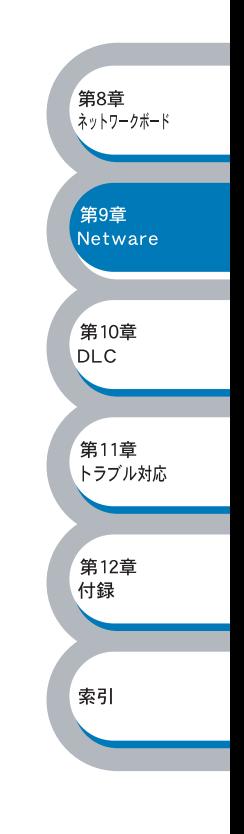

# <span id="page-153-0"></span>Novell NetWare から印刷する

- ・ ネットワークプリンタを NetWare ネットワークで使用するには、印刷キューを NetWare サー バー上に設定する必要があります。印刷ジョブは NetWare サーバーの印刷キューに送られ、直 接、またはリモートプリントモードの場合は中間プリントサーバーを通じて、ネットワークプリ ンタにスプールされます。
- ・ BRAdmin Professional を使用して、NetWare システム上に Bindery または NDS(NeWare 4 および NetWare 5)ベースのキューを作成できます。アプリケーションの切り替えは必要あ りません。
- ・ NetWare 5 で NDPS プリンタを設定する場合は、NetWare 5 に付属の NWADMIN アプリケー ションを使用する必要があります。
- ・ BRAdmin Professional を使用して NetWare サーバー上にキュー情報を作成するには、Novell NetWare Client 32 のインストールが必要です。
- ・ BRAdmin Professional が使用できない場合は、NetWare PCONSOLE ユーティリティ、また は NWADMIN ユーティリティを使用してキューを作成できます。この場合、ウェブブラウザを 使用してネットワークボードの設定を行う必要があります。
- ・ ネットワークプリンタは、最大 16 のファイルサーバーと 32 のキューに対してサービスを行う ことができます。

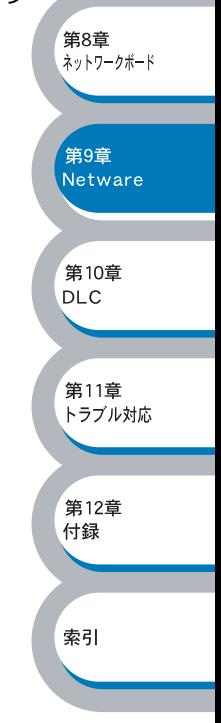

# <span id="page-154-0"></span>NetWare5 用 NWADMIN を使用して NDPS プリンタを作成する

Novell NetWare 5 で NDPS(Novell 分散印刷)と呼ばれる新しい印刷システムがサポートされま した。設定を行う前に、NetWare 5 サーバーへの NDPS のインストールと、サーバー上での NDPS マネージャの設定が必要です。

NDPS プリンタと印刷についての詳細は、「その他の情報」 <mark>p[.9-15](#page-165-0)</mark>、を参照してください。

### <span id="page-154-1"></span>**■NDPS マネージャ**

サーバーで使用しているサービスによって、プリンタエージェントを管理する NDPS マネージャの 作成方法について説明します。 サーバーベースの印刷エージェントを作成する前に、NDS ツリー内に NDPS マネージャを作成す る必要があります。 サーバーに直接接続されているプリンタを NDPS マネージャで制御する場合は、プリンタの接続さ れているサーバーにマネージャをロードしてください。

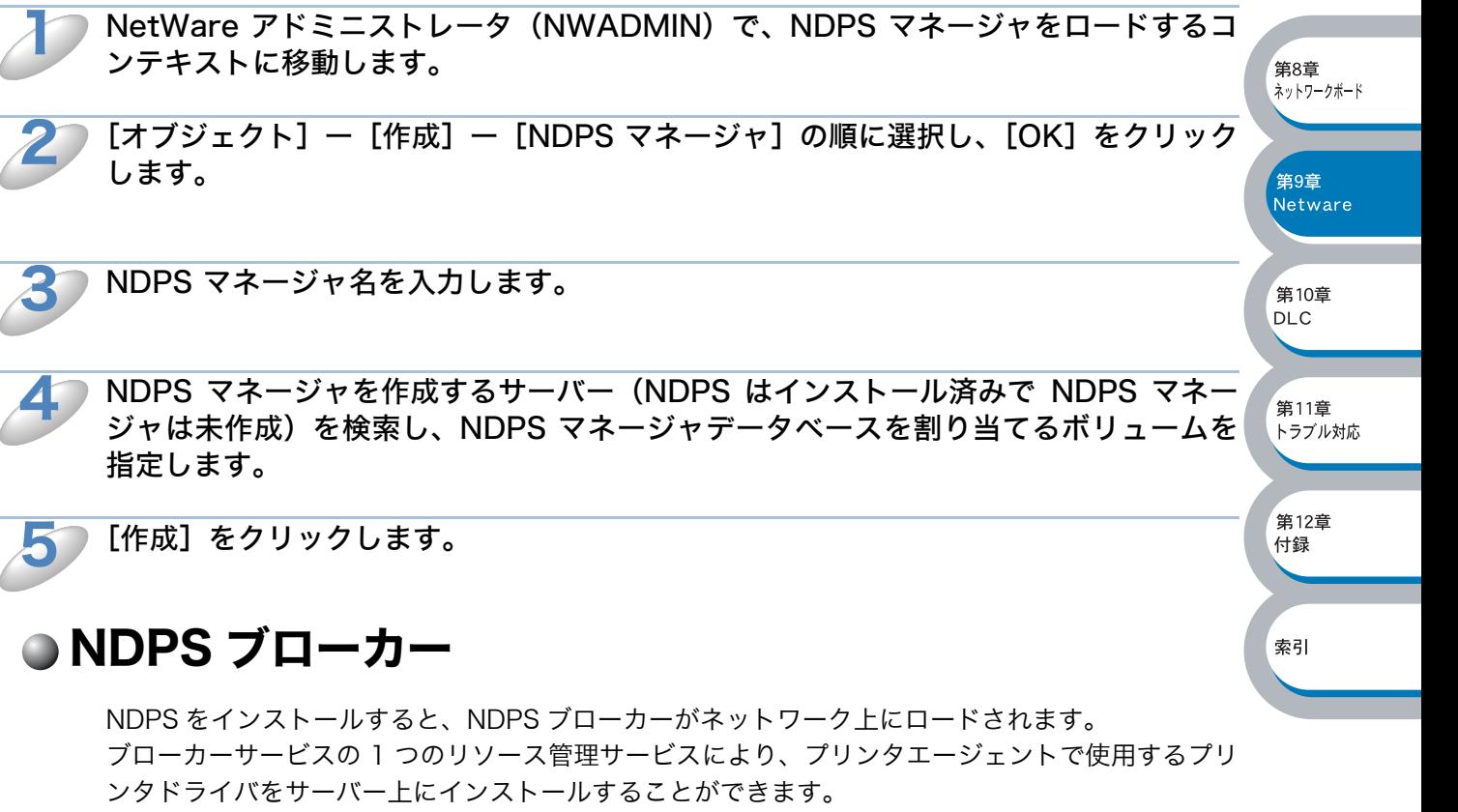

<span id="page-154-2"></span>次の手順で、プリンタドライバをブローカーに追加します。

リソース管理サービスが有効になっていることを確認します。  $\mathbf 1$ 

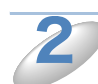

NetWare アドミニストレータで、ブローカーオブジェクトのメインウィンドウを開き ます。

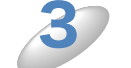

[リソース管理ビュー]を選択します。

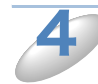

[リソース管理]ダイアログボックス内の [リソースの追加]をクリックします。 「リソース管理]ダイアログボックスが表示されます。

第8章 ネットワークボード

第9章 Netware

第10章 **DLC** 

第11章 トラブル対応

,<br>第12章 付録

索引

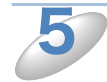

追加するプリンタドライバのタイプを示しているアイコンをクリックします。 選択したタイプの、現在ロードされているすべてのリソースのリストが、[現在のリソース]ウィン ドウに表示されます。

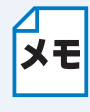

NetWare 5 用の Windows® 95/98/Me、または Windows NT® 4.0 ドライバがあり ます。(NetWare 5.1 では Windows® 2000 ドライバもサポートされています。) NetWare 4.x で NDPS バージョン 1 を使用している場合は、Windows® 95/98/Me しか使用できません。NetWare 4.x 用 NDPS バージョン 2 では Windows NT® ドライ バの自動ダウンロードがサポートされています。

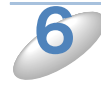

[追加]をクリックします。 [<リソースタイプ > の追加]ダイアログボックスが表示されます。 表示されたリソースがインストールされます。

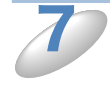

 $\mathbf 1$ 

2

[参照]をクリックし、このリストに追加するドライバを指定します。 ドライバリストに複数のプリンタが表示される場合があります。これは多言語をサポートするドラ イバです。

# <span id="page-155-0"></span>● プリンタエージェントの作成

#### コントロールアクセスプリンタの場合

次の手順で、プリンタエージェントをコントロールアクセスプリンタ (NDS オブジェクト) 用とし て作成する場合は、あらかじめ NDPS マネージャをロードしてから、次の手順を実行します。

NetWare アドミニストレータ (NWADMIN) で、「オブジェクト] - [作成] - [NDPS プリンタ】の順に選択します。

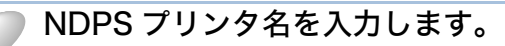

- 新しいプリンタの場合は、[新しいプリンタエージェント]を選択します。
- 既存の NDS プリンタを NDPS を使用するようにアップグレードする場合は、「既存の NDS プ リンタオブジェクト]を選択し、アップグレードするプリンタオブジェクトを選択します。

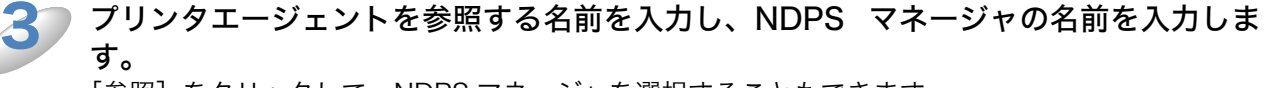

「参照]をクリックして、NDPS マネージャを選択することもできます。

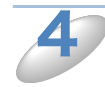

プリンタエージェント用のゲートウェイタイプとして[Novell プリンタゲートウェイ] を選択し、[OK]をクリックします。

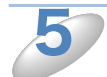

プリンタタイプとして「None]、ポートハンドラタイプとして「Novell ポートハンド ラ]を選択し、[OK]をクリックします。

6

使用する接続のタイプを指定します。 4 つの選択可能なオプションの中から、[Remote (LPR or IP)] を選択します。

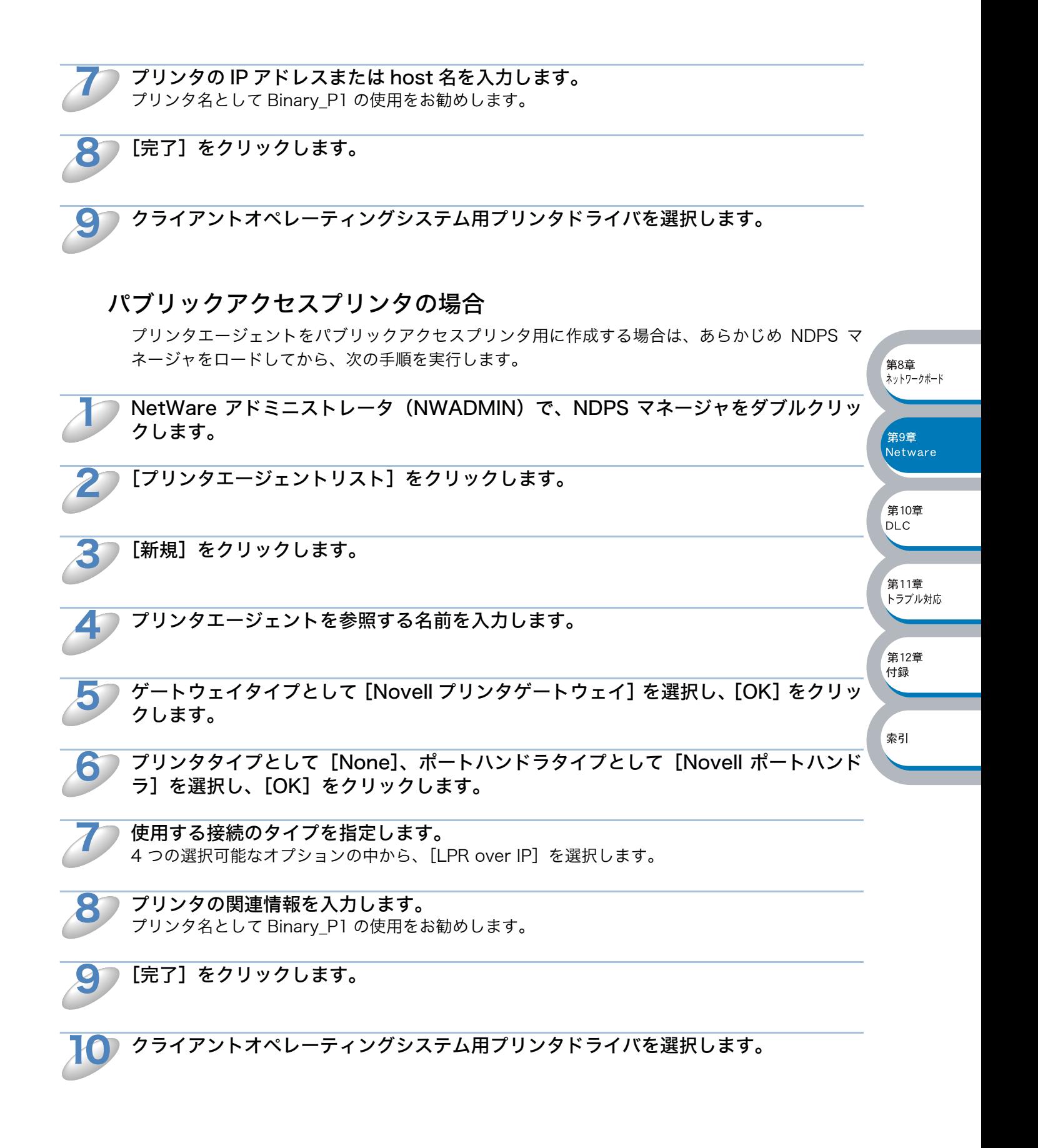

# <span id="page-157-0"></span>NetWare システムの設定

BRAdmin Professional は、NetWare PCONSOLE (NetWare 4.1x 以降では NWADMIN) ユー ティリティと同等の機能を備えたアプリケーションソフトです。

BRAdmin Professional を使用して NetWare 上のプリントサーバーを作成するには、SUPERVISOR (NetWare 2.xx、3.xx)または ADMIN(NetWare 4.1x 以降)として Netware ネットワークにログ インし、下記の手順を実行する必要があります。

BRAdmin Professional を使用して NetWare サーバー上にキュー情報を作成するに メモ は、Novell NetWare Client 32 のインストールが必要です。

# <span id="page-157-1"></span>**●BRAdmin Professional を使用する**

Netware プリントサーバー (バインダリキューサーバー)の作成

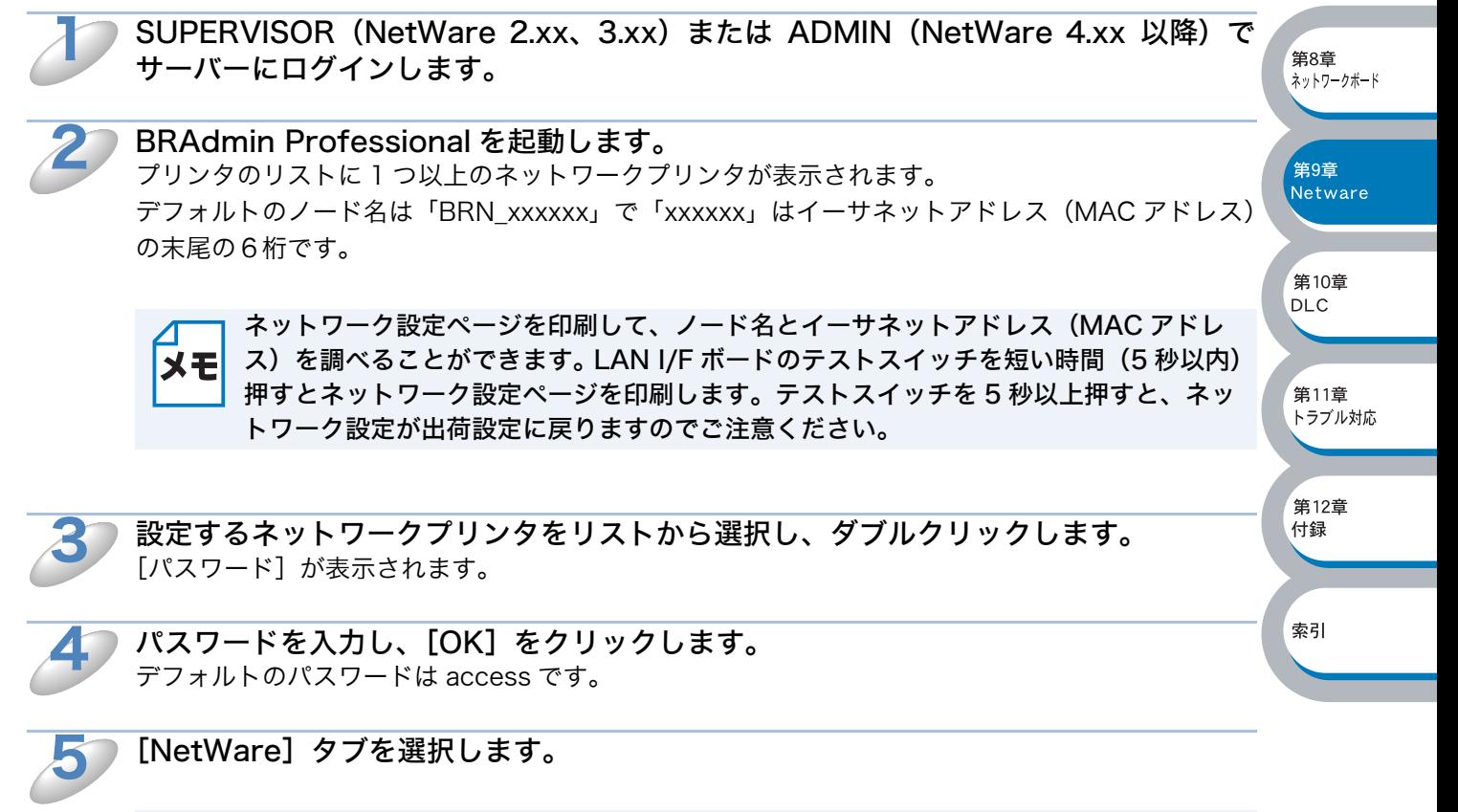

必要に応じて、[プリントサーバー名]を変更します。デフォルトの NetWare プリント メモ サーバー名は「BRN\_xxxxxx\_P1」で、「xxxxxx」はネットワークボードのイーサネッ トアドレス(MAC アドレス)の末尾の 6 桁です。この名前を変更すると、サービス名 が変更されるため、他のプロトコルの設定に影響を与える可能性がありますので注意し てください。

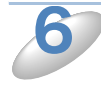

[動作モード]で「キューサーバー]が選択されていない場合は、「キューサーバー]を 選択します。

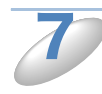

[バインダリキューの変更]をクリックします。

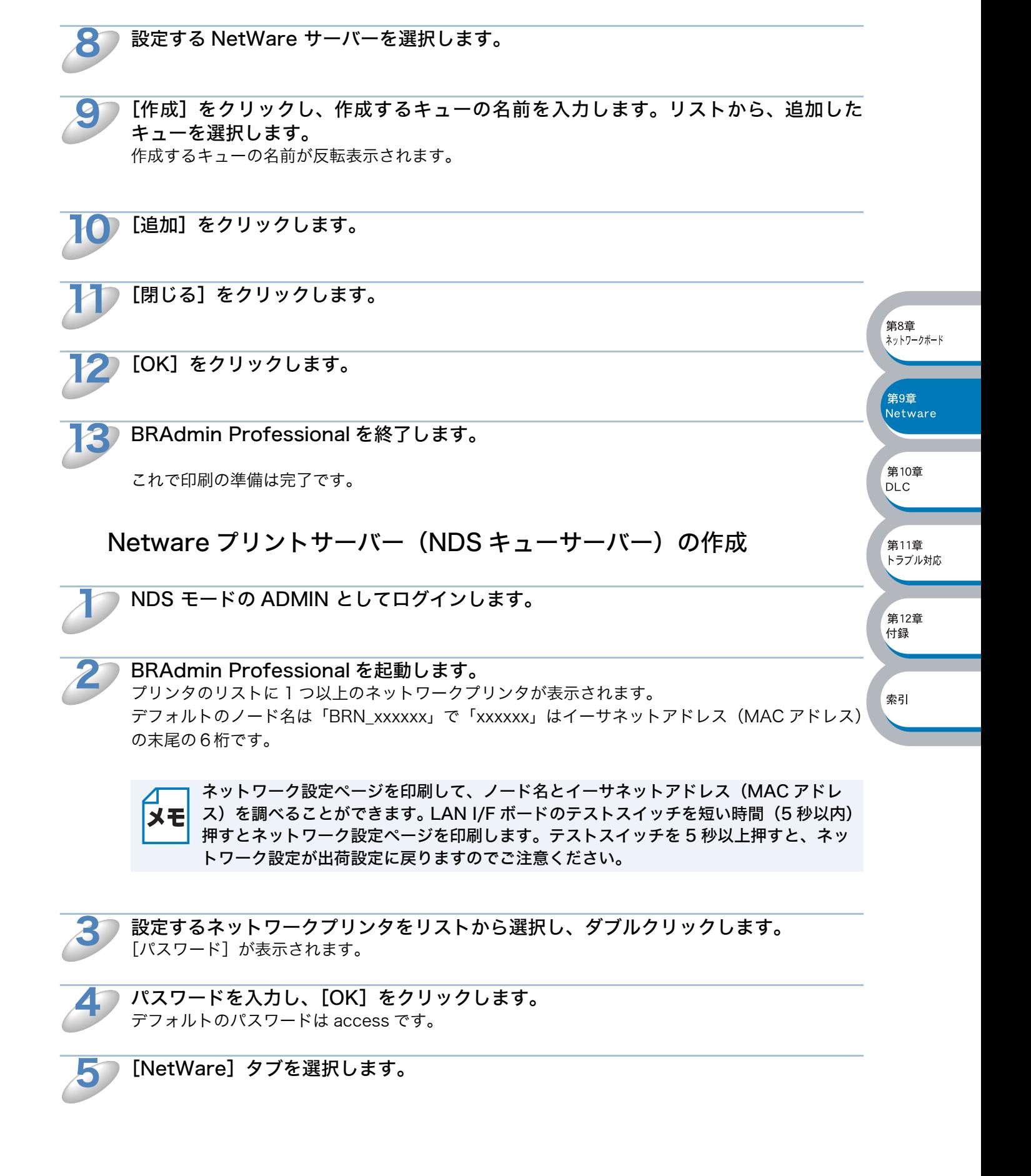

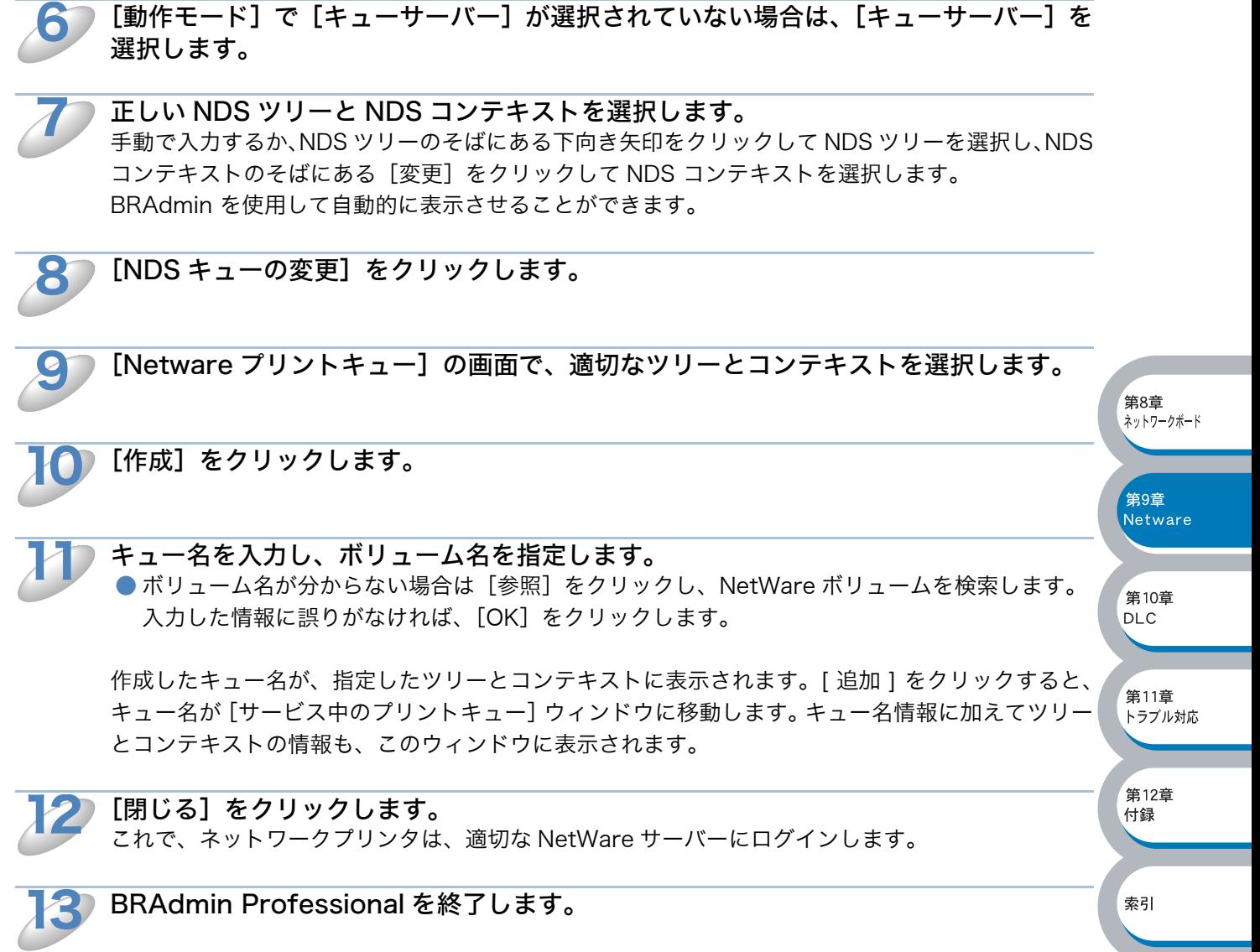

これで印刷の準備は完了です。

### <span id="page-160-0"></span>△ Novell NWADMINとBRAdmin Professionalを使用する

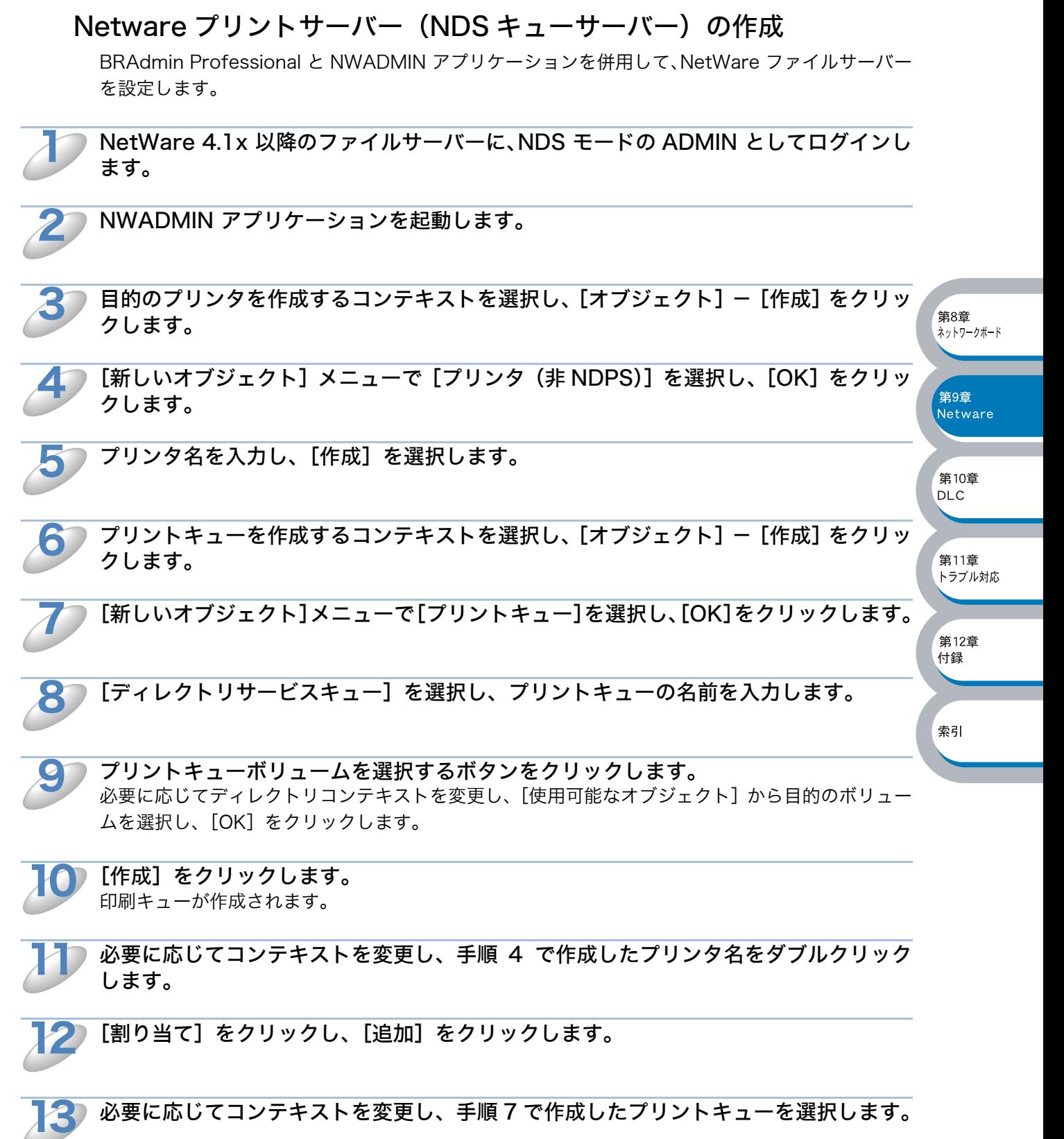

必要に応じてコンテキストを変更し、手順 7 で作成したプリントキューを選択します。

[OK]をクリックします。

14

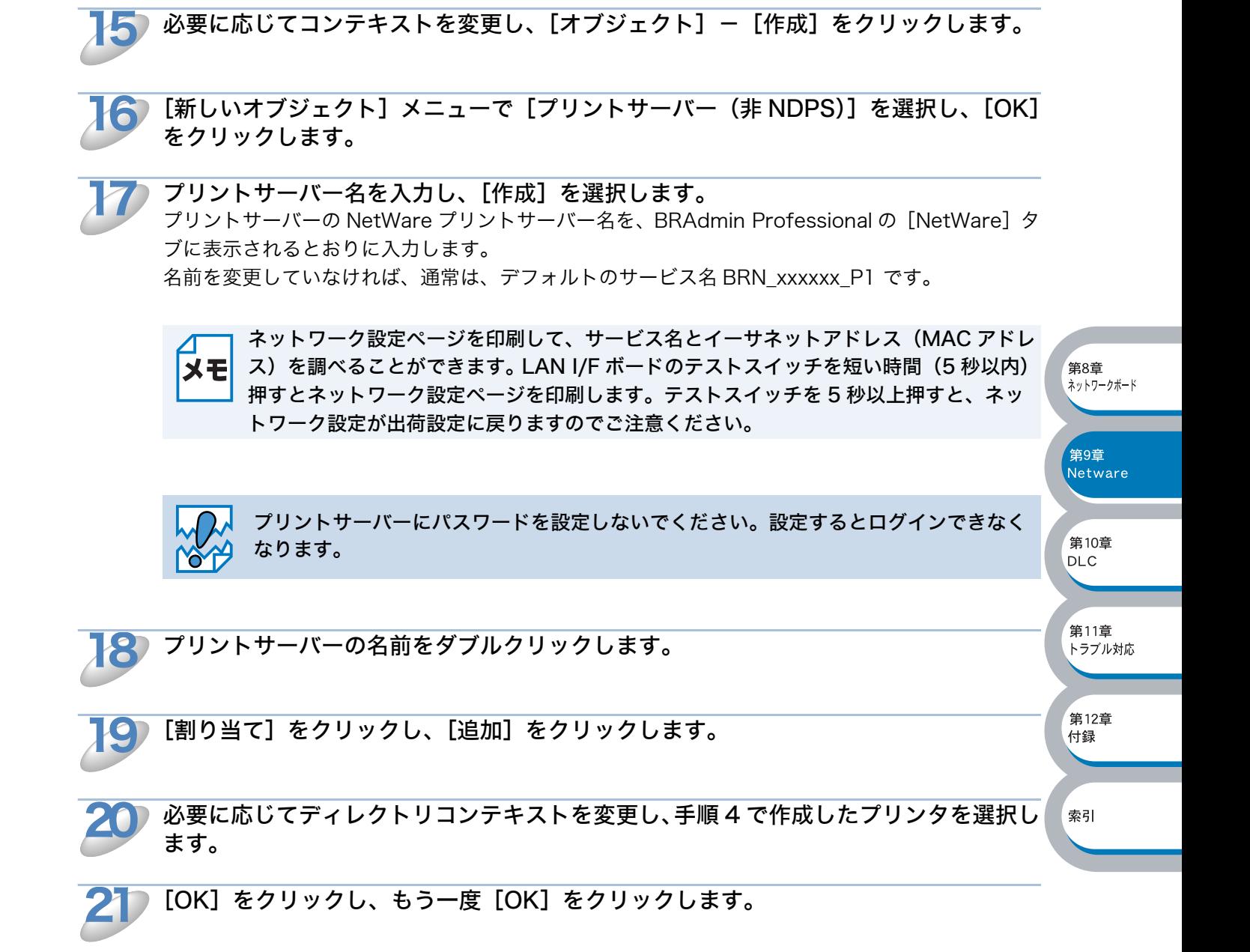

NWADMIN を終了します。

#### BRAdmin Professional を起動します。

プリンタのリストに 1 つ以上のネットワークプリンタが表示されます。 デフォルトのノード名は「BRN\_xxxxxx」で「xxxxxx」はイーサネットアドレス(MAC アドレス) の末尾の6桁です。

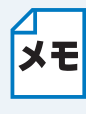

22

23

ネットワーク設定ページを印刷して、ノード名とイーサネットアドレス(MAC アドレ ス)を調べることができます。 LAN I/F ボードのテストスイッチを短い時間(5 秒以内) 押すとネットワーク設定ページを印刷します。テストスイッチを 5 秒以上押すと、ネッ トワーク設定が出荷設定に戻りますのでご注意ください。

第8章 ネットワークボード

,<br>第9章 Netware

第10章 **DLC** 

第11章 トラブル対応

,<br>第12章 付録

索引

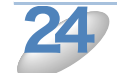

設定するネットワークプリンタをリストから選択し、ダブルクリックします。 「パスワード]が表示されます。

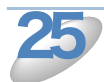

パスワードを入力し、[OK]をクリックします。 デフォルトのパスワードは access です。

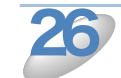

[NetWare]タブを選択します。

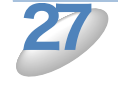

動作モードとして[キューサーバー]を選択します。 NetWare サーバー名によって割り当てられる同一のサービスを、キューサーバーモードとリモート プリンタモードの両方で使用することはできません。

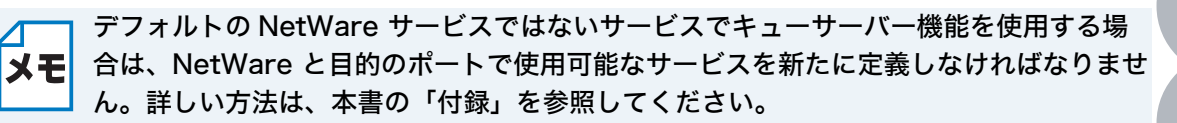

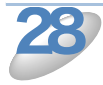

NDS ツリー名を入力します。 ネットワークプリンタは、NDS キューとバインダリキューの両方に対してサービスを行うことがで きます。

Netware プリントサーバーをロードするコンテキスト名を入力します。 29

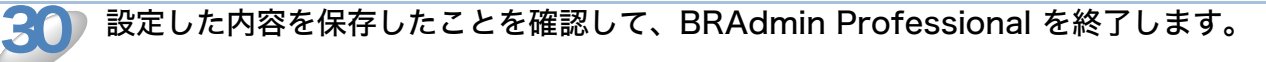

これで印刷の準備は完了です。

#### Netware プリントサーバー (NDS リモートプリンタ)の作成

NWADMIN(NetWare 管理ユーティリティ)と BRAdmin Professional を使用して、ネットワー クプリンタをリモートプリンタモードに設定します。

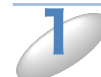

NWADMIN アプリケーションを起動します。

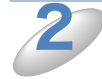

目的のプリンタを作成するコンテキストを選択し、「オブジェクト]-[作成]を選択 します。

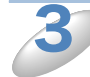

[新しいオブジェクト]メニューで[プリンタ(非 NDPS)]を選択し、[OK]をクリッ クします。

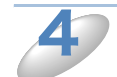

プリンタ名を入力し、[作成]を選択します。

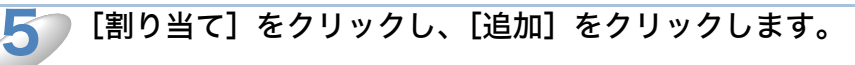

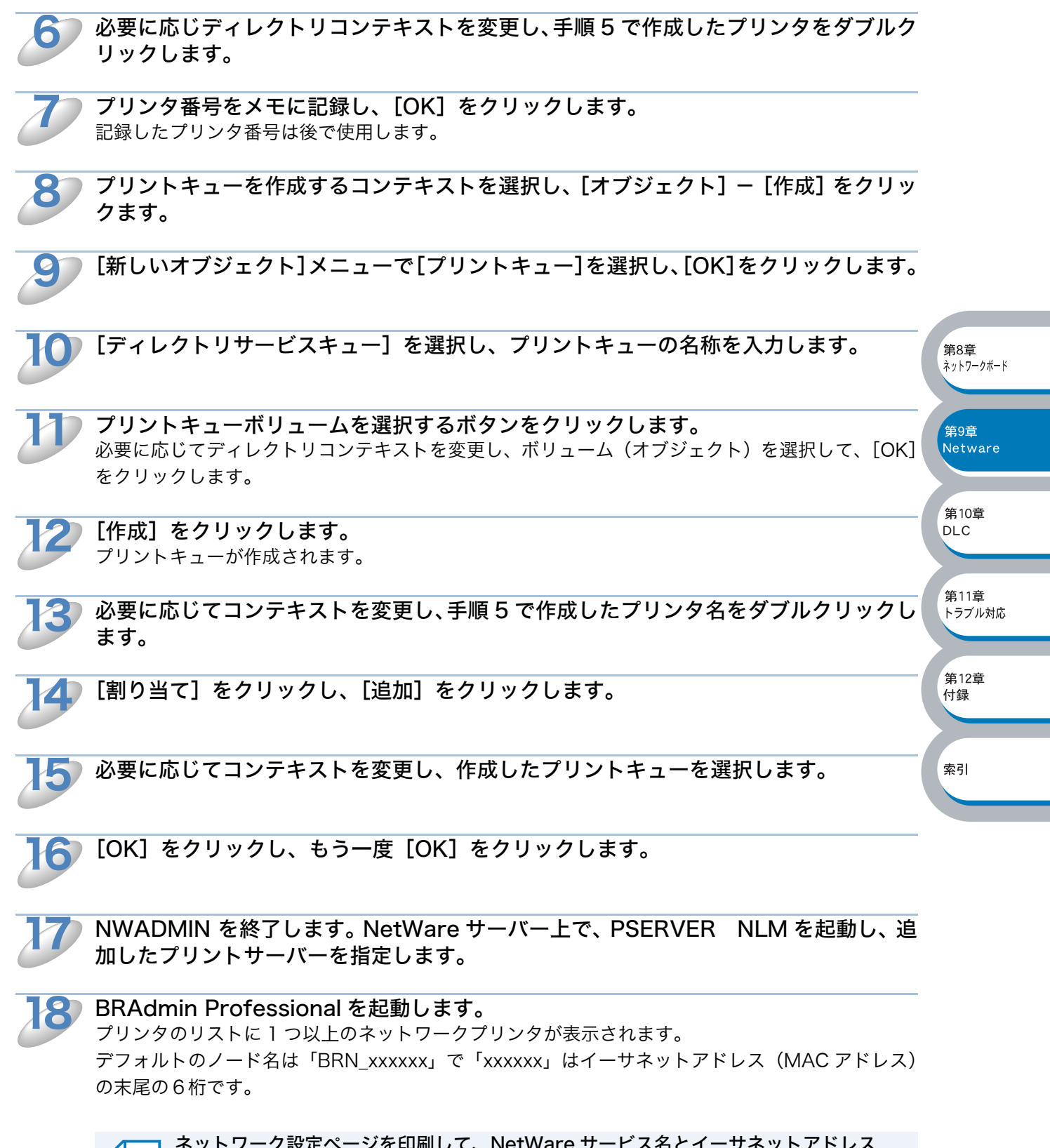

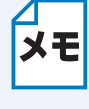

ネットワーク設定ページを印刷して、NetWare サービス名とイーサネットアドレス (MAC アドレス)を調べることができます。 LAN I/F ボードのテストスイッチを短い時 間(5 秒以内)押すとネットワーク設定ページを印刷します。テストスイッチを 5 秒以 上押すと、ネットワーク設定が出荷設定に戻りますのでご注意ください。

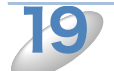

設定するネットワークプリンタをリストから選択し、ダブルクリックします。 「パスワード]が表示されます。

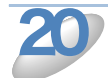

パスワードを入力し、[OK]をクリックします。 デフォルトのパスワードは access です。

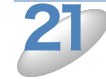

[NetWare]タブを選択します。

[動作モード]として[リモートプリンタ]を、[プリントサーバー]として手順 6 で指 定したプリントサーバー名を、[リモートプリンタ番号]として手順 9 で記録したプリ ンタ番号を入力します。 22

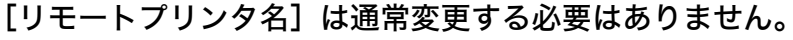

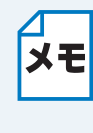

NetWare プリントサーバーによって割り当てられる同一のサービスを、キューサーバー モードとリモートプリンタモードの両方で使用することはできません。デフォルトの NetWare サービスではないサービスでリモートプリンタ機能を使用する場合は、 NetWare と目的のポートで使用可能なサービスを新たに定義しなければなりません。

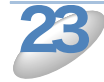

[OK]をクリックし、BRAdmin Professional を終了します。

ここで、いったん NetWare ファイルサーバーコンソールから PSERVER NLM をアンロードし、設 定した内容を反映するために再ロードする必要があります。

**筆8章 ネットワークボード** 

第9章 Netware

第10章 **DLC** 

第11章 トラブル対応

,<br>第12章 付録

<span id="page-165-0"></span>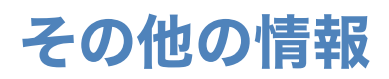

また、IP アドレスの詳しい設定方法については、「第 8 章 ネットワークボード設定」 <u>p.8-1 N</u> を参照 してください。

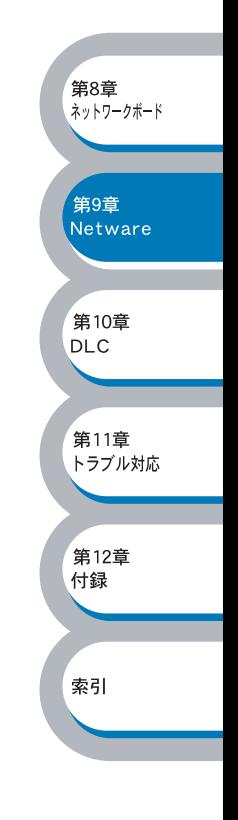

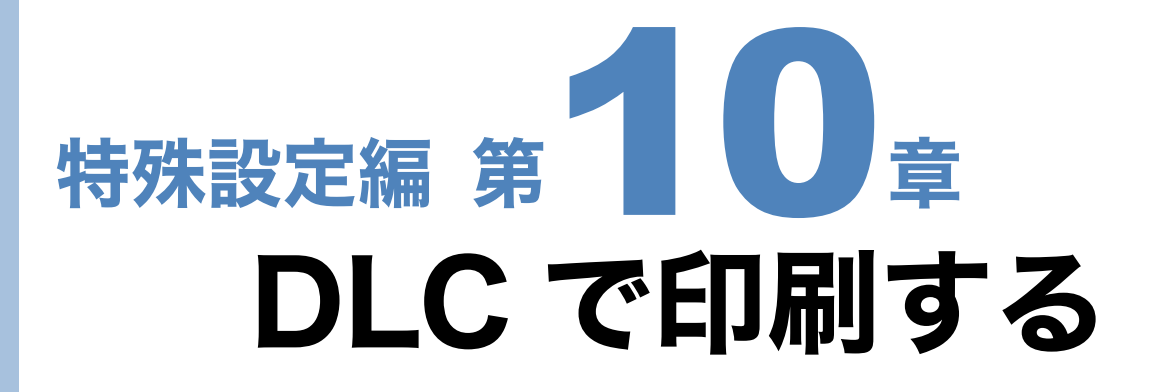

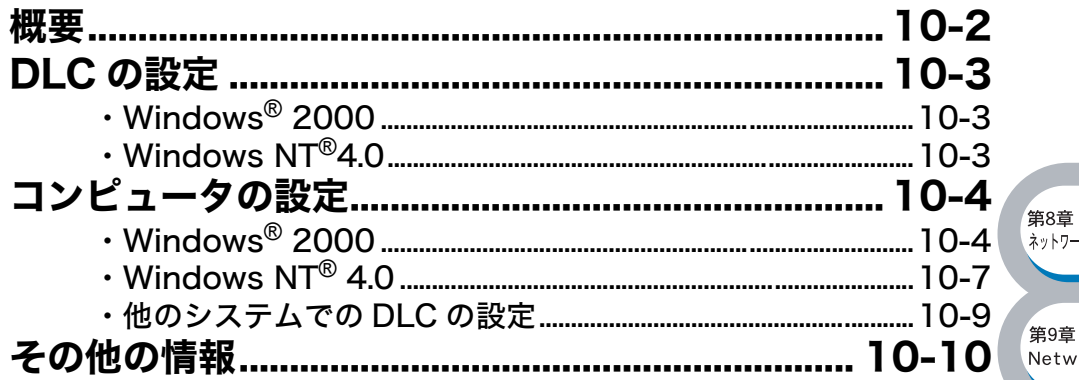

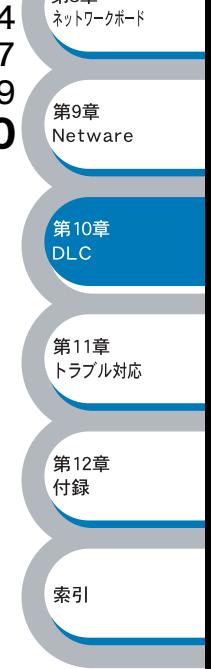

<span id="page-167-0"></span>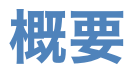

DLC は、Windows NT® 4.0 および Windows® 2000 に標準でサポートされているプロトコルで す。

#### ●設定の流れ

1. DLC プロトコルをインストールします。<mark>p.[10-3](#page-168-0)</mark> 2. コンピュータの設定をします。<mark>P[.10-4](#page-169-0)</mark>

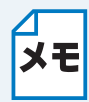

ネットワーク設定ページを印刷することができます。 詳 LAN I/F ボードのテストスイッ チを短い時間(5秒以内)押すとネットワーク設定ページを印刷します。テストスイッ チを 5 秒以上押すと、ネットワーク設定が出荷設定に戻りますのでご注意ください。

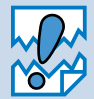

DLC プロトコルにはルーティング機能がないため、印刷ジョブを出力するコンピュー タとネットワークプリンタ間にルータを使用することはできません。

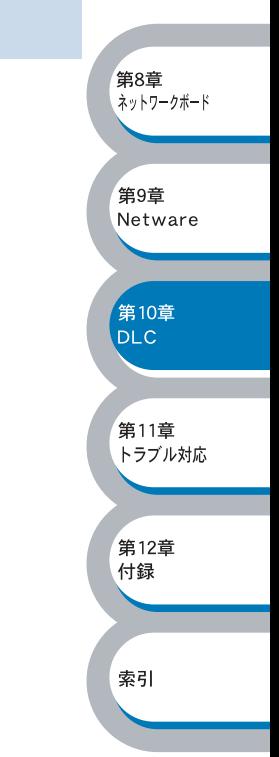

# <span id="page-168-0"></span>DLC の設定

<span id="page-168-1"></span>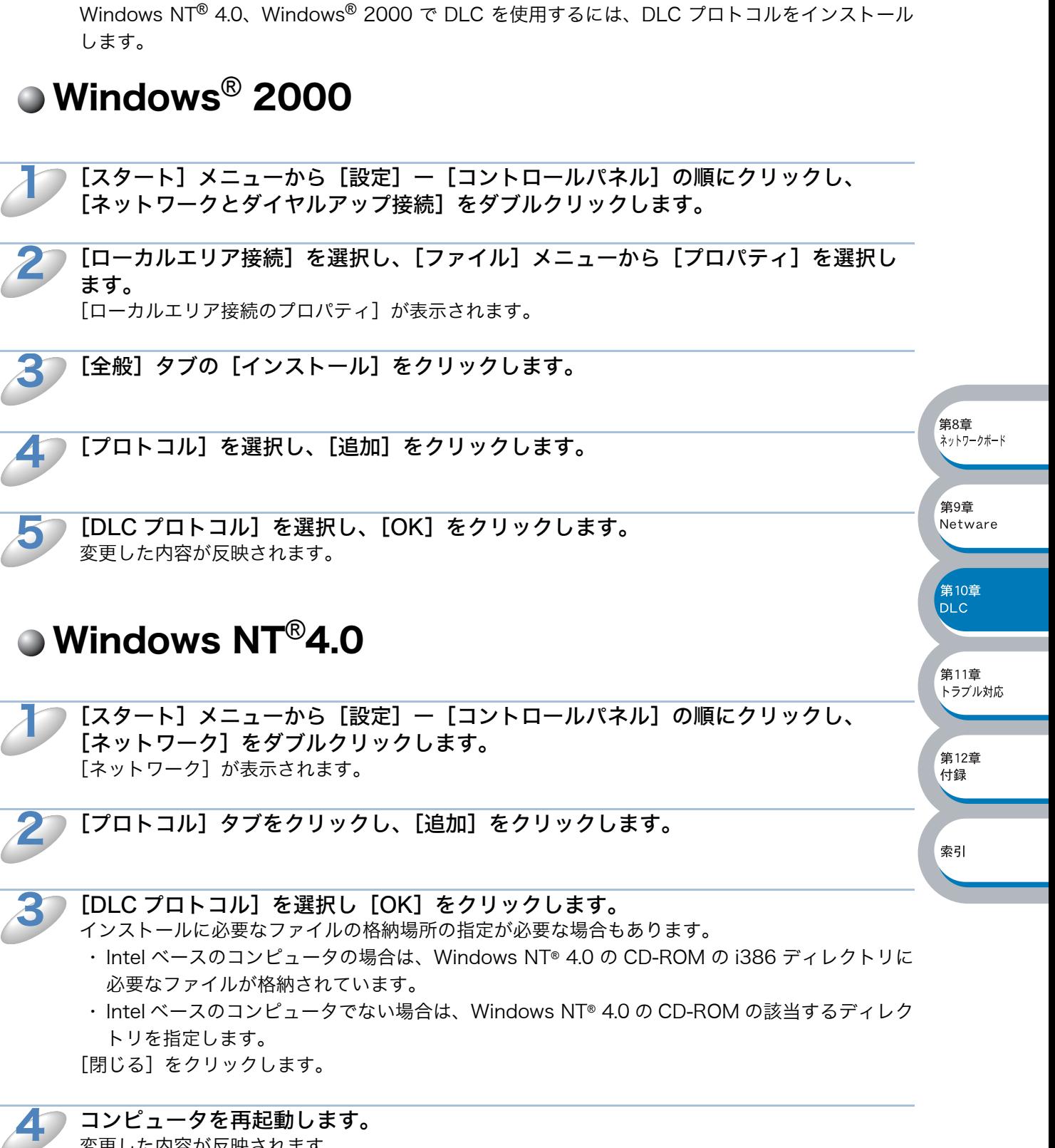

<span id="page-168-2"></span>変更した内容が反映されます。

# <span id="page-169-0"></span>コンピュータの設定

# <span id="page-169-1"></span>■Windows<sup>®</sup> 2000

すでにプリンタドライバがインストールされている場合は、「プリンタドライバがインストールさ れている場合」<mark>P.[10-6](#page-171-0)-</mark> を参照してください。

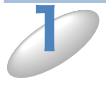

[スタート]メニューから[設定]-[プリンタ]の順にクリックし、[プリンタの追 加]をダブルクリックします。 「プリンタの追加ウィザード]が表示されます。

[次へ] をクリックします。

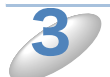

2

[ローカルプリンタ]をクリックし、[プラグ アンド プレイ プリンタを自動的に検出 してインストールする]チェックボックスを外します。

> 第8章 ネットワークボード

第9章 Netware

第10章 **DLC** 

,<br>第11章 トラブル対応

,<br>第12章 付録

索引

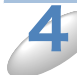

5

[次へ] をクリックします。

[新しいポートの作成]を選択し、[Hewlett-Packard Network Port]を選択しま す。

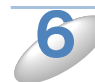

[次へ] をクリックします。

[カードアドレス]の下側のボックスに使用可能なネットワークプリンタのイーサネットアドレス (MAC アドレス)が表示されます。表示されていない場合は、[最新の情報に更新]をクリックして ください。

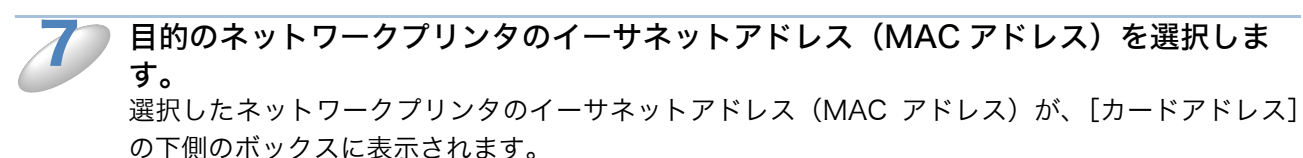

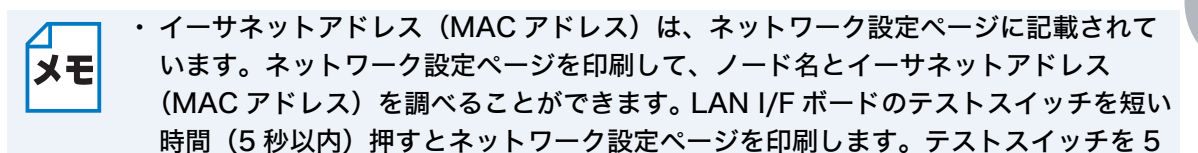

秒以上押すと、ネットワーク設定が出荷設定に戻りますのでご注意ください。 ・[タイマ]をクリックして表示されるダイアログボックスで「連続」を「ジョブごと」

に変更しないと、他のコンピュータからは使用できません。

目的のポートの名称を入力し、[OK]をクリックします。

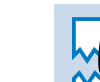

ポートの名称が、LPT1 などの既存のポートまたは DOS デバイスと重複しないように 注意してください。

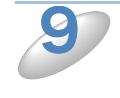

8

使用するプリンタドライバを指定します。 [ディスク使用]をクリックし、CD-ROM 上の保存場所を参照します。 プリンタのリストから、本機のプリンタドライバを選択します。

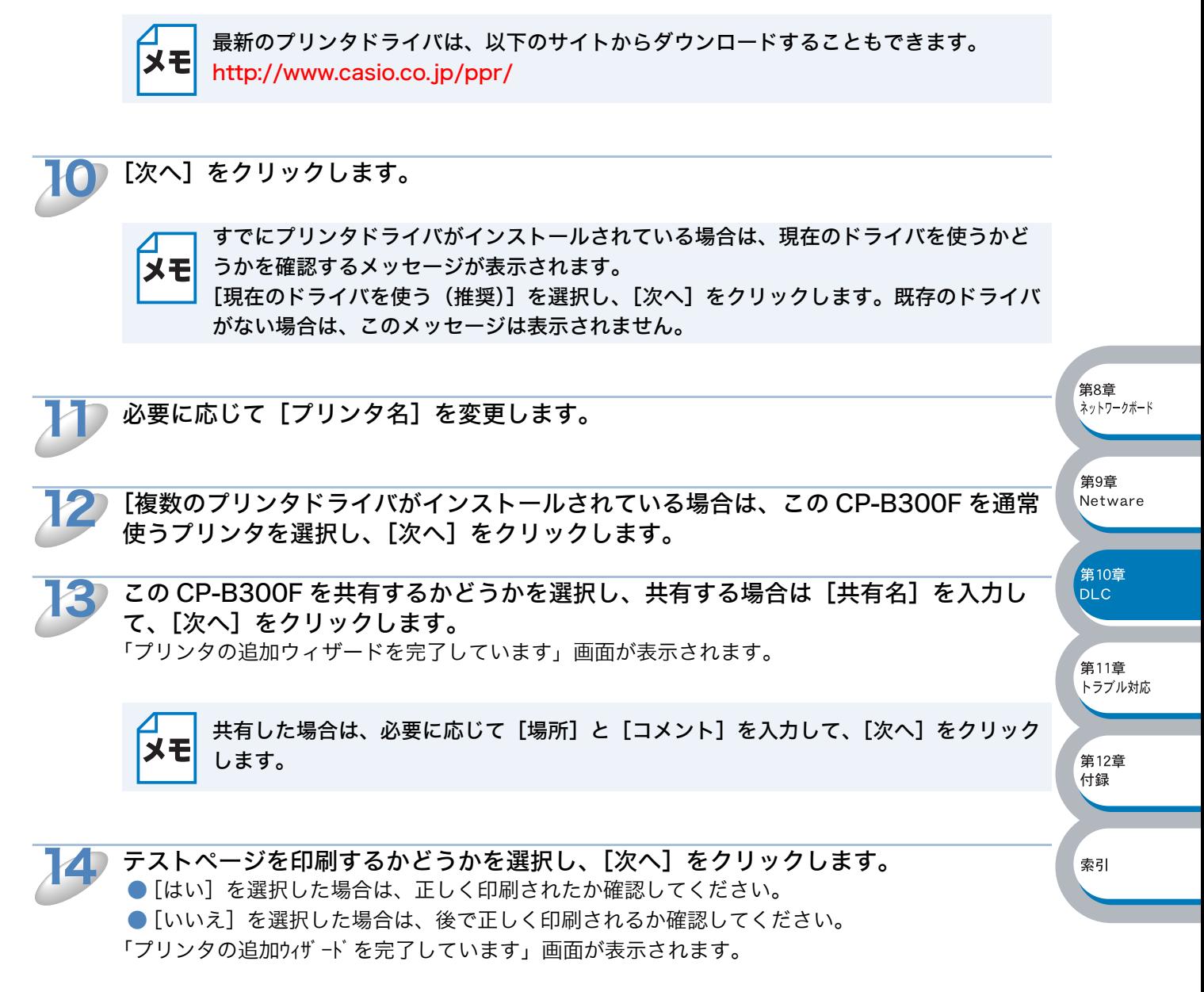

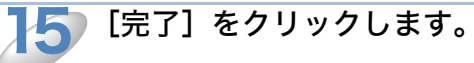

第8章 ス・コー<br>ネットワークボード

第9章 Netware

第10章 **DLC** 

第11章 トラブル対応

第12章 付録

索引

# メモ

#### <span id="page-171-0"></span>プリンタドライバがインストールされている場合

- ①[スタート]メニューから[設定]-[プリンタ]の順にクリックし、設定するプリ ンタをダブルクリックします。
	- ②[プリンタ]メニューの[プロパティ]をクリックします。
	- ③[ポート]タブをクリックし、[ポートの追加]をクリックします。
	- ④[利用可能なプリンタポート]のリストから [Hewlett-Packard Network Port〕を 選択し、[新しいポート]をクリックします。 [カードアドレス]の下側のボックスに使用可能なプリントサーバーのイーサネット アドレス(MAC アドレス)が表示されます。 表示されていない場合は、[ 最新の情報に更新 ] をクリックしてください。
	- ⑤ 目的のプリントサーバーのイーサネットアドレス(MAC アドレス)を選択します。 選択したプリントサーバーのイーサネットアドレス (MAC アドレス)が、[カードア ドレス]の下側のボックスに表示されます。
	- ・ イーサネットアドレス(MAC アドレス)は、ネットワーク設定ページに記載されて います。ネットワーク設定ページを印刷して、ノード名とイーサネットアドレス (MAC アドレス)を調べることができます。LAN I/F ボードのテストスイッチを短い 時間(5秒以内)押すとネットワーク設定ページを印刷します。テストスイッチを5 秒以上押すと、ネットワーク設定が出荷設定に戻りますのでご注意ください。
	- ・[タイマ]をクリックして表示されるダイヤログボックスで「連続」を「ジョブごと」 に変更しないと、他のコンピュータからは使用できません。
	- ⑥ 目的のポートの名称を入力し、[OK]をクリックします。 ポートの名称が、「LPT1」などの既存のポートまたは DOS デバイスと重複しないよ うに注意してください。
	- ⑦「プリンタポート」画面で[閉じる]をクリックします。
	- ⑧「プリンタプロパティ」画面で[閉じる]をクリックします。

第8章 ネットワークボード

第9章 Netware

第10章 **DLC** 

第11章 トラブル対応

,<br>第12章 付録

索引

# <span id="page-172-0"></span> $\bullet$  Windows NT $^{\circ}$  4.0

すでにプリンタドライバがインストールされている場合は、「プリンタドライバがインストールさ れている場合」<mark>P.TO-8</mark> を参照してください。

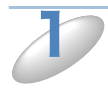

2

[スタート] メニューから [設定] - [プリンタ] の順にクリックし、[プリンタの追 加]をダブルクリックします。 [プリンタの追加ウィザード]が表示されます。

[このコンピュータ]を選択し、[次へ]をクリックします。

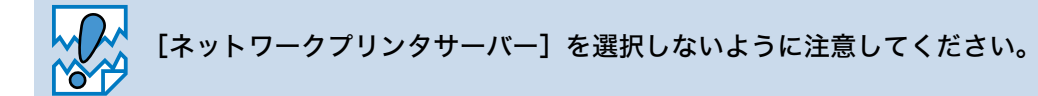

[ポートの追加]をクリックします。

<span id="page-172-1"></span>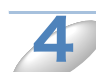

3

[利用可能なプリンタポート]のリストから「Hewlett-Packard Network Port]を 選択し、[新しいポート]をクリックします。

[カードアドレス]の下側のボックスに使用可能なネットワークプリンタのイーサネットアドレス (MAC アドレス)が表示されます。表示されていない場合は、[最新の情報に更新]をクリックして ください。

目的のネットワークプリンタのイーサネットアドレス(MAC アドレス)を選択しま す。 選択したネットワークプリンタのイーサネットアドレス (MAC アドレス) が、[カードアドレス] の下側のボックスに表示されます。 5

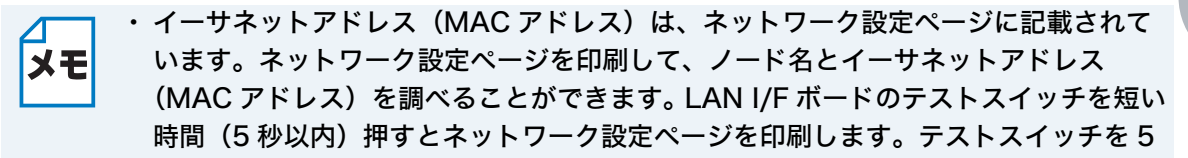

秒以上押すと、ネットワーク設定が出荷設定に戻りますのでご注意ください。

・[タイマ]をクリックして表示されるダイアログボックスで「連続」を「ジョブごと」 に変更しないと、他のコンピュータからは使用できません。

目的のポートの名称を入力し、[OK]をクリックします。

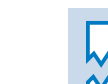

ポートの名称が、LPT1 などの既存のポートまたは DOS デバイスと重複しないように 注意してください。

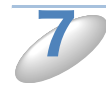

6

[プリンタポート]画面で[閉じる]をクリックします。 手順 6 で入力した名称が、チェックマークの付いた状態で使用可能ポートのリストに表示されます。

第8章 ネットワークボード

第9章 Netware

第10章 **DLC** 

第11章 トラブル対応

第12章 付録

索引

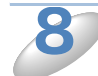

[次へ] をクリックします。

9

10

### 使用するプリンタドライバを指定します。 [ディスク使用]をクリックし、CD-ROM 上の保存場所を参照します。

プリンタのリストから、本機のプリンタドライバを選択します。

[次へ] をクリックします。

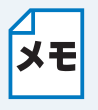

すでにプリンタドライバがインストールされている場合は、現在のドライバを使うかど うかを確認するメッセージが表示されます。

[現在のドライバを使う(推奨)]を選択し、[次へ]をクリックします。既存のドライバ がない場合は、このメッセージは表示されません。

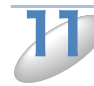

必要に応じて、[プリンタ名]を変更します。

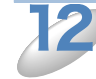

複数のプリンタドライバがインストールされている場合は、この CP-B300F を通常 使うプリンタを選択し、[次へ]をクリックします。

この CP-B300F を共有するかどうかを選択し、共有する場合は[共有名]を入力し ます。印刷に使うコンピュータのオペレーティングシステムを選択し、[次へ]をク リックします。 13

#### テスト印刷をするかどうかを選択し、[完了]をクリックします。 ●[はい]を選択した場合は、正しく印刷されたか確認してください。 ●「いいえ]を選択した場合は、後で正しく印刷されるか確認してください。 14

<span id="page-173-0"></span>プリンタドライバがインストールされている場合 メモ ①[スタート]メニューから[設定]-[プリンタ]の順にクリックし、設定するプリ ンタをダブルクリックします。 ②[プリンタ]メニューの[プロパティ]をクリックします。 ③[ポート]タブをクリックし、[ポートの追加]をクリックします。

④ 手順4~7<mark>P.10-大</mark>を実行したあとで、[OK] をクリックします。

## <span id="page-174-0"></span>●他のシステムでの DLC の設定

他のネットワークシステムで DLC を使用するには、通常はサードパーティ製のソフトウェアが必要 です。システムへの DLC プロトコルのインストール方法は、ソフトウェアのマニュアルを参照して ください。

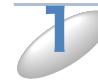

ネットワークポートを作成します。

「コンピュータの設定」の「Windows NT<sup>®</sup> 4.0」<mark>p.[10-7](#page-172-0)</mark> の場合と同様です。 ネットワークプリンタのイーサネットアドレス (MAC アドレス)は、設定作業中に自動的に表示さ れます。

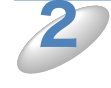

通常の OS でのプリンタ設定方法でプリンタを作成します。 プリンタを LPT1 パラレルポートに接続するのではなく、作成したネットワークポートに接続する 点だけが異なります。

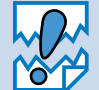

CP-B300F の処理が遅い場合は、ジョブがプリントスプーラタイムアウトになる場合 があります。

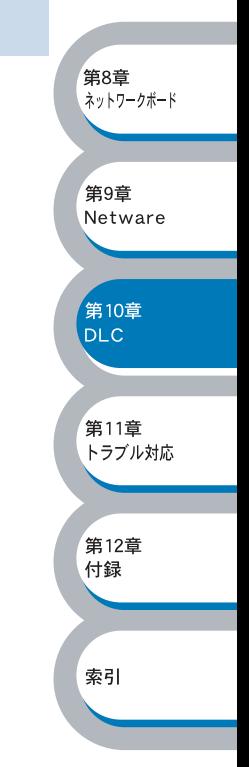

# <span id="page-175-0"></span>その他の情報

IP アドレスの詳しい設定方法については、「第 8 章 ネットワークボード設定」 <u>P.8-T N</u>を参照してく ださい。

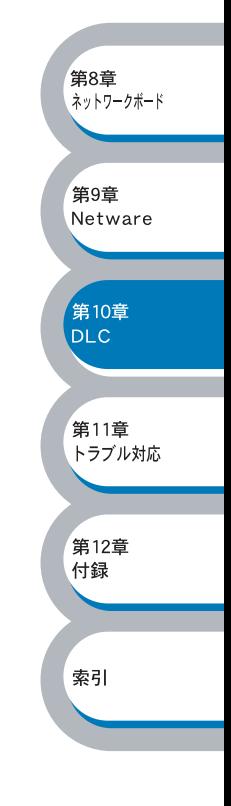

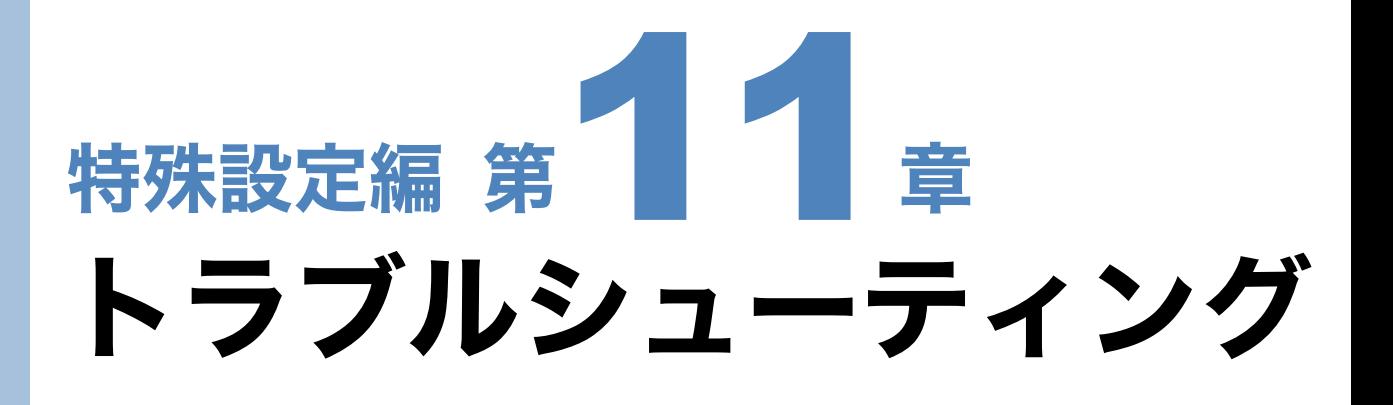

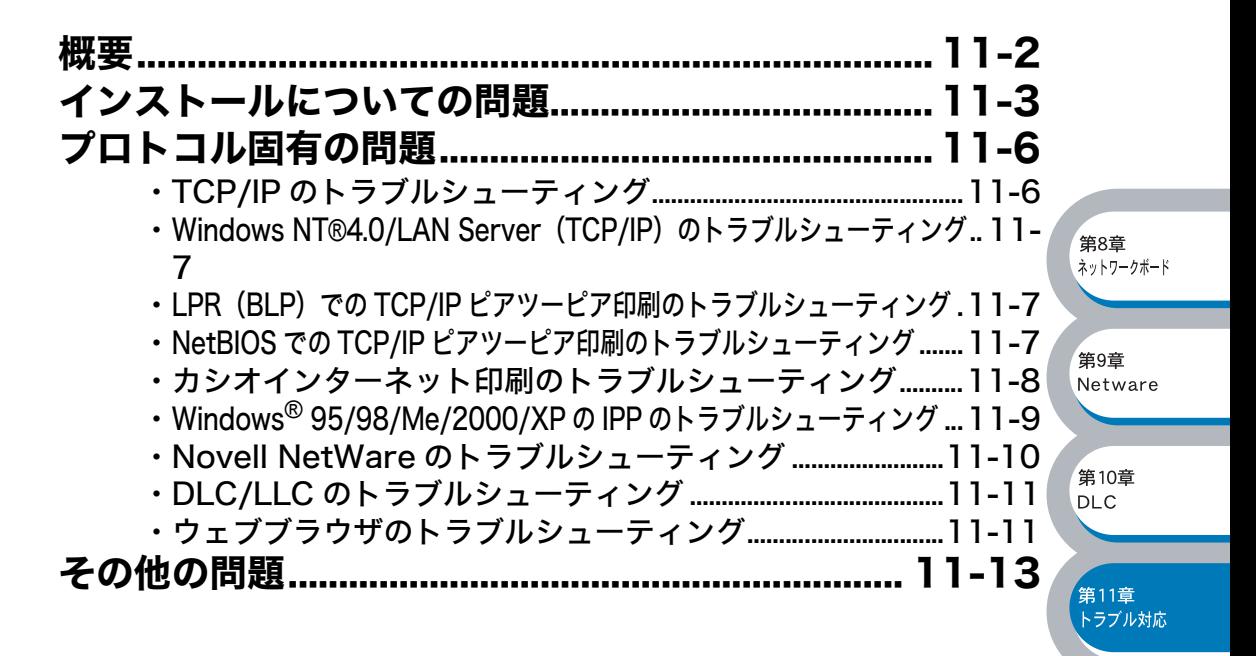

索引

,<br>第12章 付録

<span id="page-177-0"></span>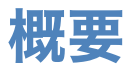

ネットワークプリンタを使用する上で、発生する可能性のある問題とその解決方法について説明し ています。

問題の種類を下記の 3 つに分けています。該当する問題のページを参照してください。

- ・インストールについての問題<mark>pm3</mark>
- ・プロトコル固有の問題<mark>P.[11-6](#page-181-0)</mark>
- ・その他の問題<mark>P.T.B.</mark>A.

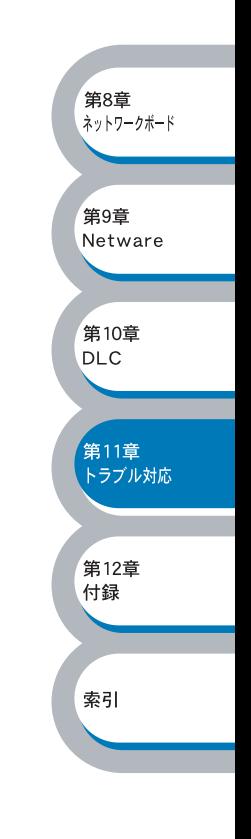

# <span id="page-178-0"></span>インストールについての問題

ネットワークを通じて印刷することができない場合は、次の項目をチェックします。

CP-B300F がオンラインであり、印刷できる状態であることを確認します。

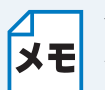

 $\mathbf 1$ 

ネットワーク設定ページを印刷して、ノード名とイーサネットアドレス(MAC アドレ ス)を調べることができます。 詳しくは、CP-B300F 本体のかんたん設置ガイド「ネッ トワーク設定ページの印刷」を参照してください。

ネットワーク設定ページが正常に印刷されない場合、以下を確認してください。

- a. 本体背面の 10BASE/100BASE-TX ポートの近くにあるネットワーク LED が点滅していない 場合は、ネットワークボードの設定に異常のある可能性があります。
- b. この場合は、ネットワークボードを工場出荷時のデフォルト設定にリセットします。詳しくは、 CP-B300F 本体のかんたん設置ガイド「ネットワーク設定のリセット」を参照してください。 その後で、CP-B300F 本体の電源を入れ直し、「セッテイナイヨウリスト」<mark>p[7-37](#page-141-0)</mark> を印刷しま す。

。<br>第8章 ...<br>ネットワークボード

第9章 Netware

筆10音 DLC.

\_<br>第11章 トラブル対応

第12章 付録

設定情報は印刷できるのに通常のドキュメントが印刷できない場合は、次の手順を実行 します。 2

次のどの手順を実行しても印刷できない場合は、ハードウェアまたはネットワークに問題があると 考えられます。

a. TCP/IP を使用している場合 コンピュータから次のコマンドを実行し、ネットワークボードへの ping を確認します。

#### Ping ipaddress

ipaddress はネットワークボードの IP アドレスです。 ネットワークボードに IP アドレスがロードされるまでに、IP アドレスの設定後最大 2 分間程度 かかる場合があります。 索引

・応答が正しく返される場合は、「プロトコル固有の問題」 <mark>p.11-6</mark> の各トラブルシューティング へ進みます。

例) C:¥Ping 192.168.0.53

Pinging 192.168.0.53 with 32 bytes of data:

Reply from 192.168.0.53: bytes=32 time<10ms TTL=255 Reply from 192.168.0.53: bytes=32 time<10ms TTL=255 Reply from 192.168.0.53: bytes=32 time<10ms TTL=255 Reply from 192.168.0.53: bytes=32 time<10ms TTL=255

Ping statistics for 192.168.0.53: Packets: Sent = 4, Received = 4, Lost =  $0$  (0% loss), Approximate round trip times in milli-seconds: Minimum = 0ms, Maximum = 0ms, Average = 0ms

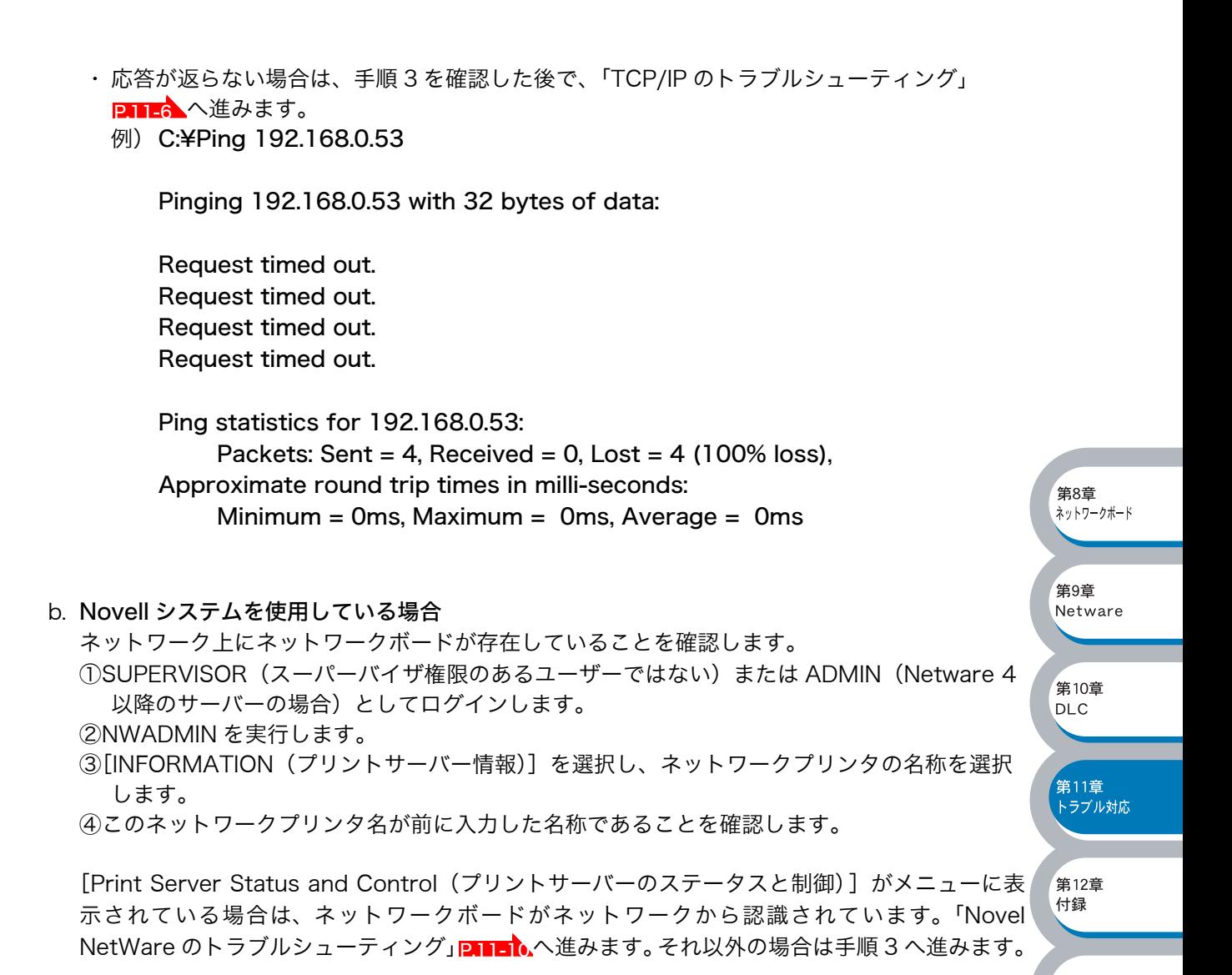

索引

●
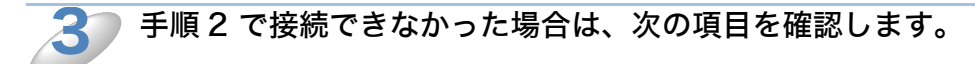

- a. CP-B300F がオンラインになっていることを確認します。
- b. 接続ケーブルとネットワークとの接続をチェックし、設定ページを印刷します。<Network Statistics> セクションに <Packets Received> でデータがあるかどうかを調べます。 c. LED の表示をチェックします。
- ネットワークボードの背面には 2 個のネットワーク LED があります。この LED を使用して、 問題の診断を行うことができます。

・ 消灯

4

- LED が両方とも消灯している場合は、ネットワークに接続されていないことを示します。 ・ Link/Speed(オレンジ色 / 緑色)
	- オレンジ色:100BASE リンク、緑色:10BASE リンク
- ・ Activity データの送受信時に点滅します。

リピータまたはハブを使用している場合は、そのリピータまたはハブの SQE(ハート ビート)をオフにします。 他のハブを使用している場合やリピータマルチポートの場合は、ネットワークボードを 別のポートや他のハブ、またはマルチリピータで試し、元の接続ポートが機能していた

かどうかを確認します。

ネットワークボードとホストコンピュータとの間にブリッジまたはルータが存在する 場合は、ホストからネットワークボードへのデータの送受信ができるように設定されて いることを確認します。 5

例えば、ブリッジは特定の IP アドレスのデータだけが通過できるように設定されていること(フィ ルタリング)があります。ネットワークボードのIP アドレスが含まれるように設定してください。 ルータは特定のプロトコルだけを通過させるように設定されていることがあります。ネットワーク ボードで使用するプロトコルが通過できるように設定されていることを確認してください。

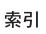

。<br>第8章 ...<br>ネットワークボード

<span id="page-180-0"></span>第9章 Netware

第10章 **DLC** 

第11章 <sub>スカ・・キ</sub><br>トラブル対応

第12章 付録

●

# <span id="page-181-0"></span>プロトコル固有の問題

# <span id="page-181-1"></span>●TCP/IP のトラブルシューティング

ハードウェアとネットワークのチェックでは問題がないにも関わらず、TCP/IP を使用してネット ワークプリンタに正しく印刷できない場合は、次の項目をチェックします。

メモ

設定エラーによる原因をなくすため、項目をチェックする前に次の手順を行うことをお 勧めします。

- ・ CP-B300F の電源を入れ直す。
- ・ ネットワークプリンタの設定を削除して作成し直し、新しい印刷キューを作成しま す。

。<br>第8章 ...<br>ネットワークボード

第9章 Netware

筆10音 DLC.

,<br>第11章 <sub>スカ・・キ</sub><br>トラブル対応

第12章 付録

索引

IP アドレスの不一致や重複が原因で問題が発生していないか確認します。  $\mathbf 1$ 

- ネットワークボードに正しい IP アドレスがロードされていることを確認します(かんたん設置 ガイド「ネットワーク設定ページの印刷」)。
- ネットワーク上のノードで、この IP アドレスが使用されていないことを確認します。TCP/IP 印刷の問題で最も多い原因は IP アドレスの重複です。

TCP/IPプロトコルがネットワークボードで使用する設定になっていることを確認しま す。

#### rarp を使用した場合は、次の項目を確認します。

- UNIX ワークステーションで、rarpd、rarpd -a、または同等のコマンドを使用して rarp デー モンが起動していることを確認します。
- /etc/ethers ファイルに、正しいイーサネットアドレス(MAC アドレス)が記述されているこ とを確認します。
- ネットワークプリンタ名が /etc/hosts ファイル内の名称と一致していることを確認します。

bootp を使用した場合は、次の項目を確認します。

- UNIX ワークステーションで bootp デーモンを起動し、/etc/bootptab ファイルが正しく設定 され(bootp エントリから # が削除されているなど)ていることを確認します。
- bootp が有効になっていることを確認します。

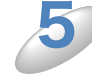

4

2

3

ホストコンピュータとネットワークプリンタが、どちらも同じサブネット上に存在する ことを確認します。

サブネットが異なる場合は、両デバイス間でのデータの送受信が行えるようにルータが設定されて いることを確認します。

# ■ Windows NT<sup>®</sup>4.0/LAN Server (TCP/IP) のトラブルシューティング

<span id="page-182-0"></span>Windows NT® または LAN Server での印刷に問題がある場合は、次の項目をチェックします。

 $\mathbf 1$ 

Windows NT®4.0 または LAN Server ファイルサーバーに、TCP/IP および TCP/IP 印刷サービスがインストールされ、実行されていることを確認します。

2

DHCPなどを使用してネットワークボードのIPアドレスが確定していない場合は、[LPD を提供しているサーバーの名称またはアドレス :]に、ネットワークプリンタの NetBIOS 名を入力します。

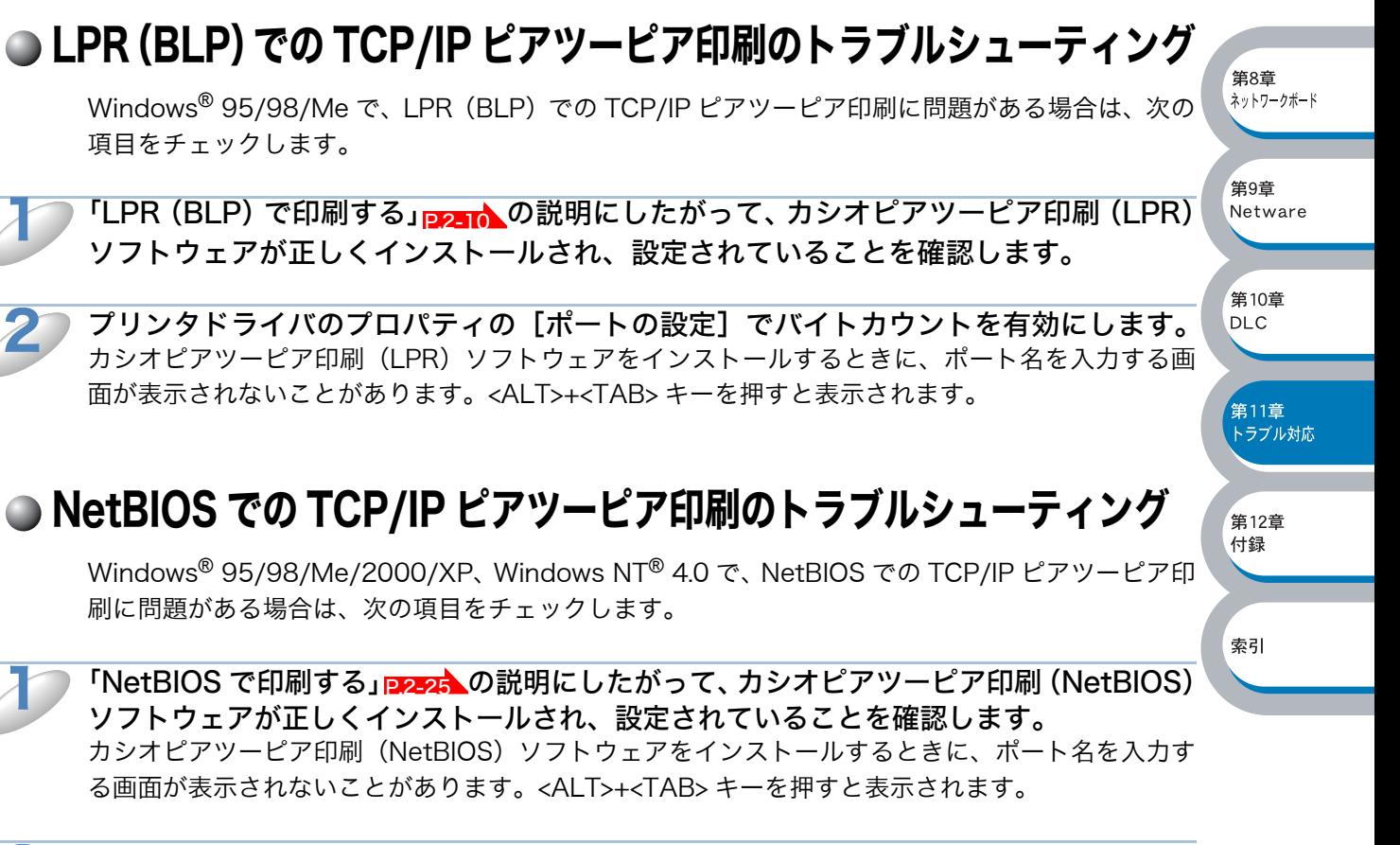

ネットワークプリンタが、ネットワーク内のコンピュータと同じワークグループまたは ドメインに所属するように設定されていることを確認します。 CP-B300F が「ネットワークプリンタ」として表示されるまでに、数分かかることがあります。 2

## カシオインターネット印刷のトラブルシューティング

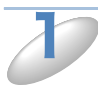

#### <span id="page-183-0"></span>送信側のコンピュータから受信側の CP-B300F に電子メールを送信できることを確認し ます。

SMTP サーバーを経由して電子メールを受信できる(TCP/IP)リモートサイトのユーザーに、送信 側コンピュータから電子メールを送信します。

正しく実行できなければ、送信側コンピュータ、受信側の POP3 サーバーに設定されたアカウント 情報が一致していないか、送信側の SMTP サーバーの中継が正しく行われていません。送信側コン ピュータとネットワークボードに設定したアカウント情報が POP3 サーバーに設定されているアカ ウント情報と一致しているかどうかを再チェックします。SMTP サーバーの中継については、サー バー管理者へ確認してください。

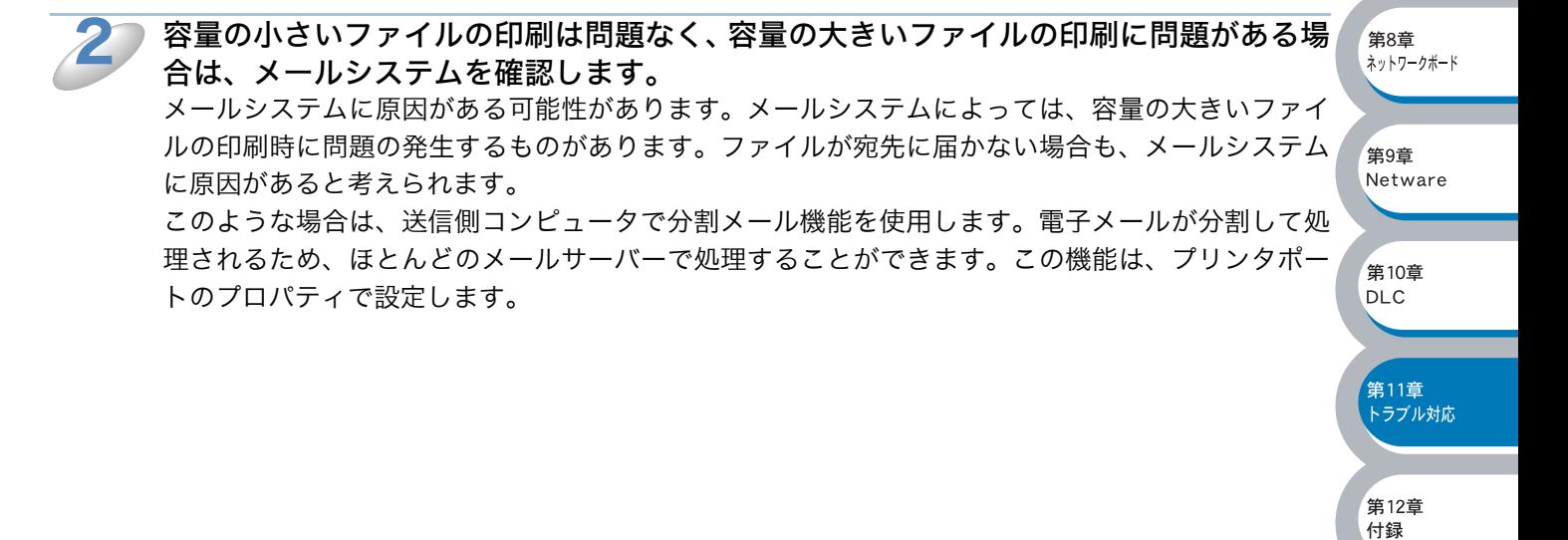

索引

## Windows® 95/98/Me/2000/XP の IPP のトラブルシューティング

#### 印刷データがファイアウォールを通過できない

<span id="page-184-0"></span>IPP 印刷にポート 631 を使用すると、印刷データがファイアウォールを通過できない場合がありま す。ポート番号を変更するか(ポート 80 など)、ポート 631 を使用できるようにファイアウォール の設定を変更します。

ポート 80(標準 HTTP ポート)を使用するプリンタに、IPP を使用して印刷ジョブを送信する場 合、Windows® 2000/XP での設定時に、次のデータを入力します。

http://ip\_address/ipp

## Windows® 2000 での「詳細]オプションが使用できない

### Windows<sup>®</sup> XP での [Go to Printer's Web Site] オプションが使用できない

http://ip\_address:631/ もしくは http://ip\_address:631/ipp の URL を使用している場合は、 Windows<sup>®</sup> 2000 での「詳細] オプションおよび Windows<sup>®</sup> XP での「Go to Printer's Web Site] オプションは使用できません。

これらのオプションを使用するには、次の URL を使用してください。

#### http://ip\_address

これは CP-B300F のインターネット印刷にポート 80 を割り当てる URL です。 Windows® 2000/XP とネットワークボードとの通信にポート 80 が使用できます。

### Windows® 95/98/Me クライアントが Windows® 2000/XP システムからドライバを取得できない

クライアントコンピュータで、バージョン 4.0 以降の Internet Explorer を使用し、Microsoft イ ンターネット印刷サービスソフトウェアがインストールされていることを確認します。

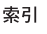

,<br>第8章 ・・・・・ -<br>ネットワークボード

第9章 Netware

。<br>第10音 DLC.

。<br>第11章 <sub>み・・・ヱ</sub><br>トラブル対応

第12章 付録

## <span id="page-185-0"></span>Novell NetWare のトラブルシューティング

ハードウェアとソフトウェアのチェックに問題がないにも関わらず、NetWare から印刷できない場 合は、ネットワークボードがサーバーキューに接続されているかどうかを確認します。

- 設定エラーによる原因をなくすため、項目をチェックする前に次の手順を行うことをお メモ 勧めします。 ・ CP-B300F の電源を入れ直すことで、強制的に Netware キューのスキャンを実行し ます。
	- ・ プリントサーバーオブジェクトを削除して作成し直し、新しい印刷キューを作成しま す。

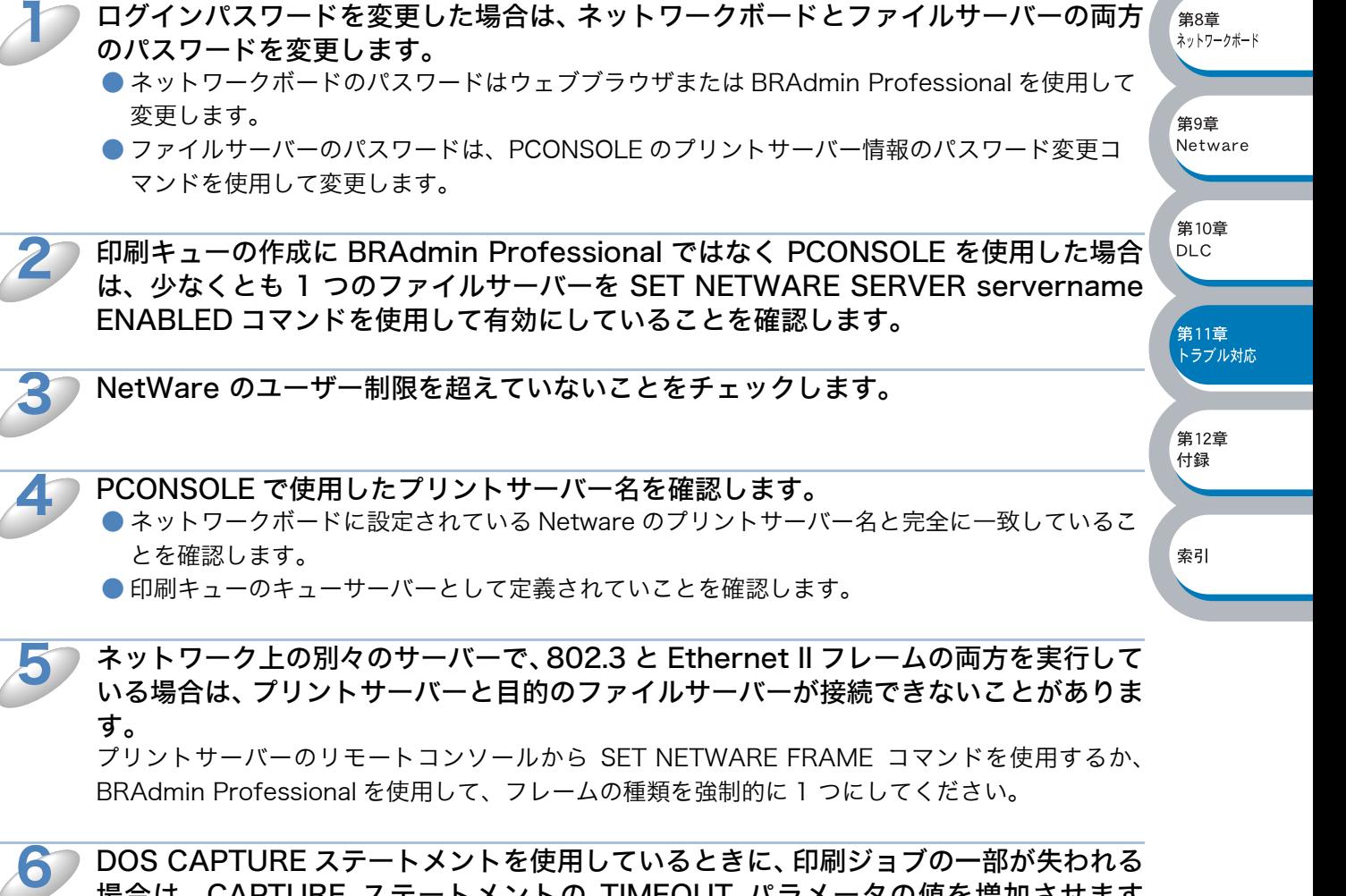

場合は、CAPTURE ステートメントの TIMEOUT パラメータの値を増加させます (Windows® の場合は 50 秒以上)。

。<br>第8章 ネットワークボード

·<br>第9章 Netware

筆10音  $DI C$ 

-<br>第11章<br>トラブル対応

,<br>第12章 付録

索引

## <span id="page-186-0"></span>**●DLC/LLC のトラブルシューティング**

DLC/LLC での印刷に問題がある場合は、次の項目をチェックします。

 $\mathbf 1$ 

2

BRAdmin Professional、ウェブブラウザ、または操作パネルを使用して、DLC/LLC プロトコルが有効になっていることを確認します。

Windows® に設定したイーサネットアドレス (MAC アドレス)が、印刷設定ページの ものと一致していることを確認します。

## <span id="page-186-2"></span>ウェブブラウザのトラブルシューティング

ウェブブラウザを使用してネットワークプリンタに接続できない場合は、ブラウザのプ ロキシの設定を確認します。  $\mathbf 1$ 

プロキシを使用しないように設定し、必要に応じてネットワークボードの IP アドレスを入力します。 ネットワークプリンタの接続時に、毎回コンピュータが ISP やプロキシサーバーへの接続を試行し なくなります。

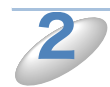

使用しているウェブブラウザが適しているか確認します。 Netscape Navigator バージョン 4.0 以降または Microsoft Internet Explorer バージョン 5.0 以 降の使用をお勧めします。

## <span id="page-186-1"></span>インターネットファクスのトラブルシューティング

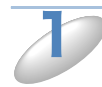

2

コンピュータから送信されたメールデータで、エラーメッセージが「ATTACHED FILE FORMAT NOT SUPPORTED」となっている場合、送信元のメールソフトでの設定が 「テキスト形式」以外になっているか、「Vcard」(virtual business Card)の設定が ON になっています。「Vcard」の設定を OFF に、メール送信形式を「テキスト形式」 に変更してください。

受信側のメールソフトが MIME 形式に非対応の場合、ファクス文書を変換できません。 この場合エラーメッセージが返信されない場合があります。

HTML 形式のメールデータは受信できません。受信可能なデータは TIFF-F 形式のみで す。 3

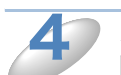

メールサーバー管理者が、サーバーで扱えるメールデータや添付ファイルのサイズに制 限を設けている場合、非常に大きなデータは送受信できない場合があります。この場合 は、メールサーバーで取り扱い可能なようにファイルを分割してください。

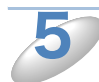

それでも受信できなければ、POP3 サーバー名とアカウント名 ( ユーザー名 ) を確認し てください。またメール受信用 POP3 パスワードも確認してください。

電子メールを G3 ファクスにリレー配信できない場合は、リレー配信設定および許可ド メインを確認してください。リレー許可ドメインは、必ず設定されている必要がありま す。 6

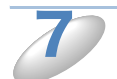

リレー配信とファクス転送は同時には機能しません。

8

リレー配信は、一般的な電話回線において 48 台までのファクスをサポートしています。 49 台以上のファクスを通じてリレー配信したい場合は、転送先を 48 台またはそれ以 下に分割してください。

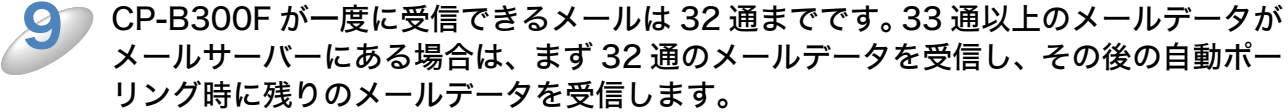

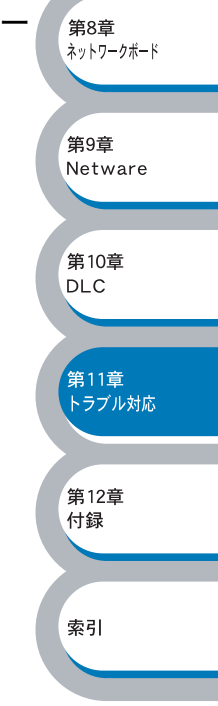

# その他の問題

まれにネットワークボード(CP-LA300)と CP-B300F に問題が発生する場合は、次の項目をチェッ クします。

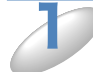

容量の小さいジョブは正しく印刷でき、容量の大きいグラフィックジョブの印刷品質に 問題があったり不完全に印刷される場合は、プリンタに搭載されているメモリの容量 や、最新のプリンタドライバがコンピュータにインストールされているかどうかを確認 します。

カシオプリンタの最新ドライバは、<http://www.casio.co.jp/ppr/> からダウンロードできます。

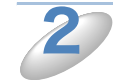

その他、まれに発生する問題の原因は、各プロトコル別のトラブルシューティング「プ ロトコル固有の問題」 p.ne. を参照してください。

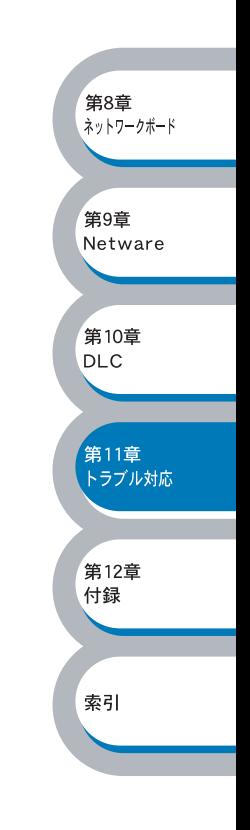

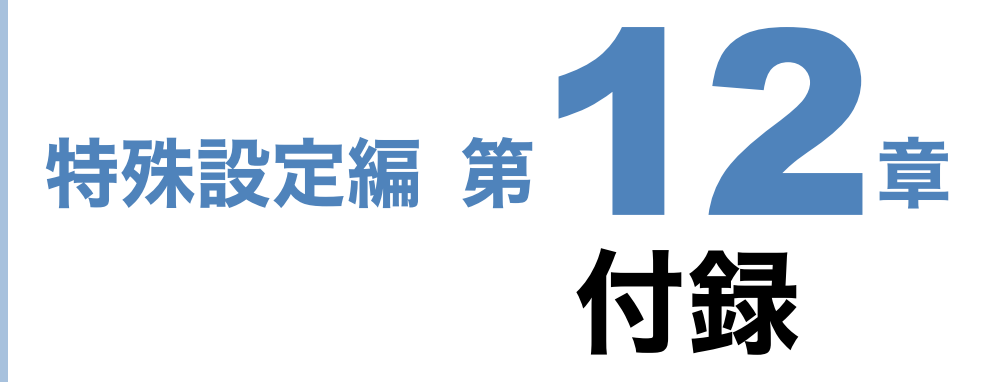

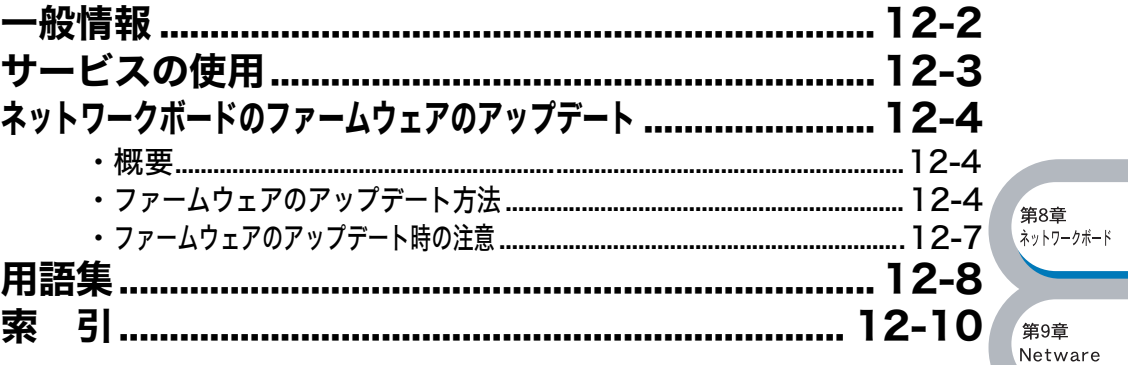

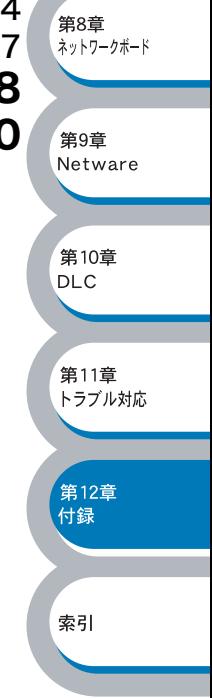

<span id="page-190-0"></span>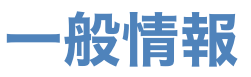

ネットワークボード (CP-LA300)の設定を変更するには、次のいずれかの方法を使用します。

- ・ BRAdmin Professional(Windows® 95/98/Me/2000/XP、 Windows NT® 4.0)
- ・ HTTP(ウェブブラウザを使用)

#### <span id="page-190-1"></span>**BRAdmin Professional (推奨)**

BRAdmin Professional では、TCP/IP または IPX/SPX プロトコルを使用することができます。 ネットワークとプリンタの設定をグラフィカルに管理できます。また、ネットワークボードの ファームウェアのアップデートにも使用できます。

#### <span id="page-190-2"></span>**HTTP** (推奨)

使い慣れたウェブブラウザを使用して、ネットワークボードに接続し、ネットワークボードのパラ メータを設定変更することができます。

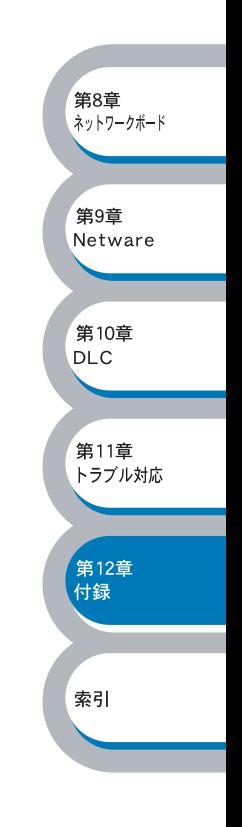

# <span id="page-191-0"></span>サービスの使用

ネットワークボードへの印刷を行うコンピュータからアクセスすることのできるリソースをサービ スと呼びます。

<span id="page-191-3"></span><span id="page-191-1"></span>ネットワークボードには、次の定義済みサービスが用意されています。ネットワークボードのリ モートコンソールで SHOW SERVICE コマンドを実行すると、使用可能なサービスのリストが表 示されます。

コマンドプロンプトで HELP と入力すると、サポートされているコマンドのリストが表示されま す。

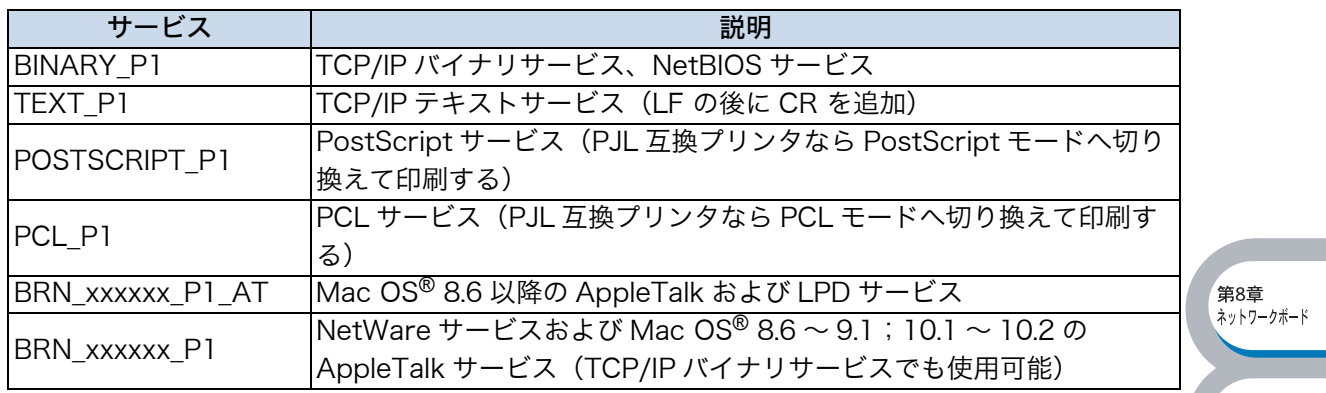

xxxxxx はイーサネットアドレス (MAC アドレス)の末尾の 6 桁です (BRN 310107 P1 など)。

<span id="page-191-2"></span>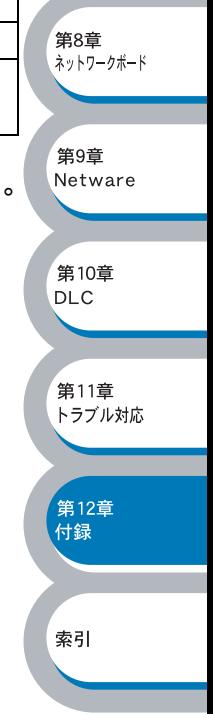

# <span id="page-192-0"></span>ネットワークボードのファームウェアのアップデート

## <span id="page-192-1"></span>概要

<span id="page-192-6"></span><span id="page-192-5"></span>ネットワークボードのファームウェアは、フラッシュメモリに格納されています。そのため、適合 するアップデートファイルをダウンロードして、ファームウェアのアップデートを行うことができ ます。最新のファームウェアアップデートファイルを入手する場合は、下記の URL を参照してく ださい。

<http://www.casio.co.jp/ppr/>

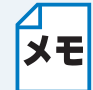

用意されているソフトウェアバージョンによっては、新しい機能をネットワークボード に追加するために、ネットワークボードの設定が自動的に工場出荷時の設定にリセット されることがあります。そのため、ファームウェアのアップデートを実行する前にネッ トワーク設定ページを印刷し、ネットワークボードの現在の設定を必ず記録に残してお いてください。LAN I/F ボードのテストスイッチを短い時間(5 秒以内)押すとネット ワーク設定ページを印刷します。テストスイッチを 5 秒以上押すと、ネットワーク設定 が出荷設定に戻りますのでご注意ください。

> <span id="page-192-4"></span>**筆8章** ス・<br>ネットワークボード

第9章 Netware

第10章 **DLC** 

第11章 トラブル対応

,<br>第12章 付録

索引

ネットワークボードのファームウェアをアップデートする方法は、次の 3 種類があります。

- ・ BRAdmin Professional を使用する(推奨)。
- ・ FTP プロトコルを使用する。
- ・ 他のシステムを使用する(Novell または UNIX システムを利用して、新しいファームウェアアッ プデートファイルをネットワークボードに送るなど)。

## <span id="page-192-2"></span>● ファームウェアのアップデート方法

### <span id="page-192-3"></span>BRAdmin Professional を使用する

BRAdmin Professional を使用すると、ファームウェアを簡単にアップデートできます。

BRAdmin Professional を起動します。

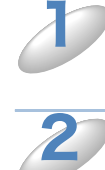

目的のネットワークボードを選択します。

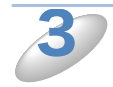

[コントロール] メニューの[ファームウェアのロード] を選択します。 複数のネットワークボードを選択するには、<CTRL> キーまたは <SHIFT> キーを押したまま、必要 なネットワークボードを選択します。

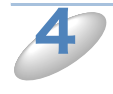

次の 3 種類のうちいずれかの方法で、新しいファームウェアアップデートファイルを ネットワークボードに送ります。

どの方法を選択した場合でも、ネットワークボードのパスワードを入力する必要があります。ネッ トワークボードのデフォルトパスワードは access です。

#### ● TFTP PUT (ホストから)

コンピュータに TCP/IP がすでに存在する場合は、この方法を使用してください。 BRAdmin Professional は TFTP プロトコルで新しいファームウェアアップデートファイルを ネットワークボードに送ります。

#### ● TFTP GET (サーバーから)

ネットワークに TFTP サーバーが存在する場合は(UNIX システムの多くは TFTP をサポートして います)、この方法を使用することができます。

- ・ 新しいファームウェアアップデートファイルは、TFTP サーバーの TFTP BOOT ディレクトリに 格納されている必要があります。
- ・ ネットワークボードは、コンピュータからの指示により指定された TFTP サーバーからファーム ウェアアップデートファイルを読み出します。 ファイル名を正しく指定しないとアップデートは失敗します。また、ファームウェアアップデー トファイルが、ネットワークボードで読めるように設定されている必要があります。
- ・ UNIX システムでは、chmod コマンドを使用して、ファイルの属性を指定できます。例えば、コ マンド chmod 666 filename を使用すると、だれでもこの filename ファイルにアクセスでき るようになります。また、UNIX サーバーで TFTP サービスが実行されている必要があります。

#### ● Netware GET (サーバーから)

ネットワークに IPX/SPX を実行する Netware サーバーが存在し、新しいファームウェアアップ デートファイルがサーバーの SYS/Login ディレクトリに格納されている必要があります。 この方法では、コンピュータの指示により、ネットワークボードが指定された Netware サーバー からファームウェアアップデートファイルを読み出します。

**OT** 

ファームウェアアップデート後、ネットワークボードのアップデートプログラムが自動 的に再起動します(CP-B300F 本体は再起動しません)。 手動で電源を OFF にしないでください。

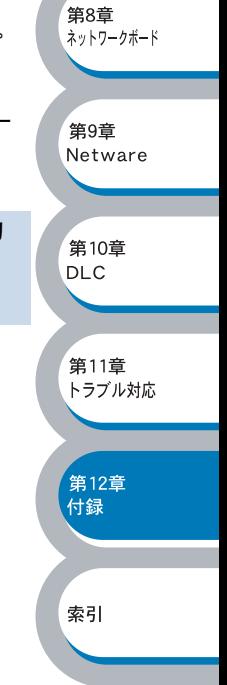

索引

### <span id="page-194-1"></span>FTP プロトコルを使用してコマンドプロンプトから実行する

ログイン時にネットワークボードのパスワードをユーザー名として指定すると、ネットワークボー ドのファームウェアをアップデートできます。 本ネットワークボードでは、パスワードを FTP のログイン時のユーザー名として使用します。 access がネットワークボードのデフォルトのパスワードです。

#### D:¥>ftp

ftp> open 220.0.250.200 Connected to 220.0.250.200. 220 FTP print service:V-1.05/Use the network password for the ID if updating. User (220.0.250.200:(none)): access ( 工場出荷の値 ) 230 User access ( 工場出荷の値 ) logged in. ftp> bin **筆8章** 200 Ready command OK. ftp> hash Hash mark printing on ftp: (2048 bytes/hash mark) . **筆9音** ftp> send brnt261.blf Netware 200 Ready command OK. 150 Transfer Start 第10章 ######################################################### **DLC** ################################################################# ################################################################# ############################################ \_<br>第11章 トラブル対応 226 Data Transfer OK/Entering FirmWareUpdate mode. ftp: 1498053 bytes sent in 8.52Seconds 175.77Kbytes/sec. ftp> close 。<br>第12章 付録 226 Data Transfer OK. ftp> quit

メッセージ「226 Data Transfer OK/Entering FirmWareUpdate mode」が表示された場合は、 正しくファームウェアファイルがネットワークボードに転送されています。 このメッセージが表示されない場合は、プリンタに送られているファイルは無視されるか、プリン タから無意味な印刷出力が行われます。

メモ

<span id="page-194-0"></span>FTP クライアントを bin コマンドを使用してバイナリ通信モードに切り換えなければな りません。バイナリ通信モードを指定しないと、アップデートが正しく行われません。

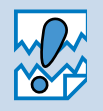

ファームウェアアップデート後、ネットワークボードのアップデートプログラムが自動 的に再起動します(CP-B300F 本体は再起動しません)。 手動で電源を OFF にしないでください。

## <span id="page-195-1"></span><span id="page-195-0"></span>●ファームウェアのアップデート時の注意

プログラムが終了すると自動的に CP-B300F が再起動します。再起動が完了するまで、絶対に CP-B300F の電源を切らないでください。

約 2 分経過しても再起動しない場合は、入力したパラメータが正しいかどうか、およびネットワー ク接続が良好かどうかを確認してください。もう一度 CP-B300F の電源を入れ直し、ダウンロー ドを実行します。

ファームウェアのアップデートで問題が発生し、CP-B300F のネットワーク関連機能が メモ 動作していない場合は、再アップデートを実行する必要があります。

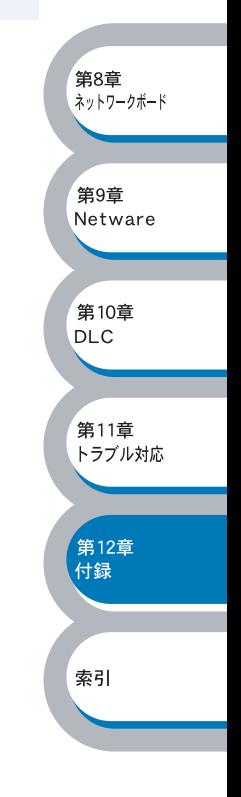

# <span id="page-196-0"></span>用語集

#### ● ARP

Address Resolution Protocol の略です。 TCP/IP プロトコルにおいて、IP アドレスの 情報から MAC アドレスを調べて通知するプ ロトコルです。

#### ● BOOTP

BOOTstrap Protocol の略です。 TCP/IP ネットワーク上のクライアントマシ ンにおいて IP アドレスやホスト名、ドメイ ン名などのパラメーターをサーバーから自動 的にロードしてくるためのプロトコルです。

#### ● BRAdmin Professional

BRAdmin Professional は、Windows® 95/98/Me/2000/XP および Windows NT® 4.0 の環境下で CP-B300F ネットワー クプリンタを管理するソフトウェアです。 ネットワークに接続されている CP-B300F を設定し、そのステータスを確認することが できます。

#### ● DHCP

Dynamic Host Configuration Protocol 動的ホスト構成プロトコル。ネットワーク上 の IP アドレスを動的かつ自動的に割り当て 管理するプロトコル。

BOOTP の拡張版で、DHCP サーバーは DHCP クライアントの要求に応じて IP アド レスを割り当て、サーバーとクライアント間 の通信には BOOTP を使用します。 メッセージのフォーマットやプロトコルは、 BOOTP とほぼ同じです。

#### ● DLC/LLC

もともとはメインフレームコンピュータにお いて、コンピュータシステム(の周辺機器制 御装置)と 3270 端末との間のデータリン ク層プロトコルとして使用されていたデータ 転送のためのプロトコルです。最近ではプリ ンタとコンピュータ間でのデータ転送プロト コルとしても使われています。

#### ● DNS

Domain Name System の略です。 TCP/IP ネットワークで使用されるネーム サービスです。クライアントは DNS サー バー内のホスト名と IP アドレスの対応関係 を記述したデータベースを参照することで、 ホストの名前を指定してネットワークにアク セスできるようになります。

#### ● FTP

File Transfer Protocol の略です。 ファイル転送プロトコルで、TCP/IP プロト コルの一つです。ネットワークにログイン

し、ファイルの表示や転送を行う目的で使用 されます。

#### ● IPP

Internet Printing Protocol の略です。 インターネットなどの TCP/IP ネットワーク を通じて印刷データの送受信や印刷機器の制 御を行うプロトコルです。特徴として、ウェ ブブラウザなどが使う HTTP プロトコルを 用いてネットワーク上のプリンタに印刷を指 示できるようになっています。インターネッ トを通じて遠隔地のプリンタにデータを送っ て印刷することもできます。

#### ● **IPX/SPX**

Novell 社の NetWare 用プロトコルです。 OSI モデルのネットワーク層で機能する IPX と、トランスポート層で機能する SPX から 構成されています。

**筆8章** ス・コー<br>ネットワークボード

第9章 Netware

第10章 **DLC** 

\_<br>第11章 トラブル対応

。<br>第12章 付録

索引

#### ● IP アドレス

IP プロトコルで使用するための 32bit (IPv4) のアドレスで、ネットワーク自体や ネットワーク上のノードを特定する論理番号 のことです。

#### ● LAN Server

Local Area Network Server の略です。 LAN 上でプリンタ、ファイルなどの資源を 共有するためのサーバーです。

#### ● LINUX

ヘルシンキ大学の Linus B. Torvalds 氏によ り、i386 以上を搭載した PC/AT 互換機を ターゲットプラットフォームとして、スク ラッチ(何もない状態)から開発された UNIX クローン OS です。完全にフリーと なっており、GNU の GPL Ver.2 にしたがっ て配布されています。

#### ● LPR ポート

lpr は、プリント・キューに存在するプリン ト・ジョブを、printcap ファイルで指定さ れたプリンタに印刷する要求を行うための ポートです。UNIX に接続されたプリンタに 印刷するために、広く使われています。

#### ● Microsoft Internet Print **Services**

IPP プロトコルを使用して、Windows ® 2000/XP コンピュータを通じて印刷ジョブ をプリンタに送るときに使用します。

#### ● NDPS

Network Distributed Print System の略で す。米ノベルの NetWare が提供する分散プ リント機能です。

#### ● NetBIOS

Sytek 社が開発したアプリケーション・プ ログラム・インターフェース(API)で、 LAN 上のコンピュータが同じ LAN 上の他 のコンピュータと対話する必要がある前提で 設計されたインターフェースです。IBM Server、Microsoft Manager 環境向けの LAN アプリケーションを作成するときにプ ログラマが使用します。

#### ● NetWare

Novell 社が開発したネットワーク OS で、 プロトコルは IPX/SPX を使用します。様々 な OS のマシンをクライアントにできる他、 拡張性や管理機能に優れています。

#### ● OS/2 Warp

Microsoft 社と IBM 社が共同で開発した、 コンピュータ用の 32 ビットオペレーティン グシステムです。現在は IBM が単独で開発 を続けています。

#### ● POP3

Post Office Prorocol の略です。 クライアント端末がメールサーバーから電子 メールを取得するためのプロトコルです。

#### ● PostScript

米 Adobe 社によって開発された、特に高解 像度が必要とされる印刷処理で一般に利用さ れる代表的なページ記述言語の1つです。

#### ● RARP

ARP プロトコルとは逆に、自ノードの MAC アドレスから「自分の」IP アドレスを 求めるためのプロトコルです。

#### $\bullet$  SMTP プロトコル

Send Mail Transfer Protocol の略です。 電子メール送信のためのプロトコルです。 SMTP は簡単なコマンドをやり取りするこ とによって電子メールを別の電子メールサー バーへと送信します。

#### ● Solaris オペレーティング環境 Sun Microsystems 社のワークステーショ

ンなどで使用されている UNIX ベースの 64bit マルチタスク・マルチユーザーの基本 ソフトウェアの名称です。中核となる SunOS 5.x は SVR4 系の UNIX として望ま れる機能をすべてサポートしており、さらに マルチスレッド対応、マルチプロセッサ対 応、TCP/IP ネットワーキング機能の標準サ ポートなどといった特徴を備えています。

#### ● TCP/IP

Transmission Control Protocol/Internet Protocol(伝送制御プロトコル / インター ネットプロトコル)の略です。 インターネットで使用されているプロトコ ル、通信ソフト(アプリケーション)を特定 して通信路を確立するプロトコル(TCP) と、通信経路に関するプロトコル (IP) から 構成されています。OSI 参照モデルでは、 TCP はレイヤー 4、IP はレイヤー 3 に対応 しています。

#### **O** TFI NFT

自端末からリモートシステム端末へのアクセ ス機能、ネットワーク内での仮想端末の機能 を提供する TCP 上のプロトコルで、リモー ト Telnet コネクションという文字単位の通 信経路を設定します。通常ログイン時のパス ワード認証以外に特別なセキュリティ機能は 持ちません。

**筆8章** ス・<br>ネットワークボード

第9章 Netware

第10章 **DLC** 

\_<br>第11章 トラブル対応

,<br>第12章 付録

索引

#### ● UNIX

AT&T ベル研究所によって開発された、 32Bit(現在は 64Bit のものもある)、マル チユーザー、マルチタスクのオペレーティン グシステムです。UNIX で動作する端末を一 般にワークステーションといいます。

#### ● イーサネットアドレス (MAC アドレス) イーサネット機器が持つ 6 バイトのアドレ スです。ISO/OSI モデルの物理層および データリンク層で機能します。イーサネット アドレスは機器内部に記憶されているので、 ユーザーが変更することはできません。

#### ● サブネットマスク

IP アドレスからサブネットのネットワーク アドレスを求める場合に使用するマスク値の ことです。IP アドレスとサブネットマスク を AND すると、サブネットアドレスになり ます。

#### ● ルータ

ネットワーク間 (LAN と LAN、LAN と WAN)の接続を行うネットワーク機器の一 つです。

<span id="page-198-0"></span>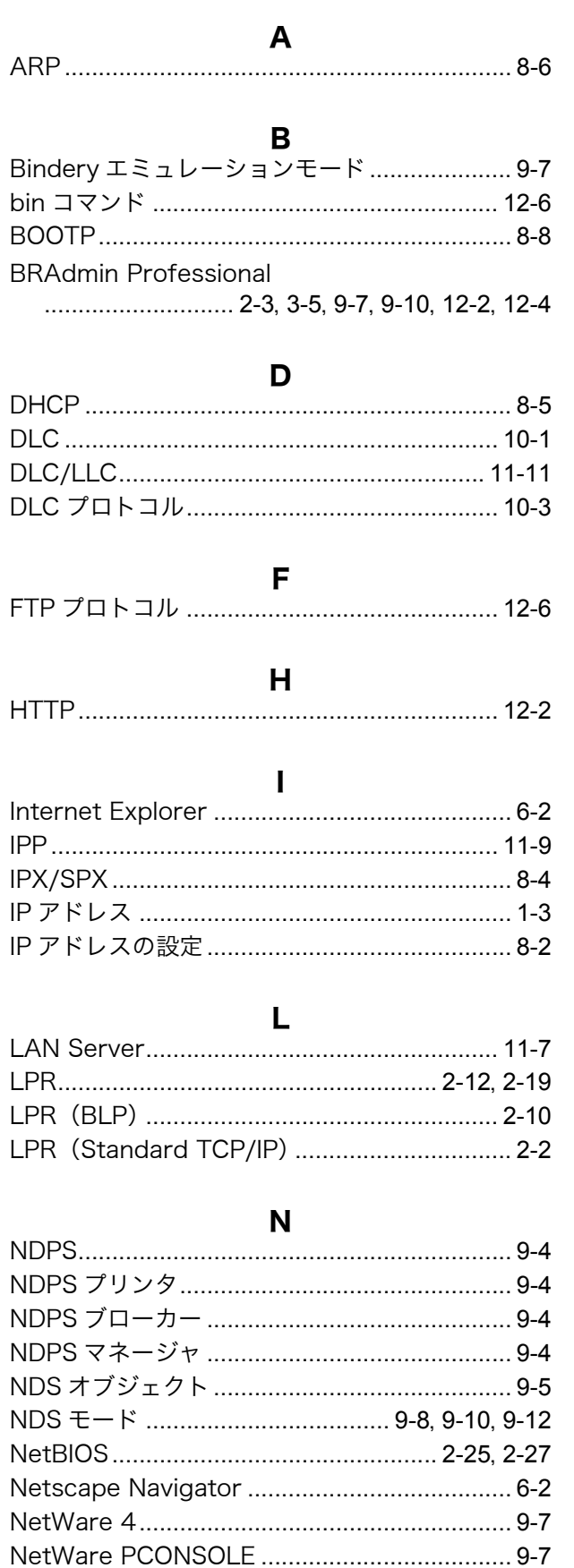

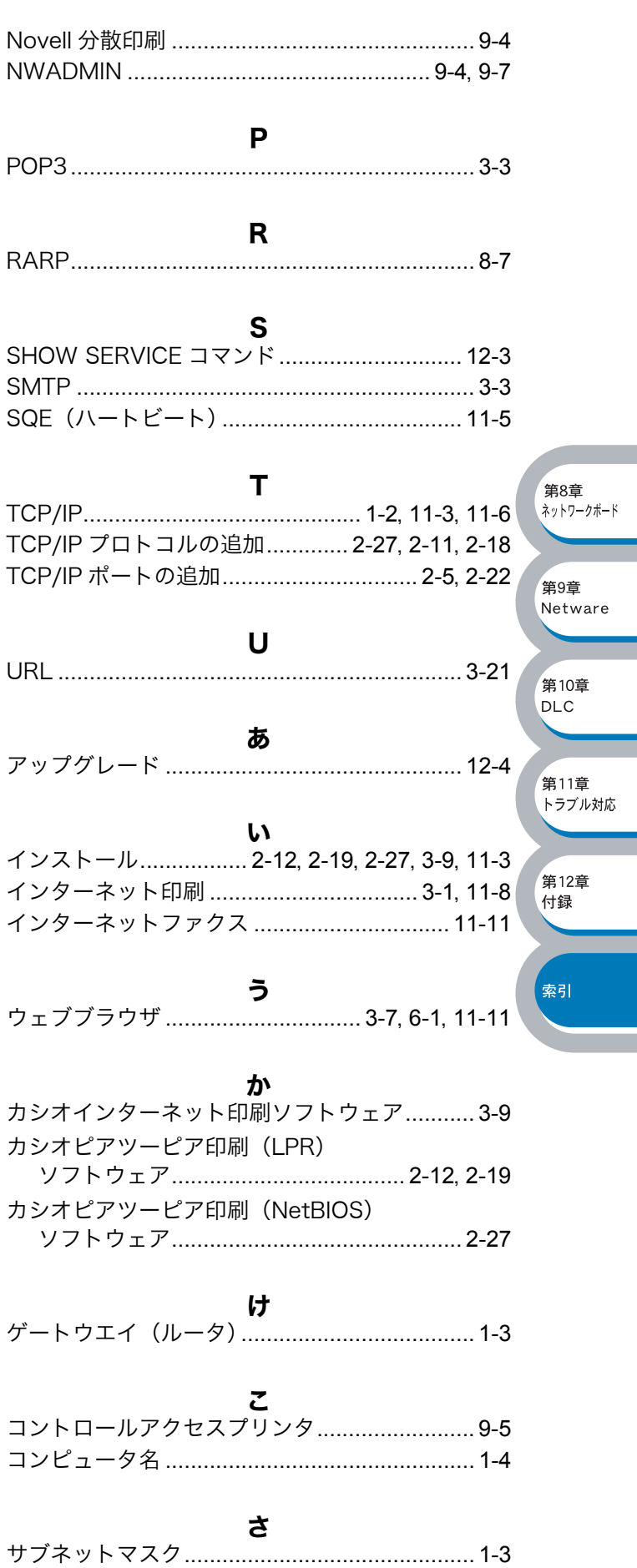

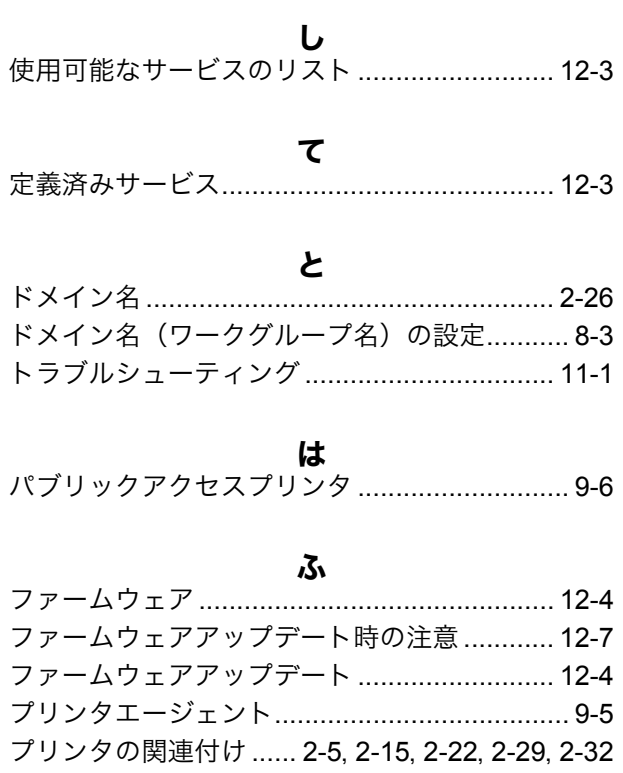

め メールサーバーの設定[....................................... 3-4](#page-54-0)

り [リモートプリントサーバーの関連付け](#page-62-0) ... 3-12, [3-14](#page-64-0)

わ ワークグループ名[.............................................. 1-3](#page-12-3)

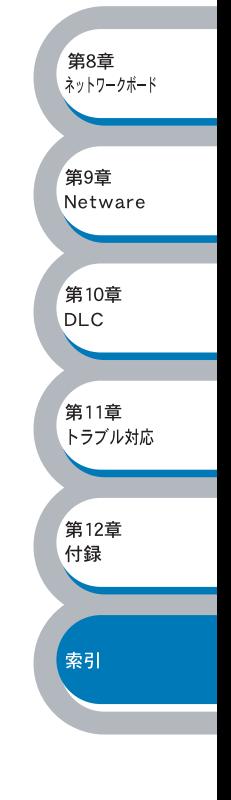

### カシオ計算機株式会社

## システムソリューション営業統轄部 ページプリンタ企画室

 $\overline{\tau}$  151-8543 東京都渋谷区本町 1 - 6 - 2 電話 03-5334-4552

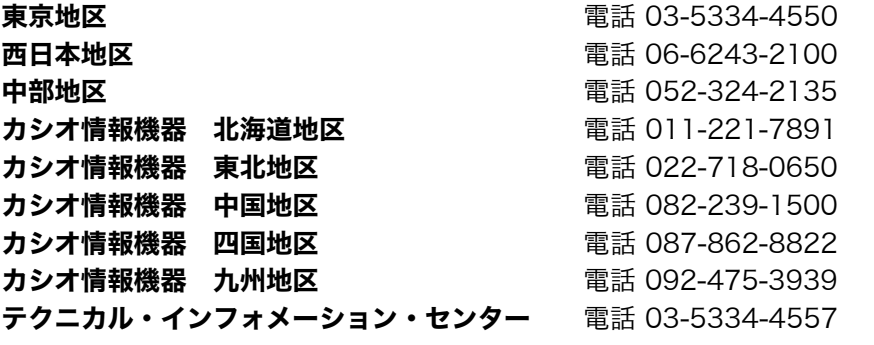

インターネット・ホームページ <http://www.casio.co.jp/ppr/>

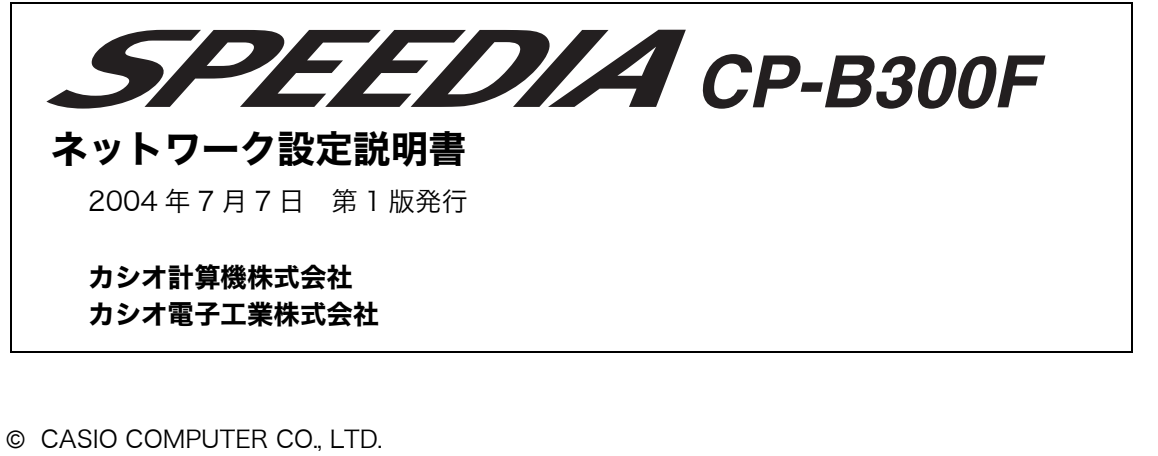

© CASIO ELECTRONICS MANUFACTURING CO.,LTD.

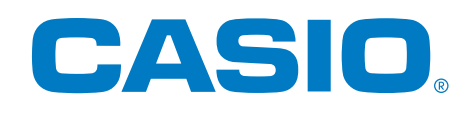

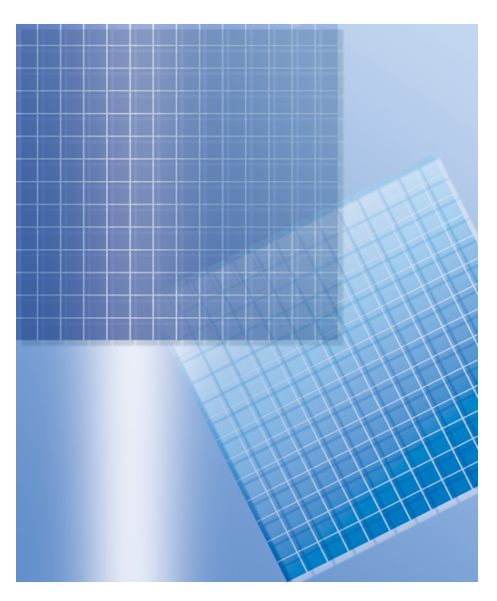

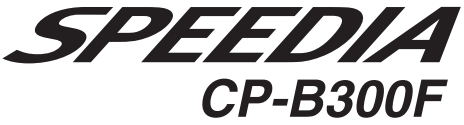

カ シ オ 計 算 機 株 式 会 社<br>カ シ オ 電 子 工 業 株 式 会 社

T-821P MA0407-A